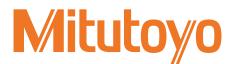

## Measurement Data Collection Software

### **USB-ITPAK V3.0**

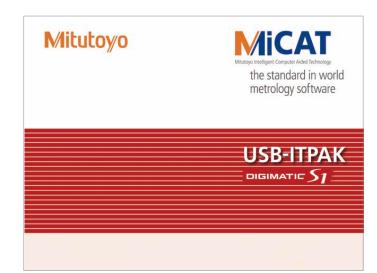

# User's Manual - Instructions for use -

Read this document thoroughly before operating the product. After reading, retain it close at hand for future reference. This English language version of the document contains the original instructions.

> No. 99MAM030A Date of publication: April 1, 2022 (1)

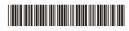

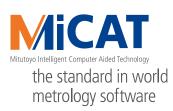

### Product names and model numbers covered in this document

| Product name                         | Model number   |
|--------------------------------------|----------------|
| Measurement data collection software | USB-ITPAK V3.0 |

### Notice regarding this document

- Mitutoyo Corporation assumes no responsibilities for any damage to the product, caused by its use not conforming to the procedure described in this document.
- Upon loan or transfer of this product, be sure to attach this document to the product.
- In the event of loss or damage to this document, immediately contact the agent where you purchased the product or a Mitutoyo sales office.
- Read this document thoroughly before operating the product.
- The contents of this document are based on information current as of April 2022.
- No part or whole of this document may be transmitted or reproduced by any means without prior written permission of Mitutoyo Corporation.
- Some screen displays in this document may be highlighted, simplified or partially omitted for convenience of explanation. In addition, some of them may differ from actual ones to the extent that no user will misunderstand the functions and operations.
- The corporation, organization and product names that appear in this document are their trademarks or registered trademarks.

©2022 Mitutoyo Corporation. All rights reserved.

### Mitutoyo Software End User License Agreement

### IMPORTANT

PLEASE READ THIS MITUTOYO SOFTWARE END USER LICENSE AGREEMENT ("EULA") CARE-FULLY BEFORE USING THE MITUTOYO SOFTWARE PRODUCTS.

THIS EULA SHALL CONSTITUTE A LEGAL AGREEMENT BETWEEN YOU/CUSTOMER AND MITU-TOYO CORPORATION ("MITUTOYO") FOR THE MITUTOYO SOFTWARE PRODUCT DISTRIBUTED WITH THIS EULA, WHICH SOFTWARE PRODUCT INCLUDES, WITHOUT LIMITATION, COMPUTER PROGRAM AND MAY ALSO INCLUDE ASSOCIATED MEDIA, PROGRAM DISK(S), DONGLES, MAN-UALS, OTHER PRINTED MATERIALS, AND/OR OTHER "ONLINE" OR ELECTRONIC DOCUMENTA-TION (COLLECTIVELY, "SOFTWARE PRODUCT").

BY CLICKING ON THE "ACCEPT" BUTTON, OPENING THE PACKAGE, DOWNLOADING THE SOFTWARE PRODUCT, INSTALLING THE SOFTWARE PRODUCT ON AND/OR USING A PROD-UCT OR PROGRAM CONTAINED IN THE SOFTWARE PRODUCT, YOU ARE DEEMED TO HAVE CONSENTED TO BE BOUND BY THE TERMS OF THIS EULA.

IF YOU DO NOT AGREE TO ALL OF THE TERMS AND CONDITIONS OF THIS EULA, DO NOT CLICK ON THE "ACCEPT" BUTTON AND DO NOT OPEN, DOWNLOAD, INSTALL OR USE THE SOFTWARE PRODUCT.

THIS SOFTWARE PRODUCT IS LICENSED, NOT SOLD, SUBJECT TO THE TERMS AND CONDI-TIONS SET FORTH IN THIS EULA.

THE GRANT OF LICENSE SET FORTH BELOW WILL BE EFFECTIVE ONLY WHEN YOU AGREE TO ALL TERMS AND CONDITIONS SET FORTH IN THIS EULA.

#### License

Mitutoyo grants to you/customer ("Customer") a non-transferable and non-exclusive and limited license to install and use one copy of the Software Product (in object code form only) on a single computer system, under the terms and conditions of this EULA. In the event that Customer wishes to use the Software Product on another computer, Customer must obtain another license therefor.

Customer acknowledges and agrees that (a) Mitutoyo, its affiliated and related companies and/or its suppliers are and shall remain the owner of the exclusive right, title and interest in and to the Software Product and (b) Customer has no right, title or interest of any nature whatsoever in and to the Software Product, except the right to use the Software Product in accordance with and subject to the terms and conditions of this EULA. All rights not expressly granted herein by Mitutoyo are reserved by Mitutoyo for the exclusive benefit and use of Mitutoyo and its affiliated and related companies as Mitutoyo deems appropriate.

### Restrictions

EXCEPT AS EXPRESSLY AUTHORIZED HEREIN, CUSTOMER SHALL NOT PRINT OR COPY, IN WHOLE OR IN PART, THE SOFTWARE PRODUCT; MODIFY THE SOFTWARE PRODUCT; RE-VERSE COMPILE OR REVERSE ASSEMBLE/ENGINEER ALL OR ANY PORTION OF THE SOFT-WARE PRODUCT; OR RENT, LEASE, SUBLICENSE, DISTRIBUTE, SELL, OR CREATE DERIVATIVE WORKS OF THE SOFTWARE PRODUCT.

Customer may permanently transfer all of its rights under this EULA and the Software Product, on the conditions that (a) Customer notifies Mitutoyo of its intention of transfer prior to such transfer; (b) Customer retains no copies thereof, (c) Customer transfers all of the Software Product (including all component parts, the media and printed materials, any upgrades, this EULA, and, if applicable, the Certificate of Authenticity) to the transferee and (d) the transferee agrees to abide by all of the terms of this EULA. If the Software Product is an upgrade, any transfer must include all prior versions of the Software Product and all of Customer's rights therein, if any.

### Copyright

Copyright in and to the Software Product shall remain exclusively with Mitutoyo, its affiliated and related companies and/or its suppliers. Customer may not remove, modify or alter any copyright, trademark or any other intellectual property legend/notice from any part of the Software Product.

### Limited warranty

If Customer discovers a physical defect in the media on which the Software Product is distributed, or in a documentation of the Software Product within one year from the date of original purchase by Customer, Mitutoyo will replace the media or documentation free of charge.

Except for the foregoing, the Software Product is provided "AS IS"; provided however, that if a malfunction which Mitutoyo judges as fatal defect affecting an intended material performance or functions of the Software Product within one year from the date of original purchase by Customer, Mitutoyo will at its option repair such defect or provide replacement software.

The remedy by this limited warranty extends only to Customer as the original licensee and does not extend to the transferee. Customer's exclusive remedy and the entire liability of Mitutoyo, its affiliated and related companies and its suppliers under this limited warranty will be limited, at Mitutoyo's sole and exclusive option, only to the repair or replacement as aforesaid.

In no event does Mitutoyo warrant that the Software Product is error free or that Customer will be able to operate the Software Product without problems or interruptions or that the Software Product will work in combination with any hardware or application software products provided by third parties.

This warranty does not apply if the Software Product or any component or element thereof (or the equipment upon which such Software Product is intended to operate) (a) has been altered or modified, (b) has not been installed, operated, repaired, or maintained in accordance with instructions supplied by Mitutoyo, (c) has been subjected to abnormal physical or electrical stress, misuse, negligence, or accident, or (d) is used in ultra-hazardous activities.

Any warranty provided by Mitutoyo or its affiliated companies relative to the equipment/hardware upon which the Software Product is installed shall not expand, extend or otherwise modify the limited warranty set forth herein or provide any rights to Customer which are not otherwise expressly set forth herein.

EXCEPT AS SPECIFIED IN THIS WARRANTY, ALL EXPRESS OR IMPLIED CONDITIONS, REP-RESENTATIONS, AND WARRANTIES OF ANY NATURE WHATSOEVER INCLUDING, WITHOUT LIMITATION, ANY IMPLIED WARRANTY OF MERCHANTABILITY, FITNESS FOR A PARTICULAR PURPOSE, NONINFRINGEMENT OR WARRANTY ARISING FROM A COURSE OF DEALING, US-AGE, OR TRADE PRACTICE, ARE HEREBY EXCLUDED TO THE MAXIMUM EXTENT ALLOWED BY APPLICABLE LAW.

Customer assumes all responsibility for all results arising out of its selection of the Software Product to achieve its intended results.

### Disclaimer

IN NO EVENT WILL MITUTOYO, ITS AFFILIATED AND RELATED COMPANIES AND SUPPLIERS BE LIABLE FOR ANY LOST REVENUE, PROFIT, OR DATA, OR FOR SPECIAL, DIRECT, INDIRECT, CONSEQUENTIAL, INCIDENTAL, OR PUNITIVE DAMAGES HOWEVER CAUSED AND REGARD-LESS OF THE THEORY OF LIABILITY ARISING OUT OF THE USE OF OR INABILITY TO USE OF THE SOFTWARE PRODUCT EVEN IF MITUTOYO, ITS AFFILIATED AND RELATED COMPANIES AND/OR SUPPLIERS HAVE BEEN ADVISED OF THE POSSIBILITY OF SUCH DAMAGES.

If, notwithstanding the other provisions of this EULA, Mitutoyo, its affiliated and related companies and/ or its suppliers are found to be liable to Customer for any damage or loss which arises out of or is in any way connected with use of the Software Product by Customer, in no event shall Mitutoyo's and/or its affiliated and related companies' and suppliers' liability to Customer, whether in contract, tort (including negligence), or otherwise, exceed the price paid by Customer for the Software Product only. The foregoing limitations shall apply even if the above-stated warranty fails of its essential purpose.

The foregoing limitations shall apply even if the above-stated warranty fails of its essential purpose. BECAUSE SOME COUNTRIES, STATES OR JURISDICTIONS DO NOT ALLOW THE EXCLUSION OR THE LIMITATION OF LIABILITY FOR CONSEQUENTIAL OR INCIDENTAL DAMAGES, IN SUCH COUNTRIES, STATES OR JURISDICTIONS, MITUTOYO'S, ITS AFFILIATED AND RELATED COMPANIES' AND SUPPLIERS' LIABILITY SHALL BE LIMITED TO THE EXTENT PERMITTED BY LAW.

### Termination

The license of Customer under this EULA is effective until terminated. Customer may terminate this EULA at any time by destroying all copies of the Software Product including all media and documentation.

This EULA will terminate immediately without notice from Mitutoyo if Customer fails to comply with any provision of this EULA. Upon termination, Customer must destroy all copies of Software Product including all media and documentation.

### Export control

The Software Product is subject to Japanese export control laws as well as any other applicable export or import control laws and regulations in other countries. Customer agrees to comply strictly with all such applicable regulations and acknowledges that it has the responsibility to obtain licenses to export, re-export, or import the Software Product.

### Miscellaneous

This EULA shall be governed by and construed in accordance with the laws of Japan, without giving effect to the principles of conflict of law.

Customer agrees to submit to the exclusive jurisdiction of the district courts in Tokyo, Japan with respect to any dispute, controversy or claim arising out of or relating to this EULA and the parties respective rights and obligations hereunder. This EULA shall not be governed by the United Nations Convention on Contracts for the International Sale of Goods, the application which is expressly excluded.

If any portion hereof is found to be void or unenforceable, the remaining provisions of this EULA shall remain in full force and effect.

This EULA constitutes the entire agreement between Customer and Mitutoyo with respect to the subject matter hereof.

Customer shall indemnify, defend and hold harmless Mitutoyo, its affiliated and related companies and its suppliers from and against any and all claims and liability of any nature whatsoever arising out of or in connection with Customer's breach of this EULA.

The governing language of this EULA shall be English. English version will prevail to the extent that there is any inconsistency between English version and any version translated into another language.

### **Conventions and Wording Used in This Document**

Safety reminder conventions and wording warning against potential hazards

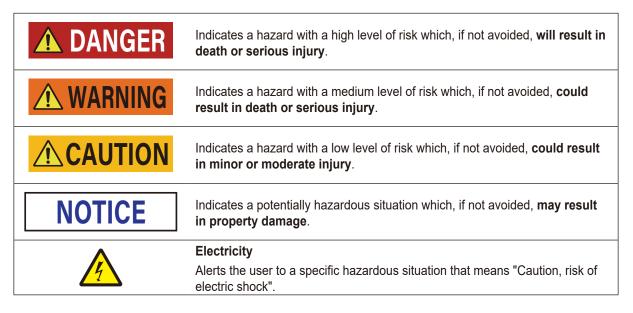

### Conventions indicating prohibited and mandatory actions

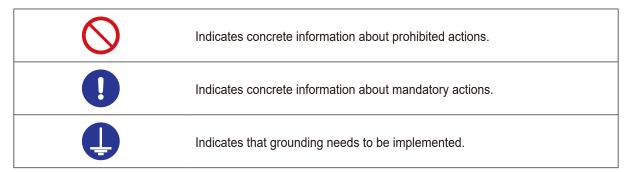

### Conventions and wording indicating referential information or reference location

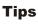

Indicates further information and details relevant for the operating methods and procedures that are explained in that section.

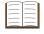

Indicates reference location if there is information that should be referred to in this document or an extraneous User's Manual.

Example: For details about xxx, see 🗐 "1 Product Overview" on page 1.

### **Electromagnetic Compatibility (EMC)**

This product complies with the EMC Directive and the UK Electromagnetic Compatibility Regulations; however, if this receives electromagnetic interference that exceeds these requirements, it will be out of warranty and require appropriate measures.

This product is an industrial product, and is not intended to be used in residential environment. If this product is used in residential environment, this product may cause electromagnetic interference with other instruments. In such a case, it is required to take appropriate measures for preventing such electromagnetic interference.

### **Export Control Compliance**

This product falls into the Catch-All-Controlled Goods and/or Catch-All-Controlled Technologies (including Programs) under Category 16 of Appended Table 1 of Export Trade Control Order or under Category 16 of Appended Table of Foreign Exchange Control Order, based on Foreign Exchange and Foreign Trade Act of Japan.

If you intend re-export of the product from a country other than Japan, re-sale of the product in a country other than Japan, or re-providing of the technology (including Programs), you shall observe the regulations of your country.

Also, if an option is added or modified to add a function to this product, this product may fall under the category of List-Control Goods, List-Control Technology (including Programs) under Category 1 - 15 of Appended Table 1 of Export Trade Control Order or under Category 1 - 15 of Appended Table of Foreign Exchange Control Order, based on Foreign Exchange and Foreign Trade Act of Japan. In that case, if you intend re-export of the product from a country other than Japan, re-sale of the product in a country other than Japan, or re-providing of the technology (including Programs), you shall observe the regulations of your country. Please contact Mitutoyo in advance.

### Notes on Export to European Countries

When you intend exporting of this product to any of the European countries, it may be required to provide User's Manual(s) in English and Declaration of Conformity in English (in some cases, the official language of the country to be exported). For detailed information, please contact Mitutoyo in advance.

### **Disposal of Products outside the European Countries**

Please follow the official instruction in each community and country.

### Disposal of Old Electrical & Electronic Equipment (Applicable in the European Countries with Separate Collection Systems)

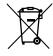

This symbol on the product or on its packaging is based on WEEE Directive (Directive on Waste Electrical and Electronic Equipment), and this symbol indicates that this product shall not be treated as household waste.

To reduce the environmental impact and minimize the volume of landfills, please cooperate in reuse and recycle.

For how to dispose of the product, please contact the agent where you purchased the product or a Mitutoyo sales office.

### **China RoHS Compliance Information**

This product meets China RoHS requirements. See the table below.

| 产品中有害物质的名称及含量 |
|---------------|
|---------------|

|      | 有害物质 |      |      |          |       |        |
|------|------|------|------|----------|-------|--------|
| 部件名称 | 铅    | 汞    | 镉    | 六价铬      | 多溴联苯  | 多溴二苯醚  |
|      | (Pb) | (Hg) | (Cd) | (Cr(VI)) | (PBB) | (PBDE) |
| 本体   | ×    | 0    | 0    | 0        | 0     | 0      |
| 配件   | 0    | 0    | 0    | 0        | 0     | 0      |

本表格依据 SJ/T 11364 的规定编制。

○:表示该有害物质在该部件所有均质材料中的含量均在 GB/T 26572 规定的限量要求以下。

×: 表示该有害物质至少在该部件的某一均质材料中的含量超出 GB/T 26572 规定的限量要求。

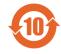

环保使用期限标识是根据《电器电子产品有害物质限制使用管理办法》以及《电子电气产品有害物质限制使用标识要求(SJ/T11364-2014)》制定的,适用于中国境内销售的电子电气产品的标识。

电器电子产品只要按照安全及使用说明内容在正常使用情况下,从生产日期算起,在此期限内产品 中含有的有毒有害物质不致发生外泄或突变,不致对环境造成严重污染或对其人身、财产造成严重 损害。

产品使用后,要废弃在环保使用年限内或者刚到年限的产品,请根据国家标准采取适当的方法进行处置。

另外,此期限不同于质量/功能的保证期限。

### Warranty

This product has been manufactured under strict quality management, but should it develop problems within one year of the date of purchase in normal use, repair shall be performed free of charge. Please contact the agent where you purchased the product or Mitutoyo sales representative (E "SERVICE NETWORK" on page App-1). This warranty, however, shall not affect any provisions of the Mitutoyo Software End User License Agreement.

If this product fails or is damaged for any of the following reasons, it will be subject to a repair charge, even if it is still under warranty.

- Failure or damage owing to fair wear and tear
- Failure or damage owing to inappropriate handling, maintenance or repair, or to unauthorized modification
- Failure or damage owing to transport, dropping, or relocation of the product after purchase
- Failure or damage owing to fire, salt, gas, abnormal voltage, lightning surge, or natural disaster
- Failure or damage owing to use in combination with hardware or software other than those designated or permitted by Mitutoyo
- · Failure or damage owing to use in ultra-hazardous activities

This warranty is effective only where the product is properly installed and operated in conformance with the instructions in this document within the original country of the installation.

EXCEPT AS SPECIFIED IN THIS WARRANTY, ALL EXPRESS OR IMPLIED CONDITIONS, REP-RESENTATIONS, AND WARRANTIES OF ANY NATURE WHATSOEVER INCLUDING, WITHOUT LIMITATION, ANY IMPLIED WARRANTY OF MERCHANTABILITY, FITNESS FOR A PARTICULAR PURPOSE, NONINFRINGEMENT OR WARRANTY ARISING FROM A COURSE OF DEALING, US-AGE, OR TRADE PRACTICE, ARE HEREBY EXCLUDED TO THE MAXIMUM EXTENT ALLOWED BY APPLICABLE LAW.

You assume responsibility for all results due to the selection of this product to achieve your intended results.

### About the Dongle

The connector (dongle) that contains information about the usage privileges for the program that you purchased should be connected to the PC where USB-ITPAK is installed. In the event this dongle is lost or stolen, the usage privileges for the program can no longer be verified, and you will need to purchase the program again. Therefore, we request that you manage the dongle with the utmost care.

If the dongle malfunctions or is damaged, it will be replaced in accordance with the terms specified above under "Warranty".

### Disclaimer

IN NO EVENT WILL MITUTOYO, ITS AFFILIATED AND RELATED COMPANIES AND SUPPLIERS BE LIABLE FOR ANY LOST REVENUE, PROFIT, OR DATA, OR FOR SPECIAL, DIRECT, INDIRECT, CONSEQUENTIAL, INCIDENTAL, OR PUNITIVE DAMAGES HOWEVER CAUSED AND REGARD-LESS OF THE THEORY OF LIABILITY ARISING OUT OF THE USE OF OR INABILITY TO USE THIS PRODUCT EVEN IF MITUTOYO OR ITS AFFILIATED AND RELATED COMPANIES AND/OR SUPPLI-ERS HAVE BEEN ADVISED OF THE POSSIBILITY OF SUCH DAMAGES.

If, notwithstanding the foregoing, Mitutoyo is found to be liable to you for any damage or loss which arises out of or is in any way connected with use of this product by you, in no event shall Mitutoyo's and/ or its affiliated and related companies' and suppliers' liability to you, whether in contract, tort (including negligence), or otherwise, exceed the price paid by you for the product only. The foregoing limitations shall apply even if the above-stated warranty fails of its essential purpose.

The foregoing limitations shall apply even if the above-stated warranty fails of its essential purpose. BECAUSE SOME COUNTRIES, STATES OR JURISDICTIONS DO NOT ALLOW THE EXCLUSION OR THE LIMITATION OF LIABILITY FOR CONSEQUENTIAL OR INCIDENTAL DAMAGES, IN SUCH COUNTRIES, STATES OR JURISDICTIONS, MITUTOYO'S LIABILITY SHALL BE LIMITED TO THE EXTENT PERMITTED BY LAW.

### **About This Document**

### Positioning of this document in document map

This describes the positioning of this document and its relationship with other installments.

| Measurement data collection software<br>USB-ITPAK V3.0<br>User's Manual<br>(This document) | Includes how to prepare, start, and exit USB-ITPAK and how to collect measurement data. |
|--------------------------------------------------------------------------------------------|-----------------------------------------------------------------------------------------|
| Measurement data collection software<br>USB-ITPAK V3.0<br>Installation Manual              | Includes how to install USB-ITPAK.                                                      |
| USB Input Tool Direct<br>User's Manual                                                     | Includes how to use USB Input Tool Direct.                                              |
| USB Input Tool<br>User's Manual                                                            | Includes how to install USB Input Tool.                                                 |

### ■ Intended readers and purpose of this document

#### Intended readers

This document is intended for first-time users of this product. The readers are assumed to have been familiar with basic operations on a PC and Windows.

#### Purpose

The purpose of this document is to familiarize readers with the overview and usage procedures of this product.

### How to read this document

| 1 On the quick menu screen, click the [Data collection] button. | to be performed or its outline.  |
|-----------------------------------------------------------------|----------------------------------|
| " The setting me selection dialog box uppears.                  | Indicates the result of an opera |
| 2 Select the setting file.                                      |                                  |

### Brackets, quotation marks and numbers (1, 1)

The meanings of brackets, quotation marks and numbers to be used in this document are as follows.

| (): Round brackets               | Represent a paraphrase of an immediately preceding phrase or a sup-<br>plementary explanation.                                                                                                    |
|----------------------------------|----------------------------------------------------------------------------------------------------|
| " ": Double quotation marks      | Represent a highlighted phrase. They also indicate an index where information to be referenced is described.                                                                                                   |
| []: Square brackets              | Represent a menu name on the screen, screen name, dialog name,<br>button, display item, tab name, or key on the keyboard. They also indi-<br>cate an item to be purposely entered or selected by the customer. |
| <mark>1, 2, 3</mark><br>1, 2, 3, | Indicates the order and the contents of tasks.<br>(1: indicates main tasks, 1: indicates detailed tasks)                                                                                                    |

### PC screens

This product runs on Windows operating systems. In this document, the example screen shots of operation are taken on Windows 10.

### Trademarks

Microsoft<sup>®</sup>, Windows<sup>®</sup>, and Excel<sup>®</sup> are trademarks or registered trademarks of Microsoft Corporation in the United States and/or other countries.

### Contents

| Mitu | utoyo                                       | Software End User License Agreement i                                                                               |  |  |  |
|------|---------------------------------------------|----------------------------------------------------------------------------------------------------|--|--|--|
| Cor  | nventions and Wording Used in This Document |                                                                                                    |  |  |  |
| Ele  | ctroma                                      | agnetic Compatibility (EMC)                                                                                         |  |  |  |
| Exp  | oort Co                                     | ontrol Compliance v                                                                                                 |  |  |  |
| Not  | es on                                       | Export to European Countries ······ v                                                                               |  |  |  |
| Dis  | posal                                       | of Products outside the European Countriesv                                                                         |  |  |  |
|      | -                                           | of Old Electrical & Electronic Equipment (Applicable in the European<br>with Separate Collection Systems) ······ vi |  |  |  |
| Chi  | na Rol                                      | HS Compliance Information······vi                                                                                   |  |  |  |
| Wai  | rranty                                      | ·····vii                                                                                                    |  |  |  |
| Abo  | out the                                     | Dongle ······vii                                                                                                    |  |  |  |
| Dis  | claime                                      | er ····· viii                                                                                                    |  |  |  |
| Abo  | out Thi                                     | is Document ······· ix                                                                                              |  |  |  |
| Cor  | ntents                                      | ······xii                                                                                                    |  |  |  |
| 1    | Produ                                       | uct Overview······ 1                                                                                                |  |  |  |
|      | 1.1                                         | Overview                                                                                                    |  |  |  |
|      | 1.2                                         | System Configuration 2                                                                                              |  |  |  |
|      | 1.3                                         | Contents by Purpose 3                                                                                               |  |  |  |
| 2    | Prepa                                       | arations before Use······ 5                                                                                         |  |  |  |
|      | 2.1                                         | PC System Requirements                                                                                              |  |  |  |
|      | 2.2                                         | Installing USB-ITPAK ······ 6                                                                                       |  |  |  |
|      | 2.3                                         | Installing the VCP Driver ······ 9                                                                                  |  |  |  |
|      | 2.4                                         | Connecting the USB Dongle ······15                                                                                  |  |  |  |
| 3    | Starti                                      | ng and Exiting USB-ITPAK ······17                                                                                   |  |  |  |
|      | 3.1                                         | Starting USB-ITPAK ·······17                                                                                        |  |  |  |
|      | 3.2                                         | Exiting USB-ITPAK ······20                                                                                          |  |  |  |
| 4    | Chec                                        | king the Device Information·····21                                                                                  |  |  |  |
| 5    | Meas                                        | urement Data Collection Using the Quick Entry Mode23                                                                |  |  |  |

| 6 |                                                    | Measurement Data Collection Using the Procedure Measurement Menu (Basic<br>Operation) ······27 |                                                                                                    |  |  |  |
|---|----------------------------------------------------|------------------------------------------------------------------------------------------------|----------------------------------------------------------------------------------------------------|--|--|--|
|   | 6.1                                                | Gene                                                                                           | ral Precautions during Use27                                                                            |  |  |  |
|   | 6.2                                                | Collec                                                                                         | cting Measurement Data in a Specified Sequence (Sequential                                              |  |  |  |
|   |                                                    |                                                                                                | urement) ······28                                                                                       |  |  |  |
|   |                                                    | 6.2.1                                                                                          | Creating the Setting File ······30                                                                      |  |  |  |
|   |                                                    | 6.2.2                                                                                          | Collecting Measurement Data                                                                             |  |  |  |
|   | 6.3                                                |                                                                                                | cting Measurement Data All at Once                                                                      |  |  |  |
|   |                                                    | (Batch                                                                                         | n Measurement) ······41                                                                                 |  |  |  |
|   |                                                    | 6.3.1                                                                                          | Creating the Setting File ······43                                                                      |  |  |  |
|   |                                                    | 6.3.2                                                                                          | Collecting Measurement Data······51                                                                     |  |  |  |
|   | 6.4                                                |                                                                                                | cting Measurement Data at Random                                                                        |  |  |  |
|   |                                                    | (Indivi                                                                                        | idual Measurement) ······55                                                                             |  |  |  |
|   |                                                    | 6.4.1                                                                                          | Creating the Setting File                                                                               |  |  |  |
|   |                                                    | 6.4.2                                                                                          | Collecting Measurement Data                                                                             |  |  |  |
| 7 |                                                    |                                                                                                | ent Data Collection Using the Procedure Measurement Menu                                                |  |  |  |
|   | (Adv                                               | vanced                                                                                         | l Operation) ······69                                                                                   |  |  |  |
|   | 7.1 Entering Measurement Data with the Foot Switch |                                                                                                |                                                                                                    |  |  |  |
|   |                                                    | 7.1.1                                                                                          | Creating the Setting File ·····71                                                                       |  |  |  |
|   |                                                    | 7.1.2                                                                                          | Collecting Measurement Data······76                                                                     |  |  |  |
|   | 7.2                                                |                                                                                                | ing a Character String with the Foot Switch (Sequential Measurement/<br>dual Measurement Only) ······78 |  |  |  |
|   |                                                    | 7.2.1                                                                                          | Creating the Setting File                                                                               |  |  |  |
|   |                                                    | 7.2.2                                                                                          | Collecting Measurement Data 86                                                                          |  |  |  |
|   | 7.3                                                |                                                                                                | uring by Combining Two Procedures (Sequential Measurement/Batch<br>urement Only) ·······88              |  |  |  |
|   |                                                    | 7.3.1                                                                                          | Creating the Setting File                                                                               |  |  |  |
|   |                                                    | 7.3.2                                                                                          | Collecting Measurement Data 96                                                                          |  |  |  |
|   | 7.4                                                |                                                                                                | uring by Combining and Repeating Procedures (Sequential Measurement/                                    |  |  |  |
|   | 7.4                                                |                                                                                                | Measurement Only) ······98                                                                              |  |  |  |
|   |                                                    | 7.4.1                                                                                          | Creating the Setting File 100                                                                           |  |  |  |
|   |                                                    | 7.4.2                                                                                          | Collecting Measurement Data 106                                                                         |  |  |  |
|   | 7.5                                                | Enteri                                                                                         | ing Measurement Data into an Arbitrary Application                                                      |  |  |  |
|   |                                                    | 7.5.1                                                                                          | Creating the Setting File 110                                                                           |  |  |  |
|   |                                                    | 7.5.2                                                                                          | Collecting Measurement Data 118                                                                         |  |  |  |
|   | 7.6                                                |                                                                                                | ing the Collection Date and Time for Measurement Data (Sequential                                       |  |  |  |
|   |                                                    | Meas                                                                                           | urement/Batch Measurement Only)······ 121                                                               |  |  |  |
|   |                                                    | 7.6.1                                                                                          | Creating the Setting File 123                                                                           |  |  |  |
|   |                                                    | 7.6.2                                                                                          | Collecting Measurement Data 128                                                                         |  |  |  |

|   | 7.7  |         | ng Measurement Data at Specified Time Intervals (Batch Measurement                |
|---|------|---------|-----------------------------------------------------------------------------------|
|   |      | Only)   |                                                                                   |
|   |      | 7.7.1   | Creating the Setting File                                                         |
|   |      | 7.7.2   | Collecting Measurement Data                                                       |
|   | 7.8  | Enterir | ng DP-1VA Log Data (Sequential Measurement/Individual Measurement                 |
|   |      | Only)   |                                                                                   |
|   |      | 7.8.1   | Creating the Setting File                                                         |
|   |      | 7.8.2   | Collecting Log Data                                                               |
| 8 | USB- | ITPAK   | Screen Structure                                                                  |
|   | 8.1  | [Quick  | Menu] screen                                                                      |
|   |      | 8.1.1   | Operation of the [Data collection] Button                                         |
|   |      | 8.1.2   | Operation of the [Save (Excel file)] Button                                       |
|   |      | 8.1.3   | Operation of the [Save (Text file)] Button                                        |
|   | 8.2  | Create  | Procedure Screen 155                                                              |
|   |      | 8.2.1   | [File] Menu ····· 158                                                             |
|   |      | 8.2.2   | [Setting] Menu 159                                                                |
|   |      | 8.2.3   | [Data Collection] Menu ····· 160                                                  |
|   |      | 8.2.4   | [Timer job option] Field ····· 161                                                |
|   | 8.3  | [Tool S | Selection Window] Screen                                                          |
|   | 8.4  | [Devic  | e information] Screen                                                             |
|   |      | 8.4.1   | [Measuring Tool Setup Mode] Screen                                                |
|   | 8.5  | [Option | n] Screen                                                                         |
|   | 8.6  | [Versic | on information] Screen                                                            |
|   | 8.7  | [User I | Registration or Update] Screen                                                    |
|   | 8.8  | [Add p  | rocedure] Screen/[Change Procedure] Screen                                        |
|   |      | 8.8.1   | Entering Data into Excel with Sequential Measurement or Batch Measurement ··· 179 |
|   |      | 8.8.2   | Entering Data into Excel with Individual Measurement                              |
|   |      | 8.8.3   | Entering Data into an Arbitrary Application                                       |
|   | 8.9  | [Data e | entry device settings] Screen                                                     |
|   |      | 8.9.1   | Entering Data into Excel with Sequential Measurement or Batch Measurement ··· 190 |
|   |      | 8.9.2   | Entering Data into Excel with Individual Measurement                              |
|   |      | 8.9.3   | Entering Data into an Arbitrary Application                                       |
|   | 8.10 | [Chara  | acter string data settings] Screen                                                |
|   | 8.11 | [Foot s | switch option settings] Screen                                                    |
|   | 8.12 | Data C  | Collection Screen 204                                                             |
|   | 8.13 | [Login] | ] Screen                                                                          |

| 9   | Spec  | cificatio | ns                                                        | 211  |
|-----|-------|-----------|-----------------------------------------------------------|------|
|     | 9.1   | Basic S   | Specifications                                            | 211  |
|     | 9.2   | Comm      | unication Command Specifications                          | 212  |
|     |       |           | VCP Communication API                                     |      |
|     |       | 9.2.2     | Common Specifications for Communication Commands          | 212  |
|     |       | 9.2.3     | Types and Formats of Communication Commands               | 212  |
|     | 9.3   | Log File  | e                                                         | 223  |
|     | 9.4   | Standa    | ard Accessories ·····                                     | 224  |
| 10  | Trou  | bleshoo   | oting ·····                                               | 225  |
|     | 10.1  | When a    | a Problem Occurs ·····                                    | 225  |
|     | 10.2  | When a    | an Error Message is Displayed                             | 229  |
|     |       | 10.2.1    | General Error Messages ·····                              | 229  |
|     |       | 10.2.2    | Create Procedure Screen                                   | 230  |
|     |       | 10.2.3    | [Device Information] Screen                               | 230  |
|     |       | 10.2.4    | [Measuring Tool Setup Mode] Screen                        | 231  |
|     |       |           | [Add procedure] Screen/[Change Procedure] Screen          |      |
|     |       |           | [Data entry device settings] Screen                       |      |
|     |       |           | [Character string data settings] Screen ·····             |      |
|     |       | 10.2.8    | Data Collection Screen                                    | 235  |
| 11  | Арр   | endix…    |                                                           | 237  |
|     | 11.1  | Usage     | Hints                                                     | 237  |
|     |       | 11.1.1    | Using a Setting File on Another PC                        | 237  |
|     |       | 11.1.2    | Playing a Sound when Data is Entered                      | 237  |
|     |       | 11.1.3    | Data Request and Data Cancel Operations when Using U-WAVE | 238  |
|     | 11.2  | Uninsta   | alling USB-ITPAK ·····                                    | 240  |
|     | 11.3  | Uninsta   | alling the VCP Driver                                     | 241  |
| Ind | ex ·· |           | ····· Inde                                                | ex-1 |
| SE  | RVICE | E NETW    | ORK ······ Ar                                             | op-1 |

# **1** Product Overview

### 1.1 Overview

USB-ITPAK is software for inputting measurement data from a measuring tool with Digimatic output into Microsoft<sup>®</sup> Office Excel<sup>®</sup> (hereinafter "Excel"). Because measurement data is read in automatically following a pre-defined procedure, work such as filling in an inspection table can be accomplished more accurately and efficiently.

If you use the foot switch optional accessory (No. 937179T/12AAJ088), you can direct the measuring tool to output the measurement data or input arbitrary character string data such as "OK" or "Fail" with your foot.

Using a measuring tool that supports interactive communication (hereinafter "Digimatic S1 communication") makes the following operations possible:

- Setting all measuring tools to zero at once
- Collecting the information, such as the serial numbers of measuring tools.
- Linking measurement data to a measurer
- Configuring measuring tool settings, such as zero set, preset, and tolerance

In addition to these functions, the USB-ITPAK quick entry mode allows you to enter measurement data into Excel without creating a measurement procedure beforehand.

The measurement data from the measuring tool or the character string data can be collected through the following devices:

- USB Input Tool Direct (hereinafter "USB-ITN")
- USB Input Tool IT-016U/IT-020U (hereinafter "IT-0xxU")
- U-WAVE
- Statistical Calculation Printer Digimatic Mini Processor DP-1VA LOGGER (hereinafter "DP-1VA")
- USB Foot Switch Adapter (hereinafter "USB-FSW")

### **1.2** System Configuration

An example system configuration is shown below. You can connect one or multiple devices, depending on your needs.

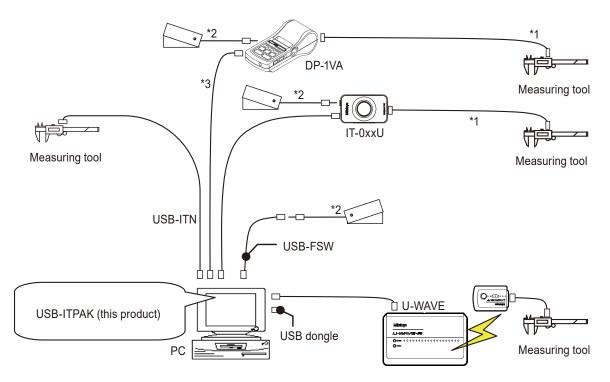

\*1: Digimatic connecting cable

- \*2: Foot switch No. 937179T/12AAJ088
- \*3: Commercially-available USB cable (A to Micro B)

### Tips

- Use a commercially-available USB hub if your PC does not have enough USB ports for all the devices you want to connect.
- For details about connecting and using a particular device, see the user's manual for that device.

### **1.3** Contents by Purpose

### Enter in the quick entry mode

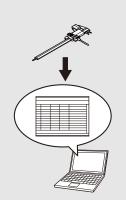

5 Measurement Data Collection Using the Quick Entry Mode" (page 23)

### Enter measurement data all at once (batch measurement)

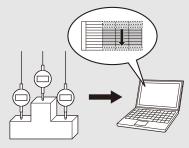

(Batch Measurement)" (page 41)

### Enter measurement data wirelessly

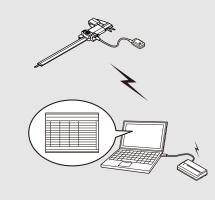

III "6 Measurement Data Collection Using the Procedure Measurement Menu (Basic Operation)" (page 27)

### Enter measurement data in a specified sequence (sequential measurement)

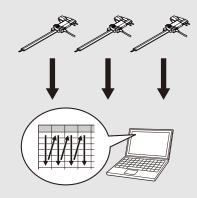

"6.2 Collecting Measurement Data in a Specified Sequence (Sequential Measurement)" (page 28)

### Enter measurement data individually (individual measurement)

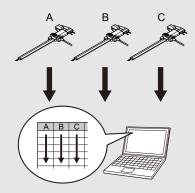

6.4 Collecting Measurement Data at Random (Individual Measurement)" (page 55)

### Automatically enter measurement data periodically

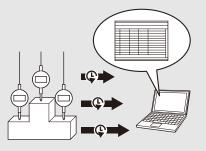

Intervals (Batch Measurement Only)" (page 130)

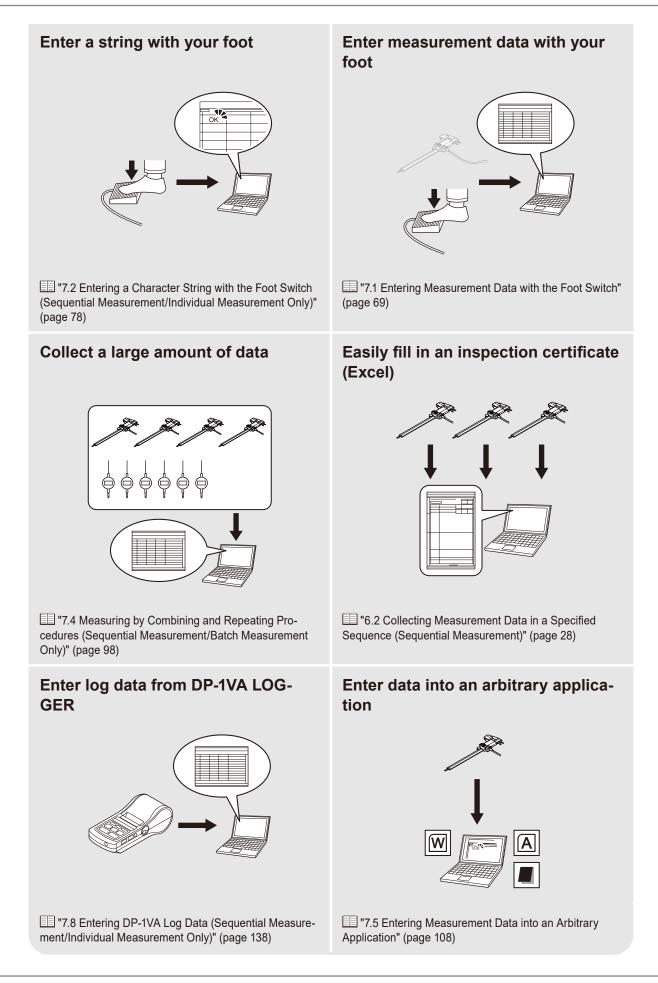

# **2** Preparations before Use

### **2.1** PC System Requirements

The required specifications for the PC running USB-ITPAK are as follows.

### Hardware specifications

- Monitor (1024 × 768 or higher resolution, 256 colors or higher)
- 15 MB or more of free hard disk space\*1
- USB ports\*2 (a total of two or more for the supplied USB dongle and connection devices such as USB-ITN)
- \*1 Required when installing USB-ITPAK
- \*2 Commercial USB hubs can be used (hubs that are USB certified are recommended)

#### Tips

For hardware specifications other than the ones listed above, follow the required specifications of the OS running USB-ITPAK.

### Software specifications

- OS
  - Microsoft Windows 10 Pro/Enterprise (64-bit only) (including Windows 10 updates)
- Software operating environment
  - .NET Framework 4.6 or later
- Applications
  - Microsoft Excel (Excel 2010 or later)

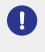

Use the same language for the OS and USB-ITPAK. Operation on an OS with a different language is not guaranteed. For details about setting the USB-ITPAK language, see 🗐 "8.5 [Option] Screen" (page 174).

### 2.2 Installing USB-ITPAK

#### Tips

To use USB-ITPAK, Microsoft Excel 2010 or later is required. Install Excel on the same PC as USB-ITPAK. For information about compatible Windows versions and system requirements for a particular version of Excel, contact Microsoft.

Download USB-ITPAK V3.0 from Mitutoyo home page to obtain.

To use all the USB-ITPAK V3.0 functions, it is necessary to connect the dongle to the PC.

Purchase USB-ITPAK V3.0 (No. 06AGR543) to obtain the dongle.

Even if the dongle is not connected, [Easy Measurement Menu], [Settings Menu] and [Login Menu] functions are available.

Log in to the PC as an Administrator.

#### 2 Download USB-ITPAK from the Mitutoyo website.

https://www.mitutoyo.co.jp/products/data-management/systems-and-softwares/create-inspection-softwares/

#### 3 In Windows Explorer, run "Setup.exe" in the "Setup" folder of the downloaded file.

If the [User Account Control] warning message appears, click the [Yes] button.

| User Account Control ×<br>Do you want to allow this app from an<br>unknown publisher to make changes to your<br>device? |  |  |  |  |  |
|----------------------------------------------------------------------------------------------------|--|--|--|--|--|
| setup.exe<br>Publisher: Unknown<br>File origin: Hard drive on this computer<br>Show more details                        |  |  |  |  |  |
| Yes No                                                                                                    |  |  |  |  |  |

### 4 Click the [Next] button.

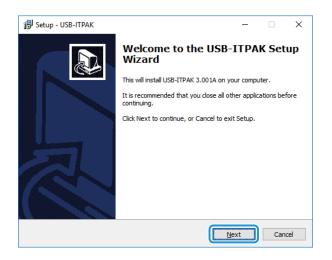

#### 2 Preparations before Use

5 Read the [License Agreement]. If you accept the agreement, select [I accept the agreement], and then click the [Next] button.

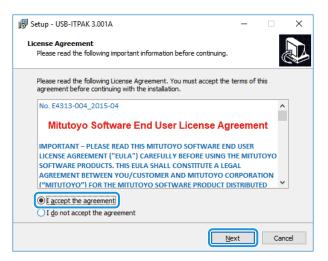

### 6 Click the [Next] button.

| 得 Setup - USB-ITPAK                                                      | -          |      | ×   |
|--------------------------------------------------------------------------|------------|------|-----|
| Select Destination Location<br>Where should USB-ITPAK be installed?      |            | G    |     |
| Setup will install USB-ITPAK into the following folder.                  |            |      |     |
| To continue, click Next. If you would like to select a different folder, | click Bro  | wse. |     |
| C: Witutoyo USB-ITPAK                                                    | B <u>p</u> | owse | ]   |
|                                                                          |            |      |     |
|                                                                          |            |      |     |
|                                                                          |            |      |     |
|                                                                          |            |      |     |
| At least 10.8 MB of free disk space is required.                         |            |      |     |
| <u>B</u> ack                                                             | dt 🛛       | Can  | cel |

### 7 Click the [Next] button.

To create a USB-ITPAK shortcut on the desktop, select [Create a desktop shortcut].

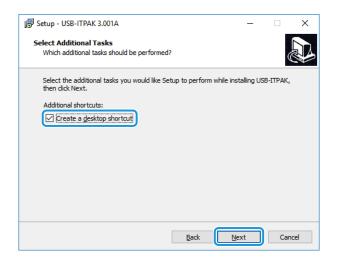

### 8 Click the [Install] button.

#### Tips

After USB-ITPAK is installed, a sample inspection table file is installed in the target installation folder under "Sample" folder. If a sample file with the same file name already exists, it will be overwritten. Make a backup of the file in another folder if necessary.

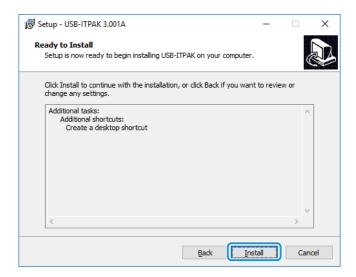

9 Read the cautions regarding the installation of various drivers, and then click the [Next] but-

#### ton.

#### Tips

After USB-ITPAK is installed, a sample inspection table file is installed in the target installation folder under "Sample" folder. If a sample file with the same file name already exists, it will be overwritten. Make a backup of the file in another folder if necessary.

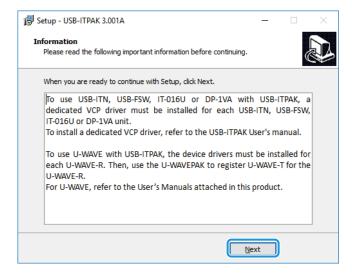

### 10 Click the [Finish] button.

This completes the installation of USB-ITPAK.

Proceed to 📃 "2.3 Installing the VCP Driver" (page 9), and install the VCP driver.

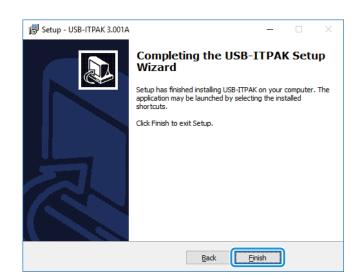

### **2.3** Installing the VCP Driver

The VCP driver is software that allows communication between the PC and the connected devices. Even for devices of the same type, the VCP driver must be installed for each device that is connected.

#### Tips

The VCP driver will be automatically installed if you connect the same type of device as one already connected.

#### For U-WAVE users

If you will use U-WAVE-R by connecting it to the PC, you must install the driver included with U-WAVE-PAK. Do not install the VCP driver as explained here. Perform the following steps instead.

- 1 Install the driver included with U-WAVEPAK for each U-WAVE-R device.
- 2 Register the transmitter to be used with U-WAVE-R.

For details, see 🛄 "U-WAVEPAK User's Manual".

#### Log in to the PC as an Administrator.

#### Connect the devices you will use to the PC.

For details about connecting a particular device, see the user's manual for that device. As an example, here we connect a USB-ITN device to the PC.

#### 3 Check that the connected device is successfully recognized by the PC.

- 1 While holding the Windows logo key, press [X].
- 2 From the menu that is displayed, select and open [Device Manager].

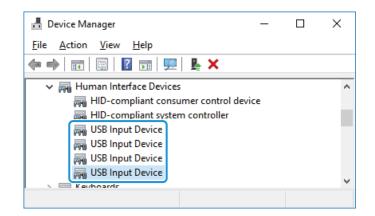

3 Disconnect and reconnect the device, and check that the number of [USB Input Device] decreases and increases by one.

#### Tips

If it is difficult to identify which device was disconnected, follow the steps below.

- 1 Right-click the connected [USB Input Device] to display a menu, and then click [Properties].
- 2 In the [Details] tab, select [Device Instance Path] under [Property].

| USB Input Device Properties X                  |
|------------------------------------------------|
| General Driver Details Events Power Management |
| USB Input Device                               |
| Property                                       |
| Device instance path $\checkmark$              |
| Value                                          |
| USB\VID_0FE7&PID_4001\69999115                 |
|                                                |
|                                                |
|                                                |
|                                                |
|                                                |
|                                                |
|                                                |
|                                                |
| OK Cancel                                      |

### 4 Install the VCP driver.

- 1 Right-click the connected [USB Input Device] to display a menu, and then click [Properties].
- 2 In the [Driver] tab, click the [Update Driver] button.

| USB Input Device Prope                                            | erties    |                                                                      | ×          |
|-------------------------------------------------------------------|-----------|----------------------------------------------------------------------|------------|
| General Driver Detai                                              | ls Events | Power Management                                                     |            |
| USB Input Device                                                  |           |                                                                      |            |
| Driver Provider: Microsoft                                        |           |                                                                      |            |
| Driver Date:                                                      | 6/21      | 6/21/2006                                                            |            |
| Driver Versior                                                    | n: 10.0.  | 10.0.15063.0                                                         |            |
| Digital Signer                                                    | : Micro   | Microsoft Windows                                                    |            |
| Driver Details View details about the installed driver files.     |           |                                                                      | files.     |
| U <u>p</u> date Driver                                            | Update    | Update the driver for this device.                                   |            |
| <u>R</u> oll Back Driver                                          |           | vice fails after updating the dr<br>the previously installed driver. |            |
| <u>D</u> isable Device                                            | Disable   | the device.                                                          |            |
| Uninstall Device Uninstall the device from the system (Advanced). |           |                                                                      | Advanced). |
|                                                                   |           | ОК                                                                   | Cancel     |

#### 2 Preparations before Use

| 3 | Select [Browse my computer for driver software].                           | <ul> <li>Update Drivers - USB Input Device</li> <li>How do you want to search for drivers?</li> <li>Search automatically for updated driver software<br/>Windows will search your computer and the Internet for the latest driver software<br/>for your device, unless you've disabled this feature in your device installation<br/>settings.</li> <li>Browse my computer for driver software<br/>Locate and install driver software manually.</li> </ul>                                                                                                    |
|---|----------------------------------------------------------------------------|----------------------------------------------------------------------------------------------------|
| 4 | Select [Let me pick from a list of avail-<br>able drivers on my computer]. | Cancel <ul> <li>Image: Cancel</li> <li>Image: Cancel</li></ul> |
| 5 | Click the [Have Disk] button.                                              | Let me pick from a list of available drivers on my computer<br>This list will show available drivers compatible with the device, and all drivers in the<br>same category as the device.   Next Cancel   Cancel   V   Cancel   V   Cancel   V   Select the device driver you want to install for this hardware.   Select the device driver you want to install for this hardware. Select the annufacturer and model of your hardware device and then click Next. If you have a disk that contains the driver you want to install, click Have Disk.                                                                                                    |
| 6 | Click the [Browse] button.                                                 | Show gompatible hardware         Model         USB Input Device         This driver is digitally signed.         Tell me why driver signing is important         Install From Disk         Install From Disk         Instel wave the manufacturer's installation disk, and then make sure that the correct drive is selected below.         OK         Cancel                                                                                                    |

Select a folder containing the connected device in the "Drivers" folder of the downloaded file.
 As an example, here we select the [USB-ITN] folder. To install the VCP driver for use on IT-0xxU, select the [USB-ITN] folder.

8 Select one of the files in the folder, and then click the [Open] button.

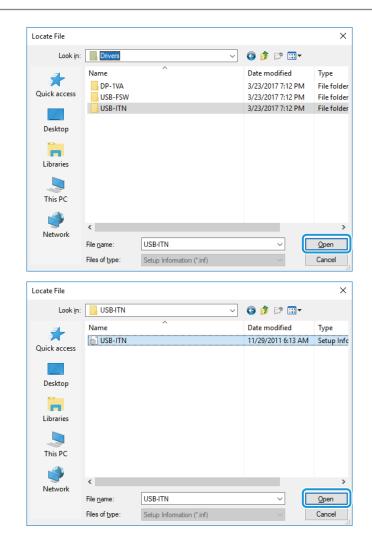

#### Tips

Regardless of which file is selected, the installer selects the appropriate file from the specified folder according to which device is connected.

9 Click the [OK] button.

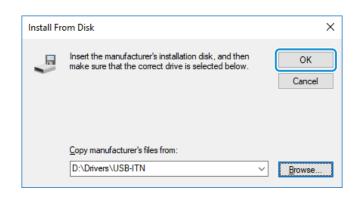

#### 2 Preparations before Use

|    | Check that [USB-ITN] is selected in the<br>[Model] field, and then click the [Next]<br>button. | <ul> <li>✓ Update Drivers - USB Input Device</li> <li>Select the device driver you want to install for this hardware.</li> <li>Select the manufacturer and model of your hardware device and then click Next. If you have a disk that contains the driver you want to install, click Have Disk.</li> <li>✓ Show compatible hardware</li> <li>Model</li> <li>USB-ITN</li> <li>✓ This driver has an Authenticode(tm) signature.</li> <li>Tell me why driver signing is important</li> </ul> |  |
|----|------------------------------------------------------------------------------------------------|----------------------------------------------------------------------------------------------------|--|
|    |                                                                                                | Next Cancel                                                                                                    |  |
| 11 | Click the [Install] button.                                                                    | Windows Security Would you like to install this device software? Name: Mitutoyo Ports (COM & LPT) Publisher: MITUTOYO CORPORATION Always trust software from "MITUTOYO [Install] CORPORATION". Stou should only install driver software from publishers you trust. How can I decide which device software is safe to install?                                                                                                    |  |
| 12 | Click the [Close] button.                                                                      | <ul> <li>Update Drivers - USB-ITN (COM5)</li> <li>Windows has successfully updated your drivers</li> <li>Windows has finished installing the drivers for this device:</li> <li>USB-ITN</li> </ul>                                                                                                    |  |
|    |                                                                                                |                                                                                                    |  |

### 5 Check that the name of the connected device is displayed under [Ports (COM & LPT)] in the

#### [Device Manager] screen.

If the installation was successful, the device name is displayed under [Ports (COM & LPT)]. As an example, here we can see that [USB-ITN (COMx)] is displayed. ([USB-ITN (COMx)] is also displayed if IT-0xxU is connected.)

### Tips

The [x] in [COMx] is the COM port number. Unused numbers are automatically allocated.

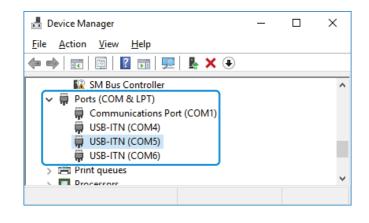

### **2.4** Connecting the USB Dongle

Insert the USB dongle into a USB port on the PC when you are using USB-ITPAK.

#### Tips

Even if the USB dongle is not connected to the PC, the measurement data collection in [Easy Input Mode] and [Settings Menu] are available.

### USB dongle version and operating specifications

Some of the USB-ITPAK functions are available when the target version or later of USB dongle is connected to the PC. For example, some of the functions in USB-ITPAK version 3.0 are available when USB dongle version 3.0 or later is connected to the PC. If you are using a USB dongle other than the dongle supplied with USB-ITPAK, check the USB-ITPAK and USB dongle versions.

• Location of the USB dongle version label

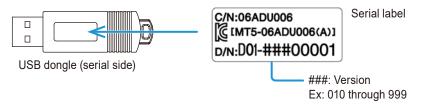

#### Tips

You can check the USB-ITPAK version on the [Version information] screen.

### MEMO

# **3** Starting and Exiting USB-ITPAK

### 3.1 Starting USB-ITPAK

Before starting USB-ITPAK, check that the following conditions are met.

- The devices that will be used are connected.
   If the devices are connected after starting USB-ITPAK, they will not be recognized. Connect the devices that will be used in advance.
   For information on how to connect devices, see the manual supplied with each device.
- The VCP driver is installed.
   For details, see I "2.3 Installing the VCP Driver" (page 9).
- U-WAVEPAK is not running. USB-ITPAK and U-WAVEPAK cannot be used simultaneously. When U-WAVEPAK is being used, exit it.

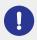

To collect data after creating a measurement procedure, connect an appropriate USB dongle to the PC. For details, see 🗐 "2.4 Connecting the USB Dongle" (page 15).

### From the Start menu, select [USB-ITPAK].

|       | Recently added      |
|-------|---------------------|
|       | Uninstall USB-ITPAK |
|       | USB-ITPAK           |
|       | Uninstall U-WAVEPAK |
|       | Expand Y            |
|       | A                   |
|       | Access 2016<br>New  |
|       | Alarms & Clock      |
|       | c                   |
|       | Calculator          |
|       | Calendar            |
|       | Camera              |
|       | Connect             |
|       | Cortana             |
| 8     | E                   |
| Power | r X II Excel 2016   |
| Φ     | F                   |
|       |                     |

3

If a desktop shortcut has been created, USB-ITPAK can be started by double-clicking this icon.

» When USB-ITPAK is started, either the [Login] screen or the [Quick Menu] screen will be displayed.

#### Tips

The [Login] screen appears only when [Enable the login function] is enabled on the [Option] screen.

### ■ [Login] screen

This screen is used to identify a measurement user. Enter the user ID and password and click the [Log-in] button.

| Login                       |        |
|-----------------------------|--------|
| User ID                     |        |
| ·                           |        |
| Pass Word                   |        |
|                             |        |
|                             |        |
|                             |        |
|                             |        |
| Login                       |        |
| Continue without Login      |        |
|                             |        |
| User Registration or Update |        |
|                             |        |
|                             | 🗙 Exit |
|                             |        |

#### Tips

For using without login, click the [Start without login] button.

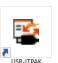

## ■ [Quick Menu] screen

This menu screen is used to call such screens as the data collection screen, create procedure screen, [Model information] screen, and [Select model] screen. The screen call buttons are available or unavailable depending on whether you are logged in or not and the USB dongle is connected or not.

## Tips

In the function limited mode with no USB dongle connected, [Procedure Measurement Menu] is not available. [Easy Measurement Menu], [Settings Menu] and [Login Menu] are available.

| USB-ITPAK Quick Menu       | – 🗆 X                       |
|----------------------------|-----------------------------|
| Mitutoyo                   |                             |
|                            | 1                           |
| Procedure Measurement Menu | Settings Menu               |
| Data collection            | K Device information        |
| Save (Excel file)          | रिंग्ने Option              |
| Save (Text file)           | i Version Information       |
| Create Procedure           |                             |
| Easy Measurement Menu      | Login Menu                  |
| Easy Input Mode            | User Registration or Update |
|                            | 🗲 Login                     |
|                            |                             |
|                            |                             |
|                            | <ul> <li>Exit</li> </ul>    |
|                            |                             |

## 3.2 Exiting USB-ITPAK

You can exit USB-ITPAK using one of the following operations:

- On the [Login] screen, click the [Exit] button.
- On the [Quick Menu] screen, click the [Exit] button.
- From the [File] menu on the create procedure screen, select [Exit].

## Tips

Make sure that all data has been saved before exiting USB-ITPAK.

# 4

# **Checking the Device Information**

Check the information about data entry devices and measuring tools.

## 1 Connect the devices you will use to the PC, and then start USB-ITPAK.

For details, see 🗐 "3.1 Starting USB-ITPAK" (page 17).

## 2 On the [Quick Menu] screen, click the [Measuring Tool Information Window] button.

| Procedure Measurement Menu | Settings Menu                                |
|----------------------------|----------------------------------------------|
| Data collection            | \land Device information                     |
| Save (Excel file)          | ද්ටූ Option                                  |
| Save (Text file)           | (j) Version Information                      |
| Create Procedure           |                                              |
| Easy Measurement Menu      | Login Menu                                   |
| Easy Input Mode            | Survey See See See See See See See See See S |
|                            | 🗲 Login                                      |
|                            |                                              |
|                            |                                              |

» The [Measuring Tool Information Window] screen will be displayed.

## 3 Check that the devices you will use are displayed.

| No.1 U     |                                                                            |                                                                    |         |                                                                  |                                                                                |
|------------|----------------------------------------------------------------------------|--------------------------------------------------------------------|---------|------------------------------------------------------------------|--------------------------------------------------------------------------------|
|            |                                                                            | ALL ON                                                             | ALL OFF | Data entry devices                                               |                                                                                |
| No Image G | Jser Control Number<br>Aodel<br>Code No.<br>Gerial No.<br>Calibration Date | :                                                                  |         | Device No.<br>Device name<br>Serial No.<br>Type<br>COM<br>Status | : ITN-89999105<br>: ITN-89999105<br>: 89999105<br>: ITN<br>: COM3<br>: Connect |
|            | Jser Control Number<br>Model<br>Code No.<br>Jerial No.<br>Calibration Date | : 10000<br>: ID-F0525NX<br>: 543-851<br>: 9000015<br>: 2022/Jan/03 | ţĊ}     | Device No.<br>Device name<br>Serial No.<br>Type<br>COM<br>Status | : ITN-69999114<br>: ITN-69999114<br>: 69999114<br>: ITN<br>: COM4<br>: Connect |

## Tips

When you click the refresh (<sup>C</sup>) button, the connection status of the measuring tools is checked again, and the [Measuring Tool Information Window] screen is refreshed.

## 4 Set the device No. and device name of each data entry device in [Device No.] and [Device name] as necessary.

## Tips

- Up to 20 single-byte alphanumeric characters and symbols can be entered in [Device No.].
- Up to 32 characters can be entered in [Device name].
- For a measuring tool that supports Digimatic S1 communication, you can click the setting mode ( ) button to call the [Measuring tool setup mode] screen and configure the measuring tool information settings.

## 5 Click the [OK] button.

» The settings are saved, and the [Quick Menu] screen will be displayed.

5

## Measurement Data Collection Using the Quick Entry Mode

Select a measuring tool to be used and collect data. In this example, you will measure the three sides of the following cuboid.

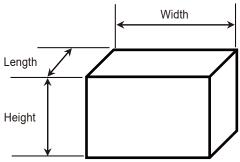

### Tips

The quick entry mode does not require you to prepare a setting file that contains a measurement procedure or an Excel file that contains measurement data. Only specifying the number of measurement points collects measurement data and enters it into the Excel file worksheet. Measurement data entered into the Excel worksheet is automatically sorted for each measurement point after measurement. However, this automatic sorting of measurement data in the Excel sheet is not a guaranteed function because it cannot be performed correctly under certain conditions. For example, problems might occur when sorting similar data groups only.

Connect the devices you will use to the PC, and then start USB-ITPAK.

For details, see 💷 "3.1 Starting USB-ITPAK" (page 17).

#### 2 Check the information of the devices that are connected to the PC.

For details, see 🛄 "4 Checking the Device Information" (page 21).

| USB-ITPAK Quick Menu       | - 0                            |
|----------------------------|--------------------------------|
| Mitutoyo                   |                                |
|                            |                                |
| Procedure Measurement Menu | Settings Menu                  |
| Data collection            | Contraction Device information |
| Save (Excel file)          | Coption                        |
| Save (Text file)           | (j) Version Information        |
| Create Procedure           |                                |
| Fasy Measurement Menu      | Login Menu                     |
| Easy Input Mode            | Suser Registration or Update   |
|                            | E Login                        |
|                            |                                |
|                            |                                |
|                            |                                |
|                            | 🛛 Exit                         |

## 3 On the [Quick Menu] screen, click the [Easy Input Mode] button.

<sup>»</sup> The [Tool Selection Window] screen will be displayed.

### 4 Set the number of measurement items and the device you will use.

1 Set the number of measurement items.

As an example, enter "3" to measure the three sides of the cuboid.

2 Select a measuring tool you will use.

## Tips

Only one measuring tool can be selected.

The measuring tool cannot be changed during the measurement.

To change the measuring tool, finish the measurement, and then reselect the measuring tool to use in the [Tool Selection Window].

When the connection of measuring tool has been changed, reenter into the quick entry mode, and select the measuring tool to use.

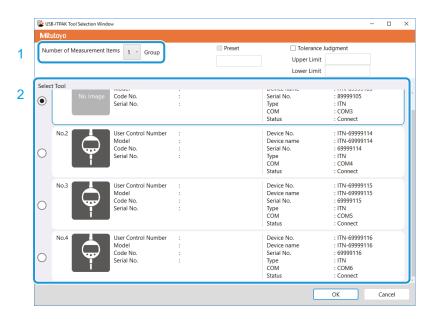

5 Set [Preset] or [Tolerance Judgment] as necessary.

## Tips

- [Preset] is configurable when [Measurement Items] is set to "1" and a measuring tool that supports Digimatic S1 communication is selected.
- [Tolerance Judgment] is configurable when [Measurement Items] is set to "1".

## 6 Click the [OK] button.

» The data collection screen will be displayed.

| SB-ITPAK                                          |                 | - 🗆 ×      |
|---------------------------------------------------|-----------------|------------|
| Mitutoyo                                          |                 |            |
|                                                   |                 | ÷          |
| Execute import manipulations of measurement data. |                 | Zero Set   |
| 01A+00000.00                                      |                 | Preset     |
| 014+00000.00                                      |                 | Peak Reset |
| Data request     Data cancel                      | <b>  </b> Pause | Stop       |

## 7 Click the [ZERO], [PRESET], or [PEAK RESET] button to set zero point, preset, or peak reset as necessary.

### Tips

- [ZERO], [PRESET], and [PEAK RESET] are configurable when a measuring tool that supports Digimatic S1 communication is selected on the [Tool Selection Window] screen.
- [ZERO], [PRESET], and [PEAK RESET] can be set even during measurement.
- Preset cannot be set when the measuring tool is in the Peak detection (TIR: runout width display) mode.
- Peak reset can be set when the measuring too in the Peak detection mode.

#### 8 Apply the measuring tool to a measurement point and click the [Data request] button.

» The measurement data is entered into the Excel worksheet.

#### Tips

- Measurement data is entered into Column A in the Excel worksheet.
- To undo the entry, click the [Data cancel] button on the data collection screen.

## 9 Repeat step 8.

## Tips

- To pause measurement data collection, click the [Pause] button. When collection is paused, the measurement data that has been entered so far is sorted in Column C and subsequent columns according to the number of measurement items.
- To resume measurement data collection, click the [Resume] button.

## 10 When all the measurement is complete, click the [Exit] button.

» Entered data in the Excel worksheet is sorted in Column C and subsequent columns according to the number of measurement items.

| E   | ∃ <del>5</del> • | ¢∓                | Book2            | - Excel      | <b>F</b> –  |          | ×    |
|-----|------------------|-------------------|------------------|--------------|-------------|----------|------|
| F   | ile Hom I        | Inserl   Page   F | Form Data Re     | vie View   🛛 | Tell me Sig | nnin P₄s | hare |
| E5  |                  | ] : 🗙             | √ f <sub>x</sub> |              |             |          | *    |
|     | А                | В                 | С                | D            | E           | F        |      |
| 1   | 10.1             |                   | 10.1             | 20.1         | 30.1        |          |      |
| 2   | 20.1             |                   | 9.98             | 19.98        | 29.98       |          |      |
| 3   | 30.1             |                   | 10.05            | 20.5         | 30.5        |          |      |
| 4   | 9.98             |                   | 9.99             | 19.99        | 29.99       |          |      |
| 5   | 19.98            |                   |                  |              |             |          |      |
| 6   | 29.98            |                   |                  |              |             |          |      |
| 7   | 10.01            |                   |                  |              |             |          |      |
| 8   | 20.5             |                   |                  |              |             |          |      |
| 9   | 30.05            |                   |                  |              |             |          |      |
| 10  | 9.99             |                   |                  |              |             |          |      |
| 11  | 19.99            |                   |                  |              |             |          |      |
| 12  | 29.99            |                   |                  |              |             |          |      |
| 13  |                  |                   |                  |              |             |          | -    |
|     | <                | Sheet1            | +                | : .          | •           |          | Þ    |
| Rea | dy               |                   |                  |              |             | + 1      | 00%  |

» The data collection screen is closed, and the [Quick Menu] screen will be displayed.

## MEMO

# 6 Measurement Data Collection Using the Procedure Measurement Menu (Basic Operation)

This chapter explains the basic measurement data collection method using the procedure measurement menu.

The procedure measurement menu registers settings necessary for data collection, such as the Excel file where measurement data will be entered and devices that are used, as "procedures". Registered procedures are saved as a "setting file" (extension: itp, it2), and you specify which setting file to use when collecting data.

Inspections can be performed efficiently by preparing procedures for in-process and acceptance inspections in advance.

## 6.1 General Precautions during Use

This section explains the precautions on how to use before explaining the basic measurement data collection method using the procedure measurement menu.

## Handling Excel files registered to procedures

Measurement data collection using the procedure measurement menu enters data into Excel by using the workbook and worksheet names that are registered to procedures. Therefore, do not make the following changes to Excel files that are registered to procedures:

- Change the workbook or worksheet names
- Delete the workbook or worksheet
- Change the folder where the workbook is saved

## Handling Excel files during data collection

Do not do the following while data is being collected:

- Exit Excel
- Close the Excel file that is registered to the procedure
- Change data on the Excel file that is registered to the procedure

## Checking the operation of registered procedures

When using a setting file to which a procedure is registered (especially a file that has multiple procedures registered), we recommend checking the operation of the procedure in advance. 6

## 6.2 Collecting Measurement Data in a Specified Sequence (Sequential Measurement)

Sequential measurement is a method of taking in measurement data one piece at a time from one or multiple measuring tools following a preset procedure.

The following are examples of sequential measurement being used.

- Using one measuring tool, measure first the length and then the width in a preset sequence.
- Using multiple measuring tools, measure each point of measurement in sequence, such as first measuring the length with a caliper and then measuring the diameter with a micrometer.

This section explains how to create a setting file and the methods for collecting measurement data that are used for sequential measurement. To create the setting file, the methods for configuring the procedures are explained using the examples in "
Connection example", "
Measurement example", and "
Measurement data entry example" below.

## Connection example

One measuring tool is connected to USB-ITN.

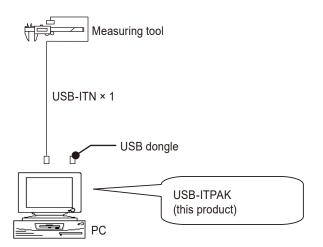

## Tips

In addition to USB-ITN, the devices IT-0xxU, DP-1VA, and U-WAVE-R can also be used together.

## Measurement example

Three sides of a rectangular object are measured in the order length  $\rightarrow$  width  $\rightarrow$  height.

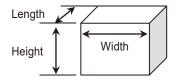

## Measurement data entry example

An example of an inspection table after data collection is complete is shown below.

| No. | Inspection<br>item | Permi<br>val |       | Unit | Measuring<br>item | X1    | X2    | ХЗ    | X4    | X5    |
|-----|--------------------|--------------|-------|------|-------------------|-------|-------|-------|-------|-------|
| 1   | Length             | 13.60        | 13.40 | mm   | CD                | 13.49 | 13.51 | 13.52 | 13.53 | 13.50 |
| 2   | Width              | 12.20        | 12.00 | mm   | CD                | 12.12 | 12.15 | 12.13 | 12.15 | 12.14 |
| 3   | Height             | 10.60        | 10.50 | mm   | CD                | 10.58 | 10.58 | 10.55 | 10.57 | 10.56 |

Measurement procedure: Sequentially measure the length, width, and height of the first workpiece, and then enter the measurement data into the first row (Length), second row (Width), and third row (Height) of column X1 of the Excel worksheet. Next, measure the remaining workpieces in the same way, up to a total of five workpieces.

|   | X1              | X2 | X3 | ×4 | X5         |
|---|-----------------|----|----|----|------------|
| ĺ | Length (1)<br>↓ |    |    |    |            |
|   | Width (1)<br>↓  |    |    |    |            |
| ľ | Height (1)      |    |    |    | Height (5) |

## 6.2.1 Creating the Setting File

This section explains how to create a setting file that is used for sequential measurement. As an example, here we use the sample inspection table file (ITPAK\_Sample\_Form\_1\_GB.xls\*) as the input destination for the measurement data. To use a file other than the sample file, create the file in advance, and then save it in any folder.

\* One of the sample files that is saved in the "Sample" folder when USB-ITPAK is installed

### For U-WAVE users

To use a U-WAVE-R device that is connected to the PC, you must enter the U-WAVE transmitter channel and device ID when configuring a procedure. Prepare this information in advance, such as by taking a note.

Depending on the measurement mode that is used (button driven or event driven), the operational conditions for collecting or canceling measurement data may differ. When using the special order U-WAVEPAK (event driven use), check that the measurement mode is set according to your application. For details about operational conditions, see 🗐 "11.1.3 Data Request and Data Cancel Operations when Using U-WAVE" (page 238).

## **1** Connect the devices you will use to the PC, and then start USB-ITPAK.

For details, see 🛄 "3.1 Starting USB-ITPAK" (page 17).

#### **2** Check the information of the devices that are connected to the PC.

For details, see 📃 "4 Checking the Device Information" (page 21).

**3** On the [Quick Menu] screen, click the [Create Procedure] button.

| SB-ITPAK Quick Menu        | - 🗆 X                                                                                                    |
|----------------------------|----------------------------------------------------------------------------------------------------|
| Mitutoyo                   |                                                                                                    |
|                            | د                                                                                                    |
| Procedure Measurement Menu | Settings Menu                                                                                                    |
| Data collection            | C Device information                                                                                                    |
| Save (Excel file)          | දිලි Option                                                                                                    |
| Save (Text file)           | (i) Version Information                                                                                                    |
| Create Procedure           | )                                                                                                    |
| Easy Measurement Menu      | Login Menu                                                                                                    |
| Easy Input Mode            | Survey Servey Se |
|                            | 🗲 Login                                                                                                    |
|                            |                                                                                                    |
|                            |                                                                                                    |
|                            | S Exit                                                                                                    |

» The create procedure screen will be displayed.

## Tips

The [Create Procedure] button is available when an appropriate USB dongle is connected to the PC.

4 Enter a description of the setting file you are creating in the [Description] field, and then click

## the [Add Procedure] button.

The [Description] field can be left blank.

| SB-ITPAK Create Procedure                                                                                                    |                  |                                  |             | -   | -          | ×    |
|----------------------------------------------------------------------------------------------------|------------------|----------------------------------|-------------|-----|------------|------|
| <u>File Setting Data Collection</u>                                                                                                    |                  |                                  |             |     |            |      |
| Mitutoyo                                                                                                    |                  |                                  |             |     |            |      |
|                                                                                                    |                  |                                  |             |     |            | 仚    |
| Setting File                                                                                                    |                  |                                  |             |     |            |      |
| Description                                                                                                    |                  |                                  |             |     |            |      |
| Data entry application                                                                                                    | Procedure        | Item                             | Content     |     |            |      |
| Excel     Optional                                                                                                    |                  |                                  |             |     |            |      |
| Repetition option                                                                                                    |                  |                                  |             |     |            |      |
| Repeat procedure                                                                                                    |                  |                                  |             |     |            |      |
| Number of repeat :                                                                                                    |                  |                                  |             |     |            |      |
| Move direction :<br>Down ~                                                                                                    |                  |                                  |             |     |            |      |
| Displacement intervals :                                                                                                    |                  |                                  |             |     |            |      |
| 1                                                                                                    |                  |                                  |             |     |            |      |
| Error option                                                                                                    |                  |                                  |             |     |            |      |
| Ignore the data collection error                                                                                                    |                  |                                  |             | _   | _          | _    |
| Timer job option                                                                                                    |                  | Data entry devices<br>Device No. | Device name | сом | Assigned o | ells |
|                                                                                                    | Add Procedure    |                                  |             |     |            |      |
| $\begin{array}{c c} \mbox{Interval(hour:min:sec):} \\ \hline 0 & \hline \bullet \\ \hline \end{array} : & \hline 0 & \hline \bullet \\ \hline \end{array} : & \hline 5 & \hline \bullet \\ \hline \bullet \\ \hline \end{array} . & \hline 0 & \hline \bullet \\ \hline \end{array}$ | Delete Procedure |                                  |             |     |            |      |
| Count :                                                                                                    | Change Procedure | <                                | _           |     |            | >    |

» The [Add procedure] screen will be displayed.

## 5 Select [Sequential] in [Procedure type], and then enter a name in [Procedure name].

The procedure name is displayed in the [Procedure] field in the center of the create procedure screen. Enter a name that will be easy to recognize when checking. As an example, here we enter [3 side measurement].

| Add procedure                                                                                                    |                    |             |                | ×      |
|----------------------------------------------------------------------------------------------------|--------------------|-------------|----------------|--------|
| Procedure type : Procedure name :<br>Sequential ~                                                                                                    |                    |             |                |        |
| Excel settings<br>Workbook :<br>Worksheet :<br>Range of cells (specify the A1 reference style) :<br>First :<br>Last :<br>Move after return direction :<br>Right<br>Displacement intervals :<br>1 | Data entry devices |             | Measuring Tool | ×      |
| Cell address assign rules                                                                                                    | Foot switch option |             |                |        |
| <ul> <li>Unspecified</li> <li>Assign for the columns(A,B,)</li> <li>Assign for the rows(1,2,)</li> </ul>                                                                                         | Device No.         | Function CO | + H            |        |
| FunctionKey Operation       Data request :     -       Data cancel :     -       Data skip :     -                                                                                               |                    |             | 0              |        |
|                                                                                                    |                    |             | ОК             | Cancel |

## 6 Configure each item in the [Excel settings] field.

 In the [Workbook] field, select the file that measurement data will be entered into.

You can click the [...] button to select the file to use from the [Open] screen.

As an example, here we select the following sample file.

C:\Mitutoyo\USB-ITPAK\Sample\ITPAK\_ Sample\_Form\_1\_GB.xls

2 In the [Worksheet] field, select the worksheet that measurement data will be entered into.

If you click the drop-down list, the names of the worksheets contained in the file that was selected in step 1 will be displayed.

As an example, here we select [Sample\_F1].

3 In the [Range of cells (specify the A1 reference style)] fields, specify the range of cells in which to enter measurement data.

To specify the range indicated by the lines in the sample inspection table file (figure on the right) as the input cell range, enter the following:

[First]: H11 [Last]: L13

|                       | Add procedure                                                                                                    |                               |                  |                                             | ×      |
|-----------------------|----------------------------------------------------------------------------------------------------|-------------------------------|------------------|---------------------------------------------|--------|
|                       | Procedure type : Procedure name :<br>Sequential ~                                                                                                    |                               |                  |                                             |        |
| 1<br>2<br>3<br>4<br>5 | Excel settings Worksheet :  Range of cells (specify the A1 reference style) :  First : Last :  Right Voreather return direction :  Right Displacement intervals :  1 0                                                                                                    | Data entry device:            | S<br>Assign rule | Measuring Tool<br>CC User Control Num Model | co +   |
|                       | Cell address assign rules Outpapelied Setsign for the columns(A.B) Assign for the rows(1,2) FunctionKey Operation Data request: Usta cancel: Usta cancel: Usta skip: Usta skip: Usta | Foot switch option Device No. | Function         | <pre>com + // //</pre>                      |        |
|                       |                                                                                                    |                               |                  | ОК                                          | Cancel |

| B     O     D     E     F     G     H     H     N     O     P       AAC Corporation     CERTIFICATE OF INSPECTION     SAMPLE                                                                                                    | Q<br>Q<br>udgment |
|----------------------------------------------------------------------------------------------------|-------------------|
| B O D E F G H N O P<br>AAA Corporation CERTIFICATE OF INSPECTION  There of market of table Per H for the inspector of table Data of the origination of the origination | ]                 |
| B O D E F G H N O P<br>AAA Corporation CERTIFICATE OF INSPECTION  There of market of table Per H for the inspector of table Data of the origination of the origination | ]                 |
| Number         Number         SameLie           Exercision         Interest impectiva         Interest impectiva                                                                                                    | ]                 |
| SAMPLE       ETRIFICATE OF INSPECTION       Inter inspection     Regression       Padat name     Number of tits     Date       Part name     Number of tits     Date       Part name     Number of tits     Date       Part name     Number of tits     Date       Part name     Number of tits     Date       Image name     Date       1     0     0     0     0     0     0     0     0       2     0     0     0     0     0     0     0     0     0       3     0     0     0     0     0     0     0     0     0       4     0     0     0     0     0     0     0     0       4     0     0     0     0     0     0     0     0                                                                                                    | udgment           |
| Name         Lot No.         DBB Corporation         Ageronal         Impactor         Ownall           Padat channe         Number of Idis         Date         Date         Impactor         Impactor         Ownall           Path to more         Number of Idis         Date         Impactor         Date         Impactor         Impactor         Ownall           Path to more         Number of Idis         Date         Impactor         Impactor </td <td>udgment</td>                                                                                                    | udgment           |
| Product name         Lot No.         CCC Division           Plant name         Number of Bio         Date           Plant name         Number of Bio         Date           No.         Plant name         Number of Bio         Date           No.         Plant name         Number of Bio         Date           No.         Plant name         Number of Bio         Date           1         Plant name         Plant name         Plant name         Plant name           2         Plant name         Plant name         Plant name         Plant name           3         Plant name         Plant name         Plant name         Plant name           4         Plant name         Plant name         Plant name         Plant name           5         Plant name         Plant name         Plant name         Plant name                                                                                                    | judgment          |
| Part law         Date         Date           Part law         Part law         New of vacants         New of vacants                                                                                                    |                   |
| Image: Point Permatike Use         Use Massing is:         vis         vis <thvis< th="">         vis         vis</thvis<>                                                                                                    |                   |
| Image: Second condition         Image: Second condition         Image: Second                                                                                                    |                   |
| 1 1 1 1 1 1 1 1 1 1 1 1 1 1 1 1 1 1 1                                                                                                    |                   |
| 3 Consign le.                                                                                                    |                   |
| 3 Consign le.                                                                                                    |                   |
|                                                                                                    |                   |
| 5                                                                                                    |                   |
| 5                                                                                                    |                   |
|                                                                                                    |                   |
| 6                                                                                                    |                   |
|                                                                                                    |                   |
| 7                                                                                                    |                   |
|                                                                                                    |                   |
| 8                                                                                                    |                   |
| 9                                                                                                    |                   |
| 10                                                                                                    |                   |
| 10 [Measuring item]                                                                                                    |                   |
| CD: Calicer MD: Micrometer ID: Indicator HD: Height Gage 1 G: Linear Gage SD: Scale                                                                                                    |                   |
| AN: Surflest CMMI: Coordinate Measuring Machine PP: Profale Projector MS: Microscope<br>HT: Hardness Testing Machine VI: Visual inspection MG: Master Gage EX: Others                                                                                                    |                   |
| BBB Corpotation                                                                                                    |                   |
| → Sample_F1 ④                                                                                                    |                   |

4 In the [Move after return direction] field, select the direction in which to enter the measurement data. During measurement data collection, after measurement data is entered in the selected cell, the input cell moves in the direction that you specify here.

As an example, here we select [Down].

5 In the [Displacement intervals] field, specify the number of cells to move.

Specify the number of cells to move for step 4. Specifying [1] moves to the next cell. Specifying [2] moves to two cells away. As an example, here we specify [1].

## 7 Specify the [Cell address assign rules] field.

Select whether to assign the columns (vertical) or the rows (horizontal) of the Excel worksheet to the data entry devices.

When the direction in which to enter the measurement data is vertical, select [Assign for the columns(A,B,...)]. When the direction in which to enter the measurement data is horizontal, select [Assign for the rows(1,2,...)].

As an example, here we select [Assign for the rows(1,2,...)].

| Add procedure                                                                                                    |                 |             |                                            | >      |
|----------------------------------------------------------------------------------------------------|-----------------|-------------|--------------------------------------------|--------|
| Procedure type : Procedure name : Sequential                                                                                                    |                 |             |                                            |        |
| Excel settings<br>Workbook :<br>Workcheet :<br>Range of cells (specify the A1 reference style) :<br>First :<br>Last :<br>Move after return direction :<br>Right<br>Displacement intervals :<br>1<br>Displacement intervals : | Data entry dev  | Assign rule | Measuring Tool<br>CC User Control Num Mode | 1 Co + |
| Cell address assign rules<br>O Unspecified<br>Assign for the columns(A.B,)<br>Assign for the rows(1,2,)                                                                                                    | Foot switch opt | Function    | сом +                                      |        |
| FunctionKey Operation<br>Data request:<br>Data cancel:<br>Data skip :                                                                                                    |                 |             | Ø                                          |        |
|                                                                                                    |                 |             | ОК                                         | Cancel |

## Tips

When [Unspecified] is selected, the columns (vertical) or the rows (horizontal) are not assigned to the devices, and data is entered into the cells in the order in which it is measured.

For details, see 📃 "■ About the [Cell address assign rules] setting" (page 185).

8 In the [Data entry devices] field, configure the information for the data entry devices.

- In the [Data entry devices] field, click the [+] button.
  - » The [Data entry device settings] screen will be displayed.

| Add procedure                                                |                |             |                |             |        |
|--------------------------------------------------------------|----------------|-------------|----------------|-------------|--------|
| Procedure type : Procedure n                                 |                |             |                |             |        |
| Sequential ~ 3 side measu                                    | urement        |             |                |             |        |
| Excel settings                                               | Data entry de  | vices       | Measuring      | Tool        |        |
| Workbook :                                                   | Device No.     | Assign rule | CC User Contro | l Num Model | Co     |
| C:\Mitutoyo\Sample\ITPAK_Sample_Form_1_GB.xls<br>Worksheet : |                |             |                |             | +      |
|                                                              |                |             |                |             |        |
| Sample_F1 ~                                                  |                |             |                |             |        |
| Range of cells (specify the A1 reference style) :            |                |             |                |             | _      |
| First : H11 Select                                           |                |             |                |             | 0      |
| Last: L13                                                    |                |             |                |             |        |
| Move after return direction :                                |                |             |                |             |        |
| Down ~                                                       |                |             |                |             |        |
| Displacement intervals :                                     |                |             |                |             |        |
| 1                                                            |                |             |                |             |        |
| Cell address assign rules                                    | Foot switch of | otion       |                |             |        |
| ○ Unspecified                                                | Device No.     | Function    | COM            | _           |        |
| Assign for the columns(A,B,)                                 |                |             |                | +           |        |
| Assign for the rows(1,2,)                                    |                |             |                | -           |        |
| FunctionKey Operation                                        |                |             |                |             |        |
| Data request :                                               |                |             |                | 0           |        |
| Data cancel :                                                |                |             |                | 0           |        |
| Data skip :                                                  |                |             |                |             |        |
|                                                              |                |             |                |             |        |
|                                                              |                |             |                | OK          | Cancel |

## 6 Measurement Data Collection Using the Procedure Measurement Menu (Basic Operation)

Data entry device settings

2 In the [Excel cells assignment] field, specify the row numbers or the column numbers to assign the data entry device to.

To assign the data entry device to rows 11 through 13 in the sample inspection table file, enter [11] in the left field (start number) and [13] in the right field (end number).

3 In the [Entry data settings] field, select the type of data to enter.

There are two types of data that can be entered: measurement data (numeric data) entered by a measuring tool and character string data entered by pressing a foot switch.

As an example, here we select [Measurement data entry].

For details about how to enter character string data by pressing the foot switch, see "7.2 Entering a Character String with the Foot Switch (Sequential Measurement/Individual Measurement Only)" (page 78).

4 In the [Select device] field, select which device to use for data entry.

If you click the drop-down list, the connected data entry devices will be displayed.

As an example, here we select the USB-ITN device.

| Excel cells assignment       Assign for the rows(1,2,)       11     -       13     Select                                                                  |                |
|----------------------------------------------------------------------------------------------------|----------------|
| Entry data settings<br>Measurement data er 4<br>Select device :<br>ITN-69999114<br>Channel :<br>Character string data entry<br>Device No. Character string | ×<br>+<br>-    |
| DateTime data entry<br>Select device :                                                                                                    | ×              |
| Data entry devices                                                                                                    | Measuring Tool |
| Type :                                                                                                    | Model :        |
| ITN                                                                                                    | D              |
| COM :<br>COM4                                                                                                    | Code No. :     |
| Serial No. :                                                                                                    | Serial No. :   |
|                                                                                                    |                |
| 69999114                                                                                                    |                |

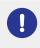

If you select a U-WAVE-R device, you must also select which channel the device uses for transmission from the [Channel] drop-down list.

If you start U-WAVEPAK to confirm the channel, first exit USB-ITPAK. In this case, you must perform the operations again from the first step.

## Tips

- To perform preset for a measuring tool that supports Digimatic S1 communication during measurement data collection, set the target value in [Preset].
- To perform tolerance judgment during measurement data collection, set the upper and lower limits in [Upper tolerance] and [Lower tolerance].
- 5 Click the [OK] button.
  - » The registered device information will be displayed in the [Data entry devices] field on the [Add procedure] screen.

## Tips

You can change or delete the registered device information. For details, see 🗐 "8.8 [Add procedure] Screen/[Change Procedure] Screen" (page 179).

## 9 Click the [OK] button.

| Procedure type :                                                                    | Procedure name :  |                                       |                      |      |                  |            |        |
|-------------------------------------------------------------------------------------|-------------------|---------------------------------------|----------------------|------|------------------|------------|--------|
| Sequential 🗸 🗸                                                                      | 3 side measuremer | ıt                                    |                      |      |                  |            |        |
| Excel settings                                                                      |                   | Data entry devic                      | es                   | N    | leasuring Tool   |            |        |
| Workbook :<br>C:\Mitutoyo\USB-ITPAK\Sample\ITPAK                                    | _Sample_Form_1_C  | Device No.<br>ITN-69999114            | Assign rule<br>11:13 | CC ( | User Control Num | Model<br>D | Co     |
| Worksheet :                                                                         |                   | 1114-05555114                         | 11.15                |      |                  |            |        |
| Sample_F1                                                                           | ~                 |                                       |                      |      |                  |            |        |
| Range of cells (specify the A1 referen                                              | ce style) :       |                                       |                      |      |                  |            |        |
| First : H11                                                                         | Select            |                                       |                      |      |                  |            |        |
| Last : L13                                                                          |                   |                                       |                      |      |                  |            |        |
| Move after return direction :                                                       |                   |                                       |                      |      |                  |            |        |
| Down ~                                                                              |                   |                                       |                      |      |                  |            |        |
| Displacement intervals :                                                            |                   | <                                     |                      | > <  | (                |            | >      |
| 1                                                                                   |                   |                                       |                      |      |                  |            |        |
| Cell address assign rules                                                           |                   | Foot switch optic                     | 'n                   |      |                  |            |        |
| <ul> <li>Unspecified</li> </ul>                                                     |                   | Device No.                            | Function             | COM  |                  |            |        |
| <ul> <li>Assign for the columns(A,B,)</li> <li>Assign for the rows(1,2,)</li> </ul> |                   |                                       |                      |      | +                |            |        |
|                                                                                     |                   | -                                     |                      |      |                  |            |        |
| FunctionKey Operation Data request : -                                              |                   |                                       |                      |      |                  |            |        |
| Data request                                                                        | ~                 |                                       |                      |      | N                |            |        |
| Data skip : -                                                                       | *<br>*            |                                       |                      |      |                  |            |        |
|                                                                                     |                   | · · · · · · · · · · · · · · · · · · · |                      |      |                  |            |        |
|                                                                                     |                   |                                       |                      |      | ок               |            | Cancel |
|                                                                                     |                   |                                       |                      |      |                  |            | Cancer |

## 10 From the [File] menu on the create procedure screen, select [Save As].

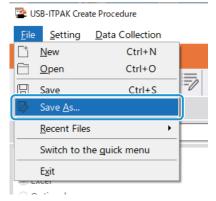

**11** Enter a file name and save the file.

» The full path for the file name will be displayed in the [Setting File] field on the create procedure screen.

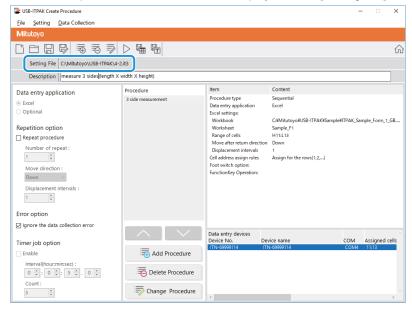

## 6.2.2 Collecting Measurement Data

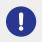

When you are performing data collection, disable the [AutoSave] feature in Excel. For details about using Excel, see the documentation for Excel.

## Tips

After data is collected, the Excel file where measurement data was entered is saved. If you need to keep a copy of the Excel file before it was saved, make a back-up beforehand.

**1** On the [Quick Menu] screen, click the [Data collection] button.

| USB-ITPAK Quick Menu       | - 0                           |
|----------------------------|-------------------------------|
| Mitutoyo                   |                               |
|                            |                               |
| Procedure Measurement Menu | Settings Menu                 |
| Data collection            | Concernation                  |
| Save (Excel file)          | ्रि Option                    |
| Save (Text file)           | (j) Version Information       |
| Create Procedure           |                               |
| Easy Measurement Menu      | Login Menu                    |
| Easy Input Mode            | Subser Registration or Update |
|                            | Login                         |
|                            |                               |
|                            |                               |
|                            |                               |
|                            | 🛛 Exit                        |

» The setting file selection dialog box will be displayed.

## 2 Select the setting file.

| 🚰 Open                                  |                            | Х                                         |
|-----------------------------------------|----------------------------|-------------------------------------------|
| $\leftarrow \rightarrow \cdot \uparrow$ | « Mitutoyo > USB-ITPAK >   | ✓ ♂ Search USB-ITPAK                      |
| Organize 🔻 Ne                           | w folder                   | III • 🔟 💡                                 |
| scs                                     | Name                       | Date modified Type                        |
| 🔥 tuika                                 | 5-3.it3                    | 12/10/2020 6:01 PM IT3 File               |
| Con a Dairea                            | 5-3-2.it3                  | 12/11/2020 3:08 PM IT3 File               |
| \land OneDrive                          | 5-4.it3                    | 12/10/2020 5:10 PM IT3 File               |
| 💻 This PC                               | 5-5.it3                    | 12/10/2020 6:29 PM IT3 File               |
| E Desktop                               | 5-6.it3                    | 12/10/2020 6:53 PM IT3 File               |
| Documents                               | 5-7.it3                    | 12/10/2020 7:12 PM IT3 File               |
| Downloads                               | V K                        | >                                         |
|                                         | File <u>n</u> ame: 5-5.it3 | ✓ ITPAK setting file(*.itp;*.it2;*.it3] ✓ |
|                                         |                            | <u>O</u> pen ▼ Cancel                     |

### Tips

By selecting [Open] or [Recent Files] from the [File] menu on the create procedure screen, you can also select the setting file. If you selected the setting file on the create procedure screen, click the data collection start icon from the tool bar on the create procedure screen.

» The dialog box appears to prompt you to select the existing data handling method.

#### **3** Select the existing data handling method.

| USB-ITPAK Check                                            | Х |
|------------------------------------------------------------|---|
| Po you want to collect data after cancel the current data? |   |
| Yes <u>N</u> o Cancel                                      |   |

[Yes]: The existing data in the Excel file where data will be entered is deleted, and cells where data will be entered are cleared.

[No]: The existing data in the Excel file where data will be entered remains.

[Cancel]: The dialog box closes, and you return to the [Quick Menu] screen or the create procedure screen.

» If you click the [Yes] or [No] button, the data collection screen will be displayed.

#### Tips

If you click [No], the data collection screen will be paused. In this case, backup the Excel file before resuming data collection. For details, see 🗐 "■ Pausing/resuming operation when collecting data in Excel" (page 206).

Start the measurement data collection operation with one of the following operations:

| 🖀 USB-ITPAK - C | :\Mitutoyo\USB | -ITPAK\4-2.it3          |             |                 | - 🗆 ×      |
|-----------------|----------------|-------------------------|-------------|-----------------|------------|
| Mitutoyo        |                |                         |             |                 |            |
| Procedure : 3 s | ide measurer   | ment ( Sequential )     |             |                 |            |
| Execute impor   | t manipulati   | ons of measurement data | a.          |                 | Zero Set   |
|                 |                |                         |             |                 | Preset     |
|                 |                |                         |             |                 | Peak Reset |
| ⇒ Data re       | equest         | X Data cancel           | 🎾 Data skip | <b>  </b> Pause | Stop       |

- On the data collection screen, click the [Data request] button.
- Press the DATA switch on the measuring tool or the connection device (USB-ITN/IT-0xxU/DP-1VA/U-WAVE transmitter).
- » Data will be entered according to the procedure that is saved in the setting file.
- » During data collection, the next cell into which data is entered will be displayed in green.

#### 6 Measurement Data Collection Using the Procedure Measurement Menu (Basic Operation)

|     |                                                      |              |            |         |              | ITPAK_Sam    | ple_Form_1  | _GB [Com          | patibility M | ode] - Excel |          |              | •         |            |         | 2   |
|-----|------------------------------------------------------|--------------|------------|---------|--------------|--------------|-------------|-------------------|--------------|--------------|----------|--------------|-----------|------------|---------|-----|
|     | Home In                                              | sert Pa      | ge Layout  | For     | mulas Dat    | a Revie      | w Viev      |                   |              |              |          |              |           | Sign in    | Яs      | hai |
|     | ¥ :                                                  | хv           | fx         |         |              |              |             |                   |              |              |          |              |           |            |         |     |
| в   | c                                                    | D            | E          | F       | G            | н            | I           | J                 | К            | L I          | м        | N            | 0         | Р          | Q       |     |
|     | A Corpor                                             |              | C          | F       | 9            |              | 1           | J                 | N.           | L            | IM       | IN           | 0         | P          | Q.      | T   |
|     | ERTIFI                                               |              |            |         | SPEC         |              | 4           | •                 |              |              |          |              | SAM       | PLE        |         |     |
|     | Name of inspe                                        |              |            |         |              |              |             |                   | BE           | B Corpor     | ation    | Approval     | Inspector | Overall ju | idgment | t   |
|     | Product na                                           | me           |            |         |              | Lot          | No.         |                   |              | CCC Divisi   | on       |              |           |            |         |     |
|     | Part nam                                             | e            |            |         |              |              | r of lots   |                   | Date         | L            |          |              |           |            |         |     |
|     | Part No.<br>Inspection                               | Permi        | ecibla     |         | Measuring    |              | inspections |                   |              |              |          |              |           |            |         | -   |
| No. | item                                                 | val          |            | Unit    | item         | X1           | X2          | Х3                | X4           | X5           | judgment | Special note |           |            |         |     |
| 1   | Length                                               | 13.60        | 13.40      |         |              |              |             |                   |              |              |          |              |           |            |         |     |
| 2   | Width                                                | 12.20        | 12.00      |         |              |              |             |                   |              |              |          | 1            |           |            |         |     |
| 3   | Height                                               | 10.60        | 10.50      |         |              |              |             |                   |              |              |          | Drawing No.  |           |            |         |     |
| 4   |                                                      |              |            |         |              |              |             |                   |              |              |          |              |           |            |         |     |
| 5   |                                                      |              |            |         |              |              |             |                   |              |              |          |              |           |            |         |     |
| 6   |                                                      |              |            |         |              |              |             |                   |              |              |          |              |           |            |         |     |
| 7   |                                                      |              |            |         |              |              |             |                   |              |              |          |              |           |            |         |     |
| 8   |                                                      |              |            |         |              |              |             |                   |              |              |          |              |           |            |         |     |
| 9   |                                                      |              |            |         |              |              |             |                   |              |              |          | -            |           |            |         |     |
| 10  |                                                      |              |            |         |              |              |             |                   |              |              |          |              |           |            |         |     |
| [Me | easuring item]                                       |              |            |         |              |              |             |                   |              |              |          |              |           |            |         |     |
| AN  | D: Caliper MD:<br>N: Surftest CMM<br>T: Hardness Tes | : Coordinate | e Measurin | a Machi | ne PP: Profa | le Projector | r MS: Micro | SD:Scal<br>oscope | e            |              |          |              |           |            |         |     |
|     |                                                      |              |            |         | and and and  | Lin Lugo     |             | Corpota           | tion         |              |          |              |           |            |         |     |
|     | Sampl                                                | le_F1        |            |         |              |              |             |                   |              | : •          |          |              |           |            |         |     |
| v   |                                                      |              |            |         |              |              |             |                   |              |              |          | III II       | 四         | 1.1        | + 1     |     |

To undo the entry, click the [Data cancel] button on the data collection screen. The data in the input cell is deleted, and the green cell moves to the previous input cell.

To move to the next input cell without entering data, click the [Data skip] button on the data collection screen. The green cell moves to the next input cell.

### Tips

- Measurement data collection can also be started by operating the foot switch. For details, see 🗐 "7.1 Entering Measurement Data with the Foot Switch" (page 69).
- You can also perform the data cancel operation by using the DATA switch on the U-WAVE transmitter. For details, see 🔝 "U-WAVEPAK User's Manual" or 🔝 "Special Order U-WAVEPAK (Event Driven Use) User's Manual".
- For U-WAVE, depending on the measurement mode that is used (button driven or event driven), the operational conditions for collecting measurement data or canceling may differ.
   For details, see III "11.1.3 Data Request and Data Cancel Operations when Using U-WAVE" (page 238).

» When all the data has been entered, a completion message will be displayed on the data collection screen.

| SB-ITPAK - C:\Mitutoyo   | USB-ITPAK\4-2.it3         |                 |       | - 🗆 🛛      |
|--------------------------|---------------------------|-----------------|-------|------------|
| Mitutoyo                 |                           |                 |       |            |
| Procedure : 3 side measu | irement ( Sequential )    |                 |       |            |
| The import of all piece  | s of measurement data has | been completed. |       | Zero Set   |
|                          | 10.0                      | 000mm           |       | Preset     |
|                          | 10.0                      |                 |       | Peak Reset |
| Data request             | Data cancel               | ≫ Data skip     | Pause | Stop       |

#### 6 Measurement Data Collection Using the Procedure Measurement Menu (Basic Operation)

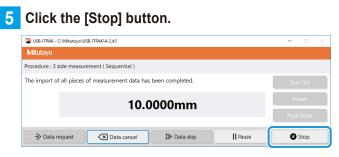

» A confirmation message will be displayed.

#### 6 Click one of the following buttons:

[Yes]: The Excel file where measurement data was entered is saved, and the display switches to the [Quick Menu] screen or the create procedure screen.

[No]: The display switches to the [Quick Menu] screen or the create procedure screen without saving the Excel file where measurement data was entered.

[Cancel]: The confirmation message closes, and you return to the data collection screen.

| USB-ITPA | K Check                                                                                                    | × |
|----------|----------------------------------------------------------------------------------------------------|---|
| ?        | Save the current contents?<br>Click "Yes" to overwrite the current data.<br>Click "No" to delete the current data. |   |
|          | <u>Y</u> es <u>N</u> o Cancel                                                                                      |   |

# 6.3 Collecting Measurement Data All at Once (Batch Measurement)

Batch measurement is a method of taking in measurement data all at once from one or multiple measuring tools.

The following is an example of batch measurement being used.

Connect multiple measuring tools to a measuring jig, and set the workpiece in the measuring jig.
 Operate the PC or the foot switch, and collect all the measurement data at once from all the measuring tools that are connected.

This section explains how to create a setting file and the methods for collecting measurement data that are used for batch measurement. To create the setting file, the methods for configuring the procedures are explained using the examples in "
Connection example", "
Measurement example", and "
Measurement data entry example" below.

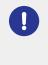

Batch measurement sends a request for data output to all the measuring tools at once, but there will be some deviation in the measurement time of each measuring tool. Because of this, measurements cannot be taken while the measuring jig or the workpiece is being moved. Always perform measurements with everything fixed in place.

## Connection example

Three indicators are connected to USB-ITN.

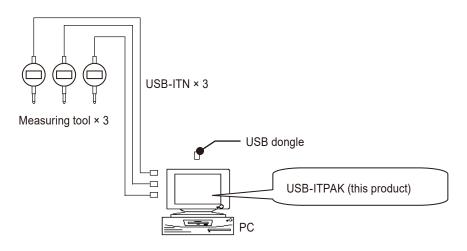

## Tips

In addition to USB-ITN, the devices IT-0xxU, DP-1VA, and U-WAVE-R can also be used together.

## Measurement example

The three indicators are used to measure three locations (Size A, Size B, Size C) all at once.

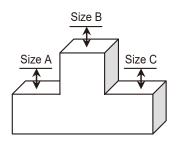

## Measurement data entry example

An example of an inspection table after data collection is complete is shown below.

| Inspe      | ction item  | Size A | Size B | Size C |
|------------|-------------|--------|--------|--------|
| Meas       | uring item  |        |        |        |
| Teleranaa  | Upper limit | 5.150  | 10.100 | 5.150  |
| Tolerance  | Lower limit | 4.850  | 9.900  | 4.850  |
|            | Sample 1    | 5.054  | 10.023 | 5.070  |
|            | Sample 2    | 5.086  | 10.016 | 5.064  |
|            | Sample 3    | 5.093  | 10.000 | 5.056  |
|            | Sample 4    | 5.077  | 10.039 | 5.063  |
| Result of  | Sample 5    | 5.085  | 9.992  | 5.047  |
| inspection | Sample 6    | 5.084  | 10.024 | 5.065  |
|            | Sample 7    | 5.062  | 9.990  | 5.050  |
|            | Sample 8    | 5.073  | 9.985  | 5.054  |
|            | Sample 9    | 5.071  | 10.011 | 5.045  |
|            | Sample 10   | 5.062  | 10.000 | 5.060  |

Measurement procedure: Measure three locations on the first workpiece all together, and then enter the measurement data into columns "Size A", "Size B", and "Size C" in row Sample 1 of the Excel worksheet.

Next, measure three locations on the second workpiece all together, and enter the measurement data into columns "Size A", "Size B", and "Size C" in row Sample 2 of the Excel worksheet.

Repeat the measurement up to the 10th workpiece.

|            | Sample 1  | Batch (1)  |
|------------|-----------|------------|
|            | Sample 2  | Batch (2)  |
|            | Sample 3  |            |
|            | Sample 4  |            |
| Result of  | Sample 5  |            |
| inspection | Sample 6  |            |
|            | Sample 7  |            |
|            | Sample 8  |            |
|            | Sample 9  |            |
|            | Sample 10 | Batch (10) |

## 6.3.1 Creating the Setting File

This section explains how to create a setting file that is used for batch measurement. As an example, here we use the sample inspection table file (ITPAK\_Sample\_Form\_3\_GB.xls\*) as the input destination for the measurement data. To use a file other than the sample file, create the file in advance, and then save it in any folder.

\* One of the sample files that is saved in the "Sample" folder when USB-ITPAK is installed

## • For U-WAVE users

To use a U-WAVE-R device that is connected to the PC, you must enter the U-WAVE transmitter channel and device ID when configuring a procedure. Prepare this information in advance, such as by taking a note.

To collect measurement data with a U-WAVE device, set the measurement mode to event driven mode of the special order U-WAVEPAK (event driven use). Event driven mode can only be used with the special order U-WAVEPAK (event driven use).

#### **1** Connect the devices you will use to the PC, and then start USB-ITPAK.

For details, see 🛄 "3.1 Starting USB-ITPAK" (page 17).

#### 2 Check the information of the devices that are connected to the PC.

For details, see 📃 "4 Checking the Device Information" (page 21).

## **3** On the [Quick Menu] screen, click the [Create Procedure] button.

| USB-ITPAK Quick Menu       | - 0                          |
|----------------------------|------------------------------|
| litutoyo                   |                              |
|                            |                              |
| Procedure Measurement Menu | Settings Menu                |
| Data collection            | K Device information         |
| Save (Excel file)          | र्ट्रे Option                |
| Save (Text file)           | (j) Version Information      |
| Create Procedure           |                              |
| Easy Measurement Menu      | Login Menu                   |
| Easy Input Mode            | Suser Registration or Update |
|                            | 🗧 Login                      |
|                            |                              |
|                            |                              |
|                            |                              |
|                            | <ul> <li>Exit</li> </ul>     |

» The create procedure screen will be displayed.

#### Tips

The [Create Procedure] button is available when an appropriate USB dongle is connected to the PC.

43

4 Enter a description of the setting file you are creating in the [Description] field, and then click

## the [Add Procedure] button.

The [Description] field can be left blank.

| SB-ITPAK Create Procedure                                                     |                  |                                    |            | -   | -          | ×                      |
|-------------------------------------------------------------------------------|------------------|------------------------------------|------------|-----|------------|------------------------|
| Eile Setting Data Collection                                                  |                  |                                    |            |     |            |                        |
| Mitutoyo                                                                      |                  |                                    |            |     |            |                        |
|                                                                               |                  |                                    |            |     |            | $\widehat{\mathbf{G}}$ |
| Setting File                                                                  |                  |                                    |            |     |            |                        |
| Description                                                                   |                  |                                    |            |     |            |                        |
| Data entry application                                                        | Procedure        | Item                               | Content    |     |            |                        |
| Excel     Optional                                                            |                  |                                    |            |     |            |                        |
| Repetition option                                                             |                  |                                    |            |     |            |                        |
| Repeat procedure                                                              |                  |                                    |            |     |            |                        |
| Number of repeat :                                                            |                  |                                    |            |     |            |                        |
| Down                                                                          |                  |                                    |            |     |            |                        |
| Displacement intervals :                                                      |                  |                                    |            |     |            |                        |
| 1                                                                             |                  |                                    |            |     |            |                        |
| Error option                                                                  |                  |                                    |            |     |            |                        |
| Ignore the data collection error                                              |                  |                                    |            |     | _          |                        |
| Timer job option                                                              |                  | Data entry devices<br>Device No. D | evice name | сом | Assigned c | ells                   |
|                                                                               | Add Procedure    |                                    |            |     |            |                        |
| Interval(hour:min:sec) :<br>$0 \ \div$ : $0 \ \div$ : $5 \ \div$ . $0 \ \div$ | Delete Procedure |                                    |            |     |            |                        |
| Count :                                                                       | Change Procedure | <                                  | _          |     |            | >                      |

» The [Add procedure] screen will be displayed.

## 5 Select [Batch] in [Procedure type], and then enter a name in [Procedure name].

The procedure name is displayed in the [Procedure] field in the center of the create procedure screen. Enter a name that will be easy to recognize when checking. As an example, here we enter [3 position batch measurement].

| Add procedure                                                                                                    |                                  |                  |                           |                         | ×      |
|----------------------------------------------------------------------------------------------------|----------------------------------|------------------|---------------------------|-------------------------|--------|
| Procedure type : Procedure name : Batch                                                                                                    |                                  |                  |                           |                         |        |
| Excel settings Workbook :  Worksheet :  Range of cells (specify the A1 reference style) :  First : Last :  Move after return direction :  Right Displacement intervals :  1           | Data entry devices               | S<br>Assign rule | Measuring<br>CC User Cont | g Tool<br>rol Num Model | ×      |
| Cell address assign rules<br>Outspecified<br>Outspecified<br>Assign for the columns(AB,)<br>Assign for the rows(1,2,)<br>FunctionKey Operation<br>Data request :<br>Data cancel :<br> | Foot switch option<br>Device No. | Function         | СОМ                       | +                       |        |
| Data skip : 🗸 🧹                                                                                                    |                                  |                  |                           | ОК                      | Cancel |

## 6 Configure each item in the [Excel settings] field.

 In the [Workbook] field, select the file that measurement data will be entered into.

You can click the [...] button to select the file to use from the [Open] screen.

As an example, here we select the following sample file.

C:\Mitutoyo\USB-ITPAK\Sample\ITPAK\_ Sample\_Form\_3\_GB.xls

2 In the [Worksheet] field, select the worksheet that measurement data will be entered into.

If you click the drop-down list, the names of the worksheets contained in the file that was selected in step 1 will be displayed.

As an example, here we select [Sample\_F3].

In the [Range of cells (specify the A1 reference style)] fields, specify the range of cells in which to enter measurement data.

To specify the range indicated by the lines in the sample inspection table file (figure on the right) as the input cell range, enter the following:

[First]: D18 [Last]: F27

4 In the [Move after return direction] field, select the direction in which to enter the measurement data.

During measurement data collection, after measurement data is entered in the selected cell, the input cell moves in the direction that you specify here.

As an example, here we select [Down].

5 In the [Displacement intervals] field, specify the number of cells to move.

Specify the number of cells to move for step  $\ 4$  .

Specifying [1] moves to the next cell. Specifying [2] moves to two cells away. As an example, here we specify [1].

|                       | Add procedure                                                                                                    |                               |             |                                             | ×            |
|-----------------------|----------------------------------------------------------------------------------------------------|-------------------------------|-------------|---------------------------------------------|--------------|
|                       | Procedure type : Procedure name :<br>Batch                                                                                                    | easurement                    |             |                                             |              |
| 1<br>2<br>3<br>4<br>5 | Excel settinos<br>Workbook :<br>C:\MMLaoyo\USB-ITPAK\Sample\\TPAK_Sample\\TPAK_Sample.Form.3.cl<br>Worksheet :<br>Sampe.f.3<br>Vorksheet :<br>First : D18<br>Last : Er27<br>Down v<br>Diplacement intervis :<br>1 | Data entry devices Device No. | Assign rule | Messuring Tool<br>CC User Control Num Model | co<br>+<br>■ |
|                       | Cell address assign rules<br>Urspecified<br>Ø Assign for the solumis(A.B)<br>Assign for the rows(1,2)<br>FunctionKey Operation<br>Data request:<br>Data skip :<br>v<br>v                                          | Foot switch option Device No. | Function    | сом<br>+<br>С                               | Cancel       |

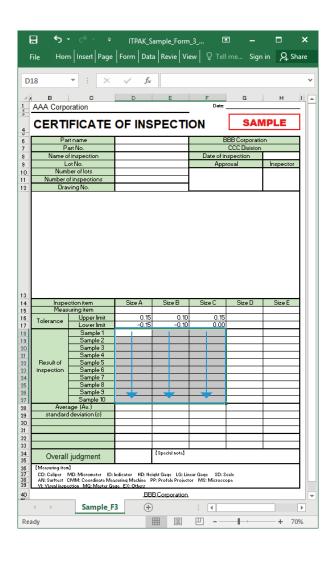

## 7 Specify the [Cell address assign rules] field.

Select whether to assign the columns (vertical) or the rows (horizontal) of the Excel worksheet to the data entry devices.

When the direction in which to enter the measurement data is vertical, select [Assign for the columns(A,B,...)]. When the direction in which to enter the measurement data is horizontal, select [Assign for the rows(1,2,...)].

| Add procedure                                                                                                    |                                 |             |                         |         | ×      |
|----------------------------------------------------------------------------------------------------|---------------------------------|-------------|-------------------------|---------|--------|
| Procedure type : Procedure name :<br>Batch                                                                                                    | easurement                      |             |                         |         |        |
| Excel settings<br>Workbook :<br>C:\Mitutoyo\USB-TTPAK\Sample\TTPAK_Sample_Form_3_C<br>Worksheet :<br>Sample_F3<br>Range of cells (specify the A1 reference style) :<br>First : D18<br>Last : E27<br>Move after return direction :<br>Down<br>Displacement intervals :<br>1 © | Data entry device<br>Device No. | Assign rule | Measurin<br>CC User Con | ig Tool | co +   |
| Cell address assign rules                                                                                                    | Foot switch optic               | on          |                         |         |        |
| Unspecified<br>(a) Assign for the columns(AB,)<br>Assign for the rows(1,2,)                                                                                                    | Device No.                      | Function    | COM                     | +       |        |
| FunctionKey Operation Data request : Data cancel : Data skip :                                                                                                    |                                 |             |                         | 0       |        |
|                                                                                                    |                                 |             |                         | ОК      | Cancel |

As an example, here we select [Assign for the columns(A,B,...)].

## Tips

When [Unspecified] is selected, the columns (vertical) or the rows (horizontal) are not assigned to the devices, and data is entered into the cells in the order in which it is measured.

For details, see 📃 "■ About the [Cell address assign rules] setting" (page 185).

## 8 Configure the information for the first data entry device in the [Data entry devices] field.

- 1 In the [Data entry devices] field, click the [+] button.
  - » The [Data entry device settings] screen will be displayed.

| rocedure type : Procedure name :<br>Batch                                                                | neasurement                     |             |              |               |  |
|----------------------------------------------------------------------------------------------------|---------------------------------|-------------|--------------|---------------|--|
| Excel settings                                                                                           | Data entry devic                | es          | Measurin     | g Tool        |  |
| Workbook:                                                                                                | Device No.                      | Assign rule | CC User Cont | rol Num Model |  |
| Cell address assign rules<br>Ourspecified<br>@ Assign for the columns(A.B)<br>O Assign for the rows(1.2) | Foot switch optic<br>Device No. | Function    | COM          | +             |  |
| FunctionKey Operation Data request: Data cancel: Data skip: - v                                          |                                 |             |              | -             |  |

## 6 Measurement Data Collection Using the Procedure Measurement Menu (Basic Operation)

2 In the [Excel cells assignment] field, specify the row numbers or the column numbers to assign the data entry device to.

> To assign the first data entry device to the first column, D, in the sample inspection table file, enter [D] in the left field (start number) and [D] in the right field (end number).

3 In the [Entry data settings] field, select the type of data to enter.

There are two types of data that can be entered: measurement data (numeric data) entered by a measuring tool and character string data entered by pressing a foot switch.

As an example, here we select [Measurement data entry].

For details about how to enter character string data by pressing a foot switch, see

T.2 Entering a Character String with the Foot Switch (Sequential Measurement/Individual Measurement Only)" (page 78).

4 In the [Select device] field, select which device to use for data entry.

If you click the drop-down list, the connected data entry devices will be displayed.

As an example, here we select the USB-ITN device.

| Assign for the columns(A,B,)                                                         |                            |
|--------------------------------------------------------------------------------------|----------------------------|
| F - F Sel                                                                            | lect                       |
|                                                                                      |                            |
| Entry data settings                                                                  |                            |
| Measurement data entry                                                               |                            |
| Select device :                                                                      |                            |
| ITN-69999116                                                                         | ~                          |
| Channel :                                                                            |                            |
|                                                                                      |                            |
| O Character string data entry                                                        |                            |
| Device No. Character string                                                          |                            |
|                                                                                      |                            |
|                                                                                      |                            |
|                                                                                      |                            |
|                                                                                      |                            |
|                                                                                      |                            |
| O DateTime data entry                                                                |                            |
| O DateTime data entry<br>Select device :                                             |                            |
|                                                                                      |                            |
| Select device :<br>ITN-69999114[D:D]                                                 | Measuring Tool             |
| Select device :                                                                      | Measuring Tool             |
| Select device :<br>ITN-69999114[D:D]                                                 | Measuring Tool<br>Model :  |
| Select device :<br>ITN-69999114[D:D]<br>Data entry devices                           | _                          |
| Select device :<br>ITN-69999114[D:D]<br>Data entry devices<br>Type :                 | Model :                    |
| Select device :<br>ITN-69999114[D:D]<br>Data entry devices<br>Type :<br>ITN          | -<br>Model :               |
| Select device :<br>ITN-69999114[D:D]<br>Data entry devices<br>Type :<br>ITN<br>COM : | Model :<br>D<br>Code No. : |

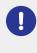

If you select a U-WAVE-R device, you must also select which channel the device uses for transmission from the [Channel] drop-down list.

If you start U-WAVEPAK to confirm the channel, first exit USB-ITPAK. In this case, you must perform the operations again from the first step.

## Tips

- To perform zero set, preset, or peak reset for a measuring tool that supports Digimatic S1 communication before measurement, select [Set device before measurement] and select the target operation option button.
- To perform preset for a measuring tool that supports Digimatic S1 communication during measurement data collection, set the target value in [Preset].
- To perform tolerance judgment during measurement data collection, set the upper and lower limits in [Upper tolerance] and [Lower tolerance].

5 Click the [OK] button.

» The registered device information will be displayed in the [Data entry devices] field on the [Add procedure] screen.

#### Tips

You can change or delete the registered device information.

For details, see 📃 "8.8 [Add procedure] Screen/[Change Procedure] Screen" (page 179).

## 9 Repeat step 8 to configure the information for the second data entry device.

To assign the second data entry device to the second column, E, enter [E] in the [Excel cells assignment] fields.

| Data entry device settings                                             |                |
|------------------------------------------------------------------------|----------------|
| Excel cells assignment<br>Assign for the columns(A,B,)<br>D - D Select |                |
| Entry data settings                                                    |                |
| Measurement data entry                                                 |                |
| Select device :                                                        |                |
| ITN-69999114 ~                                                         |                |
| ITN-89999105<br>ITN-69999114                                           |                |
| ITN-69999115<br>ITN-69999116<br>Character string data entry            |                |
| Device No. Character string                                            | + -            |
| <ul> <li>DateTime data entry</li> </ul>                                |                |
| Select device :                                                        |                |
| ~                                                                      |                |
| Data entry devices                                                     | Measuring Tool |
| Type :                                                                 | Model :        |
| ITN                                                                    |                |
| COM :                                                                  | Code No. :     |
| COM3                                                                   |                |
| Serial No. :                                                           | Serial No. :   |
| 89999105                                                               |                |
|                                                                        |                |

## **10** Repeat step **8** to configure the information for the third data entry device.

To assign the third data entry device to the third column, F, enter [F] in the [Excel cells assignment] fields.

| xcel cells assignment                                                                                                |                                         |     |
|----------------------------------------------------------------------------------------------------|-----------------------------------------|-----|
| Assign for the columns(A,B,)                                                                                         |                                         |     |
| E - E Select                                                                                                    |                                         |     |
| ntry data settings                                                                                                   |                                         |     |
| Measurement data entry                                                                                               |                                         |     |
| Select device :                                                                                                    |                                         |     |
| ITN-69999115                                                                                                    | ~                                       |     |
| ITN-89999105<br>ITN-69999115                                                                                         |                                         |     |
| ITN-69999116                                                                                                    |                                         |     |
| O Character string data entry                                                                                        |                                         |     |
| Device No. Character string                                                                                          |                                         | +   |
| O DateTime data entry                                                                                                |                                         | +   |
| O DateTime data entry Select device :                                                                                |                                         | +   |
| O DateTime data entry                                                                                                | -                                       | +   |
| O DateTime data entry<br>Select device :                                                                             | Measuring Tool                          | + _ |
| O DateTime data entry<br>Select device :<br>ITN-6999114[D:D]                                                         | ~                                       | +   |
| O DateTime data entry<br>Select device :<br>TR4-6999114[0:0]<br>Data entry devices                                   | Measuring Tool                          | +   |
| DateTime data entry     Select device :     TN-49999114[D.D] Data entry devices Type :                               | Measuring Tool                          | +   |
| DateTime data entry<br>Select device :<br>THE-0999714[D.D]<br>Data entry devices<br>Type :<br>TN                     | Measuring Tool<br>Model :               |     |
| C DateTime data entry<br>Select device :<br>Mt-empositA(DD)<br>Data entry devices<br>Type :<br>COM :                 | Measuring Tool<br>Model :               | +   |
| O DateTime data entry<br>Select device :<br>Th- 49999114[D.D]<br>Data entry devices<br>Type :<br>TN<br>COM :<br>COM3 | Measuring Tool<br>Model :<br>Code No. : |     |

#### 6 Measurement Data Collection Using the Procedure Measurement Menu (Basic Operation)

| Add procedure                                 |                    |                              |             |             |                |    |
|-----------------------------------------------|--------------------|------------------------------|-------------|-------------|----------------|----|
| Procedure type :                              | Procedure name :   |                              |             |             |                |    |
| Batch ~                                       | 3 position batch m | neasurement                  |             |             |                |    |
| Excel settings                                |                    | Data entry devic             | es          | Measurir    | g Tool         |    |
| Workbook :                                    |                    | Device No.                   | Assign rule | CC User Cor | trol Num Model | Co |
| C:\Mitutoyo\USB-ITPAK\Sample\ITF              | AK_Sample_Form_3_C | ITN-69999114                 | D:D         |             | ٥              |    |
| Worksheet :                                   |                    | ITN-69999115<br>ITN-69999116 | E:E<br>F:F  |             | 0              |    |
| Sample_F3                                     | ~                  | 1114-03333110                |             |             | L              |    |
| Range of cells (specify the A1 refer          | ence style) :      |                              |             |             |                |    |
| First : D18                                   | Select             |                              |             |             |                |    |
| Last : F27                                    |                    |                              |             |             |                |    |
| Move after return direction :                 |                    |                              |             |             |                |    |
| Down ~                                        |                    |                              |             |             |                |    |
| Displacement intervals :                      |                    | <                            |             | > <         |                | >  |
| 1                                             |                    |                              |             |             |                |    |
| Cell address assign rules                     |                    | Foot switch optic            | 'n          |             |                |    |
| <ul> <li>Unspecified</li> </ul>               |                    | Device No.                   | Function    | COM         |                |    |
| Assign for the columns(A,B,)                  |                    | Dence Hor                    | 1 difectori | 00111       | +              |    |
| <ul> <li>Assign for the rows(1,2,)</li> </ul> |                    |                              |             |             |                |    |
| FunctionKey Operation                         |                    | -11                          |             |             | _              |    |
| Data request : -                              | ~                  |                              |             |             |                |    |
| Data cancel :                                 | ~                  |                              |             |             | 0              |    |
| Data skip :                                   | ~                  |                              |             |             |                |    |
|                                               |                    |                              |             |             |                |    |

12 From the [File] menu on the create procedure screen, select [Save As].

👺 USB-ITPAK Create Procedure

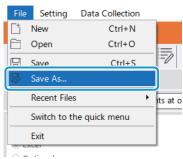

**13** Enter a file name and save the file.

» The full path for the file name will be displayed in the [Setting File] field on the create procedure screen.

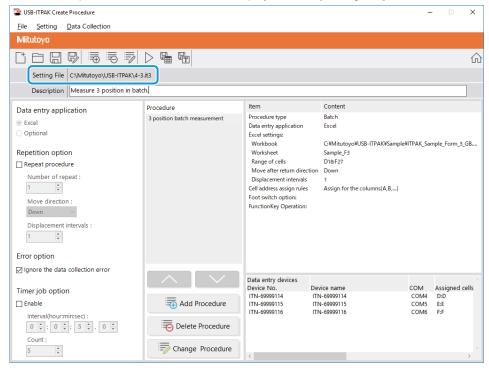

## 6.3.2 Collecting Measurement Data

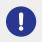

When you are performing data collection, disable the [AutoSave] feature in Excel. For details about using Excel, see the documentation for Excel.

## Tips

After data is collected, the Excel file where measurement data was entered is saved. If you need to keep a copy of the Excel file before it was saved, make a back-up beforehand.

**1** On the [Quick Menu] screen, click the [Data collection] button.

| USB-ITPAK Quick Menu       | - 0                          |
|----------------------------|------------------------------|
| ∕litutoyo                  |                              |
|                            |                              |
| Procedure Measurement Menu | Settings Menu                |
| Data collection            | Cevice information           |
| Save (Excel file)          | र्ट्रे Option                |
| Save (Text file)           | (j) Version Information      |
| Create Procedure           |                              |
| Easy Measurement Menu      | Login Menu                   |
| Easy Input Mode            | Super Registration or Update |
|                            | Login                        |
|                            |                              |
|                            |                              |
|                            | © Exit                       |
|                            | <b>U</b> EXIL                |

» The setting file selection dialog box appears.

## 2 Select the setting file.

| 2 Open                                        |                            |                                                         | ×    |
|-----------------------------------------------|----------------------------|---------------------------------------------------------|------|
| $\leftarrow \rightarrow \cdot \cdot \uparrow$ | « Mitutoyo » USB-ITPAK »   | ✓ O Search USB-ITPAK                                    | Q    |
| Organize 🔻 Ne                                 | w folder                   |                                                         | ?    |
| scs                                           | Name                       | Date modified Type                                      | ^    |
| tuika                                         | 5-3.it3                    | 12/10/2020 6:01 PM IT3 File                             |      |
| a OneDrive                                    | 5-3-2.it3                  | 12/11/2020 3:08 PM IT3 File                             |      |
| Chebrive                                      | 5-4.it3                    | 12/10/2020 5:10 PM IT3 File                             |      |
| 💻 This PC                                     | 5-5.it3                    | 12/10/2020 6:29 PM IT3 File                             |      |
| Desktop                                       | 5-6.it3                    | 12/10/2020 6:53 PM IT3 File                             |      |
| Documents                                     | 5-7.it3                    | 12/10/2020 7:12 PM IT3 File                             | ~    |
| Downloads                                     | v <                        |                                                         | >    |
|                                               | File <u>n</u> ame: 5-5.it3 | <ul> <li>ITPAK setting file(*.itp;*.it2;*.it</li> </ul> | 3] ~ |
|                                               |                            | <u>O</u> pen <del>▼</del> Cance                         |      |

### Tips

By selecting [Open] or [Recent Files] from the [File] menu on the create procedure screen, you can also select the setting file. If you selected the setting file on the create procedure screen, click the data collection start icon from the tool bar on the create procedure screen.

» The dialog box appears to prompt you to select the existing data handling method.

#### **3** Select the existing data handling method.

| USB-ITPAK Check                                                     | × |
|---------------------------------------------------------------------|---|
| <b>?</b> Do you want to collect data after cancel the current data? |   |
| Yes <u>N</u> o Cancel                                               |   |

[Yes]: The existing data in the Excel file where data will be entered is deleted, and cells where data will be entered are cleared.

[No]: The existing data in the Excel file where data will be entered remains.

[Cancel]: The dialog box closes, and you return to the [Quick Menu] screen or the create procedure screen.

» If you click the [Yes] or [No] button, the data collection screen will be displayed.

#### Tips

If you click [No], the data collection screen will be paused. In this case, backup the Excel file before resuming data collection. For details, see 🗐 "■ Pausing/resuming operation when collecting data in Excel" (page 206).

#### Start the collection operation for measurement data.

| SB-ITPAK - 0  | C:\Mitutoyo\USB- | ITPAK\4-3.it3          |           |       | - 🗆 ×      |
|---------------|------------------|------------------------|-----------|-------|------------|
| Mitutoyo      |                  |                        |           |       |            |
| Procedure : 3 | position batch   | measurement ( Batch )  |           |       |            |
| Execute impo  | rt manipulati    | ons of measurement dat | a.        |       | Zero Set   |
|               |                  |                        |           |       | Preset     |
|               |                  |                        |           |       | Peak Reset |
| 🔷 Data r      | equest           | X Data cancel          | Data skip | Pause | Stop       |

Start the collection operation by clicking the [Data request] button on the data collection screen.

- » Data will be entered according to the procedure that is saved in the setting file.
- » During data collection, the next cell into which data is entered will be displayed in green.

#### 6 Measurement Data Collection Using the Procedure Measurement Menu (Basic Operation)

|                                                                                                    |                                                                                                    |                                     | ample_Form                          |                        |              |              | ×    |
|----------------------------------------------------------------------------------------------------|----------------------------------------------------------------------------------------------------|-------------------------------------|-------------------------------------|------------------------|--------------|--------------|------|
| File Hor                                                                                                    | n   Insert   Page                                                                                                    | Form Dat                            | a Revie Vie                         | ew 🛛 🖓 Tell            | me Sigr      | nin Aps      | hare |
| F18                                                                                                    | - : X                                                                                                    | √ f×                                |                                     |                        |              |              |      |
|                                                                                                    |                                                                                                    | <i>Jx</i>                           |                                     |                        |              |              |      |
| AAA Corp                                                                                                    | C                                                                                                    | D                                   | E                                   | F<br>Date:             | G            | н            | 1    |
|                                                                                                    |                                                                                                    |                                     |                                     |                        |              |              | 5    |
| CERT                                                                                                    | IFICATE                                                                                                    | OF INS                              | PECTI                               | ON                     | SAI          | MPLE         |      |
|                                                                                                    | rtname                                                                                                    |                                     |                                     | E                      | BB Corporati |              |      |
|                                                                                                    | art No.                                                                                                    |                                     |                                     | <b>D</b>               | CCC Division | 1            |      |
|                                                                                                    | of inspection<br>.ot No.                                                                                                    |                                     |                                     | Date of in<br>Appr     | oval         | Inspector    |      |
|                                                                                                    | ber of lots                                                                                                    |                                     |                                     | - ippi                 |              | in ope or or |      |
|                                                                                                    | of inspections<br>wing No.                                                                                                    |                                     |                                     |                        |              |              |      |
|                                                                                                    |                                                                                                    |                                     |                                     |                        |              |              |      |
|                                                                                                    |                                                                                                    |                                     |                                     |                        |              |              |      |
| i Inspe                                                                                                    | otion item                                                                                                    | Size A                              | Size B                              | Size C                 | Size D       | Size E       |      |
| i Inspe<br>Meas                                                                                                    | suring item                                                                                                    |                                     |                                     |                        | Size D       | Size E       |      |
| i Inspe<br>Meas<br>Tolerance                                                                                                    | suring item<br>Upper limit                                                                                                    | Size A<br>0.15<br>-0.15             | Size B<br>0.10<br>-0.10             | Size C<br>0.15<br>0.00 | Size D       | Size E       |      |
| i Inspe<br>Meas<br>Tolerance                                                                                                    | suring item<br>Upper limit<br>Lower limit<br>Sample 1                                                                                                    | 0.15                                | 0.10                                | 0.15                   | Size D       | Size E       |      |
| 4 Inspe<br>5 Meas<br>7 Tolerance                                                                                                    | suring item<br>Upper limit<br>Lower limit<br>Sample 1<br>Sample 2                                                                                                    | 0.15                                | 0.10                                | 0.15                   | Size D       | Size E       |      |
| i Inspe<br>Meas<br>Tolerance                                                                                                    | suring item<br>Upper limit<br>Lower limit<br>Sample 1                                                                                                    | 0.15                                | 0.10                                | 0.15                   | Size D       | Size E       |      |
| H Inspe<br>Meas<br>Tolerance                                                                                                    | suring item<br>Upper limit<br>Lower limit<br>Sample 1<br>Sample 2<br>Sample 3<br>Sample 4<br>Sample 5                                                                                                  | 0.15                                | 0.10                                | 0.15                   | Size D       | Size E       |      |
| H Inspe<br>Meas<br>Tolerance<br>Result of<br>inspection                                                                                                    | suring item<br>Upper limit<br>Lower limit<br>Sample 1<br>Sample 2<br>Sample 3<br>Sample 4<br>Sample 5<br>Sample 6                                                                                      | 0.15                                | 0.10                                | 0.15                   | Size D       | Size E       |      |
| H Inspe<br>Meas<br>Tolerance                                                                                                    | uring item<br>Upper limit<br>Lower limit<br>Sample 1<br>Sample 2<br>Sample 3<br>Sample 4<br>Sample 5<br>Sample 6<br>Sample 7<br>Sample 8                                                               | 0.15                                | 0.10                                | 0.15                   | Size D       | Size E       |      |
| Result of inspection                                                                                                    | uring item<br>Upper limit<br>Lower limit<br>Sample 1<br>Sample 2<br>Sample 3<br>Sample 4<br>Sample 5<br>Sample 6<br>Sample 7<br>Sample 8<br>Sample 9                                                   | 0.15                                | 0.10                                | 0.15                   | Size D       | Size E       |      |
| Result of inspection                                                                                                    | uring item<br>Upper limit<br>Lover limit<br>Sample 1<br>Sample 2<br>Sample 3<br>Sample 4<br>Sample 5<br>Sample 6<br>Sample 7<br>Sample 8<br>Sample 9<br>Sample 10                                      | 0.15                                | 0.10                                | 0.15                   | Size D       | Size E       |      |
| Inspection<br>Result of<br>Result of<br>Aver<br>Standard                                                                                                    | uring item<br>Upper limit<br>Lower limit<br>Sample 1<br>Sample 2<br>Sample 3<br>Sample 4<br>Sample 5<br>Sample 6<br>Sample 7<br>Sample 8<br>Sample 9                                                   | 0.15                                | 0.10                                | 0.15                   | Size D       | Size E       |      |
| A Inspe<br>Meas<br>Tolerance<br>Result of<br>Inspection<br>Aver<br>standard                                                                                                    | uring item<br>Upper limit<br>Lower limit<br>Sample 1<br>Sample 2<br>Sample 3<br>Sample 4<br>Sample 5<br>Sample 6<br>Sample 6<br>Sample 8<br>Sample 8<br>Sample 10<br>Sae (Av.)                         | 0.15                                | 0.10                                | 0.15                   | Size D       | Size E       |      |
| Inspection<br>Result of<br>Result of<br>Aver<br>Standard                                                                                                    | uring item<br>Upper limit<br>Lower limit<br>Sample 1<br>Sample 2<br>Sample 3<br>Sample 4<br>Sample 5<br>Sample 6<br>Sample 6<br>Sample 8<br>Sample 8<br>Sample 10<br>Sae (Av.)                         | 0.15                                | 0.10                                | 0.15                   | Size D       | Size E       |      |
| Inspe     Meas     Tolerance     Tolerance     Inspection     inspection     Standard                                                                                                    | uring item<br>Upper limit<br>Lower limit<br>Sample 1<br>Sample 2<br>Sample 3<br>Sample 4<br>Sample 5<br>Sample 6<br>Sample 6<br>Sample 8<br>Sample 8<br>Sample 10<br>Sae (Av.)                         | 0.15                                | 0.10                                | 0.15                   | Size D       | Size E       |      |
| A Inspe<br>Meas<br>Tolerance<br>Pesult of<br>Inspection<br>Aver<br>standard                                                                                                    | uring item<br>Upper limit<br>Low er limit<br>Sample 1<br>Sample 2<br>Sample 2<br>Sample 4<br>Sample 5<br>Sample 6<br>Sample 6<br>Sample 8<br>Sample 9<br>Sample 9<br>Sample 9<br>Jeviation (c)         | 0.15                                | 0.10                                | 0.15                   | Size D       | Size E       |      |
| Inspe<br>Meas<br>Tolerance     Tolerance     Result of     inspection     Aver     standarc     Standarc     Overal     Mescuing ter     Overal     Mescuing ter     Overal                                                                                                    | suing item<br>Upper limit<br>Sample 1<br>Sample 2<br>Sample 3<br>Sample 4<br>Sample 5<br>Sample 6<br>Sample 7<br>Sample 8<br>Sample 8<br>Sample 8<br>Sample 10<br>age (Av.)<br>1 deviation (c)         | 0.15                                | 0.10<br>-0.10<br>(Special note)     | 0.15<br>0.00           | cole         | Size E       |      |
| Inspe<br>Meas<br>Tolerance     Tolerance     Result of     inspection     Aver     standarc     Standarc     Overal     Mescuing ter     Overal     Mescuing ter     Overal                                                                                                    | urung item<br>Upper limit<br>Sample 1<br>Sample 2<br>Sample 3<br>Sample 4<br>Sample 4<br>Sample 6<br>Sample 7<br>Sample 8<br>Sample 8<br>Sample 9<br>Sample 9<br>Sample 9<br>Sample 1<br>deviation (c) | 0.15<br>-0.15<br>-0.15<br>-0.15<br> | 0.10<br>-0.10<br>(Special note)     | 0.15<br>0.00           | cole         | Size E       |      |
| Inspe<br>Meas<br>Tolerance<br>Result of<br>inspection<br>Aver<br>standard<br>Overal<br>Imsection<br>Imsection | suing item<br>Upper limit<br>Sample 1<br>Sample 2<br>Sample 3<br>Sample 4<br>Sample 5<br>Sample 6<br>Sample 7<br>Sample 8<br>Sample 8<br>Sample 8<br>Sample 10<br>age (Av.)<br>deviation (c)           | Indicator HD: Ho<br>BB              | 0.10<br>-0.10<br>-0.10<br>-0.10<br> | 0.15<br>0.00           | cole         | Size E       |      |

To undo the entry, click the [Data cancel] button on the data collection screen. The data in the input cell is deleted, and the green cell moves to the previous input cell.

To move to the next input cell without entering data, click the [Data skip] button on the data collection screen. The green cell moves to the next input cell.

## Tips

For a U-WAVE transmitter in event driven mode, if the value that is being displayed on the connected measuring tool does not change, measurement data will not be entered.

For details, see 📃 "Special Order U-WAVEPAK (Event Driven Use) User's Manual".

» When all the data has been entered, a completion message will be displayed on the data collection screen.

| 🔄 USB-ITPAK - C:\Mitutoyo\USB-ITPAK\4-3.it3                      | - 🗆 ×      |
|------------------------------------------------------------------|------------|
| Mitutoyo                                                         |            |
| Procedure : 3 position batch measurement ( Batch )               |            |
| The import of all pieces of measurement data has been completed. | Zero Set   |
| 10.0000mm                                                        | Preset     |
| 10.00001111                                                      | Peak Reset |
|                                                                  | Stop       |

#### 6 Measurement Data Collection Using the Procedure Measurement Menu (Basic Operation)

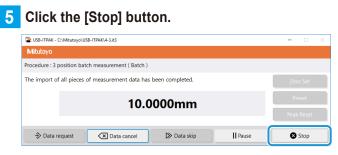

» A confirmation message will be displayed.

#### 6 Click one of the following buttons:

[Yes]: The Excel file where measurement data was entered is saved, and the display switches to the [Quick Menu] screen or the create procedure screen.

[No]: The display switches to the [Quick Menu] screen or the create procedure screen without saving the Excel file where measurement data was entered.

[Cancel]: The confirmation message closes, and you return to the data collection screen.

| USB-ITPAK Check |                                                                                                    |  |  |
|-----------------|----------------------------------------------------------------------------------------------------|--|--|
| ?               | Save the current contents?<br>Click "Yes" to overwrite the current data.<br>Click "No" to delete the current data. |  |  |
|                 | <u>Y</u> es <u>N</u> o Cancel                                                                                      |  |  |

# 6.4 Collecting Measurement Data at Random (Individual Measurement)

Individual measurement is a method for taking in measurement data from each measuring tool at random, following a procedure that was individually set for each device.

The following is an example of individual measurement being used.

• Collecting measurement data from three users who are each using their own measuring tool.

This section explains how to create a setting file and the methods for collecting measurement data that are used for individual measurement. To create the setting file, the methods for configuring the procedures are explained using the examples in "
Connection example", "
Measurement example", and
"
Measurement data entry example" below.

#### Connection example

Three measuring tools are connected to USB-ITN.

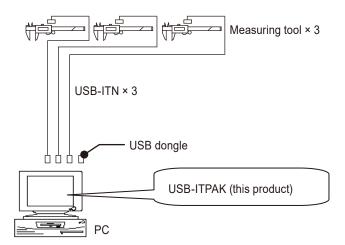

#### Tips

In addition to USB-ITN, the devices IT-0xxU, DP-1VA, and U-WAVE-R can also be used together.

#### Measurement example

Three users measure the width of the same workpiece.

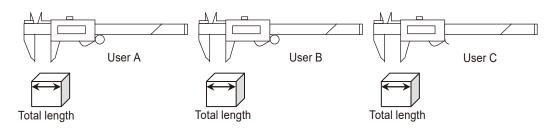

### Measurement data entry example

An example of an inspection table after data collection is complete is shown below.

| No. | Inspection<br>item |       | issible<br>lue | Unit | Measuring<br>item | X1    | X2    | X3    | ×4    | X5    |
|-----|--------------------|-------|----------------|------|-------------------|-------|-------|-------|-------|-------|
| 1   | Overall<br>Length  | 10.05 | 9.95           | mm   | СD                | 10.02 | 10.01 | 10.01 | 10.03 | 10.03 |
| 2   | Operator A         |       |                |      |                   | 10.01 | 10.02 | 10.02 | 10.03 | 10.01 |
| з   |                    |       |                |      |                   | 10    | 10.03 | 10.03 | 10.02 | 10.01 |
| 4   | Overall<br>Length  | 10.05 | 9.95           | mm   | СD                | 10.02 | 10.02 | 10    | 10.01 | 10.01 |
| 5   | Operator B         |       |                |      |                   | 10.02 | 10.01 | 10.01 | 9.99  | 10.01 |
| 6   |                    |       |                |      |                   | 10.01 | 10    | 9.99  | 10    | 10.01 |
| 7   | Overall<br>Length  | 10.05 | 9.95           | mm   | СD                | 10.01 | 10.03 | 10.02 | 10    | 10.02 |
| 8   | Operator C         |       |                |      |                   | 10.03 | 10.02 | 10.02 | 10.01 | 10.03 |
| 9   |                    |       |                |      |                   | 10.03 | 10.02 | 10.02 | 10.01 | 10.01 |
| 10  |                    |       |                |      |                   |       |       |       |       |       |

Measurement procedure: Users A, B, and C each measure the width of the first workpiece, and then enter each measurement data into the first row (User A), fourth row (User B), and seventh row (User C) of column X1 of the Excel worksheet. Next, the remaining workpieces are measured in the same way, with each user measuring a total of 15 workpieces.

| X1    | X2    | ХЗ | X4 | X5       |                   |
|-------|-------|----|----|----------|-------------------|
| A (1) | A (2) |    |    |          | ]                 |
|       |       |    |    |          | Entered by User A |
|       |       |    |    |          | ļJ                |
| B (1) | B (2) |    |    |          | ן<br>ר            |
|       |       |    |    |          | Entered by User B |
|       |       |    |    | → B (15) |                   |
| C (1) | C (2) |    |    |          | ]                 |
|       |       |    |    | _        | Entered by User C |
| _     |       |    |    |          | J                 |

## 6.4.1 Creating the Setting File

This section explains how to create a setting file that is used for individual measurement. As an example, here we use the sample inspection table file (ITPAK\_Sample\_Form\_4\_GB.xls\*) as the input destination for the measurement data. To use a file other than the sample file, create the file in advance, and then save it in any folder.

\* One of the sample files that is saved in the "Sample" folder when USB-ITPAK is installed

#### For U-WAVE users

To use a U-WAVE-R device that is connected to the PC, you must enter the U-WAVE transmitter channel and device ID when configuring a procedure. Prepare this information in advance, such as by taking a note.

Depending on the measurement mode that is used (button driven or event driven), the operational conditions for collecting or canceling measurement data may differ. When using the special order U-WAVEPAK (event driven use), check that the measurement mode is set according to your application. For details about operational conditions, see 🗐 "11.1.3 Data Request and Data Cancel Operations when Using U-WAVE" (page 238).

#### **1** Connect the devices you will use to the PC, and then start USB-ITPAK.

For details, see 🛄 "3.1 Starting USB-ITPAK" (page 17).

#### **2** Check the information of the devices that are connected to the PC.

For details, see 📃 "4 Checking the Device Information" (page 21).

**3** On the [Quick Menu] screen, click the [Create Procedure] button.

| SB-ITPAK Quick Menu        | - 🗆 X                         |
|----------------------------|-------------------------------|
| Mitutoyo                   |                               |
|                            | 2                             |
| Procedure Measurement Menu | Settings Menu                 |
| Data collection            | K Device information          |
| Save (Excel file)          | Costion                       |
| Save (Text file)           | (i) Version Information       |
| Create Procedure           | )                             |
| Easy Measurement Menu      | Login Menu                    |
| Easy Input Mode            | Survey Segistration or Update |
|                            | 🗲 Login                       |
|                            |                               |
|                            |                               |
|                            | 🛛 Exit                        |

» The create procedure screen will be displayed.

#### Tips

The [Create Procedure] button is available when an appropriate USB dongle is connected to the PC.

57

**4** Enter a description of the setting file you are creating in the [Description] field, and then click

#### the [Add Procedure] button.

The [Description] field can be left blank.

| USB-ITPAK Create Procedure                                                                                                    |                  |                                    |            | -   | -            | ×       |
|----------------------------------------------------------------------------------------------------|------------------|------------------------------------|------------|-----|--------------|---------|
| Eile Setting Data Collection                                                                                                    |                  |                                    |            |     |              |         |
| Mitutoyo                                                                                                    |                  |                                    |            |     |              |         |
|                                                                                                    |                  |                                    |            |     |              | 俞       |
| Setting File                                                                                                    |                  |                                    |            |     |              |         |
| Description                                                                                                    |                  |                                    |            |     |              |         |
| Data entry application                                                                                                    | Procedure        | Item                               | Content    |     |              |         |
| Excel                                                                                                    |                  |                                    |            |     |              |         |
| O Optional                                                                                                    |                  |                                    |            |     |              |         |
| Repetition option                                                                                                    |                  |                                    |            |     |              |         |
| Repeat procedure                                                                                                    |                  |                                    |            |     |              |         |
| Number of repeat :                                                                                                    |                  |                                    |            |     |              |         |
| 1                                                                                                    |                  |                                    |            |     |              |         |
| Move direction :                                                                                                    |                  |                                    |            |     |              |         |
| Down 🗸                                                                                                    |                  |                                    |            |     |              |         |
| Displacement intervals :                                                                                                    |                  |                                    |            |     |              |         |
| 1                                                                                                    |                  |                                    |            |     |              |         |
| Error option                                                                                                    |                  |                                    |            |     |              |         |
| Ignore the data collection error                                                                                                    |                  |                                    |            |     |              |         |
|                                                                                                    |                  | Data entry devices<br>Device No. D | evice name | сом | Assigned cel | )<br>le |
| Timer job option                                                                                                    |                  | benee no.                          |            |     | Assigned ter |         |
| Enable                                                                                                    | Add Procedure    |                                    |            |     |              |         |
| Interval(hour:min:sec) :<br>$0 \stackrel{\bullet}{\checkmark} : 0 \stackrel{\bullet}{\frown} : 5 \stackrel{\bullet}{\frown} . 0 \stackrel{\bullet}{\frown}$ | Delete Procedure |                                    |            |     |              |         |
| Count :                                                                                                    | Change Procedure | <                                  |            |     | ;            | ~       |

» The [Add procedure] screen will be displayed.

#### 5 Select [Individual] in [Procedure type], and then enter a name in [Procedure name].

The procedure name is displayed in the [Procedure] field in the center of the create procedure screen. Enter a name that will be easy to recognize when checking. As an example, here we enter [3 posi. individual measurement].

| Add procedure                  |               |           |           |                |           |                        |        |
|--------------------------------|---------------|-----------|-----------|----------------|-----------|------------------------|--------|
| Procedure type :<br>Individual | ~             | Procedure | name :    |                |           |                        |        |
| Data entry devices             | ;             |           |           |                |           | Measuring Tool         |        |
| Device No.                     | Workbook      |           | Worksheet | Assigned cells | Direction | User Control Num Model | Code   |
| Foot switch optio              | n<br>Function | СОМ       |           |                |           |                        |        |
|                                |               |           |           |                |           | ОК                     | Cancel |

#### 6 Measurement Data Collection Using the Procedure Measurement Menu (Basic Operation)

#### 6 Configure the information for the first data entry device in the [Data entry devices] field.

- In the [Data entry devices] field, click the [+] button.
  - » The [Data entry device settings] screen will be displayed.

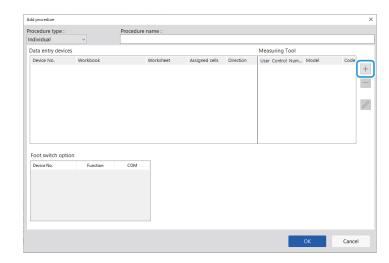

2 In the [Entry data settings] field, select the type of data to enter.

There are two types of data that can be entered: measurement data (numeric data) entered by a measuring tool and character string data entered by pressing a foot switch.

As an example, here we select [Measurement data entry].

| Entry data settings                                                             | 1        |
|---------------------------------------------------------------------------------|----------|
| Select device :<br>ITN-69999114<br>Channel :<br>Channel :<br>Select foot with : | ~        |
| Character string data :                                                         | ×        |
| Data entry devices                                                              | Measur   |
| Type :                                                                          | Model    |
| COM :                                                                           | Code N   |
| COM4                                                                            | Serial N |

For details about how to enter character string data by pressing a foot switch, see 🗐 "7.2 Entering a Character String with the Foot Switch (Sequential Measurement/Individual Measurement Only)" (page 78).

3 In the [Select device] field, select which device to use for data entry.

If you click the drop-down list, the connected data entry devices will be displayed. As an example, here we select the USB-ITN device.

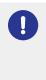

If you select a U-WAVE-R device, you must also select which channel the device uses for transmission from the [Channel] drop-down list.

If you start U-WAVEPAK to confirm the channel, first exit USB-ITPAK. In this case, you must perform the operations again from the first step.

#### Tips

- To perform preset for a measuring tool that supports Digimatic S1 communication during measurement data collection, set the target value in [Preset].
- To perform tolerance judgment during measurement data collection, set the upper and lower limits in [Upper tolerance] and [Lower tolerance].

#### 7 Configure each item in the [Excel settings] field.

 In the [Workbook] field, select the file that measurement data will be entered into.
 You can click the [...] button to select the file to use from the [Open] screen.

As an example, here we select the following sample file.

C:\Mitutoyo\USB-ITPAK\Sample\ITPAK\_ Sample\_Form\_4\_GB.xls

2 In the [Worksheet] field, select the worksheet that measurement data will be entered into.

If you click the drop-down list, the names of the worksheets contained in the file that was selected in step 1 will be displayed.

As an example, here we select [Sample\_F4].

3 In the [Range of cells (specify the A1 reference style)] fields, specify the range of cells in which to enter measurement data.

To specify the range indicated by the lines in the sample inspection table file (figure on the right) as the input cell range, enter the following:

> [First]: H11 [Last]: L13

4 In the [Move after return direction] field, select the direction in which to enter the measurement data.

> During measurement data collection, after measurement data is entered in the selected cell, the input cell moves in the direction that you specify here.

As an example, here we select [Right].

 In the [Displacement intervals] field, specify the number of cells to move.
 Specify the number of cells to move for step 4.

> Specifying [1] moves to the next cell. Specifying [2] moves to two cells away. As an example, here we specify [1].

6 Click the [OK] button.

|                                                   | ×    |
|---------------------------------------------------|------|
| ixcel settings                                    |      |
| Workbook :                                        |      |
|                                                   |      |
| Worksheet :                                       |      |
| Range of cells (specify the A1 reference style) : | ~    |
| Circle .                                          | _    |
| Last :                                            | ect  |
| Move after return direction :                     |      |
| Right ~                                           |      |
| Displacement intervals :                          |      |
| 1                                                 |      |
|                                                   |      |
| oot switch option                                 | _    |
| Device No. Function COM                           |      |
|                                                   | +    |
|                                                   |      |
|                                                   |      |
|                                                   | 0    |
|                                                   |      |
|                                                   |      |
|                                                   |      |
| 6 ОК Са                                           | ncel |

|          | - + I D                          | < <        | $f_X$    |         |               |             |               |                  |      |               |          |              |           |         |        |
|----------|----------------------------------|------------|----------|---------|---------------|-------------|---------------|------------------|------|---------------|----------|--------------|-----------|---------|--------|
| в        | с                                | D          | Е        | F       | G             | Н           | I             | J                | К    | L             | м        | N            | 0         | Р       | Q      |
|          | A Corpora                        |            |          | : IN    | SPEC          |             | N             | -                |      |               |          |              | SAM       | PLE     | ]      |
| -        | Name of inspe                    |            |          |         |               |             |               |                  | BF   | B Corpor      | ation    | Approval     | Inspector | Overall | udamer |
|          | Product nan                      |            |          |         |               | Lo          | t No.         |                  |      | CCC Divisi    |          |              |           | - 1     | -      |
|          | Part name                        |            |          |         |               |             | er of lots    |                  | Date |               |          |              |           |         |        |
| _        | Part No.                         | Permis     | a linta  |         | Measuring     | Number o    | f inspections |                  |      |               |          |              |           |         |        |
| No.      | item                             | valu       |          | Unit    | item          | X1          | X2            | X3               | X4   | X5            | judgment | Special note |           |         |        |
| 1        | Overall                          |            |          |         |               |             |               | 1                |      |               |          | 1            |           |         |        |
| _        | Lensth                           |            |          |         |               |             |               |                  |      |               | ł — —    |              |           |         |        |
| 2        | Operator A                       | 10.05      | 9.95     |         |               |             |               |                  | 1    | $\rightarrow$ |          |              |           |         |        |
| 3        | 1                                |            |          |         |               |             |               |                  |      |               | t —      | Drawing No.  |           |         | -      |
|          | Overall                          |            |          |         |               |             |               | ļ                |      |               | <u> </u> | Drawing No.  |           |         |        |
| 4        | Length                           |            |          |         |               |             |               |                  |      |               | Í        |              |           |         |        |
| 5        | Operator B                       | 10.05      | 9.95     |         |               |             |               |                  |      |               |          |              |           |         |        |
| -        | Operator D                       | 10.05      | 0.00     |         |               |             |               |                  |      |               |          |              |           |         |        |
| 6        |                                  |            |          |         |               |             |               |                  |      |               |          |              |           |         |        |
| 7        | Overall                          |            |          |         |               |             |               |                  |      |               |          | 1            |           |         |        |
| <u> </u> | Length                           |            |          |         |               |             |               |                  |      |               |          |              |           |         |        |
| 8        | Operator O                       | 10.05      | 9.95     |         |               |             |               |                  |      |               |          |              |           |         |        |
| 9        | 1                                |            |          |         |               |             |               |                  |      |               |          | 1            |           |         |        |
| -        |                                  |            |          |         |               |             |               |                  |      |               |          |              |           |         |        |
| 10       |                                  |            |          |         |               |             |               |                  |      |               |          |              |           |         |        |
|          | easuring item)                   |            |          | -       |               |             |               |                  | 1    | -             |          | 1            |           |         |        |
| A        | D:Caliper MD:N<br>N:Suffest CMM: | Coordinate | Measurin | o Machi | ine PP: Profa | le Projecto | ir MS: Micr   | SD:Sca<br>oscope | le   |               |          |              |           |         |        |
| H        | T: Hardness Test                 | ng Machine | VI:Visua | linspe  | ction MG: Ma  | ster Gage   | EX:Others     | Corpota          |      |               |          |              |           |         |        |

8 Repeat steps 6 through 7 to configure the information for the second data entry device.

In the [Range of cells (specify the A1 reference style)] fields, enter [H14] for [First] and [L16] for [Last].

| ntry data settings                              |        | Preset/Tolerance Judgment     |    | Excel settings                         |               |
|-------------------------------------------------|--------|-------------------------------|----|----------------------------------------|---------------|
| Measurement data entry                          |        |                               |    | Workbook :                             |               |
| Select device :                                 |        | Preset                        | -  | C:\Mitutoyo\USB-ITPAK\Sample\ITPAK     | K_Sample_Fori |
| ITN-69999115                                    | ~      |                               | mm | Worksheet :                            |               |
| Channel :                                       |        | Tolerance JudgmentUpper Limit | _  | Sample_F4                              | ~             |
| channel .                                       |        |                               | mm | Range of cells (specify the A1 referen | nce style) :  |
| ~                                               |        | Tolerance JudgmentLower Limit | _  | First : H14                            | Select        |
| <ul> <li>Character string data entry</li> </ul> |        |                               | mm | Last : L16                             | Select        |
| Select foot switch :                            |        |                               |    | Move after return direction :          |               |
|                                                 | $\sim$ |                               |    | Right ~                                |               |
| Character string data :                         |        |                               |    | Displacement intervals :               |               |
|                                                 |        |                               |    | 1                                      |               |
|                                                 |        |                               |    |                                        |               |
| Data entry devices                              | Measu  | uring Tool                    |    | Foot switch option                     |               |
|                                                 |        |                               |    | Device No. Function                    | СОМ           |
| Type :                                          | Mode   | 1:                            |    |                                        | -             |
| ITN                                             |        | D                             |    |                                        |               |
| COM :                                           | Code   | No. :                         |    |                                        |               |
| COM5                                            |        | ۵                             |    |                                        |               |
| Serial No. :                                    | Serial | No. :                         |    |                                        | 6             |
| 69999115                                        |        | ۵                             |    |                                        |               |
|                                                 |        |                               |    |                                        |               |

#### 9 Repeat steps 6 through 7 to configure the information for the third data entry device.

In the [Range of cells (specify the A1 reference style)] fields, enter [H17] for [First] and [L19] for [Last].

| Data entry device settings                                                                              |                                                                                                    | ×                                                                                                    |
|----------------------------------------------------------------------------------------------------|----------------------------------------------------------------------------------------------------|----------------------------------------------------------------------------------------------------|
| Entry data settings<br>(e) Measurement data entry<br>Select device :<br>ITN-69999116 ~<br>Channel :<br> | Preset/Tolerance Judgment Preset Tolerance JudgmentUpper Limit Tolerance JudgmentLower Limit mm Tolerance JudgmentLower Limit mm | Excel settings<br>Workbook :<br>C:\Mitutoyo\USB-ITPAK\Sample\ITPAK_Sample_Fon<br>Worksheet :<br>Sample_F4 |
| Data entry devices<br>Type :<br>COM :<br>COM6<br>Serial No. :<br>69999116                               | Measuring Tool<br>Model :<br>Code No. :<br>Serial No. :                                                                          | Foot switch option           Device No.         Function         COM           +         -         -      |
|                                                                                                    |                                                                                                    | OK Cancel                                                                                                 |

## 10 Click the [OK] button.

|                                              |                                                                   | Procedure    |                                     |                               |                         |                  |       |      |
|----------------------------------------------|-------------------------------------------------------------------|--------------|-------------------------------------|-------------------------------|-------------------------|------------------|-------|------|
| ocedure type :<br>dividual                   |                                                                   |              | name :<br>vidual measuren           | nont                          |                         |                  |       |      |
|                                              | ~                                                                 | 5 posi. mui  | vicual measuren                     | neng                          |                         |                  |       |      |
| Data entry device                            | s                                                                 |              |                                     |                               |                         | Measuring Tool   |       |      |
| Device No.                                   | Workbook                                                          |              | Worksheet                           | Assigned cells                | Direction               | User Control Num | Model | Code |
| ITN-69999114<br>ITN-69999115<br>ITN-69999116 | C:\Mitutoyo\USB-ITI<br>C:\Mitutoyo\USB-ITI<br>C:\Mitutoyo\USB-ITI | PAK\Sample\I | Sample_F4<br>Sample_F4<br>Sample_F4 | H11:L13<br>H14:L16<br>H17:L19 | Right<br>Right<br>Right |                  |       |      |
| <                                            |                                                                   |              |                                     |                               | 2                       | <                |       | >    |
| oot switch optic                             | n<br>Function                                                     | СОМ          | 1                                   |                               |                         | ¢                | -     | >    |
| <<br>Foot switch optic<br>Device No.         |                                                                   | СОМ          |                                     |                               | د                       | ¢                |       | >    |

**11** From the [File] menu on the create procedure screen, select [Save As].

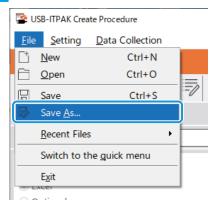

**12** Enter a file name and save the file.

» The full path for the file name will be displayed in the [Setting File] field on the create procedure screen.

| SB-ITPAK Create Procedure                                                                                                    |                                             |                                                                                                    |                                                                                                    | -                    | - 🗆 X                         |
|----------------------------------------------------------------------------------------------------|---------------------------------------------|----------------------------------------------------------------------------------------------------|----------------------------------------------------------------------------------------------------|----------------------|-------------------------------|
| <u>File</u> <u>Setting</u> <u>Data</u> Collection                                                                                                    |                                             |                                                                                                    |                                                                                                    |                      |                               |
| Mitutoyo                                                                                                    |                                             |                                                                                                    |                                                                                                    |                      |                               |
| Setting File C:\Mitutoyo\USB-ITPAK\4-4                                                                                                    | ) 🕞 🖬 🖫                                     |                                                                                                    |                                                                                                    |                      | ŵ                             |
| Description Individualy measure 3 pos                                                                                                    | itions                                      |                                                                                                    |                                                                                                    |                      |                               |
| Data entry application<br>© Excel<br>Optional<br>Repetition option<br>Repeat procedure<br>Number of repeat :<br>1<br>Down<br>Displacement intervals :<br>1<br>\$ | Procedure<br>3 posi, individual measurement | Item<br>Procedure type<br>Data entry application<br>Excel settings<br>Workbook<br>Worksheet<br>Range of cells<br>Move after return directi<br>Displacement intervals<br>Foot switch option: | Content<br>Individual<br>Excel<br>C=¥Mitutoyo¥USB-ITPAK¥Sample<br>Sample_F4<br>H11:L13<br>n Right<br>1 | ¥ITPAK_Sar           | nple_Form_4_GB                |
| Error option Ignore the data collection error                                                                                                    |                                             |                                                                                                    |                                                                                                    |                      |                               |
| Timer job option                                                                                                    |                                             |                                                                                                    | Device name<br>ITN-69999114                                                                            | COM<br>COM4          | Assigned cells<br>H11:L13     |
| Enable                                                                                                    | Add Procedure                               | ITN-69999115                                                                                                    | ITN-69999114<br>ITN-69999115<br>ITN-69999116                                                           | COM4<br>COM5<br>COM6 | H11:L13<br>H14:L16<br>H17:L19 |
| Interval(hour:min:sec):<br>$0 \div : 0 \div : 5 \div . 0 \div$                                                                                                   | Delete Procedure                            |                                                                                                    |                                                                                                    |                      |                               |
| Count :                                                                                                    | Change Procedure                            | <                                                                                                    | _                                                                                                    |                      | >                             |

## 6.4.2 Collecting Measurement Data

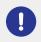

When you are performing data collection, disable the [AutoSave] feature in Excel. For details about using Excel, see the documentation for Excel.

#### Tips

After data is collected, the Excel file where measurement data was entered is saved. If you need to keep a copy of the Excel file before it was saved, make a back-up beforehand.

1 On the [Quick Menu] screen, click the [Data collection] button.

| USB-ITPAK Quick Menu       | - 0                                                                                                    |
|----------------------------|----------------------------------------------------------------------------------------------------|
| Mitutoyo                   |                                                                                                    |
|                            |                                                                                                    |
| Procedure Measurement Menu | Settings Menu                                                                                                    |
| Data collection            | Cevice information                                                                                                    |
| Save (Excel file)          | र्ट्रे Option                                                                                                    |
| Save (Text file)           | (j) Version Information                                                                                                    |
| Create Procedure           |                                                                                                    |
| Easy Measurement Menu      | Login Menu                                                                                                    |
| Easy Input Mode            | Survey Service Service |
|                            | 🗲 Login                                                                                                    |
|                            |                                                                                                    |
|                            |                                                                                                    |
|                            |                                                                                                    |
|                            | 🛛 Exit                                                                                                    |

» The setting file selection dialog box appears.

#### 2 Select the setting file.

| 👺 Open                                  |                            |                                   | ×                                      |
|-----------------------------------------|----------------------------|-----------------------------------|----------------------------------------|
| $\leftarrow \rightarrow \land \uparrow$ | « Mitutoyo » USB-ITPAK »   | ✓ Ö Search USB-ITE                | РАК 🔎                                  |
| Organize 🔻 New                          | v folder                   |                                   | ······································ |
| scs                                     | ^ Name                     | Date modified                     | Туре                                   |
| 🔥 tuika                                 | 🗋 5-3.it3                  | 12/10/2020 6:01 PM                | IT3 File                               |
| a OneDrive                              | 5-3-2.it3                  | 12/11/2020 3:08 PM                | IT3 File                               |
| Chebrive                                | 5-4.it3                    | 12/10/2020 5:10 PM                | IT3 File                               |
| This PC                                 | 5-5.it3                    | 12/10/2020 6:29 PM                | IT3 File                               |
| Desktop                                 | 5-6.it3                    | 12/10/2020 6:53 PM                | IT3 File                               |
| Documents                               | 5-7.it3                    | 12/10/2020 7:12 PM                | IT3 File 🗸                             |
| 📕 Downloads                             | v <                        |                                   | >                                      |
|                                         | File <u>n</u> ame: 5-5.it3 | <ul> <li>ITPAK setting</li> </ul> | file(*.itp;*.it2;*.it3)                |
|                                         |                            | <u>O</u> pen                      | Cancel                                 |

#### Tips

By selecting [Open] or [Recent Files] from the [File] menu on the create procedure screen, you can also select the setting file. If you selected the setting file on the create procedure screen, click the data collection start icon from the tool bar on the create procedure screen.

» The dialog box appears to prompt you to select the existing data handling method.

#### **3** Select the existing data handling method.

| USB-ITPAK Check                                            | × |
|------------------------------------------------------------|---|
| Po you want to collect data after cancel the current data? |   |
| Yes <u>N</u> o Cancel                                      |   |

[Yes]: The existing data in the Excel file where data will be entered is deleted, and cells where data will be entered are cleared.

[No]: The existing data in the Excel file where data will be entered remains.

[Cancel]: The dialog box closes, and you return to the [Quick Menu] screen or the create procedure screen.

» If you click the [Yes] or [No] button, the data collection screen will be displayed.

#### Tips

If you click [No], the data collection screen will be paused. In this case, backup the Excel file before resuming data collection. For details, see 🗐 "■ Pausing/resuming operation when collecting data in Excel" (page 206).

#### 4 Start measurement data collection.

| SB-ITPAK - C:\Mitute   | oyo\USB-ITPAK\4-4.it3          |           |       | - 🗆 ×      |
|------------------------|--------------------------------|-----------|-------|------------|
| Mitutoyo               |                                |           |       |            |
| Procedure : 3 posi. in | dividual measurement ( Individ | ual )     |       |            |
| Execute data entry o   | peration.                      |           |       | Zero Set   |
|                        |                                |           |       | Preset     |
|                        |                                |           |       | Peak Reset |
| Data request           | X Data cancel                  | Data skip | Pause | 🗴 Stop     |

Start the collection operation by pressing the DATA switch on the measuring tool or the connection device (USB-ITN/IT-0xxU/DP-1VA/U-WAVE transmitter).

- » Data will be entered according to the procedure that is saved in the setting file.
- » During data collection, the next cell into which data is entered will be displayed in green.

#### 6 Measurement Data Collection Using the Procedure Measurement Menu (Basic Operation)

| 3  |                              |               |             |          |                   | ITPAK_Sam   | ple_Form_4  | _GB [Com           | patibility Mo | ode] - Excel |          |              | M         |           |         | ×    |
|----|------------------------------|---------------|-------------|----------|-------------------|-------------|-------------|--------------------|---------------|--------------|----------|--------------|-----------|-----------|---------|------|
|    | Home                         | Insert Pa     | ige Layout  | Forr     | nulas Dat         | a Revie     | ew View     |                    |               |              |          |              |           | Sign ir   | n ∕₽ si | hare |
| 7  |                              | X V           | $f_X$       |          |                   |             |             |                    |               |              |          |              |           |           |         |      |
| в  | с                            | D             | E           | F        | G                 | н           | I           | J                  | К             | L I          | М        | N            | o         | Р         | Q       | F    |
|    | A Corpo                      |               |             |          |                   |             |             |                    |               |              |          |              | -         |           | 1       | _    |
| -  | ERTIF                        |               | E OF        | IN       | SPEC              | TIO         | N           | •                  |               |              |          |              | SAM       | PLE       |         |      |
| _  | Name of ins                  |               |             |          | 00                |             | •           |                    | BB            | B Corpor     | ration   | Approval     | Inspector | Overall j | udgment | t    |
|    | Product r                    |               |             |          |                   | Lot         | No.         |                    |               | CCC Divis    |          |              |           |           |         | ٦    |
|    | Part na                      |               |             |          |                   |             | er of lots  |                    | Date          |              |          |              |           |           |         |      |
|    | Part N                       |               |             |          |                   | Number of   | inspections |                    |               |              |          |              |           |           |         | _    |
| No | Inspection<br>item           |               | lue         | Unit     | Measuring<br>item | X1          | X2          | X3                 | X4            | X5           | judgment | Special note |           |           |         |      |
| 1  | Overall<br>Length            |               |             |          |                   |             |             |                    |               |              |          | ]            |           |           |         |      |
|    | -                            |               |             |          |                   |             |             |                    |               |              |          |              |           |           |         |      |
| 2  | Operator A                   | 10.05         | 9.95        |          |                   |             |             |                    |               |              |          |              |           |           |         |      |
| 3  |                              |               |             |          |                   |             |             |                    |               |              |          | Drawing No.  |           |           |         |      |
|    | Overall                      | _             |             |          |                   |             |             |                    |               |              |          |              |           |           |         |      |
| 4  | Length                       |               |             |          |                   |             |             |                    |               |              |          |              |           |           |         |      |
| 5  | Operator B                   | 10.05         | 9.95        |          |                   |             |             |                    |               |              |          | 1            |           |           |         |      |
| _  | -                            |               |             |          |                   |             |             |                    |               |              |          |              |           |           |         |      |
| 6  |                              |               |             |          |                   |             |             |                    |               |              |          |              |           |           |         |      |
| 7  | Overall                      |               |             |          |                   |             |             |                    |               |              |          | 1            |           |           |         |      |
|    | Length                       |               |             |          |                   |             |             |                    |               |              |          |              |           |           |         |      |
| 8  | Operator C                   | 10.05         | 9.95        |          |                   |             |             |                    |               |              |          |              |           |           |         |      |
| 9  |                              |               |             |          |                   |             |             |                    |               |              |          | 1            |           |           |         |      |
|    |                              |               |             |          |                   |             |             |                    |               |              |          | -            |           |           |         |      |
| 10 |                              |               |             |          |                   |             |             |                    |               |              |          |              |           |           |         |      |
|    | easuring item)               |               |             |          | ID-11-L-M-C       |             |             | 00.0               | -             | -            |          | 1            |           |           |         |      |
| A  | D:Caliper M<br>N:Surftest CN | IM: Coordinat | e Measurin  | o Machi  | ne PP: Profa      | le Proiecto | r MS: Micro | SD: Scal<br>oscope | le            |              |          |              |           |           |         |      |
| ЦН | T:Hardness T                 | esting Machin | ne VI:Visua | al inspe | ction MG:Ma       | ster Gage   |             | Corpota            | tion          |              |          |              |           |           |         |      |
| 4  | Com                          | ple F4        | (+)         |          |                   |             | 000         | Sorpola            | <u>uv(1</u>   | : •          |          |              |           | _         |         | Þ    |
|    | Sam                          | pie_r4        |             |          |                   |             |             |                    |               |              |          |              |           |           |         | 12   |

To undo the entry, click the [Data cancel] button on the data collection screen. The data in the input cell is deleted, and the green cell moves to the previous input cell.

To move to the next input cell without entering data, click the [Data skip] button on the data collection screen. The green cell moves to the next input cell.

#### Tips

- Measurement data collection can also be started by operating the foot switch. For details, see 🗐 "7.1 Entering Measurement Data with the Foot Switch" (page 69).
- You can also perform the data cancel operation by using the DATA switch on the U-WAVE transmitter. For details, see 🗐 "U-WAVEPAK User's Manual" or 🗐 "Special Order U-WAVEPAK (Event Driven Use) User's Manual".
- For U-WAVE, depending on the measurement mode that is used (button driven or event driven), the operational conditions for collecting measurement data or canceling may differ.
   For details, see III "11.1.3 Data Request and Data Cancel Operations when Using U-WAVE" (page 238).
- » When all the data has been entered, a completion message will be displayed on the data collection screen.

| SB-ITPAK - C:\Mitutoyo\U    | SB-ITPAK\4-4.it3           |                 |       | – 🗆 🛛      |
|-----------------------------|----------------------------|-----------------|-------|------------|
| Mitutoyo                    |                            |                 |       |            |
| Procedure : 3 posi. individ | ual measurement ( Individu | ial )           |       |            |
| The import of all pieces    | of measurement data has    | been completed. |       | Zero Set   |
|                             | 10.0                       | 000mm           |       | Preset     |
|                             | 10.0                       |                 |       | Peak Reset |
| Data request                | X Data cancel              | ➢ Data skip     | Pause | Stop       |

#### 6 Measurement Data Collection Using the Procedure Measurement Menu (Basic Operation)

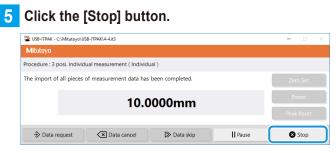

» A confirmation message will be displayed.

#### 6 Click one of the following buttons:

[Yes]: The Excel file where measurement data was entered is saved, and the display switches to the [Quick Menu] screen or the create procedure screen.

[No]: The display switches to the [Quick Menu] screen or the create procedure screen without saving the Excel file where measurement data was entered.

[Cancel]: The confirmation message closes, and you return to the data collection screen.

| USB-ITPAK Check                                                                                                    | × |
|----------------------------------------------------------------------------------------------------|---|
| Save the current contents?<br>Click "Yes" to overwrite the current data.<br>Click "No" to delete the current data. |   |
| Yes No Cancel                                                                                                    |   |

MEMO

# 7 Measurement Data Collection Using the Procedure Measurement Menu (Advanced Operation)

This chapter explains advanced operations of USB-ITPAK, such as how to collect data by using the foot switch and how to combine multiple procedures to collect data.

# 7.1 Entering Measurement Data with the Foot Switch

When the foot switch optional accessory (No. 937179T/12AAJ088) is connected, you can perform the following operations with your foot:

- Instruct a device to output measurement data (data request)
- Delete entered data (data cancel)
- Skip entering data and move to the next input cell (data skip)
- To use the foot switch, you must first specify which function to assign to the foot switch.

To create the setting file in this section, the methods for configuring the procedures are explained using the examples in "
Connection example", "
Measurement example", and "
Measurement data entry example" below.

#### Connection example

Three indicators are connected to USB-ITN, and two foot switches are connected to USB-FSW. The data request and data cancel functions are assigned to the two foot switches.

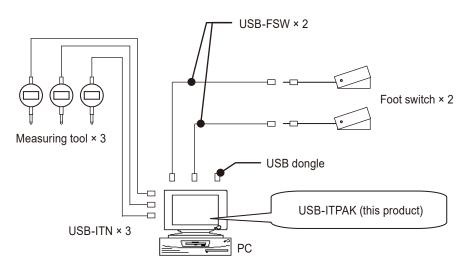

#### Measurement example

The three indicators are used to measure three locations (Size A, Size B, Size C) all at once.

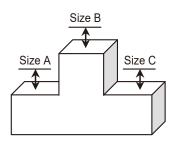

## Measurement data entry example

An example of an inspection table after data collection is complete is shown below.

|                | ction item  | Size A | Size B | Size C |
|----------------|-------------|--------|--------|--------|
| Measuring item |             |        |        |        |
| Tolerance      | Upper limit | 5.150  | 10.100 | 5.150  |
| Tolerance      | Lower limit | 4.850  | 9.900  | 4.850  |
|                | Sample 1    | 5.054  | 10.023 | 5.070  |
|                | Sample 2    | 5.086  | 10.016 | 5.064  |
|                | Sample 3    | 5.093  | 10.000 | 5.056  |
|                | Sample 4    | 5.077  | 10.039 | 5.063  |
| Result of      | Sample 5    | 5.085  | 9.992  | 5.047  |
| inspection     | Sample 6    | 5.084  | 10.024 | 5.065  |
|                | Sample 7    | 5.062  | 9.990  | 5.050  |
|                | Sample 8    | 5.073  | 9.985  | 5.054  |
|                | Sample 9    | 5.071  | 10.011 | 5.045  |
|                | Sample 10   | 5.062  | 10.000 | 5.060  |

Measurement procedure: Measure three locations on the first workpiece all together, and then enter the measurement data into columns "Size A", "Size B", and "Size C" in row Sample 1 of the Excel worksheet.

Next, measure three locations on the second workpiece all together, and enter the measurement data into columns "Size A", "Size B", and "Size C" in row Sample 2 of the Excel worksheet.

Repeat the measurement up to the 10th workpiece.

|            | Sample 1  | Batch (1)  |
|------------|-----------|------------|
|            | Sample 2  | Batch (2)  |
|            | Sample 3  |            |
|            | Sample 4  |            |
| Result of  | Sample 5  |            |
| inspection | Sample 6  |            |
|            | Sample 7  |            |
|            | Sample 8  |            |
|            | Sample 9  |            |
|            | Sample 10 | Batch (10) |

## 7.1.1 Creating the Setting File

#### 1 Connect the devices you will use to the PC, and configure the items in USB-ITPAK.

For details, see the following:

- Sequential measurement: 🗐 "6.2.1 Creating the Setting File" (page 30)
- Batch measurement: 📃 "6.3.1 Creating the Setting File" (page 43)
- Individual measurement: 🛄 "6.4.1 Creating the Setting File" (page 57)

As an example, here we edit parts of the setting file created in 📃 "6.3.1 Creating the Setting File" (page 43). After you open the setting file, click the [Change Procedure] button on the following screen.

| USB-ITPAK Create Procedure                                                                                                    |                                           |                                                                                                    |                                                                                                    | -                    |                   | ×                      |
|----------------------------------------------------------------------------------------------------|-------------------------------------------|----------------------------------------------------------------------------------------------------|----------------------------------------------------------------------------------------------------|----------------------|-------------------|------------------------|
| File Setting Data Collection                                                                                                    |                                           |                                                                                                    |                                                                                                    |                      |                   |                        |
| Mitutoyo                                                                                                    |                                           |                                                                                                    |                                                                                                    |                      |                   |                        |
|                                                                                                    |                                           |                                                                                                    |                                                                                                    |                      |                   | $\widehat{\mathbf{G}}$ |
| Setting File C:\Mitutoyo\USB-ITPAK\4-3                                                                                                    | l.it3                                     |                                                                                                    |                                                                                                    |                      |                   |                        |
| Description Measure 3 position in bate                                                                                                    | ch.                                       |                                                                                                    |                                                                                                    |                      |                   | ]                      |
| Data entry application<br>© Excel<br>Optional<br>Repetition option<br>□ Repeat procedure<br>Number of repeat :<br>1<br>↓<br>Move direction :<br>Down<br>Displacement intervals :<br>1<br>↓<br>Error option | Procedure<br>3 position batch measurement | Item<br>Procedure type<br>Data entry application<br>Excel settings:<br>Workbook<br>Worksheet<br>Range of cells<br>Move after return direction<br>Displacement intervals<br>Cell address assign rules<br>Foot switch option:<br>FunctionKey Operation: | Content<br>Batch<br>Excel<br>C:¥Mitutoyo¥USB-ITPAK¥Samplet<br>Sample_F3<br>D18:F27<br>Down<br>1<br>Assign for the columns(A,B,) | fITPAK_San           | ıple_Form_3_      | GB                     |
| Ignore the data collection error                                                                                                    |                                           |                                                                                                    | vice name                                                                                                    | сом                  | Assigned c        | ells                   |
| Enable                                                                                                    | Add Procedure                             | ITN-69999115 IT                                                                                                    | N-69999114<br>N-69999115<br>N-69999116                                                                                          | COM4<br>COM5<br>COM6 | D:D<br>E:E<br>F:F |                        |
| Interval(hour:min:sec):<br>$0 \stackrel{\bullet}{\downarrow}: 0 \stackrel{\bullet}{\downarrow}: 5 \stackrel{\bullet}{\downarrow}. 0 \stackrel{\bullet}{\downarrow}$                                        | Delete Procedure                          | 111-111-111                                                                                                    | 11.5550-110                                                                                                    | CONIO                |                   |                        |
| Count :                                                                                                    | Change Procedure                          | <                                                                                                    |                                                                                                    |                      |                   | > ~                    |

» The [Change Procedure] screen will be displayed.

#### Tips

To create a new setting file, enter a description of the setting file you are creating in the [Description] field, and then click the [Add Procedure] button.

#### 2 Change [Procedure name].

As an example, here we enter [3 position batch and foot switch].

| Change Procedure                                                                                                    |                                                                                 |                                  |                       |                            | ×      |
|----------------------------------------------------------------------------------------------------|---------------------------------------------------------------------------------|----------------------------------|-----------------------|----------------------------|--------|
| Procedure type : Procedure name :<br>Batch 3 position batch and                                                                                                    | d foot switch                                                                   |                                  |                       |                            |        |
| Excel settings<br>Workbook :<br>C:\Mitudyo\USB-ITPAK\Sample\ITPAK_Sample_Form_3_c -<br>Worksheet :<br>Sample_F3<br>Range of cells (specify the A1 reference style) :<br>First : D18<br>Last : F27<br>Move after return direction :<br>Down<br>Displacement intervals :<br>1<br>$\bigcirc$ | Data entry device<br>Device No.<br>ITN-69999114<br>ITN-69999115<br>ITN-69999116 | Assign rule<br>D:D<br>E:E<br>F:F | Measuri<br>CC User Co | ng Tool<br>ntrol Num Model |        |
| Cell address assign rules<br>Unspecified<br>Assign for the columns(A,B,)<br>Assign for the rows(1,2,)<br>FunctionKey Operation<br>Data request :<br>Data careel :<br>Data skip :<br>- ~                                                                                                   | Foot switch option                                                              | Function                         | сом                   | +                          |        |
|                                                                                                    |                                                                                 |                                  |                       | ОК                         | Cancel |

#### Tips

If you clicked the [Add Procedure] button in step 1, configure the items on the [Add procedure] screen. For details, see the following:

- Sequential measurement: 🕮 "6.2.1 Creating the Setting File" (page 30)
- Batch measurement: 🛄 "6.3.1 Creating the Setting File" (page 43)
- Individual measurement: 🗐 "6.4.1 Creating the Setting File" (page 57)

#### 7 Measurement Data Collection Using the Procedure Measurement Menu (Advanced Operation)

3 Configure the information for the first foot switch under the [Foot switch option] field.

Under the [Foot switch option] field, click the [+] button.

1

» The [Foot switch option settings] screen will be displayed.

- 2 From the [Select foot switch] drop-down list, select which foot switch to use.
- 3 From the [Function] drop-down list, select which function to assign to the foot switch.

As an example, here we select [Data request].

- 4 Click the [OK] button.
  - » The registered device information will be displayed under the [Foot switch option] field on the [Change Procedure] or [Add procedure] screen.

| Batch                                   |                                                                       | Procedure name :                               |                               |                   |                         |        |
|-----------------------------------------|-----------------------------------------------------------------------|------------------------------------------------|-------------------------------|-------------------|-------------------------|--------|
|                                         | ~                                                                     | 3 position batch and                           |                               |                   |                         |        |
| Excel set<br>Workb                      |                                                                       |                                                | Data entry devices            |                   | Measuring Tool          |        |
|                                         | utoyo\USB-ITPAK\Sample\ITPA                                           | K_Sample_Form_3_C                              | Device No. As<br>ITN-69999114 | ssign rule<br>D:D | CC User Control Num Mor | del Co |
| Works                                   |                                                                       |                                                | ITN-69999115                  | E:E               |                         |        |
| Sampl                                   |                                                                       | ~                                              | ITN-69999116                  | F:F               |                         | 0 -    |
|                                         | of cells (specify the A1 referen                                      | nce style) :                                   |                               |                   |                         | _      |
|                                         | ast: F27                                                              | Select                                         |                               |                   |                         | 6      |
|                                         | after return direction :                                              |                                                |                               |                   |                         |        |
| Down                                    | ~                                                                     |                                                |                               |                   |                         |        |
|                                         | ement intervals :                                                     |                                                | ٢                             |                   | > <                     | >      |
| 1                                       | ×                                                                     |                                                |                               |                   |                         |        |
|                                         | ress assign rules                                                     |                                                | Foot switch option            |                   |                         |        |
| <ul> <li>Unsp</li> <li>Assic</li> </ul> | pecified<br>gn for the columns(A,B,)                                  |                                                | Device No. Fu                 | nction (          | юм —                    |        |
|                                         | gn for the rows(1,2,)                                                 |                                                |                               |                   | <u> </u>                |        |
|                                         | nKey Operation                                                        |                                                |                               |                   |                         |        |
| Data re                                 |                                                                       | ~                                              |                               |                   | n                       |        |
| Data ca<br>Data sk                      |                                                                       | ~                                              |                               |                   | U                       |        |
| Data JA                                 |                                                                       | *                                              |                               |                   |                         |        |
|                                         |                                                                       |                                                |                               |                   | ОК                      | Cancel |
|                                         |                                                                       |                                                |                               |                   |                         |        |
| 2                                       | Select foo                                                            | ot switch :                                    |                               |                   |                         |        |
| 2                                       | Select foo<br>FSW-199990                                              |                                                |                               |                   | ~                       |        |
| 2                                       | FSW-199990                                                            | 33                                             |                               |                   | ~                       |        |
| 2                                       |                                                                       | 33                                             |                               |                   | ~                       |        |
| 2                                       | FSW-199990<br>Device inf                                              | 33<br>formation                                |                               |                   | ~                       |        |
| 2                                       | FSW-199990                                                            | 33<br>formation                                |                               |                   | ~                       |        |
| 2                                       | FSW-199990<br>Device inf                                              | 33<br>formation                                | 9033                          |                   | ~                       |        |
| 2                                       | FSW-199990<br>Device inf<br>Serial N                                  | 33<br>formation<br>Io. :                       | 9033                          |                   | ~                       |        |
| 2                                       | FSW-199990<br>Device inf                                              | 33<br>formation<br>Io. :                       | 9033                          |                   | ~                       |        |
| 2                                       | FSW-199990<br>Device inf<br>Serial N                                  | 133<br>formation<br>lo. :<br>1999              |                               |                   | ~                       |        |
| 2                                       | FSW-199990<br>Device inf<br>Serial N<br>Type :                        | 33<br>formation<br>Io. :                       |                               |                   |                         |        |
| 2                                       | FSW-199990<br>Device inf<br>Serial N                                  | 133<br>formation<br>lo. :<br>1999              |                               |                   | ~                       |        |
| 2                                       | FSW-199990<br>Device inf<br>Serial N<br>Type :                        | 133<br>formation<br>lo. :<br>1999              | W                             |                   | ~                       |        |
|                                         | FSW-199990<br>Device inf<br>Serial N<br>Type :                        | i33<br>formation<br>lo. :<br>1999<br>FS        | W                             |                   | ~                       |        |
|                                         | FSW-199990<br>Device inf<br>Serial N<br>Type :<br>COM :<br>Function : | I33<br>formation<br>Io. :<br>1999<br>FS<br>CON | W                             |                   | ~                       |        |
| 3                                       | FSW-1999990<br>Device inf<br>Serial N<br>Type :<br>COM :              | I33<br>formation<br>Io. :<br>1999<br>FS<br>CON | W                             |                   | ~                       |        |

#### 4 Repeat step **3** to configure the information for the second foot switch.

As an example, here we select [Data cancel] from the [Function] drop-down list.

| Foot switch option settings | ×      |
|-----------------------------|--------|
| Select foot switch :        |        |
| FSW-19999034                | $\sim$ |
| Device information          |        |
| Serial No. :                |        |
| 19999034                    |        |
| Type :                      |        |
| FSW                         |        |
| COM :                       |        |
| COM11                       |        |
| Function :                  |        |
| Data cancel                 | ~~     |
|                             |        |
| ОК Сапсе                    | el     |

## 5 Click the [OK] button.

| Change Procedure                                                                                                    |                                           |                                  |                      | ;          | × |
|----------------------------------------------------------------------------------------------------|-------------------------------------------|----------------------------------|----------------------|------------|---|
| Procedure type : Procedure name :                                                                                                    |                                           |                                  |                      |            |   |
| Batch ~ 3 position batch and                                                                                                    | foot switch                               |                                  |                      |            |   |
| Excel settings<br>Workbook :                                                                                                    | Data entry devices                        |                                  | Measuring Tool       |            |   |
| Workbook :       C:\Mitutoyo\USB-ITPAK\Sample\ITPAK_Sample_form_3_c          C:\Mitutoyo\USB-ITPAK\Sample\ITPAK_Sample_form_3_c           Worksheet :           Sample_F3           Range of cells (specify the A1 reference style) :           First :       D18        Select         Last :       f27        Select         Down v        Displacement intervals : | Device No.<br>ITN-69999115<br>ITN-6999915 | Assign rule<br>D:D<br>E:E<br>F:F | CC User Control Num. | . Model Co |   |
| 1 Cell address assign rules                                                                                                    | Foot switch option                        |                                  |                      |            | _ |
| O Unspecified                                                                                                    | Device No.                                | Function                         | COM                  |            |   |
| <ul> <li>Assign for the columns(A, B,)</li> <li>Assign for the rows(1,2,)</li> </ul>                                                                                                    | FSW-19999033<br>FSW-19999034              | Data request<br>Data cancel      | COM12<br>COM11       |            |   |
| FunctionKey Operation       Data request :     -       Data cancel :     -       Data skip :     -                                                                                                    |                                           |                                  | D                    |            |   |
|                                                                                                    |                                           |                                  | 0                    | K Cancel   |   |

6 From the [File] menu on the create procedure screen, select [Save As].

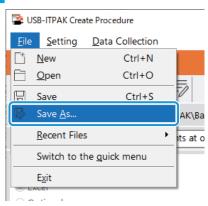

#### Enter a file name and save the file.

» The full path for the file name will be displayed in the [Setting File] field on the create procedure screen.

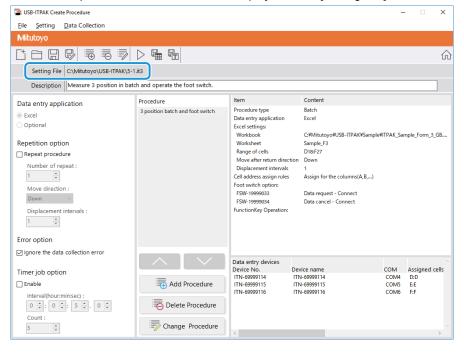

## 7.1.2 Collecting Measurement Data

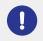

When you are performing data collection, disable the [AutoSave] feature in Excel. For details about using Excel, see the documentation for Excel.

#### Tips

After data is collected, the Excel file where measurement data was entered is saved. If you need to keep a copy of the Excel file before it was saved, make a back-up beforehand.

#### **1** Open the setting file to use, and then open the data collection screen.

For details, see the following:

- Sequential measurement: 🗐 "6.2.2 Collecting Measurement Data" (page 37)
- Batch measurement: 🗐 "6.3.2 Collecting Measurement Data" (page 51)
- Individual measurement: 🛄 "6.4.2 Collecting Measurement Data" (page 64)

#### **2** Start the collection operation for measurement data.

Start the collection operation by pressing the foot switch to which the [Data request] function is assigned.

- » Data will be entered according to the procedure that is saved in the setting file.
- » During data collection, the next cell into which data is entered will be displayed in green.

| 6                    |              | - C3 - <del>-</del>                                                     |                                     | ample_Form          |                 |               |           | ×    |
|----------------------|--------------|-------------------------------------------------------------------------|-------------------------------------|---------------------|-----------------|---------------|-----------|------|
| F                    | File Hor     | m   Insert   Page                                                       | Form Dat                            | a Revie Vi          | ew 🛛 🖓 Tell     | me Sigr       | in Aps    | hare |
| F1                   | 18           | • : ×                                                                   | √ f <sub>x</sub>                    |                     |                 |               |           | ¥    |
|                      | в            | с                                                                       | D                                   | E                   | F               | G             | н         |      |
| 1                    | AAA Corp     |                                                                         |                                     |                     | Date:           |               |           | ק  □ |
| 4                    |              | IFICATE                                                                 | OF INS                              | PECTI               | ON              | SAN           | IPLE      |      |
| 6                    |              | art name                                                                |                                     |                     | E               | BB Corporatio | n         |      |
| 7                    |              | Part No.<br>of inspection                                               |                                     |                     | Date of in      | CCC Division  |           | -11  |
| 9                    | L            | .ot No.                                                                 |                                     |                     |                 | roval         | Inspector |      |
| 10                   |              | iber of lots                                                            |                                     |                     |                 |               |           |      |
| 11                   |              | of inspections<br>wing No.                                              |                                     |                     |                 |               |           |      |
|                      |              |                                                                         |                                     |                     |                 |               |           |      |
| 13                   |              |                                                                         |                                     |                     |                 |               |           |      |
| 14<br>15             |              | ection item<br>suring item                                              | Size A                              | Size B              | Size C          | Size D        | Size E    | 11.  |
| 16                   | Tolerance    | Upper limit                                                             | 0.15                                | 0.10                | 0.15            |               |           |      |
| 17                   |              | Lowerlimit<br>Sample 1                                                  | -0.15                               | -0.10               | 0.00            |               |           | -11- |
| 19                   |              | Sample 2                                                                |                                     |                     |                 |               |           |      |
| 20                   |              | Sample 3<br>Sample 4                                                    |                                     |                     |                 |               |           | -11- |
| 21<br>22             | Result of    | Sample 5                                                                |                                     |                     |                 |               |           | 11.  |
| 23                   | inspection   | Sample 6                                                                |                                     |                     |                 |               |           |      |
| 24<br>25             |              | Sample 7<br>Sample 8                                                    |                                     |                     |                 |               |           | -11- |
| 26                   |              | Sample 9                                                                |                                     |                     |                 |               |           |      |
| 27                   | <u> </u>     | Sample 10                                                               |                                     |                     |                 |               |           | -11- |
| 28<br>29             |              | rage (Av.)<br>d deviation (o)                                           |                                     |                     |                 |               |           | -11- |
| 30                   |              |                                                                         |                                     |                     |                 |               |           |      |
| 31                   |              |                                                                         |                                     |                     |                 |               |           |      |
| 32                   |              |                                                                         |                                     |                     |                 |               |           | -11  |
| 34<br>35             | Overal       | l judgment                                                              |                                     | [Special note]      |                 |               |           |      |
| 36<br>37<br>38<br>39 | AN: Surftest | m]<br>MD: Micrometer ID:<br>CMM: Coordinate Met<br>ection MG: Master G: | asuring Machine F<br>age EX: Others | PP: Profale Project | or MS: Microsco |               |           |      |
| 40                   |              |                                                                         | BB                                  | B Corporation       |                 |               |           | -    |
|                      | $\leftarrow$ | Sample_F                                                                | -3 (+)                              |                     | -               |               |           | Þ    |
| Rea                  | ady          |                                                                         |                                     | E                   | ─               | - I           | +         | 70%  |

To undo the entry, press the foot switch to which the [Data cancel] function is assigned. The data in the input cell is deleted, and the green cell moves to the previous input cell.

To move to the next input cell without entering data, click the [Data skip] button on the data collection screen. The green cell moves to the next input cell.

» When all the data has been entered, a completion message will be displayed on the data collection screen.

| USB-ITPAK - C:\Mitutoyo\USB-ITPAK\5-1.it3                        | - 🗆 ×      |
|------------------------------------------------------------------|------------|
| Milutoyo                                                         |            |
| Procedure : 3 position batch and foot switch ( Batch )           |            |
| The import of all pieces of measurement data has been completed. | Zero Set   |
| 10.0000mm                                                        | Preset     |
| 10.000011111                                                     | Peak Reset |
|                                                                  | Stop       |

#### **3** Click the [Stop] button.

| 🖀 USB-ITPAK - C | \Mitutoyo\USB-ITPAK\5-1.it3                        | -    |       | $\times$ |
|-----------------|----------------------------------------------------|------|-------|----------|
| Mitutoyo        |                                                    |      |       |          |
| Procedure : 3 p | osition batch and foot switch ( Batch )            |      |       |          |
| The import of   | all pieces of measurement data has been completed. | Zer  | o Set |          |
|                 | 10.000mm                                           | Pre  | eset  |          |
|                 |                                                    | Peak | Reset |          |
| 🕀 Data re       | quest 🔀 Data cancel 🔉 Data skip 🛛 🛛 Pause          | 8    | Stop  |          |

» A confirmation message will be displayed.

#### 4 Click one of the following buttons:

[Yes]: The Excel file where measurement data was entered is saved, and the display switches to the [Quick Menu] screen or the create procedure screen.

[No]: The display switches to the [Quick Menu] screen or the create procedure screen without saving the Excel file where measurement data was entered.

[Cancel]: The confirmation message closes, and you return to the data collection screen.

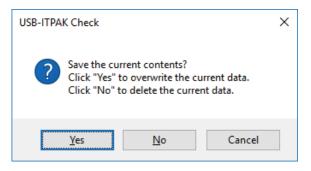

## 7.2 Entering a Character String with the Foot Switch (Sequential Measurement/Individual Measurement Only)

When the foot switch optional accessory (No. 937179T/12AAJ088) is connected, you can enter arbitrary character string data, such as "OK" or "Fail" with your foot. To use the foot switch, you must first specify what character string to assign to the foot switch. A character string can be entered with the foot switch in batch measurement or individual measurement.

To create the setting file in this section, the methods for configuring the procedures are explained using the examples in "■ Connection example", "■ Measurement example", and "■ Measurement data entry example" below.

#### Connection example

One caliper is connected to USB-ITN, and two foot switches are connected to USB-FSW. The strings "OK" and "Fail" are assigned to the two foot switches.

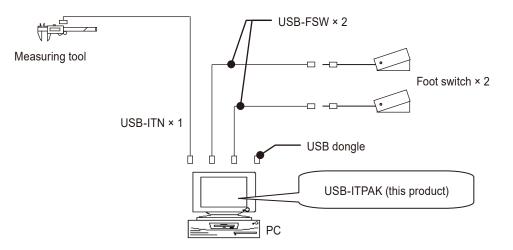

#### Measurement example

Three sides of a rectangular object are measured in the order length  $\rightarrow$  width  $\rightarrow$  height, and the appearance is inspected visually.

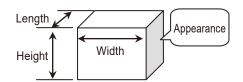

## Measurement data entry example

| No. | Inspection<br>item | Permi<br>val |       | Unit | Measuring<br>item | X1    | X2    | X3    | X4    | X5    |
|-----|--------------------|--------------|-------|------|-------------------|-------|-------|-------|-------|-------|
| 1   | Length             | 13.60        | 13.40 | mm   | CD                | 13.49 | 13.51 | 13.52 | 13.53 | 13.50 |
| 2   | Width              | 12.20        | 12.00 | mm   | CD                | 12.12 | 12.15 | 12.13 | 12.15 | 12.14 |
| З   | Height             | 10.60        | 10.50 | mm   | CD                | 10.58 | 10.58 | 10.55 | 10.57 | 10.56 |
| 4   | Visual             | -            | -     | -    | -                 | ок    | ок    | ок    | ок    | ок    |

An example of an inspection table after data collection is complete is shown below.

Measurement procedure: Sequentially measure the length, width, and height of the first workpiece, and then enter the measurement data into the first row (Length), second row (Width), and third row (Height) of column X1 of the Excel worksheet. Then perform a visual inspection of the first workpiece, and enter the character string "OK" or "Fail" into the fourth row of column X1 (Visual) using the foot switch.

Next, measure the remaining workpieces in the same way, up to a total of five workpieces.

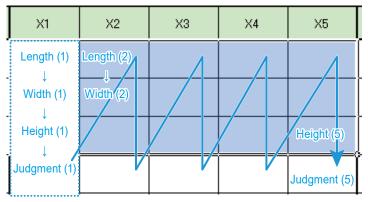

## 7.2.1 Creating the Setting File

#### 1 Connect the devices you will use to the PC, and configure the items in USB-ITPAK.

For details, see the following:

- Sequential measurement: 🗐 "6.2.1 Creating the Setting File" (page 30)
- Individual measurement: 🗐 "6.4.1 Creating the Setting File" (page 57)

As an example, here we edit parts of the setting file created in 📃 "6.2.1 Creating the Setting File" (page 30). After you open the setting file, click the [Change Procedure] button on the following screen.

| SUSB-ITPAK Create Procedure                                                                                                    |                                 |                                                                                                    |                                                                                                    | -           |                     | х     |
|----------------------------------------------------------------------------------------------------|---------------------------------|----------------------------------------------------------------------------------------------------|----------------------------------------------------------------------------------------------------|-------------|---------------------|-------|
| <u>File</u> <u>Setting</u> <u>Data</u> Collection                                                                                            |                                 |                                                                                                    |                                                                                                    |             |                     |       |
| Mitutoyo                                                                                                    |                                 |                                                                                                    |                                                                                                    |             |                     |       |
|                                                                                                    |                                 |                                                                                                    |                                                                                                    |             |                     | 仚     |
| Setting File C:\Mitutoyo\USB-ITPAK\4-                                                                                                    | 2.it3                           |                                                                                                    |                                                                                                    |             |                     |       |
| Description Measure 3 sides. visual in                                                                                                    | spection.                       |                                                                                                    |                                                                                                    |             |                     |       |
| Data entry application © Excel Optional Repetition option Repeat procedure Number of repeat : 1  Nove direction : Dosplacement intervals : 1 | Procedure<br>3 side measurement | Item<br>Procedure type<br>Data entry application<br>Excel settings:<br>Workbook<br>Worksheet<br>Range of cells<br>Move after return directik<br>Displacement intervals<br>Cell address assign rules<br>Foot switch option:<br>FunctionKey Operation: | Content<br>Sequential<br>Excel<br>CiWifutoyo¥USB-ITPAK¥Sample<br>Sample_F1<br>H11:L13<br>Down<br>1<br>Assign for the rows(1,2,) | ¥ITPAK_San  | nple_Form_1_        | _GB   |
| Error option                                                                                                    |                                 |                                                                                                    |                                                                                                    |             |                     |       |
| Timer job option                                                                                                    | Add Procedure                   |                                                                                                    | Device name<br>ITN-69999114                                                                                                    | COM<br>COM4 | Assigned o<br>11:13 | cells |
| Interval(hour:min:sec) :<br>$0 \div : 0 \div : 5 \div , 0 \div$<br>Count :                                                                   | Change Procedure                |                                                                                                    |                                                                                                    |             |                     |       |
| 5                                                                                                    | -/ Change Procedure             | <                                                                                                    |                                                                                                    |             |                     | >     |

» The [Change Procedure] screen will be displayed.

#### Tips

To create a new setting file, enter a description of the setting file you are creating in the [Description] field, and then click the [Add Procedure] button.

# 2 Change [Procedure name] and the input range in the [Range of cells (specify the A1 reference style)] fields.

As an example, here we change these items to the contents below.

| Change Procedure                                                                                                    |                                                 |                           |                                                  | ×            |
|----------------------------------------------------------------------------------------------------|-------------------------------------------------|---------------------------|--------------------------------------------------|--------------|
| Procedure type :<br>Sequential  Procedure name :<br>3 side meas. visual in                                                                                                    | nspection                                       |                           |                                                  |              |
| Excel settings<br>Workbook :<br>C:\/Mitutoyo\USB-ITPAK\Sample\\TPAK_Sample_Form_1_C<br>Worksheet :<br>Sample_F1<br>Range of cells (specify the A1 reference style) :<br>First : H11<br>Last : L14<br>Move after return direction : | Data entry device<br>Device No.<br>ITN-69999114 | S<br>Assign rule<br>11:13 | Measuring Tool<br>CC User Control Num Model<br>D | co<br>+<br>/ |
| Down V<br>Displacement intervals :<br>1                                                                                                    | ٢                                               | _                         | > <                                              | >            |
| Cell address assign rules                                                                                                    | Foot switch option                              |                           |                                                  |              |
| Unspecified<br>Assign for the columns(A,B,)<br>Assign for the rows(1,2,)                                                                                                    | Device No.                                      | Function                  | сом +                                            |              |
| FunctionKey Operation       Data request :     -       Data cancel :     -       Data skip :     -                                                                                                    |                                                 |                           | Ø                                                |              |
|                                                                                                    |                                                 |                           | ок с                                             | ancel        |

#### Tips

If you clicked the [Add Procedure] button in step 1, configure the items on the [Add procedure] screen. For details, see the following:

- Sequential measurement: 🗐 "6.2.1 Creating the Setting File" (page 30)
- Individual measurement: 🗐 "6.4.1 Creating the Setting File" (page 57)

#### 7 Measurement Data Collection Using the Procedure Measurement Menu (Advanced Operation)

3 Configure the information for the foot switch under the [Data entry devices] field.

- In the [Data entry devices] field, click the [+] button.
  - » The [Data entry device settings] screen will be displayed.

2 Under the [Excel cells assignment] field, specify the row numbers or the column numbers to assign the foot switch to.

> In the sample inspection table file, the foot switch is assigned to row 14. Therefore, enter [14] in the left field (start number) and [14] in the right field (end number).

- **3** Under the [Entry data settings] field, select [Character string data entry].
- 4 Under the [Entry data settings] field, click the [+] button.
  - » The [Character string data settings] screen will be displayed.
- 5 From the [Select foot switch] drop-down list, select the first foot switch to use.
- 6 In the [Character string data] field, enter the character string data to assign to the foot switch.

As an example, here we enter [OK].

#### Tips

If [Optional] is selected under [Data entry application] on the create procedure screen, only ASCII characters (characters that can be entered directly from the keyboard, such as letters, numbers, and certain symbols) can be entered in the [Character string data] field.

7 Click the [OK] button.

| Procedure type :                   | Procedure name :     |                            |                      |     |                  |       |        |
|------------------------------------|----------------------|----------------------------|----------------------|-----|------------------|-------|--------|
| Sequential 🗸 🗸                     | 3 side meas. visual  | inspection                 |                      |     |                  |       |        |
| Excel settings<br>Workbook :       |                      | Data entry devic           | es                   |     | Measuring Tool   |       |        |
| C:\Mitutoyo\USB-ITPAK\Sample\I     | TPAK_Sample_Form_1_C | Device No.<br>(TN-69999114 | Assign rule<br>11:13 | cc  | User Control Num | Model | Co     |
| Worksheet :                        |                      |                            |                      |     |                  | 5     | Ľ      |
| Sample_F1                          | ~                    |                            |                      |     |                  |       |        |
| Range of cells (specify the A1 ref | erence style) :      |                            |                      |     |                  |       |        |
| First : H11                        | Select               |                            |                      |     |                  |       |        |
| Last : L14                         | Select               |                            |                      |     |                  |       |        |
| Move after return direction :      | -                    |                            |                      |     |                  |       |        |
| Down ~                             |                      |                            |                      |     |                  |       |        |
| Displacement intervals :           |                      | <                          |                      | >   | <                |       | >      |
| 1                                  |                      |                            |                      |     |                  |       |        |
| Cell address assign rules          |                      | Foot switch optic          | 'n                   |     |                  |       |        |
| <ul> <li>Unspecified</li> </ul>    |                      | Device No.                 | Function             | CON |                  |       |        |
| Assign for the columns(A,B,)       |                      |                            |                      |     | +                |       |        |
| Assign for the rows(1,2,)          |                      | -                          |                      |     | _                |       |        |
| FunctionKey Operation              |                      |                            |                      |     |                  |       |        |
| Data request : -                   | ~                    |                            |                      |     | 0                |       |        |
| Data cancel : -                    | ~                    |                            |                      |     | 0                |       |        |
| Data skip : -                      | ~                    |                            |                      |     |                  |       |        |
|                                    |                      |                            |                      |     |                  |       |        |
|                                    |                      |                            |                      |     | OK               |       | Cancel |

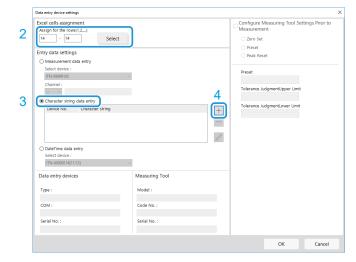

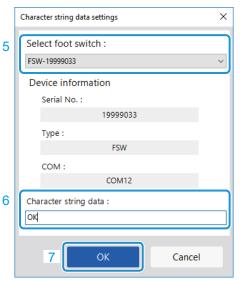

#### 7 Measurement Data Collection Using the Procedure Measurement Menu (Advanced Operation)

8 Repeat steps 4 through 7 to configure the information for the second foot switch.

As an example, here we enter [NG] in the [Character string data] field.

| Characte | ×                  |   |
|----------|--------------------|---|
| Selec    | t foot switch :    |   |
| FSW-1    | 19999034           | ~ |
| Devi     | ice information    |   |
| S        | erial No. :        |   |
|          | 19999034           |   |
| T        | ype :              |   |
|          | FSW                |   |
| o        | OM :               |   |
|          | COM11              |   |
| Chara    | cter string data : |   |
| NG       |                    |   |
|          |                    |   |
|          | OK Cancel          |   |
|          |                    |   |

## 4 Click the [OK] button.

|                                                     |                  |                       |   |                                                           | × |
|-----------------------------------------------------|------------------|-----------------------|---|-----------------------------------------------------------|---|
| Excel cells assign<br>Assign for the row<br>14 - 14 |                  |                       |   | Configure Measuring Tool Settings Prior to<br>Measurement |   |
| Entry data setting                                  | gs               |                       |   | <ul> <li>Preset</li> <li>Peak Reset</li> </ul>            |   |
| O Measurement of                                    | data entry       |                       |   |                                                           |   |
| Select device :                                     |                  |                       |   | Preset                                                    |   |
| ITN-89999105                                        |                  |                       |   |                                                           |   |
| Channel :                                           |                  |                       |   | Tolerance JudgmentUpper Limit                             |   |
| ~                                                   |                  |                       |   | rolennee sudgmentopper Enne                               |   |
| Character string                                    |                  |                       |   | Tolerance JudgmentLower Limit                             |   |
| Device No.                                          | Character string |                       | + | rolerance studymenteower einite                           |   |
| FSW-19999033<br>FSW-19999034                        |                  | OK<br>NG              |   |                                                           |   |
| 1344-13333034                                       |                  | NO                    |   |                                                           |   |
|                                                     |                  |                       | 0 |                                                           |   |
| O DateTime data                                     | entry            |                       |   |                                                           |   |
| Select device :                                     |                  |                       |   |                                                           |   |
| ITN-69999114[1                                      |                  |                       |   |                                                           |   |
| 1110-09999114[1                                     | 1:13]            | 1                     |   |                                                           |   |
|                                                     |                  | Measuring Tool        |   |                                                           |   |
| Data entry devic                                    |                  |                       |   |                                                           |   |
|                                                     | ces              | Measuring Tool        |   |                                                           |   |
| Data entry devic                                    |                  | Model :               |   |                                                           |   |
| Data entry devic<br>Type :<br>COM :                 | FSW              |                       |   |                                                           |   |
| Data entry devic<br>Type :<br>COM :                 | ces              | Model :<br>Code No. : |   |                                                           |   |
| Data entry devic<br>Type :<br>COM :<br>Serial No. : | FSW<br>COM12     | Model :               |   |                                                           |   |
| Data entry devic<br>Type :<br>COM :<br>Serial No. : | FSW              | Model :<br>Code No. : |   |                                                           |   |

## 5 Click the [OK] button.

| inspection                                                                                                    |                                                                                                    |                                                                                                    |
|----------------------------------------------------------------------------------------------------|----------------------------------------------------------------------------------------------------|----------------------------------------------------------------------------------------------------|
| Data entry devices                                                                                             | Measuring Tool                                                                                                    |                                                                                                    |
| Device No.         Assign rule           ITN-69999114         11:13           FSW-19999033 / FSW         14:14 | CC User Control Num Model                                                                                           | C0 +                                                                                                    |
| Foot switch option                                                                                             |                                                                                                    |                                                                                                    |
| Device No. Function                                                                                            | сом +                                                                                                    |                                                                                                    |
|                                                                                                    | Ø                                                                                                    |                                                                                                    |
|                                                                                                    | Data entry devices<br>Device No. Assign rule<br>ITN-6999914 11:13<br>FSW-19995033 / FSW 14:14<br>Foot switch option | Data entry devices     Measuring Tool       Device No.     Assign rule     CC       User Control Num     Model       ITN-6999114     11:13       FSW-19999033 / FSW     14:14       CC |

6 From the [File] menu on the create procedure screen, select [Save As].

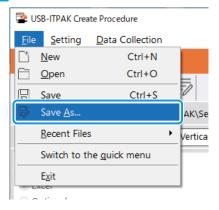

7 Enter a file name and save the file.

» The full path for the file name will be displayed in the [Setting File] field on the create procedure screen.

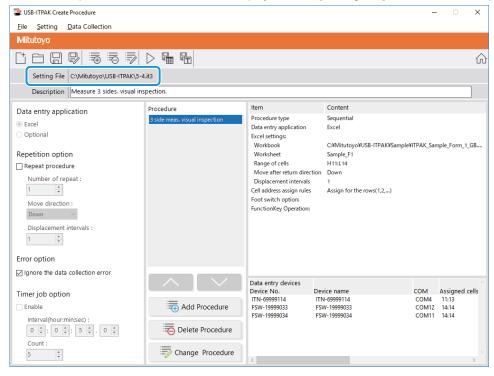

## 7.2.2 Collecting Measurement Data

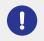

When you are performing data collection, disable the [AutoSave] feature in Excel. For details about using Excel, see the documentation for Excel.

#### Tips

After data is collected, the Excel file where measurement data was entered is saved. If you need to keep a copy of the Excel file before it was saved, make a back-up beforehand.

#### **1** Open the setting file to use, and then open the data collection screen.

For details, see the following:

- Sequential measurement: 🗐 "6.2.2 Collecting Measurement Data" (page 37)
- Individual measurement: 🛄 "6.4.2 Collecting Measurement Data" (page 64)

#### 2 Start measurement data collection with one of the following operations:

- On the data collection screen, click the [Data request] button.
- Press the DATA switch on the measuring tool or the connection device (USB-ITN/IT-0xxU/DP-1VA/U-WAVE transmitter).
- » Data will be entered according to the procedure that is saved in the setting file.
- » During data collection, the next cell into which data is entered will be displayed in green.

| E                    | 🚽 🕤 - 🗟 - 🗧 🛛 🛪 ITPAK_Sample_Form_1_GB (Compatibility Mode) - Excel 🖪 🗕 🗖 🗙 |                              |              |             |          |                   |             |                           |          |      |                        |          |              |           |            |        |     |
|----------------------|-----------------------------------------------------------------------------|------------------------------|--------------|-------------|----------|-------------------|-------------|---------------------------|----------|------|------------------------|----------|--------------|-----------|------------|--------|-----|
| Fil                  |                                                                             | Home In                      | nsert Pa     | ge Layout   | For      | nulas Dat         | a Revi      | ew View                   |          |      |                        |          |              |           | Sign in    | ₽ Sha  | e   |
| HI                   | 411 • i × √ fr •                                                            |                              |              |             |          |                   |             |                           |          |      |                        |          |              |           |            |        |     |
|                      |                                                                             | С                            | D            | E           | F        | G                 | н           | I                         | J        | к    | L                      | М        | N            | 0         | Р          | Q      | F A |
| 1 2                  | AAA Corporation                                                             |                              |              |             |          |                   |             |                           |          |      |                        |          |              |           |            |        |     |
|                      |                                                                             |                              |              |             |          |                   |             |                           |          |      |                        |          |              |           |            |        |     |
| 3 4                  |                                                                             |                              |              |             |          |                   |             |                           |          |      |                        |          |              |           |            |        |     |
| 6<br>7               | <u> </u>                                                                    | lame of insp<br>Product na   |              |             |          |                   | Lo          | t No.                     |          |      | B Corpor<br>CCC Divisi |          | Approval     | Inspector | Overall ju | dgment |     |
| 8                    |                                                                             | Part nam                     |              |             |          |                   |             | er of lots                |          | Date | 1                      |          |              |           |            |        |     |
| 9                    |                                                                             | Part No.                     |              |             |          |                   | Number of   | inspections               |          |      |                        |          | 1            |           |            |        |     |
| 10                   | No.                                                                         | Inspection<br>item           | Permi<br>val |             | Unit     | Measuring<br>item | X1          | X2                        | Х3       | X4   | X5                     | judgment | Special note |           |            |        |     |
|                      | 1                                                                           | Length                       | 13.60        | 13.40       |          |                   |             |                           |          |      |                        |          | 1            |           |            |        |     |
| 11                   |                                                                             | -                            |              |             |          |                   |             |                           |          |      |                        |          |              |           |            |        |     |
| 12                   | 2                                                                           | Width                        | 12.20        | 12.00       |          |                   |             |                           |          |      |                        |          |              |           |            |        |     |
| 13                   | 3                                                                           | Height                       | 10.60        | 10.50       |          |                   |             |                           |          |      |                        |          | Drawing No.  |           |            |        |     |
| 13                   | 4                                                                           | Visual                       |              |             |          |                   |             |                           |          |      |                        |          |              |           |            |        |     |
| 14                   | <u> </u>                                                                    | riodal                       |              |             | <u> </u> |                   |             |                           |          |      |                        |          | -            |           |            |        |     |
| 15                   | 5                                                                           |                              |              |             |          |                   |             |                           |          |      |                        |          |              |           |            |        |     |
| 16                   | 6                                                                           |                              |              |             |          |                   |             |                           |          |      |                        |          |              |           |            |        |     |
| 10                   | 7                                                                           |                              |              |             |          |                   |             |                           |          |      |                        |          | 1            |           |            |        |     |
| 17                   | <u> </u>                                                                    |                              |              |             |          |                   |             |                           |          |      |                        |          |              |           |            |        |     |
| 18                   | 8                                                                           |                              |              |             |          |                   |             |                           |          |      |                        |          |              |           |            |        |     |
|                      | 9                                                                           |                              |              |             |          |                   |             |                           |          |      |                        |          | 1            |           |            |        |     |
| 19                   | 40                                                                          |                              |              |             |          |                   |             |                           |          |      |                        |          | 1            |           |            |        |     |
| 20                   | 10                                                                          |                              |              |             |          |                   |             |                           |          |      |                        |          |              |           |            |        |     |
| 21<br>22             | CD                                                                          | asuring item]<br>Caliper MD: | : Micromete  | r ID: India | ator I   | HD: Height Ga     | ge LG:Li    | near Gage                 | SD: Scal | e    |                        |          |              |           |            |        |     |
| 21<br>22<br>23<br>24 | AN:                                                                         | Surftest CMM<br>Hardness Tes | I: Coordinat | e Measurin  | a Machi  | ne PP:Profa       | le Proiecto | r MS: Micro<br>EX: Others | iscope   |      |                        |          |              |           |            |        |     |
| 25                   | 25 BBB Corpotation                                                          |                              |              |             |          |                   |             |                           |          |      |                        |          |              |           |            |        |     |
| 4                    |                                                                             | Samp                         | le_F1        |             |          |                   |             |                           |          |      |                        |          |              |           |            | •      |     |
| Read                 | 1                                                                           |                              |              |             |          |                   |             |                           |          |      |                        |          |              | ─         |            | + 1009 | 16  |

#### Tips

Measurement data collection can also be started by operating the foot switch. For details, see 📃 "7.1 Entering Measurement Data with the Foot Switch" (page 69)

In the sample inspection table file, the cells where the character string data will be entered are in row 14. To enter a character string, press the foot switch to which the character string that you want to enter is assigned.

To undo the entry, click the [Data cancel] button on the data collection screen. The data in the input cell is deleted, and the green cell moves to the previous input cell.

To move to the next input cell without entering data, click the [Data skip] button on the data collection screen. The green cell moves to the next input cell.

» When all the data has been entered, a completion message will be displayed on the data collection screen.

| USB-ITPAK - C:\Mitutoyo\USB-ITPAK\5-4.it3                        | - 🗆 ×      |  |  |
|------------------------------------------------------------------|------------|--|--|
| Mitutoyo                                                         |            |  |  |
| Procedure : 3 side meas. visual inspection ( Sequential )        |            |  |  |
| The import of all pieces of measurement data has been completed. | Zero Set   |  |  |
| 10.0000mm                                                        | Preset     |  |  |
| 10.000011111                                                     | Peak Reset |  |  |
|                                                                  | Stop       |  |  |

#### 3 Click the [Stop] button.

| 🖀 USB-ITPAK - ( | \Mitutoyo\USB-ITPAK\5-4.it3                               | - 🗆 🛛      |  |  |  |  |  |  |  |  |
|-----------------|-----------------------------------------------------------|------------|--|--|--|--|--|--|--|--|
| Mitutoyo        |                                                           |            |  |  |  |  |  |  |  |  |
| Procedure : 3 s | Procedure : 3 side meas. visual inspection ( Sequential ) |            |  |  |  |  |  |  |  |  |
| The import of   | Zero Set                                                  |            |  |  |  |  |  |  |  |  |
|                 | Preset                                                    |            |  |  |  |  |  |  |  |  |
|                 |                                                           | Peak Reset |  |  |  |  |  |  |  |  |
| 🕹 Data n        | quest 🔀 Data cancel Data skip 🛛 Pause                     | Stop       |  |  |  |  |  |  |  |  |

» A confirmation message will be displayed.

#### 4 Click one of the following buttons:

[Yes]: The Excel file where measurement data was entered is saved, and the display switches to the [Quick Menu] screen or the create procedure screen.

[No]: The display switches to the [Quick Menu] screen or the create procedure screen without saving the Excel file where measurement data was entered.

[Cancel]: The confirmation message closes, and you return to the data collection screen.

| USB-ITPAK Check                                                                                                    |     |            |        |  |  |  |  |  |  |
|----------------------------------------------------------------------------------------------------|-----|------------|--------|--|--|--|--|--|--|
| Save the current contents?<br>Click "Yes" to overwrite the current data.<br>Click "No" to delete the current data. |     |            |        |  |  |  |  |  |  |
|                                                                                                    | Yes | <u>N</u> o | Cancel |  |  |  |  |  |  |

## 7.3 Measuring by Combining Two Procedures (Sequential Measurement/Batch Measurement Only)

In sequential measurement or batch measurement, you can specify data entry operation, which contains multiple procedures, in one setting file.

To create the setting file in this section, the methods for configuring the procedures are explained using the examples in "
Connection example", "
Measurement example", and "
Measurement data entry example" below.

#### Connection example

One caliper is connected to USB-ITN.

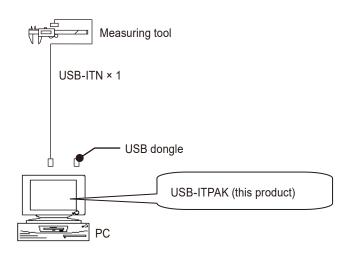

#### Measurement example

Three sides of a rectangular object are measured in the order length  $\rightarrow$  width  $\rightarrow$  height.

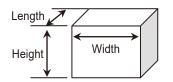

## Measurement data entry example

An example of an inspection table after data collection is complete is shown below.

| No. | Inspection<br>item | Permissible<br>value | Unit | Measuring<br>item | X1<br>(X6) | X2<br>(X7) | X3<br>(X8) | X4<br>(X9) | X5<br>(X10) |
|-----|--------------------|----------------------|------|-------------------|------------|------------|------------|------------|-------------|
| 1   | Longth             | 13.60                | mm   | CD                | 13.49      | 13.51      | 13.52      | 13.53      | 13.50       |
|     | Length             | 13.40                |      |                   | 13.53      | 13.49      | 13.53      | 13.52      | 13.53       |
| 2   | Width              | 12.20                | mm   | CD                | 12.12      | 12.15      | 12.13      | 12.15      | 12.14       |
|     |                    | 12.00                |      | CD                | 12.15      | 12.12      | 12.14      | 12.15      | 12.13       |
| 3   | Hoight             | 10.60                |      | CD                | 10.58      | 10.58      | 10.55      | 10.57      | 10.56       |
|     | Height             | 10.50                | mm   |                   | 10.57      | 10.56      | 10.56      | 10.57      | 10.55       |

In this inspection table, there is measurement data for 10 workpieces, and the measurement data for each measurement item consists of two rows.

The measurement procedure consists of the following two procedures.

First measurement procedure: Sequentially measure the length, width, and height of the first workpiece, and then enter the measurement data into the first row (Length), third row (Width), and fifth row (Height) of column X1 (X6) of the Excel worksheet.

Next, sequentially measure the length, width, and height of the second workpiece, and then enter the measurement data into the first row (Length), third row (Width), and fifth row (Height) of column X2 (X7). Repeat the measurement up to the fifth workpiece.

Second measurement procedure: Sequentially measure the length, width, and height of the sixth workpiece, and then enter the measurement data into the second row (Length), fourth row (Width), and sixth row (Height) of column X1 (X6) of the Excel worksheet.

Next, sequentially measure the length, width, and height of the seventh workpiece, and then enter the data into the second row (Length), fourth row (Width), and sixth row (Height) of column X2 (X7).

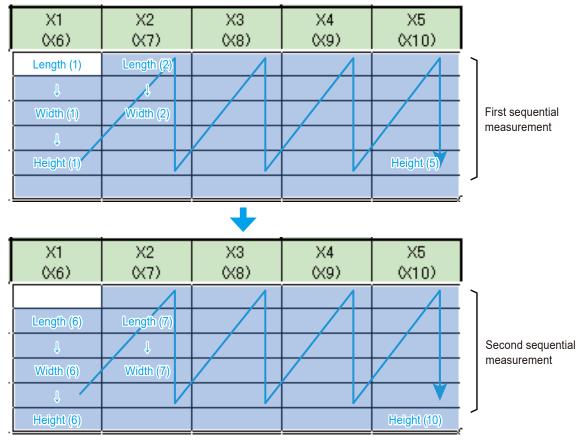

Repeat the measurement up to the 10th workpiece.

The first procedure and second procedure are created as separate procedure. By running these two procedures sequentially, the complete measurement procedure can be accomplished.

## 7.3.1 Creating the Setting File

# **1** Connect the devices you will use to the PC, and configure the items on the [Add procedure] screen in USB-ITPAK.

For details, see the following:

- Sequential measurement: 📃 "6.2.1 Creating the Setting File" (page 30)
- Batch measurement: 🗐 "6.3.1 Creating the Setting File" (page 43)

Create the first procedure.

As an example, here we use the sample inspection table file (ITPAK\_Sample\_Form\_2\_GB.xls) as the input destination for the measurement data, and we configure the items with the following contents.

| Add procedure                                                         |                    |                |                        | ×      |
|-----------------------------------------------------------------------|--------------------|----------------|------------------------|--------|
| Procedure type : Procedure name :                                     |                    |                |                        |        |
| Sequential ~ 3 side measurement                                       | Ľ1                 |                |                        |        |
| Excel settings                                                        | Data entry devices | i              | Measuring Tool         |        |
| Workbook :<br>C:\Mitutoyo\USB-ITPAK\Sample\ITPAK_Sample_Form_2_C      | Device No.         | Assign rule CC | User Control Num Model | Co     |
| Worksheet :                                                           |                    |                |                        | +      |
| Sample_F2 ~                                                           |                    |                |                        | —      |
| Range of cells (specify the A1 reference style) :                     |                    |                |                        |        |
| First : G11 Select                                                    |                    |                |                        | 0      |
| Last : K16                                                            |                    |                |                        |        |
| Move after return direction :                                         |                    |                |                        |        |
| Down ~                                                                |                    |                |                        |        |
| Displacement intervals :                                              |                    |                |                        |        |
|                                                                       |                    |                |                        |        |
| Cell address assign rules                                             | Foot switch option |                |                        |        |
| <ul> <li>Unspecified</li> <li>Assign for the columns(A,B,)</li> </ul> | Device No.         | Function CO    | M +                    |        |
| Assign for the rows(1,2,)                                             |                    |                |                        |        |
| FunctionKey Operation                                                 |                    |                |                        |        |
| Data request :                                                        |                    |                |                        |        |
| Data cancel :                                                         |                    |                | O                      |        |
| Data skip :                                                           |                    |                |                        |        |
|                                                                       |                    |                |                        |        |
|                                                                       |                    |                | OK                     | Cancel |

#### Tips

To use an existing setting file to perform measurement, proceed to the procedure in 📃 "7.3.2 Collecting Measurement Data" (page 96).

#### 7 Measurement Data Collection Using the Procedure Measurement Menu (Advanced Operation)

2 In the [Data entry devices] field, configure the information for the data entry devices.

In the [Data entry devices] field, click the [+] button.

1

» The [Data entry device settings] screen will be displayed.

2 On the [Data entry device settings] screen, configure the items and then click the [OK] button.

For details, see the following:

- Sequential measurement: 🗐 "6.2.1 Creating the Setting File" (page 30)
- Batch measurement: 🗐 "6.3.1 Creating the Setting File" (page 43)

As an example, here we configure the items with the contents on the right.

| Procedure type : Procedure name :                                                                                                    |                                 |                |     |                                    |       |        |
|----------------------------------------------------------------------------------------------------|---------------------------------|----------------|-----|------------------------------------|-------|--------|
| Sequential  Sequential Sequential Second Second Sec                                                                                                    | t_1 Data entry devic Device No. | es Assign rule |     | Veasuring Tool<br>User Control Num | Model | Co +   |
| Cell address assign rules<br>Outspecified<br>Ø Assign for the columns(A,B,)<br>@ Assign for the cow(1,2)<br>FunctionKey Operation<br>Data request:<br>Data cancel:<br>Data skip:<br>Units kip:<br>Units kip:<br>Unit | Foot switch optic<br>Device No. | Function       | СОМ | +                                  |       |        |
|                                                                                                    |                                 |                |     | OK                                 |       | Cancel |

| Data entry device settings    |                 |  |  |  |  |  |  |
|-------------------------------|-----------------|--|--|--|--|--|--|
| Excel cells assignment        |                 |  |  |  |  |  |  |
| Assign for the rows(1,2,)     |                 |  |  |  |  |  |  |
| 11 - 16 Select                |                 |  |  |  |  |  |  |
| intry data settings           |                 |  |  |  |  |  |  |
| Measurement data entry        |                 |  |  |  |  |  |  |
| Select device :               | ו               |  |  |  |  |  |  |
| ITN-69999114 ~                |                 |  |  |  |  |  |  |
| Channel :                     |                 |  |  |  |  |  |  |
| ~                             |                 |  |  |  |  |  |  |
| O Character string data entry |                 |  |  |  |  |  |  |
| Device No. Character string + |                 |  |  |  |  |  |  |
|                               |                 |  |  |  |  |  |  |
|                               |                 |  |  |  |  |  |  |
|                               | 0               |  |  |  |  |  |  |
| O DateTime data entry         |                 |  |  |  |  |  |  |
| Select device :               |                 |  |  |  |  |  |  |
| ~                             |                 |  |  |  |  |  |  |
| Data entry devices            | Measuring Tool  |  |  |  |  |  |  |
|                               |                 |  |  |  |  |  |  |
| Type :                        | Model :         |  |  |  |  |  |  |
| ITN<br>COM :                  | D<br>Code No. : |  |  |  |  |  |  |
| COM :<br>COM4                 | Code No. :      |  |  |  |  |  |  |
| Serial No. :                  | Serial No. :    |  |  |  |  |  |  |
| 69999114                      |                 |  |  |  |  |  |  |
|                               | -               |  |  |  |  |  |  |
|                               |                 |  |  |  |  |  |  |
|                               |                 |  |  |  |  |  |  |

| 3 Click the [OK] but | tton. |
|----------------------|-------|
|----------------------|-------|

| rocedure type : Procedure name :<br>Sequential 3 side measuremen                                                                                                    | it 1                             |                      |                        |        |
|----------------------------------------------------------------------------------------------------|----------------------------------|----------------------|------------------------|--------|
| Excel settings                                                                                                    | Data entry devices               |                      | Measuring Tool         |        |
| Workbook :<br>C:\Mitutoyo\USB-ITPAK\Sample\ITPAK_Sample_Form_2_c Worksheet :<br>Sample_F2 Range of cells (specify the A1 reference style) :<br>First : G11<br>Last : K16 Select Down Displacement intervals :<br>2 | Device No.<br>ITN-69999114       | Assign rule<br>11:16 | CC User Control Num Mo | del CC |
| Cell address assign rules<br>Unspecified<br>Assign for the columns(A,B,)<br>Assign for the rows(1,2,)                                                                                                    | Foot switch option<br>Device No. | Function             | сом +                  |        |
| FunctionKey Operation Data request: Data cancel: Data skip: -                                                                                                    |                                  |                      |                        |        |

» This completes the creation of the first procedure.

# 4 On the create procedure screen, click the [Add Procedure] button, and then configure the items on the [Add procedure] screen.

Create the second procedure.

As an example, here we configure the items with the following contents.

| Add procedure                                                                                                    |                  |                 |                                          | ×      |
|----------------------------------------------------------------------------------------------------|------------------|-----------------|------------------------------------------|--------|
| Procedure type : Procedure name :<br>Sequential ~ 3 side measuremen                                                                                                    | t_2              |                 |                                          |        |
| Excel settings<br>Workbook :<br>[C:\Mitutoyo\USB-ITPAK\Sample\ITPAK_Sample_Form_2_c]<br>Worksheet :<br>Sample_F2<br>Range of cells (specify the A1 reference style) :<br>First : G12<br>Last : K17<br>Move after return direction :<br>Down<br>Displacement intervals :<br>2<br>2 | Data entry devi  | Ces Assign rule | Measuring Tool CC User Control Num Model | Co +   |
| Cell address assign rules                                                                                                    | Foot switch opti | on              |                                          |        |
| <ul> <li>Unspecified</li> <li>Assign for the columns(A,B,)</li> <li>Assign for the rows(1,2,)</li> </ul>                                                                                                    | Device No.       | Function        | сом +                                    |        |
| FunctionKey Operation       Data request :     -       Data cancel :     -       Data skip :     -                                                                                                    |                  |                 |                                          |        |
|                                                                                                    |                  |                 | ОК                                       | Cancel |

#### 7 Measurement Data Collection Using the Procedure Measurement Menu (Advanced Operation)

5 In the [Data entry devices] field, configure the information for the data entry devices.

In the [Data entry devices] field, click the [+] button.

1

» The [Data entry device settings] screen will be displayed.

2 On the [Data entry device settings] screen, configure the items and then click the [OK] button.

For details, see the following:

- Sequential measurement: 🗐 "6.2.1 Creating the Setting File" (page 30)
- Batch measurement: 🗐 "6.3.1 Creating the Setting File" (page 43)

As an example, here we configure the items with the contents on the right.

| xcel settings                                                                                                    | Data entry device               | tes          | Measuring Tool        |          |
|----------------------------------------------------------------------------------------------------|---------------------------------|--------------|-----------------------|----------|
| Workbook :<br>C:/Mutu/gov/UB-ITPAK_Sample_Torm_2_C                                                                                                    | Device No.                      | Assign rule  | CC User Control Num N | Vodel Co |
| 2 Ell address assign rules 0 Unspecified 0 Assign for the columns(A.B)                                                                                                    | Foot switch optic<br>Device No. | 500 Function | сом +                 |          |
| Assign for the rows(1,2,)  unctionKey Operation  Data request: Data cancel: Data skip: Data skip: Data |                                 |              |                       |          |

| Data entry device settings | Data | entry | device | settings |  |
|----------------------------|------|-------|--------|----------|--|
|----------------------------|------|-------|--------|----------|--|

| Excel cells assignment                  |                |
|-----------------------------------------|----------------|
| Assign for the rows(1,2,)               |                |
| 12 - 17 Select                          |                |
|                                         |                |
| Entry data settings                     |                |
| Measurement data entry                  |                |
| Select device :                         |                |
| ITN-69999114 ~                          |                |
| Channel :                               |                |
| ~                                       |                |
| ○ Character string data entry           |                |
| Device No. Character string             | +              |
|                                         |                |
|                                         | —              |
|                                         |                |
|                                         |                |
| <ul> <li>DateTime data entry</li> </ul> |                |
| Select device :                         |                |
| ~                                       |                |
|                                         | NA             |
| Data entry devices                      | Measuring Tool |
| Type :                                  | Model :        |
| ITN                                     | Π              |
| COM :                                   | Code No. :     |
| COM4                                    |                |
| Serial No. :                            | Serial No. :   |
| 69999114                                |                |
|                                         | 2              |
|                                         |                |

#### 6 Click the [OK] button.

| Add procedure                                      |                    |             |     |                  |       | :      |
|----------------------------------------------------|--------------------|-------------|-----|------------------|-------|--------|
| Procedure type : Procedure nam                     |                    |             |     |                  |       |        |
| Sequential                                         | ment_2             |             |     |                  |       |        |
| Excel settings                                     | Data entry device  | s           | N   | leasuring Tool   |       |        |
| Workbook :                                         | Device No.         | Assign rule | CC  | User Control Num | Model | Co     |
| C:\Mitutoyo\USB-ITPAK\Sample\ITPAK_Sample_Form_2_C | ITN-69999114       | 12:17       |     |                  | ٥     | +      |
| Worksheet :                                        |                    |             |     |                  |       |        |
| Sample_F2 ~                                        |                    |             |     |                  |       |        |
| Range of cells (specify the A1 reference style) :  |                    |             |     |                  |       |        |
| First : G12 Select                                 |                    |             |     |                  |       | 0      |
| Last : K17                                         |                    |             |     |                  |       |        |
| Move after return direction :                      |                    |             |     |                  |       |        |
| Down ~                                             |                    |             |     |                  |       |        |
| Displacement intervals :                           | <                  |             | > < | <                |       | >      |
| 2                                                  |                    |             |     |                  |       |        |
| Cell address assign rules                          | Foot switch option | 1           |     |                  |       |        |
| ○ Unspecified                                      | Device No.         | Function    | COM |                  |       |        |
| <ul> <li>Assign for the columns(A,B,)</li> </ul>   |                    |             |     | +                |       |        |
| Assign for the rows(1,2,)                          |                    |             |     |                  |       |        |
| FunctionKey Operation                              |                    |             |     |                  |       |        |
| Data request :                                     |                    |             |     |                  |       |        |
| Data cancel :                                      |                    |             |     | 0                |       |        |
| Data skip :                                        |                    |             |     |                  |       |        |
|                                                    |                    |             |     |                  |       |        |
|                                                    |                    |             |     | OK               |       | Cancel |

» This completes the creation of the second procedure.

#### 7 From the [File] menu on the create procedure screen, select [Save As].

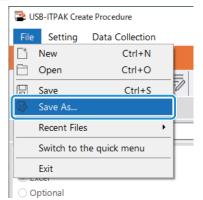

8 Enter a file name and save the file.

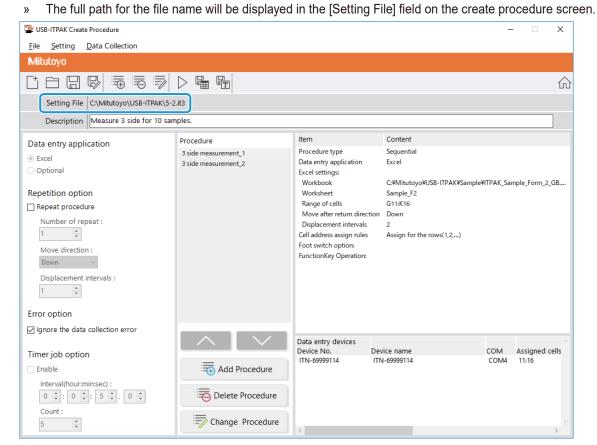

#### 7.3.2 Collecting Measurement Data

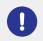

When you are performing data collection, disable the [AutoSave] feature in Excel. For details about using Excel, see the documentation for Excel.

#### Tips

After data is collected, the Excel file where measurement data was entered is saved. If you need to keep a copy of the Excel file before it was saved, make a back-up beforehand.

#### **1** Open the setting file to use, and then open the data collection screen.

For details, see the following:

- Sequential measurement: 🗐 "6.2.2 Collecting Measurement Data" (page 37)
- Batch measurement: 🗐 "6.3.2 Collecting Measurement Data" (page 51)

#### **2** Start measurement data collection with one of the following operations:

- On the data collection screen, click the [Data request] button.
- Press the DATA switch on the measuring tool or the connection device (USB-ITN/IT-0xxU/DP-1VA/U-WAVE transmitter) (sequential measurement only).
- » Data will be entered according to the procedure that is saved in the setting file.
- » During data collection, the next cell into which data is entered will be displayed in green.

| B        |                           |                    |                      |         |                   | ITPAK_Sample_Form_2_GB [Compatibility Mode] - Excel |             |            |            |              | 5        |              | □ >       | ×          |        |   |
|----------|---------------------------|--------------------|----------------------|---------|-------------------|-----------------------------------------------------|-------------|------------|------------|--------------|----------|--------------|-----------|------------|--------|---|
| File     |                           | Home In            | isert Page L         | ayout   | Formulas          | Data                                                | Review      | View 🛛     |            |              |          |              |           | Sign in    | ₽ Shar | e |
| G11      |                           | <b>•</b> :         | × √ fs               |         |                   |                                                     |             |            |            |              |          |              |           |            |        |   |
|          |                           |                    |                      |         |                   |                                                     |             |            |            |              |          |              |           |            |        |   |
| A        |                           | C                  | D                    | E       | F                 | G                                                   | н           | I          | J          | K            | L        | M N          | 0         | P          | Q      | ı |
| <u> </u> |                           | A Corpor           |                      |         |                   |                                                     |             | -          |            |              |          | Г            | SAME      |            |        |   |
| 34       | CERTIFICATE OF INSPECTION |                    |                      |         |                   |                                                     |             |            |            |              |          |              |           |            |        |   |
| 6        |                           | Name of ins        | spection             |         |                   |                                                     |             |            |            | B Corpora    |          | Approval     | Inspector | Overall ju | dgment | 1 |
| 7        |                           | Product r          | name                 |         |                   |                                                     | No.         |            |            | CCC Division | n        |              |           |            |        |   |
| 8        |                           | Part na            |                      |         |                   |                                                     | r of lots   |            | Date       |              |          |              |           |            |        |   |
| 9        |                           | Part N             |                      |         |                   |                                                     | inspections |            |            |              |          |              |           |            |        |   |
| 10       | No.                       | Inspection<br>item | Permissible<br>value | Unit    | Measuring<br>item | X1<br>(X6)                                          | X2<br>(X7)  | X3<br>(X8) | X4<br>(X9) | X5<br>(X10)  | judgment | Special note |           |            |        |   |
| 11       | 1                         | Length             | 13.60                |         |                   |                                                     |             |            |            |              |          |              |           |            |        |   |
| 12       |                           |                    | 13.40                |         |                   |                                                     |             |            |            |              |          |              |           |            |        |   |
| 13<br>14 | 2                         | Width              | 12.20                | 1       |                   |                                                     |             |            |            |              |          |              |           |            |        |   |
| 15       |                           |                    | 12.00                |         |                   |                                                     |             |            |            |              |          | Drawing No.  |           |            |        | 1 |
| 16       | 3                         | Height             | 10.50                | 1       |                   |                                                     |             |            |            |              |          | -            |           |            |        |   |
| 17       | 4                         |                    |                      |         |                   |                                                     |             |            |            |              |          | 1            |           |            |        |   |
| 18       |                           |                    |                      |         |                   |                                                     |             |            |            |              |          |              |           |            |        |   |
| 19       | 5                         |                    |                      | -       |                   |                                                     |             |            |            |              |          |              |           |            |        |   |
| 20<br>21 |                           |                    |                      |         |                   |                                                     |             |            |            |              |          |              |           |            |        |   |
| 22       | 6                         |                    |                      |         |                   |                                                     |             |            |            |              |          |              |           |            |        |   |
| 23       | 7                         |                    |                      |         |                   |                                                     |             |            |            |              |          | 1            |           |            |        |   |
| 24       | <u> </u>                  |                    |                      |         |                   |                                                     |             |            |            |              |          |              |           |            |        |   |
| 25       | 8                         |                    |                      |         |                   |                                                     |             |            |            |              |          |              |           |            |        |   |
| 26<br>27 |                           |                    |                      |         |                   |                                                     |             |            |            |              |          |              |           |            |        |   |
| 27       | 9                         |                    |                      |         |                   |                                                     |             |            |            |              |          |              |           |            |        |   |
| 29       | 10                        |                    |                      |         |                   |                                                     |             |            |            |              |          | 1            |           |            |        |   |
| 30       |                           |                    |                      | 1       |                   |                                                     |             |            |            |              |          |              |           |            |        |   |
| 31<br>32 |                           | asuring item]      | Micrometer II        |         |                   |                                                     | 0.1.1       |            |            |              |          |              |           |            |        |   |
| 33       | AN                        | Suffest CMM        | I: Coordinate Me     | asuring | Machine PP        | Profale Pro                                         | jector MS:1 | Microscope | are        |              |          |              |           |            |        |   |
| 34       | HT                        | Hardness Tes       | sting Machine N      | l:Visua | linspection N     | IG: Master G                                        | age EX: Oth | iers       |            |              |          |              |           |            |        | 4 |
| 35       |                           |                    |                      |         |                   |                                                     | <u>t</u>    | 3BB Corpo  | nation     |              |          |              |           |            |        |   |
|          | ŀ                         | Samp               | le_F2 (+             |         |                   |                                                     |             |            |            | •            |          | _            |           |            | Þ      | _ |
| Ready    | /                         |                    |                      |         |                   |                                                     |             |            |            |              |          |              | ─ - ─     | -          | + 1009 | % |

To undo the entry, click the [Data cancel] button on the data collection screen. The data in the input cell is deleted, and the green cell moves to the previous input cell.

To move to the next input cell without entering data, click the [Data skip] button on the data collection screen. The green cell moves to the next input cell.

» When all the data has been entered, a completion message will be displayed on the data collection screen.

| USB-ITPAK - C:\Mitutoyo\USB-ITPAK\5-2.it3                        | - 🗆 ×      |
|------------------------------------------------------------------|------------|
| Milutoyo                                                         |            |
| Procedure : 3 side measurement_2 ( Sequential )                  |            |
| The import of all pieces of measurement data has been completed. | Zero Set   |
| 10.0000mm                                                        | Preset     |
| 10.000011111                                                     | Peak Reset |
|                                                                  | Stop       |

#### 3 Click the [Stop] button.

| 🖀 USB-ITPAK - C                                 | - 🗆 🛛                                   |            |  |  |  |  |  |
|-------------------------------------------------|-----------------------------------------|------------|--|--|--|--|--|
| Mitutoyo                                        |                                         |            |  |  |  |  |  |
| Procedure : 3 side measurement_2 ( Sequential ) |                                         |            |  |  |  |  |  |
| The import of                                   | Zero Set                                |            |  |  |  |  |  |
|                                                 | Preset                                  |            |  |  |  |  |  |
|                                                 |                                         | Peak Reset |  |  |  |  |  |
| 🕀 Data re                                       | quest 🔀 Data cancel 🔉 Data skip 📕 Pause | 😸 Stop     |  |  |  |  |  |

» A confirmation message will be displayed.

#### 4 Click one of the following buttons:

[Yes]: The Excel file where measurement data was entered is saved, and the display switches to the [Quick Menu] screen or the create procedure screen.

[No]: The display switches to the [Quick Menu] screen or the create procedure screen without saving the Excel file where measurement data was entered.

[Cancel]: The confirmation message closes, and you return to the data collection screen.

| USB-ITPAK Check                                                                                                    | × |
|----------------------------------------------------------------------------------------------------|---|
| Save the current contents?<br>Click "Yes" to overwrite the current data.<br>Click "No" to delete the current data. |   |
| Yes <u>N</u> o Cancel                                                                                              |   |

## 7.4 Measuring by Combining and Repeating Procedures (Sequential Measurement/Batch Measurement Only)

In sequential measurement or batch measurement, you can specify to repeat a measurement procedure in the setting file when a similar measurement is repeatedly used in multiple devices.

To create the setting file in this section, the methods for configuring the procedures are explained using the examples in "
Connection example", "
Measurement example", and "
Measurement data entry example" below.

#### Connection example

A measuring jig that uses three indicators and one caliper is connected to USB-ITN.

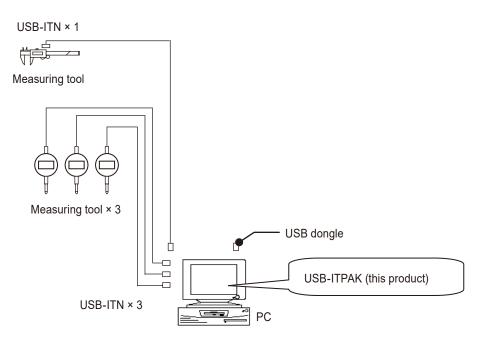

#### Measurement example

The three indicators are used to measure three locations (Size A, Size B, Size C) all at once. Then, using the caliper, the width of the upper part of the workpiece is measured.

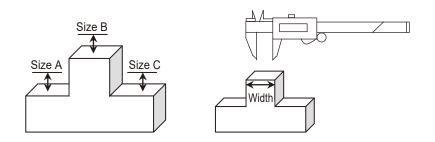

#### Measurement data entry example

An example of an inspection table after data collection is complete is shown below.

| Inspection item |             | Size A | Size B | Size C | Size D | Size E |
|-----------------|-------------|--------|--------|--------|--------|--------|
| Measuring item  |             |        |        |        |        |        |
| Tolerance       | Upper limit | 5.150  | 10.100 | 5.150  |        | 13.550 |
| Tolerance       | Lower limit | 4.850  | 9.900  | 4.850  |        | 13.450 |
|                 | Sample 1    | 5.054  | 10.023 | 5.070  |        | 13.502 |
|                 | Sample 2    | 5.086  | 10.016 | 5.064  |        | 13.500 |
|                 | Sample 3    | 5.093  | 10.000 | 5.056  |        | 13.511 |
|                 | Sample 4    | 5.077  | 10.039 | 5.063  |        | 13.520 |
| Result of       | Sample 5    | 5.085  | 9.992  | 5.047  |        | 13.512 |
| inspection      | Sample 6    | 5.084  | 10.024 | 5.065  |        | 13.510 |
|                 | Sample 7    | 5.062  | 9.990  | 5.050  |        | 13.501 |
|                 | Sample 8    | 5.073  | 9.985  | 5.054  |        | 13.520 |
|                 | Sample 9    | 5.071  | 10.011 | 5.045  |        | 13.500 |
|                 | Sample 10   | 5.062  | 10.000 | 5.060  |        | 13.510 |

The measurement procedure consists of measuring 10 workpieces with the following two procedures. First procedure: Measure the locations "Size A", "Size B", and "Size C" on the first workpiece with the measuring jig, and then enter the measurement data into the columns of row Sample 1 of the Excel worksheet.

Second procedure: Measure the location "Size E" with the caliper, and then enter the measurement data into column "Size E" of row Sample 1 of the Excel worksheet.

These procedures are repeated through the 10th workpiece, and the data is entered into the columns of rows Sample 2 through Sample 10 of the Excel worksheet.

|            | Sample 1  | Batch (1)  | Sequential (1)  |
|------------|-----------|------------|-----------------|
|            | Sample 2  | Batch (2)  | Sequential (2)  |
|            | Sample 3  | Batch (3)  | Sequential (3)  |
|            | Sample 4  |            |                 |
| Result of  | Sample 5  |            |                 |
| inspection | Sample 6  |            |                 |
|            | Sample 7  |            |                 |
|            | Sample 8  |            |                 |
|            | Sample 9  |            |                 |
|            | Sample 10 | Batch (10) | Sequential (10) |

To build a procedure like this one, create the first and second procedures as separate procedures, and then set these procedures to be run repeatedly 10 times. By running this procedure, the first and second procedures are run in succession to measure one workpiece. By repeating this 10 times, all workpieces will be measured.

## 7.4.1 Creating the Setting File

# 1 Connect the devices you will use to the PC, and configure the items on the [Add procedure] screen in USB-ITPAK.

For details, see the following:

- Sequential measurement: 📃 "6.2.1 Creating the Setting File" (page 30)
- Batch measurement: 🗐 "6.3.1 Creating the Setting File" (page 43)

#### Create the first procedure.

As an example, here we use the sample inspection table file (ITPAK\_Sample\_Form\_3\_GB.xls) as the input destination for the measurement data, and we configure the items with the following contents.

| Add procedure                                                                                                    |                               |                |                                          | ×      |
|----------------------------------------------------------------------------------------------------|-------------------------------|----------------|------------------------------------------|--------|
| Procedure type : Procedure name :<br>Batch 	v                                                                                                    |                               |                |                                          |        |
| Excel settings<br>Workbook :<br>C\/Mitutoyo\USB-ITPAK\Sample\TPAK_Sample_Form_3_C<br>Worksheet :<br>Sample_F3<br>Range of cells (specify the A1 reference style) :<br>First : D18<br>Last : F18<br>Move after return direction :<br>Down v<br>Displacement intervals :<br>1 | Data entry devices Device No. | Assign rule CC | Measuring Tool<br>User Control Num Model | C0 +   |
| Cell address assign rules                                                                                                    | Foot switch option            |                |                                          |        |
| <ul> <li>Unspecified</li> <li>Assign for the columns(A,8,)</li> <li>Assign for the rows(1,2,)</li> </ul>                                                                                                    | Device No.                    | Function COI   | M +                                      |        |
| FunctionKey Operation       Data request :     -       Data cancel :     -       Data skip :     -                                                                                                    |                               |                | D                                        |        |
|                                                                                                    |                               |                | ОК                                       | Cancel |

#### Tips

To use an existing setting file to perform measurement, proceed to the procedure in 🗐 "7.4.2 Collecting Measurement Data" (page 106).

#### 7 Measurement Data Collection Using the Procedure Measurement Menu (Advanced Operation)

2 Configure the information for the first data entry device in the [Data entry devices] field.

In the [Data entry devices] field, click the [+] button.

1

» The [Data entry device settings] screen will be displayed.

2 On the [Data entry device settings] screen, configure the items and then click the [OK] button.

For details, see the following:

- Sequential measurement: 🗐 "6.2.1 Creating the Setting File" (page 30)
- Batch measurement: 🗐 "6.3.1 Creating the Setting File" (page 43)

As an example, here we configure the items with the contents on the right.

| Batch v 3 posi. ba                                                                                                    | itch                      |             |                                                                             |              |
|----------------------------------------------------------------------------------------------------|---------------------------|-------------|-----------------------------------------------------------------------------|--------------|
| Excel settings                                                                                                    | Data entry devices        |             | Measuring Tool                                                              |              |
| Workbook :                                                                                                    | Device No.                | Assign rule | CC User Control Num Model                                                   | Ce           |
| C:\Mitutoyo\USB-ITPAK\Sample\ITPAK_Sample_Form_                                                                                                    | 3_C                       |             |                                                                             |              |
| Worksheet :                                                                                                    |                           |             |                                                                             |              |
| Sample_F3<br>Range of cells (specify the A1 reference style) :                                                                                                    | ~                         |             |                                                                             |              |
| First : D18                                                                                                    |                           |             |                                                                             |              |
| Last: F18 Select                                                                                                    |                           |             |                                                                             |              |
| Move after return direction :                                                                                                    |                           |             |                                                                             |              |
| Down ~                                                                                                    |                           |             |                                                                             |              |
| Displacement intervals :                                                                                                    |                           |             |                                                                             |              |
| 1                                                                                                    |                           |             |                                                                             |              |
| Cell address assign rules                                                                                                    | Foot switch option        |             |                                                                             |              |
| <ul> <li>Unspecified</li> </ul>                                                                                                    | · · · · ·                 |             |                                                                             |              |
| Assign for the columns(A,B,)                                                                                                    | Device No.                | Function    | сом +                                                                       |              |
| Assign for the rows(1,2,)                                                                                                    |                           |             |                                                                             |              |
| FunctionKey Operation                                                                                                    |                           |             | -                                                                           |              |
| Data request :                                                                                                    |                           |             |                                                                             |              |
| Data cancel :                                                                                                    |                           |             | O                                                                           |              |
| Data skip :                                                                                                    |                           |             |                                                                             |              |
|                                                                                                    |                           |             |                                                                             |              |
| xcel cells assignment<br>Assign for the columns(A,B,)                                                                                                    |                           |             | □ Configure Measuring Tool Setti<br>Measurement<br>○ Zero Set               | ngs Prior t  |
| xcel cells assignment<br>Assign for the columns(A,B,)<br>D - D Select                                                                                                    |                           |             |                                                                             | ngs Prior t  |
| xcel cells assignment<br>Assign for the columns(A,B,)<br>D - D Select<br>intry data settings                                                                                                    |                           |             | Measurement<br>O Zero Set                                                   | ngs Prior ti |
| ixcel cells assignment       Assign for the columns(A,B,)       D     -       D     -       Select   Intry data settings                                                                                                    |                           |             | Measurement<br>Zero Set<br>Preset                                           | ngs Prior te |
| ixxel cells assignment       Assign for the columns(A,B,)       p     •       p     •       p     •       p     •       Select device :                                                                                                    |                           |             | Measurement<br>Zero Set<br>Preset                                           | ngs Prior te |
| Excel cells assignment       Assign for the columns(A.B,)       D     • D       Select   Intry data settings                                                                                                    |                           |             | Zero Set     Preset     Peak Reset                                          | ngs Prior te |
| Skel cells assignment Assign for the column(A,B,)                                                                                                    |                           |             | Zero Set     Preset     Peak Reset                                          | ngs Prior to |
| Asign for the columns(A.B)<br>D D D                                                                                                    |                           |             | Veasurement Zero Set Preset Peak Reset                                      | ngs Prior to |
| ciccel cells assignment Assign for the columni(A,B,)  p                                                                                                    |                           |             | Veasurement Zero Set Preset Peak Reset                                      | ngs Prior to |
| Excel cells assignment Assign for the column(A,B,)                                                                                                    |                           |             | Measurement Zero Set Preset Peak Reset Preset Tolerance JudgmentUpper Limit | ngs Prior to |
| Excel cells assignment Assign for the columni(A,B,)                                                                                                    |                           | +           | Measurement Zero Set Preset Peak Reset Preset Tolerance JudgmentUpper Limit | ngs Prior te |
| Excel cells assignment Assign for the columni(A,B,)                                                                                                    |                           | +           | Measurement Zero Set Preset Peak Reset Preset Tolerance JudgmentUpper Limit | ngs Prior te |
| Excel cells asignment Assign for the column(A,B,)                                                                                                    |                           | + 1         | Measurement Zero Set Preset Peak Reset Preset Tolerance JudgmentUpper Limit | ngs Prior to |
| Scele Cells assignment         Assign for the columns(A.B)         Image: Cell Cells assignment         Image: Cells assignment         Select         Image: Cells assignment         Select device :         Image: Cells assignment         Image: Cells assignment         Image: Cells assignment         Image: Cells assignment         Image: Cells assignment         Image: Cells assignment         Device No.         Character string         Date/Imme data entry                                                                                                    |                           | +           | Measurement Zero Set Preset Peak Reset Preset Tolerance JudgmentUpper Limit | ngs Prior to |
| Assign for the columni(A.B)<br>() () () () () () () () () () () () () (                                                                                                    |                           | +           | Measurement Zero Set Preset Peak Reset Preset Tolerance JudgmentUpper Limit | ngs Prior to |
| xcel cells assignment Assign for the columns(A.B)                                                                                                    |                           | +           | Measurement Zero Set Preset Peak Reset Preset Tolerance JudgmentUpper Limit | ngs Prior te |
| cicclels assignment Assign for the columni(A,B,=)                                                                                                    | Aeasuring Tool            | + 1         | Measurement Zero Set Preset Peak Reset Preset Tolerance JudgmentUpper Limit | ngs Prior te |
| ciccl cells assignment Assign for the columni(A,B,=)                                                                                                    | -                         | *           | Measurement Zero Set Preset Peak Reset Preset Tolerance JudgmentUpper Limit | ngs Prior to |
| Excel cells assignment       Assign for the column(A,B,-)       Dim       Dim       Massurement data entry       Select device :       ITM-6999115       ITM-6999115       ITM-6999115       Date Finne data entry       Select device :       Date finne data entry       Select device :       Date finne data entry       Select device :       Date antry devices                                                                                                    | Aeasuring Tool<br>Model : | +           | Measurement Zero Set Preset Peak Reset Preset Tolerance JudgmentUpper Limit | ngs Prior tu |
| Select     Select     Select     Select     Select device :     Select device : | -                         | + 1         | Measurement Zero Set Preset Peak Reset Preset Tolerance JudgmentUpper Limit | ngs Prior te |
| Excel cells assignment Assign for the column(A,B,)  Thy data settings  Measurement data entry Select device :  Device No. Character string  Date Intro devices  Type :  Thy                                                                                                    | Model :                   | +           | Measurement Zero Set Preset Peak Reset Preset Tolerance JudgmentUpper Limit | ngs Prior te |
| Excel cells asignment Asign for the column(A,B,-)                                                                                                    | Model :                   |             | Measurement Zero Set Preset Peak Reset Preset Tolerance JudgmentUpper Limit | ngs Prior te |

#### **3** Repeat step **2** to configure the information for the second data entry device.

To assign the second data entry device to the second column, E, enter [E] in the [Excel cells assignment] fields.

| Excel cells assignment<br>Assign for the columns(A,8,)<br>E - E Select                                                   | Configure Measuring Tool Settings Prior to Measurement Zero Set |
|----------------------------------------------------------------------------------------------------|-----------------------------------------------------------------|
| Entry data settings                                                                                                    | O Preset                                                        |
| Measurement data entry                                                                                                   | 🔾 Peak Reset                                                    |
| Select device :                                                                                                    | 0                                                               |
| ITN-69999115 ~                                                                                                    | Preset                                                          |
| Channel :                                                                                                    | Tolerance JudgmentUpper Limit                                   |
| Character string data entry Device No. Character string                                                                  | Tolerance JudgmentLower Limit                                   |
|                                                                                                    | +                                                               |
| O DataTime data entry                                                                                                    |                                                                 |
| DateTime data entry     Select device :                                                                                  |                                                                 |
|                                                                                                    |                                                                 |
| Select device :                                                                                                    | Measuring Tool                                                  |
| Select device :<br>ITN-69999114[D:D]                                                                                     | Measuring Tool<br>Model :                                       |
| Select device :<br>[TN-6999114[D:D]<br>Data entry devices                                                                | -                                                               |
| Select device :<br>TN-69999114(D:D)<br>Data entry devices<br>Type :<br>ITN<br>COM :                                      | Model :<br>D<br>Code No. :                                      |
| Select device :<br>TN-6999114(D.D) Data entry devices Type : TN COM : COM : COM5                                         | Model :<br>Code No. :<br>D                                      |
| Select device :<br>TN+65999114[D:D]<br>Data entry devices<br>Type :<br>Type :<br>COM :<br>COM :<br>COM 5<br>Serial No. : | Model :<br>Code No. :<br>Serial No. :                           |
| Select device :<br>TN-6999114(D.D) Data entry devices Type :  TN COM : COM : COM 5                                       | Model :<br>Code No. :<br>D                                      |

Cancel

#### 4 Repeat step 2 to configure the information for the third data entry device.

To assign the third data entry device to the third column, F, enter [F] in the [Excel cells assignment] fields.

| Data entry device settings                                                                                                    |                | ×                                                                                                    |
|----------------------------------------------------------------------------------------------------|----------------|----------------------------------------------------------------------------------------------------|
| Excel cells assignment<br>Assign for the columns(AB)<br>F · F Select<br>Entry data settings<br>@ Measurement data entry<br>Select device :<br>[TN-6999116 ~<br>Channel :<br>Character string data entry |                | Configure Measuring Tool Settings Prior to<br>Measurement<br>2ero Set<br>Preset<br>Preset<br>Preset<br>Tolerance Judgment Upper Limit Value |
| Device No. Character string DateTime data entry Select device :                                                                                                    | + -            | Tolerance Judgment Lower Limit Value                                                                                                    |
| ITN-69999114[D:D]                                                                                                    |                |                                                                                                    |
| Data Input Tool                                                                                                    | Measuring Tool |                                                                                                    |
| Type :<br>ITN                                                                                                    | Model :        |                                                                                                    |
| COM :<br>COM6                                                                                                    | Code No. :     |                                                                                                    |
| Serial No. :<br>69999116                                                                                                    | Serial No. :   |                                                                                                    |
|                                                                                                    |                | OK Cancel                                                                                                    |

#### 5 Click the [OK] button.

| Add procedure                                                                                                    |                                                                                |                                             |               |    | ×      |
|----------------------------------------------------------------------------------------------------|--------------------------------------------------------------------------------|---------------------------------------------|---------------|----|--------|
| Procedure type : Procedure name :<br>Batch 3 posi. batch                                                                                                    |                                                                                |                                             |               |    |        |
| Excel settings<br>Workbook :<br>Ci_MitutoyoUUSB/TPAK_Sample\TPAK_Sample_Form_3_{<br>Ci_MitutoyoUUSB/TPAK_Sample_Form_3_{<br>Sample_F3<br>Range of cells (specify the A1 reference style) :<br>First :<br>First :<br>First :<br>To B<br>Select<br>Move after return direction :<br>Down<br>Displacement intervals : | Data entry devic<br>Device No.<br>ITN-69999114<br>ITN-69999115<br>ITN-69999116 | es<br>Assign rule<br>D:D<br>EE<br>EE<br>F:F | Measuring Too |    | co +   |
| Cell address assign rules Cell address assign rules Orspecified Seasing for the columns(A,B) Assign for the rows(1,2,)                                                                                                    | Foot switch optic                                                              | n<br>Function                               | COM           |    | >      |
| FunctionKey Operation<br>Data request: • •<br>Data cancel: • •<br>Data skip : • •                                                                                                    |                                                                                |                                             |               | OK | Cancel |

» This completes the creation of the first procedure.

#### 6 On the create procedure screen, click the [Add Procedure] button, and then configure the

#### items on the [Add procedure] screen.

Create the second procedure.

As an example, here we configure the items with the following contents.

| Add procedure                                                                                                    |                                |             |                             |                     | ×      |
|----------------------------------------------------------------------------------------------------|--------------------------------|-------------|-----------------------------|---------------------|--------|
| Procedure type : Procedure name :<br>Sequential ~ Caliper measureme                                                                                                    | nt                             |             |                             |                     |        |
| Excel settings<br>Workbook :<br>C:MMitutoyoUSB-TIPAK\Sample\TPAK\Sample\Form_3.c<br>Worksheet :<br>Sample_F3<br>Range of cells (specify the A1 reference style) :<br>First : | Data entry devic<br>Device No. | Assign rule | Measuring<br>CC User Contro | Tool<br>I Num Model | C0 +   |
| Cell address assign rules<br>O Unspecified<br>(a) Assign for the columns(A,B,)<br>O Assign for the rows(1,2,)                                                                | Foot switch option             | Function    | СОМ                         | +                   |        |
| FunctionKey Operation<br>Data request:<br>Data cancel :<br>Data skip :                                                                                                    |                                |             |                             | /                   |        |
|                                                                                                    |                                |             |                             | ОК                  | Cancel |

7 In the [Data entry devices] field, configure the information for the data entry devices.

Add procedure

Sequential

In the [Data entry devices] field, click the [+] button.

1

» The [Data entry device settings] screen will be displayed.

| C(:\MittudyoUSB-TFlax(Sample(TFlax(Sample(TFlax(Sample(TFlax(Sample(TFlax(Sample(TFlax(Sample(TFlax(Sample(TFlax(Sample(TFlax(Sample(TFlax(Sample(TFlax(Sample(Fflax(Sample(Fflax(Sam | Excel settings                                                                                                    | Data entry devi | ces         |     | Measuring Tool   |       |       |
|----------------------------------------------------------------------------------------------------|----------------------------------------------------------------------------------------------------|-----------------|-------------|-----|------------------|-------|-------|
| O Ungeolind<br>Ø Assign for the columnIA.B)<br>O Saign for the row(12)<br>Unction Rey Operation<br>Data request:<br>■<br>Data arred:<br>■<br>■                                                                                                    | Worksheet:<br>Sample/E3 v<br>Range of cells (specify the A1 reference style):<br>First: H18 Select<br>Move after return direction:<br>Down v<br>Displacement intervals : | Device No.      | Assign rule | cc  | User Control Num | Model | cr (+ |
| Data skip :                                                                                                    | O Unspecified<br>(e) Assign for the columns(A,B,)<br>O Assign for the rows(1,2,)<br>Function(Key Operation<br>Data request :                                             | · · ·           |             | col | +                |       |       |

Procedure name : Caliper measurement

2 On the [Data entry device settings] screen, configure the items and then click the [OK] button.

For details, see the following:

- Sequential measurement: 🗐 "6.2.1 Creating the Setting File" (page 30)
- Batch measurement: 🗐 "6.3.1 Creating the Setting File" (page 43)

As an example, here we configure the items with the contents on the right.

| ata entry device settings                                                                                                    |                           |                                                                                                    |
|----------------------------------------------------------------------------------------------------|---------------------------|----------------------------------------------------------------------------------------------------|
| xcel cells assignment<br>Assign for the columns(A.B)<br>H · H · Select<br>Intry data settings<br>Measurement data entry<br>Select decise :<br>ITN-89999105<br>Channel : | <u> </u>                  | Configure Measuring Tool Settings Prior to<br>Measurement<br>Zero Set<br>Preset<br>Preset<br>Preset<br>Tolerance JudgmentUpper Limit |
| Oharacter string data entry     Device No. Character string     DateTime data entry     select device :                                                                 |                           | Tolerance JudgmentUpper Limit                                                                                                    |
| Character string data entry     Device No. Character string     DateTime data entry                                                                                     | Measuring Tool            | + Tolerance JudgmentLower Limit                                                                                                    |
| O Character string data entry           Device No.         Character string           Date Time data entry           Select device :                                    | Measuring Tool<br>Model : | + Tolerance JudgmentLower Limit                                                                                                    |
| Character string data entry Device No. Character string DataTime data entry Select device : Data entry devices Type : ITN                                               | Model :                   | + Tolerance JudgmentLower Limit                                                                                                    |
| Character string data entry Device No. Character string Date:Time data entry select device : Data entry devices Type : Type : TM COM :                                  | -                         | + Tolerance JudgmentLower Limit                                                                                                    |
| Character string data entry Device No. Character string DataTime data entry Select device : Data entry devices Type : ITN                                               | Model :                   | + Tolerance JudgmentLower Limit                                                                                                    |

#### 8 Click the [OK] button.

| Change Procedure                                  |                |                    |             |     |                  |       |        | ×        |
|---------------------------------------------------|----------------|--------------------|-------------|-----|------------------|-------|--------|----------|
|                                                   | edure name :   |                    |             |     |                  |       |        |          |
| Sequential V                                      | per measuremen | nt                 |             |     |                  |       |        |          |
| Excel settings                                    |                | Data entry device  | s           |     | Measuring Tool   |       |        |          |
| Workbook :                                        |                | Device No.         | Assign rule | CC  | User Control Num | Model | Co     |          |
| C:\Mitutoyo\USB-ITPAK\Sample\ITPAK_Sample_        | Form_3_6       | ITN-89999105       | H:H         |     |                  |       |        | +        |
| Worksheet :                                       |                |                    |             |     |                  |       |        | baaaaaaa |
| Sample_F3                                         | ~              |                    |             |     |                  |       |        | —        |
| Range of cells (specify the A1 reference style) : |                |                    |             |     |                  |       |        |          |
| First : H18 Sele                                  | -+             |                    |             |     |                  |       |        | 1        |
| Last: H18                                         |                |                    |             |     |                  |       |        | 5        |
| Move after return direction :                     |                |                    |             |     |                  |       |        |          |
| Down ~                                            |                |                    |             |     |                  |       |        |          |
| Displacement intervals :                          |                | <                  |             | >   | <                |       | >      |          |
| 1                                                 |                |                    |             |     |                  |       |        |          |
| Cell address assign rules                         |                | Foot switch option | ı           |     |                  |       |        |          |
| <ul> <li>Unspecified</li> </ul>                   |                | Device No.         | Function    | CON |                  |       |        |          |
| Assign for the columns(A, B,)                     |                |                    |             |     | +                |       |        |          |
| <ul> <li>Assign for the rows(1,2,)</li> </ul>     |                |                    |             |     |                  |       |        |          |
| FunctionKey Operation                             |                |                    |             |     |                  |       |        |          |
| Data request :                                    |                |                    |             |     |                  |       |        |          |
| Data cancel :                                     |                |                    |             |     | 0                |       |        |          |
| Data skip :                                       |                |                    |             |     |                  |       |        |          |
|                                                   |                |                    |             |     |                  |       |        |          |
|                                                   |                |                    |             |     | OK               |       | Cancel |          |

» This completes the creation of the second procedure.

#### 9 Specify the [Repetition option] field.

- 1 Select [Repeat procedure].
- 2 In the [Number of repeat] field, specify the number of times to repeat the procedures that you created.

As an example, here we specify [10].

3 In the [Move direction] field, select the direction in which to enter the measurement data.

After the procedure that you created has finished, the input cell moves in the direction that you specify here. As an example, here we select [Down].

In the [Displacement intervals] field, specify the number of cells to move.
 Specify the number of cells to move for step 3.

Specifying [1] moves to the next cell. Specifying [2] moves to two cells away. As an example, here we specify [1].

|     | USB-ITPAK Create Procedure             |                                    |                                                  |                               | -           | -           | ×     |  |  |  |
|-----|----------------------------------------|------------------------------------|--------------------------------------------------|-------------------------------|-------------|-------------|-------|--|--|--|
|     | Elle Setting Data Collection           |                                    |                                                  |                               |             |             |       |  |  |  |
|     | Mitutoyo                               |                                    |                                                  |                               |             |             |       |  |  |  |
|     |                                        |                                    |                                                  |                               |             |             |       |  |  |  |
|     | Setting File C:\Mitutoyo\USB-ITPAK\5-1 | .it3                               |                                                  |                               |             |             |       |  |  |  |
|     | Description Measure 3positions in bat  | ch and caliper measurement. Repeat | 10 times.                                        |                               |             |             |       |  |  |  |
|     | Data entry application                 | Procedure                          | Item                                             | Content                       |             |             |       |  |  |  |
|     | Excel                                  | 3 posi. batch                      | Procedure type                                   | Batch                         |             |             |       |  |  |  |
|     | Optional                               | Caliper measurement                | Data entry application<br>Excel settings:        | Excel                         |             |             |       |  |  |  |
|     |                                        |                                    | Workbook                                         | C:\Mitutoyo\USB-ITPAK\Sample\ | ITPAK_San   | nple_Form_3 | _GB   |  |  |  |
| 1   | Repetition option                      |                                    | Worksheet                                        | Sample_F3                     |             |             | _     |  |  |  |
| ÷., | Repeat procedure                       |                                    | Range of cells<br>Move after return directi      | D18:F18                       |             |             |       |  |  |  |
| ~   | Number of repeat :                     |                                    | Displacement intervals                           | 1                             |             |             |       |  |  |  |
| 2   | 10                                     |                                    | Cell address assign rules<br>Foot switch option: | Assign for the columns(A,B,)  |             |             |       |  |  |  |
| 3   | Move direction :<br>Down ~             |                                    | FunctionKey Operation:                           |                               |             |             |       |  |  |  |
| 4   | Displacement intervals :               |                                    |                                                  |                               |             |             |       |  |  |  |
|     | Error option                           |                                    |                                                  |                               |             |             |       |  |  |  |
|     | Ignore the data collection error       |                                    |                                                  |                               |             |             |       |  |  |  |
|     |                                        | $\land$ $\lor$                     | Data entry devices                               |                               |             |             |       |  |  |  |
|     | Timer job option                       |                                    |                                                  | Device name<br>ITN-69999114   | COM<br>COM4 | Assigned o  | cells |  |  |  |
|     | Enable                                 | Add Procedure                      | ITN-69999115                                     | ITN-69999115                  | COM5        | E:E         |       |  |  |  |
|     | Interval(hour:min:sec) :               |                                    | ITN-69999116                                     | ITN-69999116                  | COM6        | F:F         |       |  |  |  |
|     |                                        | Delete Procedure                   |                                                  |                               |             |             |       |  |  |  |
|     | Count :<br>5                           | Change Procedure                   | <                                                |                               |             |             | >     |  |  |  |

10 From the [File] menu on the create procedure screen, select [Save As].

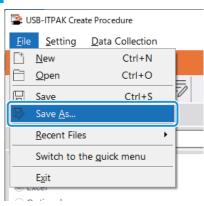

#### **11** Enter a file name and save the file.

» The full path for the file name will be displayed in the [Setting File] field on the create procedure screen.

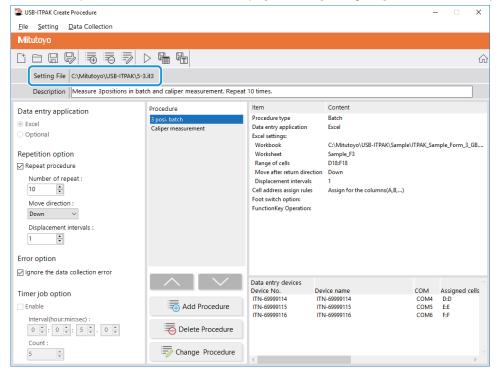

#### 7.4.2 Collecting Measurement Data

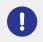

When you are performing data collection, disable the [AutoSave] feature in Excel. For details about using Excel, see the documentation for Excel.

#### Tips

After data is collected, the Excel file where measurement data was entered is saved. If you need to keep a copy of the Excel file before it was saved, make a back-up beforehand.

#### **1** Open the setting file to use, and then open the data collection screen.

For details, see the following:

- Sequential measurement: 🗐 "6.2.2 Collecting Measurement Data" (page 37)
- Batch measurement: 🗐 "6.3.2 Collecting Measurement Data" (page 51)

#### **2** Start measurement data collection with one of the following operations:

- On the data collection screen, click the [Data request] button.
- Press the DATA switch on the measuring tool or the connection device (USB-ITN/IT-0xxU/DP-1VA/U-WAVE transmitter) (sequential measurement only).
- » Data will be entered according to the procedure that is saved in the setting file.
- » During data collection, the next cell into which data is entered will be displayed in green.

| 6                                                                                                    |                                                                                                    |                                                                                                    | 1110123                                                                                                    | ample_Form                                                                                                    |                    |               |                        | ×   |
|----------------------------------------------------------------------------------------------------|----------------------------------------------------------------------------------------------------|----------------------------------------------------------------------------------------------------|----------------------------------------------------------------------------------------------------|----------------------------------------------------------------------------------------------------|--------------------|---------------|------------------------|-----|
| F                                                                                                    | File Hon                                                                                                    | n Insert Page                                                                                                    | Form Dat                                                                                                    | a Revie Vie                                                                                                    | ew 🛛 🖓 Tell        | me Sign       | n in R <sub>4</sub> SH | are |
|                                                                                                    |                                                                                                    |                                                                                                    |                                                                                                    | 1                                                                                                    |                    |               |                        |     |
| F1                                                                                                    | 18                                                                                                    | • I X                                                                                                    | √ f <sub>x</sub>                                                                                                    |                                                                                                    |                    |               |                        | ×   |
|                                                                                                    | в                                                                                                    | C                                                                                                    | D                                                                                                    | E                                                                                                    | F                  | G             | н                      |     |
| 1                                                                                                    | AAA Corpo                                                                                                    | oration                                                                                                    |                                                                                                    |                                                                                                    | Dete:              |               |                        |     |
| 4                                                                                                    | CERTI                                                                                                    | FICATE                                                                                                    | OF INS                                                                                                    | PECTI                                                                                                    | ON                 | SAN           | IPLE                   |     |
| 5<br>6                                                                                                    | Pa                                                                                                    | rt name                                                                                                    |                                                                                                    |                                                                                                    | В                  | BB Corporatio | on                     | 111 |
| 7                                                                                                    |                                                                                                    | art No.                                                                                                    | _                                                                                                    |                                                                                                    | <b>D</b> ()        | CCC Division  | -                      |     |
| 8<br>9                                                                                                    |                                                                                                    | f inspection<br>ot No.                                                                                                    |                                                                                                    |                                                                                                    | Date of in<br>Appr |               | Inspector              |     |
| 10                                                                                                    |                                                                                                    | ber of lots                                                                                                    |                                                                                                    |                                                                                                    | пррі               | ovar          | mapeotor               | 111 |
| 11                                                                                                    |                                                                                                    | finspections                                                                                                    |                                                                                                    |                                                                                                    |                    |               |                        |     |
| 12                                                                                                    | Dra                                                                                                    | ving No.                                                                                                    |                                                                                                    |                                                                                                    |                    |               |                        | 4   |
|                                                                                                    |                                                                                                    |                                                                                                    |                                                                                                    |                                                                                                    |                    |               |                        |     |
|                                                                                                    |                                                                                                    |                                                                                                    |                                                                                                    |                                                                                                    |                    |               |                        |     |
| 13                                                                                                    | Inspe                                                                                                    | ction item                                                                                                    | Size A                                                                                                    | Size B                                                                                                    | Size C             | Size D        | Size E                 |     |
| 14<br>15                                                                                                    |                                                                                                    | ction item<br>uring item                                                                                                    |                                                                                                    |                                                                                                    |                    | Size D        |                        |     |
| 14<br>15<br>16                                                                                                    |                                                                                                    | uring item<br>Upper limit                                                                                                    | 5.150                                                                                                    | 10.100                                                                                                    | 5.150              | Size D        | 13.55                  |     |
| 14<br>15                                                                                                    | Meas                                                                                                    | uring item<br>Upper limit<br>Lower limit<br>Sample 1                                                                                                    |                                                                                                    |                                                                                                    |                    | Size D        |                        |     |
| 14<br>15<br>16<br>17<br>18<br>19                                                                                                    | Meas                                                                                                    | uring item<br>Upper limit<br>Lower limit<br>Sample 1<br>Sample 2                                                                                                    | 5.150                                                                                                    | 10.100                                                                                                    | 5.150              | Size D        | 13.55                  |     |
| 14<br>15<br>16<br>17<br>18<br>19<br>20                                                                                                    | Meas                                                                                                    | uring item<br>Upper limit<br>Lower limit<br>Sample 1<br>Sample 2<br>Sample 3                                                                                                    | 5.150                                                                                                    | 10.100                                                                                                    | 5.150              | Size D        | 13.55                  |     |
| 14<br>15<br>16<br>17<br>18<br>19                                                                                                    | Meas                                                                                                    | uring item<br>Upper limit<br>Lower limit<br>Sample 1<br>Sample 2                                                                                                    | 5.150                                                                                                    | 10.100                                                                                                    | 5.150              | Size D        | 13.55                  |     |
| 14<br>15<br>16<br>17<br>18<br>19<br>20<br>21<br>22<br>23                                                                                                    | Meas<br>Tolerance                                                                                               | uring item<br>Upper limit<br>Lower limit<br>Sample 1<br>Sample 3<br>Sample 4<br>Sample 5<br>Sample 6                                                                                                    | 5.150                                                                                                    | 10.100                                                                                                    | 5.150              | Size D        | 13.55                  |     |
| 14<br>15<br>16<br>17<br>18<br>19<br>20<br>21<br>22<br>23<br>24                                                                                                    | Meas<br>Tolerance<br>Result of                                                                                  | uring item<br>Upper limit<br>Sample 1<br>Sample 2<br>Sample 3<br>Sample 4<br>Sample 5<br>Sample 6<br>Sample 7                                                                                                    | 5.150                                                                                                    | 10.100                                                                                                    | 5.150              | Size D        | 13.55                  |     |
| 14<br>15<br>16<br>17<br>18<br>19<br>20<br>21<br>22<br>23                                                                                                    | Meas<br>Tolerance<br>Result of                                                                                  | uring item<br>Upper limit<br>Lower limit<br>Sample 1<br>Sample 3<br>Sample 4<br>Sample 5<br>Sample 6                                                                                                    | 5.150                                                                                                    | 10.100                                                                                                    | 5.150              | Size D        | 13.55                  |     |
| 14<br>15<br>16<br>17<br>18<br>20<br>21<br>22<br>23<br>24<br>25<br>26<br>27                                                                                           | Meas<br>Tolerance<br>Result of<br>inspection                                                                    | uring item<br>Upper limit<br>Lower limit<br>Sample 1<br>Sample 2<br>Sample 3<br>Sample 4<br>Sample 5<br>Sample 6<br>Sample 7<br>Sample 8<br>Sample 9<br>Sample 10                                                                                                    | 5.150                                                                                                    | 10.100                                                                                                    | 5.150              | Size D        | 13.55                  |     |
| 14<br>15<br>16<br>17<br>18<br>20<br>21<br>22<br>23<br>24<br>25<br>26<br>27<br>28                                                                                     | Meas<br>Tolerance<br>Result of<br>inspection<br>Aver                                                            | uring item<br>Upper limit<br>Lower limit<br>Sample 1<br>Sample 3<br>Sample 3<br>Sample 4<br>Sample 5<br>Sample 7<br>Sample 7<br>Sample 7<br>Sample 7<br>Sample 10<br>age (Av.)                                                                                                    | 5.150                                                                                                    | 10.100                                                                                                    | 5.150              | Size D        | 13.55                  |     |
| 14<br>15<br>16<br>17<br>18<br>20<br>21<br>22<br>23<br>24<br>25<br>26<br>27                                                                                           | Meas<br>Tolerance<br>Result of<br>inspection<br>Aver                                                            | uring item<br>Upper limit<br>Lower limit<br>Sample 1<br>Sample 2<br>Sample 3<br>Sample 4<br>Sample 5<br>Sample 6<br>Sample 7<br>Sample 8<br>Sample 9<br>Sample 10                                                                                                    | 5.150                                                                                                    | 10.100                                                                                                    | 5.150              | Size D        | 13.55                  |     |
| 14<br>15<br>16<br>17<br>18<br>19<br>20<br>21<br>22<br>23<br>24<br>25<br>26<br>27<br>28<br>29<br>30<br>31                                                             | Meas<br>Tolerance<br>Result of<br>inspection<br>Aver                                                            | uring item<br>Upper limit<br>Lower limit<br>Sample 1<br>Sample 3<br>Sample 3<br>Sample 4<br>Sample 5<br>Sample 7<br>Sample 7<br>Sample 7<br>Sample 7<br>Sample 10<br>age (Av.)                                                                                                    | 5.150                                                                                                    | 10.100                                                                                                    | 5.150              | Size D        | 13.55                  |     |
| 14<br>15<br>16<br>17<br>18<br>19<br>20<br>21<br>22<br>23<br>24<br>25<br>26<br>27<br>28<br>29<br>30<br>31<br>32                                                       | Meas<br>Tolerance<br>Result of<br>inspection<br>Aver                                                            | uring item<br>Upper limit<br>Lower limit<br>Sample 1<br>Sample 3<br>Sample 3<br>Sample 4<br>Sample 5<br>Sample 7<br>Sample 7<br>Sample 7<br>Sample 7<br>Sample 10<br>age (Av.)                                                                                                    | 5.150                                                                                                    | 10.100                                                                                                    | 5.150              | Size D        | 13.55                  |     |
| 14<br>15<br>16<br>17<br>18<br>19<br>20<br>21<br>22<br>23<br>24<br>25<br>26<br>27<br>28<br>29<br>30<br>31<br>32<br>33                                                 | Meas<br>Tolerance<br>Result of<br>inspection<br>Aver.<br>standarc                                               | uting item<br>Upper limit<br>Lower limit<br>Sample 1<br>Sample 2<br>Sample 3<br>Sample 4<br>Sample 5<br>Sample 6<br>Sample 6<br>Sample 8<br>Sample 8<br>Sample 9<br>ge (Av.)<br>(deviation (c)                                                                                                    | 5.150                                                                                                    | 10.100                                                                                                    | 5.150              | Size D        | 13.55                  |     |
| 14<br>15<br>16<br>17<br>18<br>19<br>20<br>21<br>22<br>23<br>24<br>25<br>26<br>27<br>28<br>29<br>30<br>31<br>32<br>33<br>34<br>35                                     | Meas<br>Tolerance<br>Result of<br>inspection<br>Aver<br>standard                                                | uring item<br>Upper limit<br>Lower limit<br>Sample 1<br>Sample 2<br>Sample 3<br>Sample 4<br>Sample 5<br>Sample 6<br>Sample 6<br>Sample 8<br>Sample 9<br>Sample 9<br>Sample 9<br>Sample 1<br>deviation (c)                                                                                                    | 5.150                                                                                                    | 10.100                                                                                                    | 5.150              | Size D        | 13.55                  |     |
| 14<br>15<br>16<br>17<br>18<br>19<br>20<br>21<br>22<br>23<br>24<br>25<br>26<br>27<br>28<br>29<br>30<br>31<br>32<br>33<br>34<br>35                                     | Meas<br>Tolerance<br>Result of<br>inspection<br>Aver<br>standarc<br>Overall<br>IMeasuring item                  | uring item<br>Upper limit<br>Sample 1<br>Sample 2<br>Sample 3<br>Sample 4<br>Sample 5<br>Sample 6<br>Sample 6<br>Sample 7<br>Sample 70<br>Sample 70<br>age (Av.)<br>I deviation (c)                                                                                                    | 5,150                                                                                                    | 10.100<br>3.900                                                                                                    | 5 150              |               | 13.55                  |     |
| 14<br>15<br>16<br>17<br>18<br>19<br>20<br>21<br>22<br>23<br>24<br>25<br>26<br>27<br>28<br>29<br>30<br>31<br>32<br>33<br>34<br>35                                     | Meas<br>Tolerance<br>Result of<br>inspection<br>Aver.<br>standarc<br>Overall<br>[Mesering kernel]               | uting tem<br>Upper limit<br>Sample 1<br>Sample 2<br>Sample 3<br>Sample 3<br>Sample 5<br>Sample 6<br>Sample 6<br>Sample 7<br>Sample 7 | 5,150<br>4,850                                                                                                    | 10.100<br>3.900                                                                                                    | 5 150<br>4.850     | cole          | 13.55                  |     |
| 14<br>15<br>16<br>17<br>18<br>19<br>20<br>21<br>22<br>23<br>24<br>25<br>26<br>27<br>28<br>20<br>27<br>28<br>30<br>31<br>32<br>33<br>34<br>35<br>36<br>37<br>38<br>39 | Meas<br>Tolerance<br>Result of<br>inspection<br>Aver.<br>standarc<br>Overall<br>[Mesering kernel]               | uring item<br>Upper limit<br>Lower limit<br>Sample 1<br>Sample 3<br>Sample 4<br>Sample 5<br>Sample 5<br>Sample 7<br>Sample 7<br>Sample 9<br>Sample 9<br>Sample 10<br>age (Av.)<br>I deviation (c)                                                                                                    | 5 150<br>4 850                                                                                                    | 10.100<br>9.900                                                                                                    | 5 150<br>4.850     | cole          | 13.55                  |     |
| 14<br>15<br>16<br>17<br>18<br>19<br>20<br>21<br>22<br>23<br>24<br>25<br>26<br>27<br>28<br>29<br>30<br>31<br>32<br>33<br>34<br>35                                     | Meas<br>Tolerance<br>Result of<br>inspection<br>Aver<br>standarc<br>Uncerning her<br>AV Surfrast<br>AV Surfrast | uring item<br>Upper limit<br>Sample 1<br>Sample 2<br>Sample 2<br>Sample 3<br>Sample 4<br>Sample 5<br>Sample 5<br>Sample 5<br>Sample 5<br>Sample 6<br>Sample 7<br>Sample 7<br>Sample  | 5.150<br>4.850<br>4.8500<br>4.8500<br>4.8500<br>4.8500<br>4.8500<br>4.8500<br>4.8500<br>4.850 | 10, 100<br>3, 900<br>(Special sete)<br>(Special sete)<br>(Speci | 5.150<br>4.850<br> | cole          | 13.55                  |     |
| 14<br>15<br>16<br>17<br>18<br>19<br>20<br>21<br>22<br>23<br>24<br>25<br>26<br>27<br>28<br>20<br>27<br>28<br>30<br>31<br>32<br>33<br>34<br>35<br>36<br>37<br>38<br>39 | Meas<br>Tolerance<br>Result of<br>inspection<br>Aver.<br>standarc<br>Overall<br>[Mesering kernel]               | uting tem<br>Upper limit<br>Sample 1<br>Sample 2<br>Sample 3<br>Sample 3<br>Sample 5<br>Sample 6<br>Sample 6<br>Sample 7<br>Sample 7 | 5.150<br>4.850<br>4.8500<br>4.8500<br>4.8500<br>4.8500<br>4.8500<br>4.8500<br>4.8500<br>4.850 | 10, 100<br>3, 900<br>(Special sete)<br>(Special sete)<br>(Speci | 5 150<br>4.850     | cole          | 13.55                  |     |

To undo the entry, click the [Data cancel] button on the data collection screen.

The data in the input cell is deleted, and the green cell moves to the previous input cell.

To move to the next input cell without entering data, click the [Data skip] button on the data collection screen. The green cell moves to the next input cell.

» When all the data has been entered, a completion message will be displayed on the data collection screen.

| USB-ITPAK - C:\Mitutoyo\USB-ITPAK\5-3.it3                        | - 🗆 ×      |
|------------------------------------------------------------------|------------|
| Mitutoyo                                                         |            |
| Procedure : Caliper measurement ( Sequential )                   |            |
| The import of all pieces of measurement data has been completed. | Zero Set   |
| 01A+00010.00                                                     | Preset     |
|                                                                  | Peak Reset |
|                                                                  | Stop       |

#### 3 Click the [Stop] button.

| 👺 USB-ITPAK - ( | :\Mitutoyo\USB-ITPAK\5-3.it3                   | - 🗆 ×      |  |  |  |  |  |  |
|-----------------|------------------------------------------------|------------|--|--|--|--|--|--|
| Mitutoyo        |                                                |            |  |  |  |  |  |  |
| Procedure : Ca  | Procedure : Caliper measurement ( Sequential ) |            |  |  |  |  |  |  |
| The import of   | Zero Set                                       |            |  |  |  |  |  |  |
|                 | Preset                                         |            |  |  |  |  |  |  |
|                 |                                                | Peak Reset |  |  |  |  |  |  |
| ⇒ Data n        | Stop                                           |            |  |  |  |  |  |  |

» A confirmation message will be displayed.

#### 4 Click one of the following buttons:

[Yes]: The Excel file where measurement data was entered is saved, and the display switches to the [Quick Menu] screen or the create procedure screen.

[No]: The display switches to the [Quick Menu] screen or the create procedure screen without saving the Excel file where measurement data was entered.

[Cancel]: The confirmation message closes, and you return to the data collection screen.

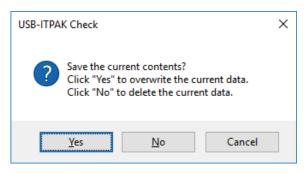

# 7.5 Entering Measurement Data into an Arbitrary Application

You can enter measurement data into an arbitrary application as if you were entering it with a keyboard. The measurement data will be entered into the active application at the cursor location.

To create the setting file in this section, the methods for configuring the procedures are explained using the examples in "
Connection example", "
Measurement example", and "
Measurement data entry example" below.

#### Tips

To use the foot switch optional accessory (No. 937179T/12AAJ088), you can assign only the [Data request] function to the foot switch. The [Data cancel] and [Data skip] functions cannot be used.

#### Connection example

One caliper is connected to USB-ITN.

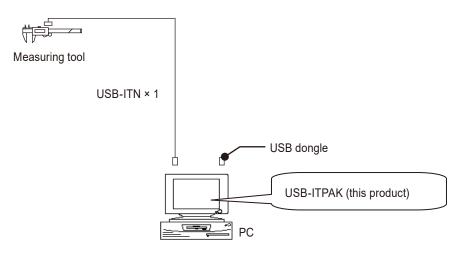

#### Measurement example

The width of a rectangular object is measured.

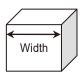

#### Measurement data entry example

The measurement data will be entered into Notepad, which is a standard application included with Windows. An example of the collected data is shown below.

| / Un                  | titled - Not        | _            |              | ×  |   |
|-----------------------|---------------------|--------------|--------------|----|---|
| <u>F</u> ile <u>E</u> | dit F <u>o</u> rmat | <u>V</u> iew | <u>H</u> elp |    |   |
| 10.00                 | 12/10/20            | 20 6:        | 30:49        | PM | ^ |
| 10.00                 | 12/10/20            | 20 6:        | 30:51        | PM |   |
| 10.00                 | 12/10/20            | 20 6:        | 30:52        | PM |   |
| 10.00                 | 12/10/20            | 20 6:        | 30:53        | PM |   |
| 10.00                 | 12/10/20            | 20 6:        | 30:56        | PM |   |
| 10.00                 | 12/10/20            | 20 6:        | 30:57        | PM |   |
| 10.00                 | 12/10/20            | 20 6:        | 30:58        | PM |   |
| 10.00                 | 12/10/20            | 20 6:        | 31:04        | PM |   |
|                       |                     |              |              |    | ~ |
| <                     |                     |              |              | >  |   |

A sequential measurement procedure is used to measure the width of the workpiece.

## 7.5.1 Creating the Setting File

**1** Connect the devices you will use to the PC, and then start USB-ITPAK. For details, see III "3.1 Starting USB-ITPAK" (page 17).

| 2 | Check the information of the devices that are connected to the PC. |
|---|--------------------------------------------------------------------|
|   | For details, see 🗐 "4 Checking the Device Information" (page 21).  |

#### **3** On the [Quick Menu] screen, click the [Create Procedure] button.

| SB-ITPAK Quick Menu        | - 🗆 X                         |
|----------------------------|-------------------------------|
| Mitutoyo                   |                               |
|                            | ±                             |
| Procedure Measurement Menu | Settings Menu                 |
| Data collection            | R Device information          |
| Save (Excel file)          | င်္ဂြိန် Option               |
| Save (Text file)           | (i) Version Information       |
| Create Procedure           |                               |
| Easy Measurement Menu      | Login Menu                    |
| Easy Input Mode            | Subser Registration or Update |
|                            | 🗲 Login                       |
|                            |                               |
|                            |                               |
|                            | S Exit                        |

» The create procedure screen will be displayed.

#### Tips

The [Create Procedure] button is available when an appropriate USB dongle is connected to the PC.

4 Enter a description of the setting file you are creating in the [Description] field.

The [Description] field can be left blank.

| SUSB-ITPAK Create Procedure                                                                                                    |                  |                                  |               | -   |             | ×        |
|----------------------------------------------------------------------------------------------------|------------------|----------------------------------|---------------|-----|-------------|----------|
| Eile Setting Data Collection                                                                                                    |                  |                                  |               |     |             |          |
| Mitutoyo                                                                                                    |                  |                                  |               |     |             |          |
|                                                                                                    |                  |                                  |               |     |             | ŵ        |
| Setting File                                                                                                    | I                |                                  |               |     |             |          |
| Description                                                                                                    |                  |                                  |               |     |             |          |
| Data entry application                                                                                                    | Procedure        | Item                             | Content       |     |             |          |
| Excel                                                                                                    |                  |                                  |               |     |             |          |
| ○ Optional                                                                                                    |                  |                                  |               |     |             |          |
| Repetition option                                                                                                    |                  |                                  |               |     |             |          |
| Repeat procedure                                                                                                    |                  |                                  |               |     |             |          |
| Number of repeat :                                                                                                    |                  |                                  |               |     |             |          |
| 1                                                                                                    |                  |                                  |               |     |             |          |
| Move direction :                                                                                                    |                  |                                  |               |     |             |          |
| Down 🗸                                                                                                    |                  |                                  |               |     |             |          |
| Displacement intervals :                                                                                                    |                  |                                  |               |     |             |          |
| 1                                                                                                    |                  |                                  |               |     |             |          |
| Error option                                                                                                    |                  |                                  |               |     |             |          |
| ☑ Ignore the data collection error                                                                                                    |                  |                                  |               |     |             |          |
|                                                                                                    |                  | Data entry devices<br>Device No. | Device name   | СОМ | Assigned ce | ^<br>  e |
| Timer job option                                                                                                    | =                | Device NO.                       | Device fidine | COM | Assigned ce | 115      |
| Enable                                                                                                    | Add Procedure    |                                  |               |     |             |          |
| Interval(hour:min:sec) : $0 \stackrel{\bullet}{\clubsuit} : 0 \stackrel{\bullet}{\clubsuit} : 5 \stackrel{\bullet}{\clubsuit} . 0 \stackrel{\bullet}{\clubsuit}$ | Delete Procedure |                                  |               |     |             |          |
| Count :                                                                                                    | Change Procedure | <                                | _             |     |             | ~        |

5 Select [Optional] under the [Data entry application] field, and then click the [Add Procedure] button.

| SUSB-ITPAK Create Procedure                                                                                                    |                  |                    |             | -   |            | ×      |
|----------------------------------------------------------------------------------------------------|------------------|--------------------|-------------|-----|------------|--------|
| File Setting Data Collection                                                                                                    |                  |                    |             |     |            |        |
| Mitutoyo                                                                                                    |                  |                    |             |     |            |        |
|                                                                                                    |                  |                    |             |     |            | 仚      |
| Setting File                                                                                                    |                  |                    |             |     |            |        |
| Description Input data to any applicati                                                                                                    | on.              |                    |             |     |            |        |
| Data entry application                                                                                                    | Procedure        | Item               | Content     |     |            |        |
| ⊖ Excel                                                                                                    |                  |                    |             |     |            |        |
| Repetition option                                                                                                    |                  |                    |             |     |            |        |
| Repeat procedure                                                                                                    |                  |                    |             |     |            |        |
| Number of repeat :                                                                                                    |                  |                    |             |     |            |        |
| Move direction :<br>Down                                                                                                    |                  |                    |             |     |            |        |
| Displacement intervals :                                                                                                    |                  |                    |             |     |            |        |
| Error option                                                                                                    |                  |                    |             |     |            |        |
| ☑ Ignore the data collection error                                                                                                    |                  | Data entry devices |             |     |            | ^      |
| Timer job option                                                                                                    |                  | Device No.         | Device name | COM | Assigned o | ells   |
| Enable                                                                                                    | Add Procedure    |                    |             |     |            |        |
| Interval(hour:min:sec):<br>$0 \stackrel{\bullet}{\downarrow}: 0 \stackrel{\bullet}{\downarrow}: 5 \stackrel{\bullet}{\downarrow}, 0 \stackrel{\bullet}{\downarrow}$ | Delete Procedure |                    |             |     |            |        |
| Count :                                                                                                    | Change Procedure | <                  | _           |     |            | ~<br>> |

» The [Add procedure] screen will be displayed.

#### 6 Select [Sequential] in [Procedure type], and then enter a name in [Procedure name].

The procedure name is displayed in the [Procedure] field in the center of the create procedure screen. Enter a name that will be easy to recognize when checking. As an example, here we enter [Optional data input].

| rocedure type : Proce<br>lequential ~                               |                 |                  |                        |      |
|---------------------------------------------------------------------|-----------------|------------------|------------------------|------|
| Data settings                                                       | Data entry dev  | rices            | Measuring Tool         |      |
| Control Code :<br>Enter<br>Data format :<br>Numeric form            | V Device No.    | СОМ              | User Control Num Model | Code |
| Add the date and time data<br>Date and Time<br>Separator :<br>Space | ×               |                  |                        |      |
|                                                                     | Foot switch opt | tion<br>Function | сом<br>+               |      |
|                                                                     |                 |                  |                        |      |

#### 7 Specify the [Control Code] field.

Select [Unspecified], [Enter], [Up], [Down], [Right], [Left], or [Tab] as the code to add after data entry. As an example, here we select [Enter].

| Add procedure                            |                                        |                    |            |                    | ×            |
|------------------------------------------|----------------------------------------|--------------------|------------|--------------------|--------------|
| Procedure type :<br>Sequential ~         | Procedure name :<br>Optional data inpu | ιť                 |            |                    |              |
| Data settings                            |                                        | Data entry devices |            | Measuring Tool     |              |
| Data settings<br>Control Code :<br>Enter |                                        | Device No.         | СОМ        | User Control Num 1 | Vodel Code + |
|                                          |                                        | Device No.         | Function ( | сом<br>+<br>//     |              |
|                                          |                                        |                    |            | Ok                 | Cancel       |

#### 8 Specify the [Data format] field.

Select the format in which data will be entered into the application.

You can select from the following data formats. For the purposes of explanation, the following is an example where the measuring tool on channel 1 of COM 13 has measured 32.14 mm.

• [Numeric form]:

Only measurement data is entered. Example: [32.14]

• [Command form]:

The channel number and measurement data are entered. Example: [01A+00032.14]

• [COM No. + Command form]:

The COM number (three digits), channel number, and measurement data are entered. Example: [01301A+00032.14]

As an example, here we select [Numeric form].

| Add procedure                                 |                                        |                    |          |             |              | ×      |
|-----------------------------------------------|----------------------------------------|--------------------|----------|-------------|--------------|--------|
| Procedure type :<br>Sequential ~              | Procedure name :<br>Optional data inpu | ıt                 |          |             |              |        |
| Data settings                                 |                                        | Data entry devices | 5        | Measuring   | Tool         |        |
| Control Code :<br>Enter                       | ~                                      | Device No.         | СОМ      | User Contro | ol Num Model | Code + |
| Data format :<br>Numeric form                 | ~                                      |                    |          |             |              | —      |
| ☐ Add the date and time data<br>Date and Time | ~                                      |                    |          |             |              | O      |
| Separator :                                   |                                        |                    |          |             |              |        |
| Space                                         | ~                                      | Foot switch option |          |             |              |        |
|                                               |                                        | Device No.         | Function | СОМ         | +            |        |
|                                               |                                        |                    |          |             | ОК           | Cancel |

#### 7 Measurement Data Collection Using the Procedure Measurement Menu (Advanced Operation)

9 In the [Data entry devices] field, configure the information for the data entry devices.

- In the [Data entry devices] field, click the [+] button.
  - » The [Data entry device settings] screen will be displayed.

2 In the [Entry data settings] field, select the type of data to enter.

There are two types of data that can be entered: measurement data (numeric data) entered by a measuring tool and character string data entered by pressing a foot switch.

As an example, here we select [Measurement data entry].

For details about how to enter character string data by pressing a foot switch, see "7.2 Entering a Character String with the Foot Switch (Sequential Measurement/Individual Measurement Only)" (page 78).

3 In the [Select device] field, select which device to use for data entry.

If you click the drop-down list, the connected data entry devices will be displayed.

As an example, here we select the USB-ITN device.

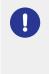

If you select a U-WAVE-R device, you must also select which channel the device uses for transmission from the [Channel] drop-down list.

If you start U-WAVEPAK to confirm the channel, first exit USB-ITPAK. In this case, you must perform the operations again from the first step.

#### 4 Click the [OK] button.

» The registered device information will be displayed in the [Data entry devices] field on the [Add procedure] screen.

#### Tips

You can change or delete the registered device information. For details, see 🗐 "8.8 [Add procedure] Screen/[Change Procedure] Screen" (page 179).

| ocedure type :<br>ouential ~                                                                                                    | Procedure na<br>Any_Data Ing |                                         |          |                                                                                                    |                  |
|----------------------------------------------------------------------------------------------------|------------------------------|-----------------------------------------|----------|----------------------------------------------------------------------------------------------------|------------------|
| quential ~                                                                                                    | Any_Data inp                 |                                         |          |                                                                                                    |                  |
| ontrol Code :                                                                                                    |                              | Data entry device                       |          | Measuring Tool                                                                                                |                  |
| inter                                                                                                    | ~                            | Device No.                              | COM      | User Control Num Model                                                                                        | Cod              |
| ata format :                                                                                                    |                              |                                         |          |                                                                                                    | Ľ                |
| Jumeric form                                                                                                    | ~                            |                                         |          |                                                                                                    |                  |
|                                                                                                    |                              |                                         |          |                                                                                                    |                  |
| Add the date and time data                                                                                                    |                              |                                         |          |                                                                                                    | 6                |
| Date and Time                                                                                                    | $\sim$                       |                                         |          |                                                                                                    |                  |
| Separator :                                                                                                    |                              |                                         |          |                                                                                                    |                  |
| Space                                                                                                    | ~                            |                                         |          |                                                                                                    |                  |
|                                                                                                    |                              |                                         |          |                                                                                                    |                  |
|                                                                                                    |                              | Foot switch option                      | 0        |                                                                                                    |                  |
|                                                                                                    |                              |                                         |          |                                                                                                    |                  |
|                                                                                                    |                              | Device No.                              | Function | COM                                                                                                    |                  |
|                                                                                                    |                              |                                         |          | +                                                                                                    |                  |
|                                                                                                    |                              |                                         |          |                                                                                                    |                  |
|                                                                                                    |                              |                                         |          |                                                                                                    |                  |
|                                                                                                    |                              |                                         |          | 0                                                                                                    |                  |
|                                                                                                    |                              |                                         |          | U                                                                                                    |                  |
|                                                                                                    |                              |                                         |          |                                                                                                    |                  |
|                                                                                                    |                              |                                         |          | ОК                                                                                                    | Cancel           |
| Data entry device settings                                                                                                    |                              |                                         |          |                                                                                                    |                  |
| Entry data settings                                                                                                    |                              |                                         |          | Configure Measuring Tool Se                                                                                   |                  |
| Entry data settings<br>Measurement data entry                                                                                                    |                              |                                         |          | Configure Measuring Tool Se<br>Measurement                                                                    |                  |
| Entry data settings<br>Measurement data entry<br>Select device :                                                                                                    |                              | ] 3                                     |          | Configure Measuring Tool Se<br>Measurement<br>O Zero Set                                                      |                  |
| Entry data settings<br>Measurement data entry                                                                                                    | v                            | ) 3                                     |          | Configure Measuring Tool Se<br>Measurement<br>Zero Set<br>Preset                                              |                  |
| Entry data settings<br>Measurement data entry<br>Select device :<br>ITN-89999105                                                                                                    | v                            | ) 3                                     |          | Configure Measuring Tool Se<br>Measurement<br>O Zero Set                                                      |                  |
| Entry data settings<br>Measurement data entry<br>Select device :<br>ITN-89999105                                                                                                    | v                            | ) 3                                     |          | Configure Measuring Tool Se<br>Measurement<br>2 Zero Set<br>Preset<br>Paak Reset                              |                  |
| Entry data settings<br>Measurement data entry<br>Select device :<br>ITN-89999105<br>Linamer -<br>ITN-89999105                                                                                      | v<br>er string               | ) 3                                     |          | Configure Measuring Tool Se<br>Measurement<br>Zero Set<br>Preset                                              |                  |
| Entry data settings<br>Measurement data entry<br>Select device :<br>ITN-8999905<br>Character string data entry                                                                                     | v<br>r string                | ) 3                                     |          | Configure Measuring Tool Se<br>Measurement<br>2 Zero Set<br>Preset<br>Preset<br>Preset                        | ettings Prior to |
| Entry data settings<br>Measurement data entry<br>Select device :<br>ITN-8999905<br>Character string data entry                                                                                     | v<br>er string               | ) 3                                     | +        | Configure Measuring Tool Se<br>Measurement<br>2 Zero Set<br>Preset<br>Paak Reset                              | ettings Prior to |
| Entry data settings<br>Measurement data entry<br>Select device :<br>ITN-8999905<br>Character string data entry                                                                                     | ~<br>er string               | ) 3                                     | +        | Configure Measuring Tool Se<br>Measurement<br>2 zero Set<br>Preset<br>Preset<br>Preset                        | ettings Prior to |
| Entry data settings<br>Measurement data entry<br>Select device :<br>ITN-8999905<br>Character string data entry                                                                                     | ↓<br>er string               | ) 3                                     | + -      | Configure Measuring Tool Se<br>Measurement<br>Preset<br>Peak Reset<br>Preset<br>Tolerance JudgmentUpper Limit | ettings Prior to |
| Entry data settings<br>Measurement data entry<br>Select device :<br>ITN-8999905<br>Character string data entry                                                                                     | v<br>rr string               | ) 3<br>Messuring Tool                   | +        | Configure Measuring Tool Se<br>Measurement<br>Preset<br>Peak Reset<br>Preset<br>Tolerance JudgmentUpper Limit | ettings Prior to |
| Chrty data settings<br>Masurement data entry<br>Select device :<br>ITTN-9999105<br>Character string data entry<br>Device No. Characte<br>Data entry devices                                        | v<br>Hr string               | Measuring Tool                          | H        | Configure Measuring Tool Se<br>Measurement<br>Preset<br>Peak Reset<br>Preset<br>Tolerance JudgmentUpper Limit | ettings Prior to |
| Chrty data settings<br>Measurement data entry<br>Select device :<br>ITH-0000010<br>Character string data entry<br>Device No. Characte<br>Data entry devices<br>Type :                              | v<br>r sting                 | , -                                     |          | Configure Measuring Tool Se<br>Measurement<br>Preset<br>Peak Reset<br>Preset<br>Tolerance JudgmentUpper Limit | ettings Prior to |
| Chrty data settings<br>Measurement data entry<br>Select device :<br>INN-00090105<br>Character string data entry<br>Device No. Characte<br>Data entry devices<br>Type :<br>IN                       | v<br>r string                | Measuring Tool<br>Model :               |          | Configure Measuring Tool Se<br>Measurement<br>Preset<br>Peak Reset<br>Preset<br>Tolerance JudgmentUpper Limit | ettings Prior to |
| Chrty data settings<br>Measurement data entry<br>Seted device :<br>ITH-9999105<br>Character string data entry<br>Device No. Characte<br>Data entry devices<br>Type :<br>COM :                      | ↓<br>rr string               | Measuring Tool                          |          | Configure Measuring Tool Se<br>Measurement<br>Preset<br>Peak Reset<br>Preset<br>Tolerance JudgmentUpper Limit | ettings Prior to |
| Chrty data settings<br>Measurement data entry<br>Select device :<br>INN-00090105<br>Character string data entry<br>Device No. Characte<br>Data entry devices<br>Type :<br>IN                       | v sting                      | Measuring Tool<br>Model :               |          | Configure Measuring Tool Se<br>Measurement<br>Preset<br>Peak Reset<br>Preset<br>Tolerance JudgmentUpper Limit | ettings Prior to |
| Entry data settings<br>Messurement data entry<br>Select device :<br>INN-00090105<br>Character string data entry<br>Device No. Character<br>Data entry devices<br>Type :<br>COM :<br>COM :<br>COM : | v<br>r string                | Measuring Tool<br>Model :<br>Code No. : |          | Configure Measuring Tool Se<br>Measurement<br>Preset<br>Peak Reset<br>Preset<br>Tolerance JudgmentUpper Limit | ettings Prior to |

#### **10** Configure the settings for entering date/time data.

When measurement data is read in, the date and time that the data was collected can be automatically entered. If you do not want to enter the date and time of collection, proceed to step 11. As an example, here we set the date and time of collection to be entered.

1 Select [Add the date and time data].

| Add procedure         |                  |                   |          |      |                  |       | >         |
|-----------------------|------------------|-------------------|----------|------|------------------|-------|-----------|
| Procedure type :      | Procedure name   |                   |          |      |                  |       |           |
| Sequential ~          | Optional data in |                   |          |      |                  |       |           |
| Data settings         |                  | Data entry device | es       |      | Measuring Tool   |       |           |
| Control Code :        |                  | Device No.        | COM      |      | User Control Num | Model | Code      |
| Enter                 | ~                | ITN-89999105      |          | COM3 |                  |       | +         |
| Data format :         |                  |                   |          |      |                  |       | —         |
| Numeric form          | ~                |                   |          |      |                  |       |           |
| Add the date and time | data             |                   |          |      |                  |       | $\square$ |
| Date and Time         | ~                |                   |          |      |                  |       | 0         |
|                       |                  |                   |          |      |                  |       |           |
| Separator :<br>Space  | ~                |                   |          |      |                  |       |           |
|                       |                  | <                 |          |      | <                | _     | >         |
|                       |                  |                   |          | ,    |                  |       | 7         |
|                       |                  | Foot switch optio | n        |      |                  |       |           |
|                       |                  | Device No.        | Function | CO   | M                |       |           |
|                       |                  |                   |          |      | +                |       |           |
|                       |                  |                   |          |      |                  |       |           |
|                       |                  |                   |          |      | _                |       |           |
|                       |                  |                   |          |      |                  |       |           |
|                       |                  |                   |          |      | 0                |       |           |
|                       |                  |                   |          |      |                  |       |           |
|                       |                  |                   |          |      |                  |       |           |
|                       |                  |                   |          |      | (                | ОК    | Cancel    |

2 From the drop-down list, select the format for the date and time.

You can select from the following date and time formats.

For the purposes of explanation, the following is an example where the measuring tool has measured 32.14 mm.

• [Date and Time] The date and time are added. Example: 32.14 01/23/2013 12:34:56

```
• [Date]
Only the date is added.
Example: 32.14 01/23/2013
```

• [Time] Only the time is added. Example: 32.14 12:34:56

As an example, here we select [Date and Time].

3 From the drop-down list, select the separation character format.

For the character that separates the measurement data and the date and time data, you can select from [Space], [Tab], [Comma (,)], or [Semicolon (;)]. As an example, here we select [Space].

#### Tips

If you select [Numeric form] in the [Data format] field and one of the following in the [Separator] field, an error may be displayed in Excel when measurement data is entered.

- [Space]
- [Comma (,)]
- [Semicolon (;)]

Also, if negative values (values that begin with a minus sign) are entered into Excel, Excel may display the error [The formula you typed contains an error.].

If this error is displayed, take the following actions.

- Select [Tab] for [Separator].
- · Set the cell format in Excel to [Text] ahead of time.

#### 11 Click the [OK] button.

| Add procedure                  |                                        |                    |          |      |                        | ×      |
|--------------------------------|----------------------------------------|--------------------|----------|------|------------------------|--------|
| Procedure type :<br>Sequential | Procedure name :<br>Optional data inpu | ıt                 |          |      |                        |        |
| Data settings                  |                                        | Data entry device  | S        |      | Measuring Tool         |        |
| Control Code :                 | ~                                      | Device No.         | COM      |      | User Control Num Model | Code   |
| Enter                          | ~                                      | ITN-89999105       |          | COM3 |                        | +      |
| Data format :<br>Numeric form  | ~                                      |                    |          |      |                        | -      |
| Add the date and time data     |                                        |                    |          |      |                        | 0      |
| Date and Time<br>Separator :   | ~                                      |                    |          |      |                        |        |
| Space                          | ~                                      | ٢                  |          | >    | <                      | >      |
|                                |                                        | Foot switch option | ı        |      |                        |        |
|                                |                                        | Device No.         | Function | со   | H                      |        |
|                                |                                        |                    |          |      | I                      |        |
|                                |                                        |                    |          |      | ОК                     | Cancel |

12 From the [File] menu on the create procedure screen, select [Save As].

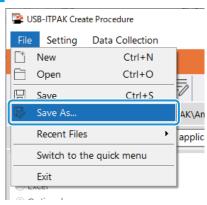

#### **13** Enter a file name and save the file.

» The full path for the file name will be displayed in the [Setting File] field on the create procedure screen.

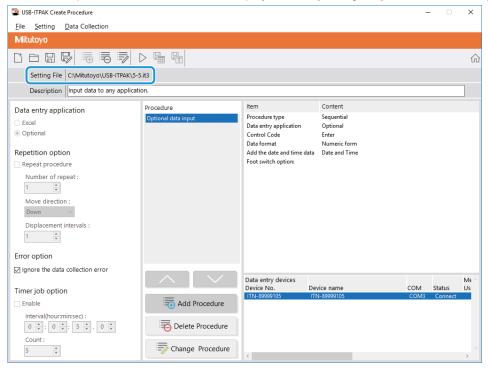

7.5.2 Collecting Measurement Data

**1** On the [Quick Menu] screen, click the [Data collection] button.

| Procedure Measurement Menu | Settings Menu                 |
|----------------------------|-------------------------------|
| Data collection            | Cevice information            |
| Save (Excel file)          | දිරිූා Option                 |
| Save (Text file)           | (j) Version Information       |
| Create Procedure           |                               |
| Easy Measurement Menu      | Login Menu                    |
| Easy Input Mode            | Subset Registration or Update |
|                            | 🗲 Login                       |
|                            |                               |

» The setting file selection dialog box appears.

#### 2 Select the setting file.

| 🔁 Open                                  |                            |                                                             | ×        |
|-----------------------------------------|----------------------------|-------------------------------------------------------------|----------|
| $\leftarrow \rightarrow \land \uparrow$ | « Mitutoyo » USB-ITPAK     | <ul> <li>Search USB-ITPAK</li> </ul>                        | Q        |
| Organize 🔻 Ne                           | ew folder                  |                                                             | ?        |
| scs                                     | ^ Name                     | Date modified Type                                          | ^        |
| tuika                                   | 5-4.it3                    | 12/10/2020 5:10 PM IT3 File                                 |          |
| a OneDrive                              | 5-5.it3                    | 12/10/2020 6:29 PM IT3 File                                 |          |
|                                         | 5-6.it3                    | 12/10/2020 6:53 PM IT3 File                                 |          |
| This PC                                 | 5-7.it3                    | 12/10/2020 7:12 PM IT3 File                                 |          |
| Desktop                                 | DP-1VA_outLog_P1.it3       | 12/11/2020 8:22 AM IT3 File                                 |          |
| Documents                               | U-WAVE-TIMER-JOB.it3       | 12/11/2020 10:50 IT3 File                                   | ~        |
| 📕 Downloads                             | < <                        |                                                             | >        |
|                                         | File <u>n</u> ame: 5-6.it3 | <ul> <li>ITPAK setting file(*.itp;*.it2;*.it2</li> </ul>    | $  \sim$ |
|                                         |                            | <u></u> <u> </u> <u> </u> <u> </u> <u> </u> <u> </u> Cancel |          |

#### Tips

By selecting [Open] or [Recent Files] from the [File] menu on the create procedure screen, you can also select the setting file. If you selected the setting file on the create procedure screen, click the data collection start icon from the tool bar on the create procedure screen.

» The dialog box appears to prompt you to start handling data.

#### Select the existing data handling method. 3

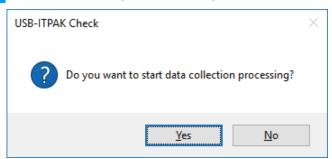

[Yes]: Start the data handling process.

[No]: The dialog box closes, and you return to the [Quick Menu] screen or the create procedure screen.

If you click the [Yes] button, the data collection screen will be displayed. »

4 Open the application where measurement data will be entered.

As an example, here we open Notepad, which is a standard application included with Windows, and place the cursor where we want to enter data.

#### 5 Start measurement data collection with one of the following operations:

| 👺 USB-ITPAK - C:\Mitutoyo\USB-ITPAK\5-5.it3       | – 🗆 ×      |
|---------------------------------------------------|------------|
| Mitutoyo                                          |            |
| Procedure : Optional data input ( Sequential )    |            |
| Execute import manipulations of measurement data. | Zero Set   |
|                                                   | Preset     |
|                                                   | Peak Reset |
| ⇒ Data request                                    | Stop       |

- On the data collection screen, click the [Data request] button.
- Press the DATA switch on the measuring tool or the connection device (USB-ITN/IT-0xxU/DP-1VA/U-WAVE transmitter).
- Data will be entered according to the procedure that is saved in the setting file. »

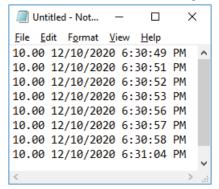

#### Tips

Measurement data collection can also be started by operating the foot switch.

For details, see 📃 "7.1 Entering Measurement Data with the Foot Switch" (page 69).

#### 7 Measurement Data Collection Using the Procedure Measurement Menu (Advanced Operation)

| 6 | Click the [Stop] button.                          |            |
|---|---------------------------------------------------|------------|
|   | SB-ITPAK - C:\Mitutoyo\USB-ITPAK\5-5.it3          | – 🗆 ×      |
|   | Mitutoyo                                          |            |
|   | Procedure : Optional data input ( Sequential )    |            |
|   | Execute import manipulations of measurement data. | Zero Set   |
|   | 01A+00010.00                                      | Preset     |
|   |                                                   | Peak Reset |
|   | → Data request 🗶 Data cancel ▷ Data skip 📕 Pause  | Stop       |

» A confirmation message will be displayed.

| USB-ITPAK Check   | × |
|-------------------|---|
| Is it OK to exit? |   |
| OK Cancel         |   |

» The display switches to the [Quick Menu] screen or the create procedure screen.

#### Tips

After data collection is complete, save the file as necessary.

## 7.6 Entering the Collection Date and Time for Measurement Data (Sequential Measurement/Batch Measurement Only)

In sequential measurement or batch measurement, the data collection date and time can be automatically entered when measurement data is taken in. In this case, however, you must specify the date and time data entry settings on the target connection devices.

To create the setting file in this section, the methods for configuring the procedures are explained using the examples in "
Connection example", "
Measurement example", and "
Measurement data entry example" below.

#### Tips

- With batch measurement, the date and time data can be assigned to only one device.
- For details about entering the date and time data into an arbitrary application, see 🗐 "7.5 Entering Measurement Data into an Arbitrary Application" (page 108).

#### Connection example

Three indicators are connected to USB-ITN.

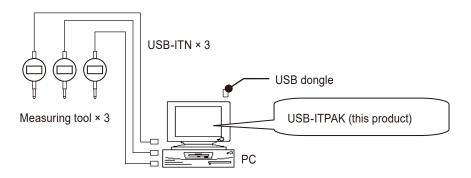

#### Measurement example

The three indicators are used to measure three locations (Size A, Size B, Size C) all at once.

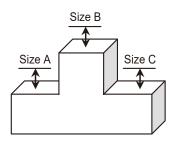

#### Measurement data entry example

An example of an inspection table after data collection is complete is shown below.

|     |                                  |             | test क      | –                | ×   |
|-----|----------------------------------|-------------|-------------|------------------|-----|
|     |                                  |             |             |                  | y y |
| F1  | 2 *                              | : X V       | f_x         |                  | _   |
|     | А                                | В           | С           | D                |     |
| 1   | Inception 1                      | Inception 2 | Inception 3 | Date and time    |     |
| 2   | 10                               | 9.999       | 10          | 12/10/2020 18:55 |     |
| 3   | 10                               | 9.999       | 10          | 12/10/2020 18:55 |     |
| 4   | 10                               | 9.999       | 10          | 12/10/2020 18:55 |     |
| 5   | 10                               | 9.999       | 5           | 12/10/2020 18:55 |     |
| 6   | 10                               | 9.999       | 5           | 12/10/2020 18:55 |     |
| 7   | 10                               | 9.999       | 5           | 12/10/2020 18:55 |     |
| 8   | 10                               | 9.999       | 5           | 12/10/2020 18:55 |     |
| 9   | 10                               | 9.999       | 5           | 12/10/2020 18:55 |     |
| 10  | 10                               | 9.999       | 5           | 12/10/2020 18:55 | -   |
|     | <ul> <li>Image: A = 0</li> </ul> | Sheet1      | + : ·       |                  |     |
| Rea | ady                              |             | ──          | + 1009           | %   |

Measurement procedure: Measure three locations on the workpiece all together, and then enter the measurement data into columns "Inspection 1", "Inspection 2", and "Inspection 3" and the date and time data in column "Date and time" of the Excel worksheet.

Next, measure three locations on the same workpiece all together, and then enter the measurement data into columns "Inspection 1", "Inspection 2", and "Inspection 3" and the date and time data into column "Date and time" in the next row of the Excel worksheet.

Repeat the measurement on the same workpiece.

| H            | <del>ب</del> ک | <del>،</del> ج | t    | est     | A       | -       |          | ×                   |
|--------------|----------------|----------------|------|---------|---------|---------|----------|---------------------|
| File         | Horr           | nser Page      | Form | Data    | Revie V | íew 🛛 🖓 | Tell me. | Sigr <mark>+</mark> |
| D6           | Ŧ              | : ×            | ~    | $f_x$   |         |         |          | ~                   |
|              | Α              | В              |      | С       |         |         | D        |                     |
| 1 Ince       | eption 1       | Inceptio       | n 2  | Incepti | on 3    | Date an | nd time  |                     |
| 2            |                |                | Ba   | tch (1) |         |         |          |                     |
| 3            |                |                | Ba   | tch (2) |         |         |          |                     |
| 4            |                |                |      |         |         |         |          |                     |
| 5            |                |                |      |         |         |         |          |                     |
| 6            |                |                |      |         |         |         |          | _                   |
| 7            |                |                |      |         |         |         |          |                     |
| 8            |                |                |      |         |         |         |          |                     |
| 9            |                | <u> </u>       | [    |         |         | J       |          |                     |
| 10 Batch (9) |                |                |      |         |         |         |          |                     |
|              | ŀ              | Sheet1         |      | +       |         | 1       |          | Þ                   |
| Click and    | d drag t       |                | Ξ    | 四 -     |         |         | +        | 100%                |

#### 7.6.1 Creating the Setting File

# 1 Connect the devices you will use to the PC, and configure the items on the [Add procedure] screen in USB-ITPAK.

For details, see the following:

- Sequential measurement: 📃 "6.2.1 Creating the Setting File" (page 30)
- Batch measurement: 🗐 "6.3.1 Creating the Setting File" (page 43)

As an example, here we use the sample inspection table file (test.xls) as the input destination for the measurement data, and we configure the items with the following contents.

Under the [Cell address assign rules] field, select [Assign for the columns(A,B,...)] or [Assign for the rows(1,2,...)]. If you select [Unspecified], the date and time data entry settings cannot be configured.

| Add procedure                                 |                     |                    |               |                    | ×          |
|-----------------------------------------------|---------------------|--------------------|---------------|--------------------|------------|
| Procedure type :                              | Procedure name :    |                    |               |                    |            |
| Batch ~                                       | 3 posi. batch meas. | + DateTime         |               |                    |            |
| Excel settings<br>Workbook :                  |                     | Data entry devices |               | Measuring Tool     |            |
| C:\Mitutoyo\USB-ITPAK\Sample\test.xlsx        |                     | Device No.         | Assign rule C | C User Control Num | . Model Co |
| Worksheet :                                   |                     |                    |               |                    |            |
| Sheet1                                        | ~                   |                    |               |                    | —          |
| Range of cells (specify the A1 reference st   | tyle) :             |                    |               |                    |            |
| First : A2<br>Last : D10                      | Select              |                    |               |                    | O          |
| Move after return direction :                 |                     |                    |               |                    |            |
| Down ~                                        |                     |                    |               |                    |            |
| Displacement intervals :                      |                     |                    |               |                    |            |
| 1                                             |                     |                    |               |                    |            |
| Cell address assign rules                     |                     | Foot switch option |               |                    |            |
| <ul> <li>Unspecified</li> </ul>               |                     | Device No.         | Function O    | OM                 |            |
| Assign for the columns(A,B,)                  |                     |                    |               | +                  |            |
| <ul> <li>Assign for the rows(1,2,)</li> </ul> |                     | J                  |               |                    |            |
| FunctionKey Operation                         |                     |                    |               |                    |            |
| Data request :                                |                     |                    |               |                    |            |
| Data cancel :                                 |                     |                    |               | 0                  |            |
| Data skip :                                   |                     |                    |               |                    |            |
|                                               |                     |                    |               | OF                 | K Cancel   |

#### Tips

To use an existing setting file to perform measurement, proceed to the procedure in 🗐 "7.6.2 Collecting Measurement Data" (page 128).

#### 7 Measurement Data Collection Using the Procedure Measurement Menu (Advanced Operation)

2 Configure the information for the first data entry device in the [Data entry devices] field.

In the [Data entry devices] field, click the [+] button.

1

» The [Data entry device settings] screen will be displayed.

2 On the [Data entry device settings] screen, configure the items and then click the [OK] button.

For details, see the following:

- Sequential measurement: 🗐 "6.2.1 Creating the Setting File" (page 30)
- Batch measurement: 🗐 "6.3.1 Creating the Setting File" (page 43)

As an example, here we configure the items with the contents on the right.

|                                                      | batch meas. + DateTime |                    |                           |        |  |  |
|------------------------------------------------------|------------------------|--------------------|---------------------------|--------|--|--|
| Excel settings                                       | Data entry dev         | ices               | Measuring Tool            |        |  |  |
| Workbook :<br>C:\Mitutoyo\USB-ITPAK\Sample\test.xlsx | Device No.             | Assign rule        | CC User Control Num Model | Co     |  |  |
| Worksheet :                                          |                        |                    |                           |        |  |  |
| Sheet1                                               | ~                      |                    |                           |        |  |  |
| Range of cells (specify the A1 reference style) :    |                        |                    |                           |        |  |  |
| First : A2                                           |                        |                    |                           |        |  |  |
| Last: D10 Select                                     |                        |                    |                           |        |  |  |
| Move after return direction :                        |                        |                    |                           |        |  |  |
| Down ~                                               |                        |                    |                           |        |  |  |
| Displacement intervals :                             |                        |                    |                           |        |  |  |
| 1 🔹                                                  |                        |                    |                           |        |  |  |
| Cell address assign rules                            | Foot switch opt        | Foot switch option |                           |        |  |  |
| O Unspecified                                        | Device No.             | Function           | COM                       |        |  |  |
| Assign for the columns(A,B,)                         | Device No.             | Turcoon            | +                         |        |  |  |
| <ul> <li>Assign for the rows(1,2,)</li> </ul>        |                        |                    |                           |        |  |  |
| FunctionKey Operation                                |                        |                    |                           |        |  |  |
| Data request :                                       |                        |                    |                           |        |  |  |
| Data cancel :                                        |                        |                    | 0                         |        |  |  |
| Data skip :                                          |                        |                    |                           |        |  |  |
|                                                      |                        |                    |                           | Cancel |  |  |
|                                                      |                        |                    | ОК                        |        |  |  |

| Data entry device settings                                                                                 |                |                                                                       |
|----------------------------------------------------------------------------------------------------|----------------|-----------------------------------------------------------------------|
| Evcel cells assignment           Assign for the columns(A,B,)           A           •           A   Select |                | Configure Measuring Tool Settings Prior to<br>Measurement<br>Zero Set |
| Entry data settings                                                                                        |                | <ul> <li>Preset</li> </ul>                                            |
|                                                                                                    |                | <ul> <li>Peak Reset</li> </ul>                                        |
| Measurement data entry     Select device :                                                                 |                |                                                                       |
|                                                                                                    |                | Preset                                                                |
| ITN-69999114 ~                                                                                             |                |                                                                       |
| ITN-69999114                                                                                               |                | Tolerance JudgmentUpper Limit                                         |
| ITN-69999115<br>ITN-69999116                                                                               |                | Forefaille subgriteritopper enne                                      |
| 1114-03333110                                                                                              | )              | Tolerance JudgmentLower Limit                                         |
| Device No. Character string O DateTime data entry Select device :                                          | +              |                                                                       |
| Data entry devices                                                                                         | Measuring Tool |                                                                       |
| Type :                                                                                                    | Model :        |                                                                       |
| ITN                                                                                                    |                |                                                                       |
| COM :                                                                                                    | Code No. :     |                                                                       |
| COM3                                                                                                    |                |                                                                       |
| Serial No. :                                                                                               | Serial No. :   |                                                                       |
| 89999105                                                                                                   | Jenarray,      |                                                                       |
| 03333102                                                                                                   |                |                                                                       |
|                                                                                                    |                | OK Cancel                                                             |

#### **3** Configure the settings for entering date and time data.

- Under the [Data entry devices] field on the [Add procedure] screen, click the [+] button.
  - » The [Data entry device settings] screen will be displayed.
- 2 In the [Entry data settings] field, select [DateTime data entry].
- 3 In the [Select device] field, select which device to assign the date and time data to.

If you click the drop-down list, the connected data entry devices will be displayed.

As an example, here we select the USB-ITN device.

4 Under the [Excel cells assignment] field, specify the row numbers or the column numbers to assign the date and time data to.

> In the sample inspection table file, the date and time data is assigned to column D. Therefore, enter [D].

|        | Data entry device settings                                        |                |                                                           | × |
|--------|-------------------------------------------------------------------|----------------|-----------------------------------------------------------|---|
| 4      | Excel cells assignment<br>Assign for the columns(A,B,)<br>DSelect | ]              | Configure Measuring Tool Settings Prior to<br>Measurement |   |
|        | Entry data settings                                               |                | <ul> <li>Preset</li> <li>Peak Reset</li> </ul>            |   |
|        | O Measurement data entry                                          |                | O Peak Nesel                                              |   |
|        | Select device :<br>ITN-89999105 ···                               |                | Preset                                                    |   |
|        | Channel :                                                         |                | Tolerance JudgmentUpper Limit                             |   |
| 0      | Character string data entry Device No. Character string           | +              | Tolerance JudgmentLower Limit                             |   |
| 2<br>3 | Select device :<br>ITN-69999114[A:A]                              | j              |                                                           |   |
|        | Data entry devices                                                | Measuring Tool |                                                           |   |
|        | Type :                                                            | Model :        |                                                           |   |
|        | COM :                                                             | Code No. :     |                                                           |   |
|        | Serial No. :                                                      | Serial No. :   |                                                           |   |
|        |                                                                   |                | 5 ОК Cancel                                               |   |

5 Click the [OK] button.

#### 4 Repeat step 2 to configure the information for the second data entry device.

As an example, here we assign the second device to column [B].

| Data entry device settings                             |         |
|--------------------------------------------------------|---------|
| Excel cells assignment<br>Assign for the columns(A,B,) |         |
| B - B                                                  | Select  |
| Entry data settings                                    |         |
| Measurement data entry                                 |         |
| Select device :                                        |         |
| ITN-69999115                                           | ~       |
| ITN-89999105                                           |         |
| ITN-69999115<br>ITN-69999116                           |         |
| O Character string data entry                          |         |
| Device No. Character st                                | tring + |

5 Repeat step 2 to configure the information for the third data entry device.

As an example, here we assign the third device to column [C].

| Data entry device settin                               | ıgs              |
|--------------------------------------------------------|------------------|
| Excel cells assign<br>Assign for the colu<br>C - C     |                  |
| Entry data setting<br>Measurement d<br>Select device : |                  |
| ITN-69999116                                           | ~                |
| Channel :                                              |                  |
| ~                                                      |                  |
| <ul> <li>Character string</li> </ul>                   | data entry       |
| Device No.                                             | Character string |

#### 6 Click the [OK] button.

| Add procedure                                                                                                    |                                   |                    |     |                        | ×      |
|----------------------------------------------------------------------------------------------------|-----------------------------------|--------------------|-----|------------------------|--------|
| Procedure type : Procedure name :                                                                                                    |                                   |                    |     |                        |        |
| Batch                                                                                                    | + DateTime                        |                    |     |                        |        |
| Excel settings<br>Workbook :                                                                                                    | Data entry devices Measuring Tool |                    |     |                        |        |
| C:\Mitutoyo\USB-ITPAK\Sample\test.xlsx                                                                                                    | Device No.<br>ITN-69999114        | Assign rule<br>A:A | CC  | User Control Num Model | co +   |
| Worksheet :<br>Sheet1                                                                                                    | ITN-69999114<br>ITN-69999115      | D:D<br>B:B         | Di  | D                      | -      |
| Range of cells (specify the A1 reference style) :<br>First : A2<br>Last : D10<br>Move after return direction :<br>Down v<br>Displacement intervals :<br>1 | (TN-69999116                      | C:C                | > < | <                      | >      |
| Cell address assign rules                                                                                                    | Foot switch option                |                    |     |                        |        |
| <ul> <li>Unspecified</li> <li>Assign for the columns(A,B,)</li> <li>Assign for the rows(1,2,)</li> </ul>                                                  | Device No.                        | Function           | COM | +                      |        |
| FunctionKey Operation       Data request :       -       Data cancel :       -       Data skip :                                                          |                                   |                    |     |                        |        |
|                                                                                                    |                                   |                    |     | ОК                     | Cancel |

#### Tips

- · Check that you have not mistakenly assigned the same Excel cells to multiple devices.
- If you delete a measurement data entry device from the [Data entry devices] field to which date and time data entry has been assigned, those date and time data entry settings will also be deleted.

# 7 From the [File] menu on the create procedure screen, select [Save As].

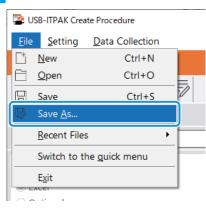

# 8 Enter a file name and save the file.

» The full path for the file name will be displayed in the [Setting File] field on the create procedure screen.

| USB-ITPAK Create Procedure                                     |                                |                                                       |                                         | -               |            | $\times$ |
|----------------------------------------------------------------|--------------------------------|-------------------------------------------------------|-----------------------------------------|-----------------|------------|----------|
| Eile Setting Data Collection                                   |                                |                                                       |                                         |                 |            |          |
| Mitutoyo                                                       |                                |                                                       |                                         |                 |            |          |
|                                                                |                                |                                                       |                                         |                 |            | ŵ        |
| Setting File C:\Mitutoyo\USB-ITPAK\5-6                         | 5.it3                          |                                                       |                                         |                 |            |          |
| Description Measure 3 positions in ba                          | tch + Date and Time input      |                                                       |                                         |                 |            | ]        |
| Data entry application                                         | Procedure                      | Item                                                  | Content                                 |                 |            |          |
| Excel                                                          | 3 posi. batch meas. + DateTime | Procedure type<br>Data entry application              | Batch<br>Excel                          |                 |            |          |
| <ul> <li>Optional</li> </ul>                                   |                                | Excel settings:                                       | Licei                                   |                 |            |          |
| Repetition option                                              |                                | Workbook<br>Worksheet                                 | C:\Mitutoyo\USB-ITPAK\Sample\<br>Sheet1 | test.xlsx       |            |          |
| Repeat procedure                                               |                                | Range of cells                                        | A2:D10                                  |                 |            |          |
| Number of repeat :                                             |                                | Move after return direction<br>Displacement intervals | on Down<br>1                            |                 |            |          |
| 1                                                              |                                | Cell address assign rules                             | ،<br>Assign for the columns(A,B,)       |                 |            |          |
| Move direction :                                               |                                | Foot switch option:<br>FunctionKey Operation:         |                                         |                 |            |          |
| Down ~                                                         |                                | Functionkey Operation:                                |                                         |                 |            |          |
| Displacement intervals :                                       |                                |                                                       |                                         |                 |            |          |
| 1                                                              |                                |                                                       |                                         |                 |            |          |
| Error option                                                   |                                |                                                       |                                         |                 |            |          |
| Ignore the data collection error                               |                                |                                                       |                                         |                 |            |          |
|                                                                |                                | Data entry devices<br>Device No.                      | Device name                             | сом             | Assigned c | olle     |
| Timer job option                                               | =                              | ITN-69999114                                          | ITN-69999114                            | COM4            | A:A        | city     |
| Enable                                                         | Add Procedure                  |                                                       | ITN-69999114<br>ITN-69999115            | DateTim<br>COM5 | D:D<br>B:B |          |
| Interval(hour:min:sec):<br>$0 \div : 0 \div : 5 \div . 0 \div$ | Delete Procedure               | ITN-69999116                                          | ITN-69999116                            | COM6            | C:C        |          |
| Count :                                                        | Change Procedure               |                                                       |                                         |                 |            |          |
| 5                                                              | -// change Procedure           | <                                                     |                                         |                 |            | >        |
|                                                                |                                |                                                       |                                         |                 |            |          |

# 7.6.2 Collecting Measurement Data

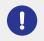

When you are performing data collection, disable the [AutoSave] feature in Excel. For details about using Excel, see the documentation for Excel.

# Tips

After data is collected, the Excel file where measurement data was entered is saved. If you need to keep a copy of the Excel file before it was saved, make a back-up beforehand.

## **1** Open the setting file to use, and then open the data collection screen.

For details, see the following:

- Sequential measurement: 🗐 "6.2.2 Collecting Measurement Data" (page 37)
- Batch measurement: 🗐 "6.3.2 Collecting Measurement Data" (page 51)

#### 2 Start measurement data collection with one of the following operations:

- On the data collection screen, click the [Data request] button.
- Press the DATA switch on the measuring tool or the connection device (USB-ITN/IT-0xxU/DP-1VA/U-WAVE transmitter) (sequential measurement only).
- » Data and the date and time that the data was collected will be entered according to the procedure that is saved in the setting file.
- » During data collection, the next cell into which data is entered will be displayed in green.

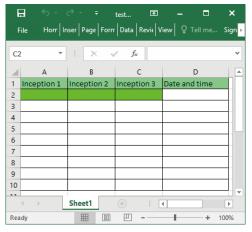

» When all the data has been entered, a completion message will be displayed on the data collection screen.

| SB-ITPAK - C:\Mitutoyo\USB-ITPAK\5-6.it3                         |       | -     |       | $\times$ |
|------------------------------------------------------------------|-------|-------|-------|----------|
| Mitutoyo                                                         |       |       |       |          |
| Procedure : 3 posi. batch meas. + DateTime ( Batch )             |       |       |       |          |
| The import of all pieces of measurement data has been completed. |       | Zer   | o Set |          |
| 5.0000mm                                                         | Pr    | eset  |       |          |
| 5.000011111                                                      | Peak  | Reset |       |          |
|                                                                  | Pause | 8     | Stop  |          |

# Tips

When date and time data is entered for cells where the cell format is set to [General] under [Category] of [Number], [Category] of the [Number] setting of the cell format of the cell where the date and time data was entered is changed to [Custom], with [m/d/yyyy h:mm] selected in [Type]. Therefore, if a value that is not date and time data, such as measurement data from a measuring tool, is entered into a cell where a date and time has been entered, the value displayed in the cell will not be formatted correctly.

| Category:<br>General                                            | A             | Sample                                                                                                  |              |             |              |               |      |  |
|-----------------------------------------------------------------|---------------|----------------------------------------------------------------------------------------------------|--------------|-------------|--------------|---------------|------|--|
| Number                                                          |               | Sample                                                                                                  |              |             |              |               |      |  |
| Accounti<br>Date                                                |               | Type:                                                                                                   |              |             |              |               |      |  |
| Time                                                            |               | m/d/yyyy                                                                                                | h:mm         |             |              |               |      |  |
| Percenta<br>Fraction<br>Scientific<br>Text<br>Special<br>Custom |               | d-mmm-y<br>d-mmm<br>mmm-yy<br>h:mm AM<br>h:mm:ss<br>h:mm<br>h:mm:ss<br>m/d/yyy<br>mm:ss<br>mm:ss.0<br>@ | /PM<br>AM/PM |             |              |               |      |  |
|                                                                 | ~             |                                                                                                    |              |             |              |               | Dele |  |
| Type the r                                                      | number format | code, using                                                                                             | g one of t   | the existin | g codes as a | starting poir | nt.  |  |
|                                                                 |               |                                                                                                    |              |             |              |               |      |  |

<Number format after date and time entry>

# 3 Click the [Stop] button.

| USB-ITPAK - C:   | Mitutoyo\USB-ITPAK\5-6.it3                         | -    |         | $\times$ |
|------------------|----------------------------------------------------|------|---------|----------|
| Mitutoyo         |                                                    |      |         |          |
| Procedure : 3 pc | si. batch meas. + DateTime ( Batch )               |      |         |          |
| The import of a  | all pieces of measurement data has been completed. | Zei  | ro Set  |          |
|                  | 5.0000mm                                           | Pr   | reset   |          |
|                  | 5.00001111                                         | Peal | < Reset |          |
| ⇒ Data rec       | quest 🛛 🔀 Data cancel 🔅 Data skip 📕 Pause          | 8    | Stop    |          |

» A confirmation message will be displayed.

# 4 Click one of the following buttons:

[Yes]: The Excel file where measurement data was entered is saved, and the display switches to the [Quick Menu] screen or the create procedure screen.

[No]: The display switches to the [Quick Menu] screen or the create procedure screen without saving the Excel file where measurement data was entered.

[Cancel]: The confirmation message closes, and you return to the data collection screen.

| USB-ITPAK Check                                                                                                    | × |
|----------------------------------------------------------------------------------------------------|---|
| Save the current contents?<br>Click "Yes" to overwrite the current data.<br>Click "No" to delete the current data. |   |
| Yes <u>N</u> o Cancel                                                                                              |   |

# 7.7 Entering Measurement Data at Specified Time Intervals (Batch Measurement Only)

In batch measurement, measurement data can be automatically entered at the specified time interval. To create the setting file in this section, the methods for configuring the procedures are explained using the examples in "
© Connection example", "
© Measurement example", and "
© Measurement data entry example" below.

# Connection example

Three indicators are connected to USB-ITN.

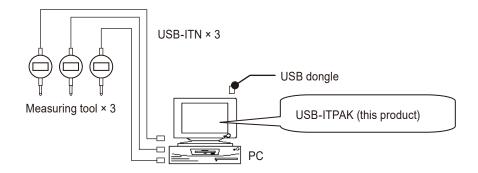

# Measurement example

The three indicators are used to measure three locations (Size A, Size B, Size C) all at once.

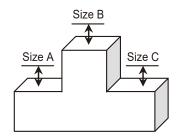

# Measurement data entry example

An example of an inspection table after data collection is complete is shown below.

|     |             |             | test 🖻      | ー 🗖<br>iew 🛛 ♀ Tell me | ×                                                                                                    |
|-----|-------------|-------------|-------------|------------------------|----------------------------------------------------------------------------------------------------|
|     |             |             |             | ew grenme              | _                                                                                                    |
| G   | 12 *        |             | fx          |                        | ×                                                                                                    |
|     | Α           | В           | С           | D                      |                                                                                                    |
| 1   | Inception 1 | Inception 2 | Inception 3 | Date and time          |                                                                                                    |
| 2   | 10.000      | 9.999       | 5.000       | 12/10/2020 19:         | 15                                                                                                    |
| 3   | 10.000      | 9.999       | 5.000       | 12/10/2020 19:         | 15                                                                                                    |
| 4   | 10.000      | 9.999       | 5.000       | 12/10/2020 19:         | 15                                                                                                    |
| 5   | 10.000      | 9.999       | 5.000       | 12/10/2020 19:         | 15 🗆                                                                                                    |
| 6   | 10.000      | 9.999       | 5.000       | 12/10/2020 19:         | 15                                                                                                    |
| 7   | 10.000      | 9.999       | 5.000       | 12/10/2020 19:         | 15                                                                                                    |
| 8   | 10.000      | 9.999       | 5.000       | 12/10/2020 19:         | 15                                                                                                    |
| 9   | 10.000      | 9.999       | 5.000       | 12/10/2020 19:         | 15                                                                                                    |
| 10  | 10.000      | 9.999       | 5.000       | 12/10/2020 19:         | 15 👻                                                                                                    |
|     | < ->        | Sheet1      | ÷ : [       | 4                      | Image: A start of the start of the start |
| Rea | idy         |             | ──          | + +                    | 100%                                                                                                    |

Measurement procedure: Measure three locations on the workpiece all together, and then enter the measurement data into columns "Inspection 1", "Inspection 2", and "Inspection 3" of the Excel work-sheet.

Next, measure three locations on the same workpiece all together, and then enter the measurement data into columns "Inspection 1", "Inspection 2", and "Inspection 3" in the next row of the Excel worksheet.

Repeat the measurement on the same workpiece. The data request will occur at a specified time interval.

| H      |         | ð- =      |      | test    | Ā       | -       |         | ×      |
|--------|---------|-----------|------|---------|---------|---------|---------|--------|
| File   | Horr    | iser Page | Form | Data    | Revi( V | ïew 🛛 🖓 | Tell me | Sign 🕨 |
| 014    | Ŧ       | : ×       |      | fx      | •       |         |         | ~      |
|        | А       | В         |      | (       | с       |         | D       |        |
| 1 Ince | ption 1 | Inceptio  | in 2 | Incept  | ion 3   | Date an | id time |        |
| 2      |         |           | Ba   | atch(1) |         |         |         |        |
| 3      |         |           | Ba   | atch(2) |         | ,       |         |        |
| 4      |         |           |      |         |         |         |         |        |
| 5      |         |           |      |         |         |         |         |        |
| 6      |         |           |      |         |         |         |         |        |
| 7      |         |           |      |         |         |         |         | _      |
| 8      |         |           |      |         |         |         |         | _      |
| 9      |         | l         |      |         |         | l       |         | ļ      |
| 10     |         |           | Ba   | atch(9) |         |         |         |        |
| 4      | •       | Sheet1    |      | +       | : [     | 4       |         | Þ      |
| Ready  |         |           |      |         | -       | -       | +       | 100%   |

# 7.7.1 Creating the Setting File

## 1 Connect the devices you will use to the PC, and configure the items in USB-ITPAK.

For details, see 📃 "6.3.1 Creating the Setting File" (page 43).

As an example, here we edit parts of the setting file created in []] "7.6 Entering the Collection Date and Time for Measurement Data (Sequential Measurement/Batch Measurement Only)" (page 121). Open the created setting file.

# Tips

To use an existing setting file to perform measurement, proceed to the procedure in 🗐 "7.7.2 Collecting Measurement Data" (page 134).

# 2 Configure the time interval settings.

- 1 Under the [Timer job option] field, select [Enable].
- 2 Under the [Interval] field, set the time interval for making the data request.

The allowable interval is from 0.0 seconds to 24 hours (0:0:0.0 to 24:0:0.0). As an example, here we specify [5]

seconds.

3 Under the [Count] field, set the number of times to make the data request.

The maximum number of times that can be set is 60,000.

# Tips

If [Excel] is set for [Data entry application], you cannot specify this setting. Data will be entered until the entry range specified in the procedure is filled.

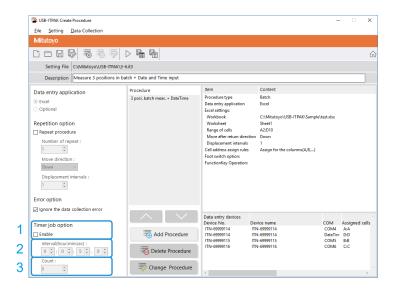

# **3** From the [File] menu on the create procedure screen, select [Save As].

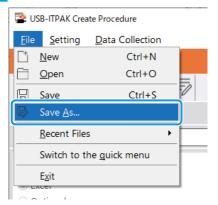

4 Enter a file name and save the file.

» The full path for the file name will be displayed in the [Setting File] field on the create procedure screen.

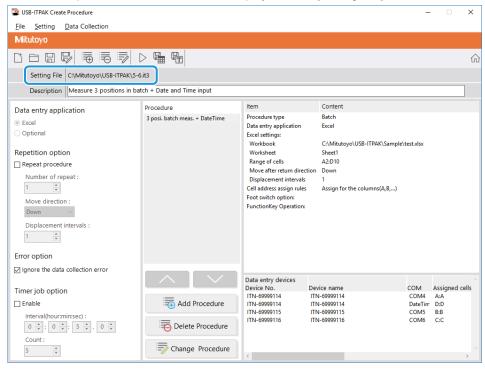

# 7.7.2 Collecting Measurement Data

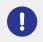

When you are performing data collection, disable the [AutoSave] feature in Excel. For details about using Excel, see the documentation for Excel.

# Tips

After data is collected, the Excel file where measurement data was entered is saved. If you need to keep a copy of the Excel file before it was saved, make a back-up beforehand.

**1** On the [Quick Menu] screen, click the [Data collection] button.

| Procedure Measurement Menu | Settings Menu               |
|----------------------------|-----------------------------|
| Data collection            | 🖏 Device information        |
| Save (Excel file)          | ô Option                    |
| Save (Text file)           | (j) Version Information     |
| Create Procedure           |                             |
| Easy Measurement Menu      | Login Menu                  |
| Easy Input Mode            | User Registration or Update |
|                            | E Login                     |
|                            |                             |
|                            |                             |

» The setting file selection dialog box appears.

# 2 Select the setting file.

| 🚰 Open                                                  |                            | ×                                         |
|---------------------------------------------------------|----------------------------|-------------------------------------------|
| $\leftrightarrow$ $\rightarrow$ $\checkmark$ $\uparrow$ | « Mitutoyo » USB-ITPAK     | ✓ Ö Search USB-ITPAK $ ho$                |
| Organize 🔻 Nev                                          | v folder                   | ≣≕ ▼ 🛄 ?                                  |
| scs                                                     | ^ Name                     | Date modified Type                        |
| tuika                                                   | 5-4.it3                    | 12/10/2020 5:10 PM IT3 File               |
| a OneDrive                                              | 5-5.it3                    | 12/10/2020 6:29 PM IT3 File               |
|                                                         | 5-6.it3                    | 12/10/2020 6:53 PM IT3 File               |
| This PC                                                 | 5-7.it3                    | 12/10/2020 7:12 PM IT3 File               |
| E Desktop                                               | DP-1VA_outLog_P1.it3       | 12/11/2020 8:22 AM IT3 File               |
| Documents                                               | U-WAVE-TIMER-JOB.it3       | 12/11/2020 10:50 IT3 File 🗸               |
| 🖶 Downloads                                             | ✓ <                        | >                                         |
|                                                         | File <u>n</u> ame: 5-6.it3 | ✓ ITPAK setting file(*.itp;*.it2;*.it3] ✓ |
|                                                         |                            | <u>O</u> pen ▼ Cancel                     |

#### Tips

- By selecting [Open] or [Recent Files] from the [File] menu on the create procedure screen, you can also select the setting file. If you selected the setting file on the create procedure screen, click the data collection start icon from the tool bar on the create procedure screen.
- If a measuring tool that supports Digimatic S1 communication is specified, the following dialog box appears. To set zero point, preset, and peak reset on the measuring tool at once, click the [Yes] button.

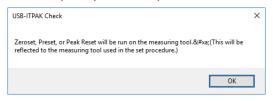

» The dialog box appears to prompt you to select the existing data handling method.

## **3** Select the existing data handling method.

| USB-ITPAK Check |                   |                       | ×             |
|-----------------|-------------------|-----------------------|---------------|
| ? Do you        | u want to collect | data after cancel the | current data? |
|                 | <u>Y</u> es       | <u>N</u> o            | Cancel        |

[Yes]: The existing data in the Excel file where data will be entered is deleted, and cells where data will be entered are cleared.

[No]: The existing data in the Excel file where data will be entered remains.

[Cancel]: The dialog box closes, and you return to the [Quick Menu] screen or the create procedure screen.

» If you click the [Yes] or [No] button, the data collection screen will be displayed.

## Tips

If you click [No], the data collection screen will be paused. In this case, backup the Excel file before resuming data collection. For details, see 🗐 "
Pausing/resuming operation when collecting data in Excel" (page 206).

» The time remaining (in seconds) until the next data request is made and the number of times data collection has been executed are displayed on the data collection screen.

For example, in the following screen shot [4s] indicates there are 4 seconds remaining, and [(3)] indicates execution has occurred three times.

| SB-ITPAK - C:\Mitutoyo\U    | USB-ITPAK - C:\Mitutoyo\USB-ITPAK\5-7.it3            |             |                 |        |  |  |  |
|-----------------------------|------------------------------------------------------|-------------|-----------------|--------|--|--|--|
| Mitutoyo                    |                                                      |             |                 |        |  |  |  |
| Procedure : 3 posi. batch i | Procedure : 3 posi. batch meas. + DateTime ( Batch ) |             |                 |        |  |  |  |
| Timer job is in progress    | Timer job is in progress Time Left : 2s(2)           |             |                 |        |  |  |  |
|                             | 5.0                                                  | 000mm       |                 | Preset |  |  |  |
|                             | 5.000011111                                          |             |                 |        |  |  |  |
| → Data request              | X Data cancel                                        | ➢ Data skip | <b>  </b> Pause | Stop   |  |  |  |

During data collection, the next cells into which data will be entered are displayed in green.

| ŀ  | -           |                | test 🗖        | _ <b>~ ×</b> _       |
|----|-------------|----------------|---------------|----------------------|
| F  | ile Horr In | iser Page Form | Data Revit V  | ïew ♀ Tell me Sigr►  |
| C4 | L –         | : × •          | f_x           | *                    |
|    | А           | В              | С             | D 🔺                  |
| 1  | Inception 1 | Inception 2    | Inception 3   | Date and time        |
| 2  | 10          | 9.999          | 5             | 12/10/2020 19:15     |
| 3  | 10          | 9.999          | 5             | 12/10/2020 19:15     |
| 4  |             |                |               |                      |
| 5  |             |                |               |                      |
| 6  |             |                |               |                      |
| 7  |             |                |               |                      |
| 8  |             |                |               |                      |
| 9  |             |                |               |                      |
| 10 |             |                |               |                      |
|    | <           | Sheet1         | ÷ : •         |                      |
|    |             | Average: 11050 | 0.20031 Count | : 8 Sum: 88401.60246 |

# Tips

Because data is being collected automatically at the specified time interval, the collection operation cannot be started with the [Data request] button on the data collection screen or the DATA switch on a measuring tool.

» When all the data has been entered, a completion message will be displayed on the data collection screen.

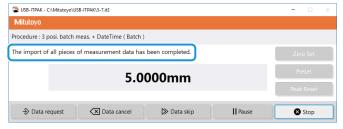

# 4 Click the [Stop] button.

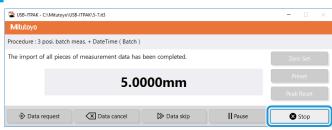

» A confirmation message will be displayed.

# 5 Click one of the following buttons:

[Yes]: The Excel file where measurement data was entered is saved, and the display switches to the [Quick Menu] screen or the create procedure screen.

[No]: The display switches to the [Quick Menu] screen or the create procedure screen without saving the Excel file where measurement data was entered.

[Cancel]: The confirmation message closes, and you return to the data collection screen.

| USB-ITPA | K Check                                                                                                    | ×  |
|----------|----------------------------------------------------------------------------------------------------|----|
| ?        | Save the current contents?<br>Click "Yes" to overwrite the current data.<br>Click "No" to delete the current data. |    |
|          | <u>Y</u> es <u>N</u> o Canc                                                                                        | el |

# 7.8 Entering DP-1VA Log Data (Sequential Measurement/Individual Measurement Only)

DP-1VA can save measurement data as log data in its internal memory.

This section explains how to enter the log data into the PC. To create the setting file, the methods for configuring the procedure are explained using the examples in "
Connection example" and "
Log data entry example" below.

For details about operating DP-1VA, see 📃 "DP-1VA LOGGER User's Manual".

# Connection example

One measuring tool is connected to DP-1VA.

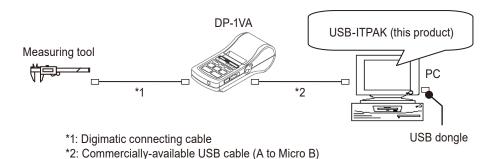

■ Log data entry example

Log data that corresponds to the output format specified by the DP-1VA parameter setting: [OUT LOG] can be entered by long pressing (pressing and holding for 1 second or more, then releasing) the DP-1VA [OUT LOG] button.

An example of an Excel file after the log data has been entered is shown below. (In this example, the parameter setting: [OUT LOG] (log output setting) is set to [1] (time/measurement value output).)

| F   |        | v C → ∓ testitpak ·<br>·   Inser   Page   Form   Data   A |        |            | 🗖<br>Sign in | ×<br>१ |
|-----|--------|-----------------------------------------------------------|--------|------------|--------------|--------|
| B1  |        | • : $\times \checkmark f_x$                               | Measur | rement val | ue           | ۷      |
|     | А      | В                                                         | С      | D          | E            |        |
| 1   | Time   | Measurement value                                         | ]      |            |              |        |
| 2   | 112458 | 4.99                                                      |        |            |              |        |
| 3   | 112500 | 5.01                                                      |        |            |              |        |
| 4   | 112502 | 5.55                                                      |        |            |              |        |
| 5   | 112747 | 5.65                                                      | j      |            |              |        |
| 6   | 112749 | 5.65                                                      |        |            |              | -      |
|     | • •    | Sheet1 +                                                  | : 4    |            |              | Þ      |
| Rea | dy     |                                                           | ─ -    | -          | + 10         | 0%     |

The time (time when measurement data was entered into DP-1VA) is entered in column A, and the measurement data is entered in column B.

Data is entered in the following order, according to the settings of the sequential procedure of USB-IT-PAK.

| E   | <b>.</b> 5 | · <> - =     |                  |           |           |         | ×  |
|-----|------------|--------------|------------------|-----------|-----------|---------|----|
| F   | ile Hom    | Inser   Page | Form Data R      | evi( View | ♀ Tell me | Sign in | י⊀ |
| B1  |            | • : ×        | $\checkmark f_x$ | Measur    | ement val | ue      | ~  |
|     | А          |              | В                | С         | D         | E       |    |
| 1   | Time       | Measuren     | nent value       |           |           |         |    |
| 2   | 112458     |              | 4.99             |           |           |         |    |
| 3   | 112500     |              | 5.01             |           |           |         |    |
| 4   | 112502     |              | 5.55             |           |           |         |    |
| 5   | 112747     |              | 5.65             |           |           |         |    |
| 6   | 112749     |              | → 5.65           |           |           |         | -  |
|     | <          | Sheet1       | +                | : •       |           |         | •  |
| Rea | dy         |              |                  | ─ -       | _         | - + 10  | 0% |

# Tips

- Entry that does not include the time or that includes the date is also possible. For details, see 🗐 "DP-1VA LOGGER User's Manual".
- The time is entered as an unformatted number as in "81947" (cell A2). In this case the number represents "8 o'clock 19 minutes 47 seconds". You can display a time value with the Excel TIME function. Use the function as necessary.

Column D shows an example of using the TIME function.

| E   |          |               | testitpak -   |            |           |         | ×  |
|-----|----------|---------------|---------------|------------|-----------|---------|----|
| F   | ile Horr | Inser Page Fo | orn Data R    | levi( View | ♀ Tell me | Sign in | ۶  |
| G   | )        | • : ×         | $\sqrt{-f_x}$ |            |           |         | ~  |
|     | А        | В             |               | С          | D         | Е       |    |
| 1   | Time     | Measureme     | nt value      |            |           |         |    |
| 2   | 112458   |               | 4.99          |            | 11:24:58  |         |    |
| 3   | 112500   |               | 5.01          |            | 11:25:00  |         |    |
| 4   | 112502   |               | 5.55          |            | 11:25:02  |         |    |
| 5   | 112747   |               | 5.65          |            | 11:27:47  |         |    |
| 6   | 112749   |               | 5.65          |            | 11:27:49  |         | -  |
|     | <        | Sheet1        | +             | : 4        |           |         | Þ  |
| Rea | dy       | E             |               | ─ - ─      | -         | -+ 10   | 0% |

# 7.8.1 Creating the Setting File

# 1 Connect the devices you will use to the PC, and configure the items on the [Add procedure] screen in USB-ITPAK.

For details, see the following:

- Sequential measurement: 📃 "6.2.1 Creating the Setting File" (page 30)
- Individual measurement: 🗐 "6.4.1 Creating the Setting File" (page 57)

As an example, here we configure the items with the following contents.

| Add procedure                                 |                   |                  |             |                           | ×      |
|-----------------------------------------------|-------------------|------------------|-------------|---------------------------|--------|
| Procedure type :                              | Procedure name :  |                  |             |                           |        |
| Sequential ~                                  | Time and measured | d value log      |             |                           |        |
| Excel settings                                |                   | Data entry devi  | ces         | Measuring Tool            |        |
| Workbook :<br>C:\Mitutoyo\testitpak.xlsx      |                   | Device No.       | Assign rule | CC User Control Num Model |        |
| Worksheet :                                   |                   |                  |             |                           | +      |
| Sheet1                                        | ~                 |                  |             |                           |        |
| Range of cells (specify the A1 reference      | ce style) :       |                  |             |                           |        |
| First : A2                                    | Select            |                  |             |                           | 0      |
| Last: B10                                     | beneer            |                  |             |                           |        |
| Move after return direction :                 |                   |                  |             |                           |        |
| Right ~                                       |                   |                  |             |                           |        |
| Displacement intervals :                      |                   |                  |             |                           |        |
| Cell address assign rules                     |                   | Foot switch opti | on          |                           |        |
| ○ Unspecified                                 |                   | Device No.       | Function    | COM                       |        |
| Assign for the columns(A,B,)                  |                   |                  |             | +                         |        |
| <ul> <li>Assign for the rows(1,2,)</li> </ul> |                   | J                |             | -                         |        |
| FunctionKey Operation                         | _                 |                  |             |                           |        |
| Data request : -<br>Data cancel : -           | ~                 |                  |             | $\square$                 |        |
| Data cancel : -                               | ~                 |                  |             |                           |        |
|                                               | •                 |                  |             |                           |        |
|                                               |                   |                  |             | ОК                        | Cancel |
|                                               |                   |                  |             |                           |        |

# Tips

To use an existing setting file to perform measurement, proceed to the procedure in 🗐 "7.8.2 Collecting Log Data" (page 144).

### 7 Measurement Data Collection Using the Procedure Measurement Menu (Advanced Operation)

2 In the [Data entry devices] field, configure the information for the data entry devices.

In the [Data entry devices] field, click the [+] button.

1

» The [Data entry device settings] screen will be displayed.

2 On the [Data entry device settings] screen, configure the items and then click the [OK] button.

For details, see the following:

- Sequential measurement: 🗐 "6.2.1 Creating the Setting File" (page 30)
- Individual measurement: 🗐 "6.4.1 Creating the Setting File" (page 57)

As an example, here we configure the items with the contents on the right.

| Sequential  v Time and measure                    | ed value log     |             |                           |    |
|---------------------------------------------------|------------------|-------------|---------------------------|----|
| Excel settings                                    | Data entry devi  | ces         | Measuring Tool            |    |
| Workbook :                                        | Device No.       | Assign rule | CC User Control Num Model | Co |
| C:\Mitutoyo\testitpak.xlsx                        |                  | -           |                           | -  |
| Worksheet :                                       |                  |             |                           |    |
| Sheet1 ~                                          |                  |             |                           | -  |
| Range of cells (specify the A1 reference style) : |                  |             |                           |    |
| First : A2 Select                                 |                  |             |                           | 6  |
| Last: B10                                         |                  |             |                           | 1P |
| Move after return direction :                     |                  |             |                           |    |
| Right V                                           |                  |             |                           |    |
| Displacement intervals :                          |                  |             |                           |    |
| 1                                                 |                  |             |                           |    |
| Cell address assign rules                         | Foot switch opti | on          |                           |    |
| O Unspecified                                     | Device No.       | Function    | 6014                      |    |
| Assign for the columns(A,B,)                      | Device No.       | Function    | сом +                     |    |
| Assign for the rows(1,2,)                         |                  |             |                           |    |
|                                                   | -                |             | —                         |    |
| Data request :                                    |                  |             |                           |    |
| Data request:                                     |                  |             | 1                         |    |
| Data cancel :                                     |                  |             | 2                         |    |
|                                                   |                  |             |                           |    |

| xcel cells assignment                                                                             |                           | Configure Measuring Tool Settings Prior to |
|---------------------------------------------------------------------------------------------------|---------------------------|--------------------------------------------|
| Assign for the columns(A,B,)                                                                      |                           | Measurement                                |
|                                                                                                   | lect                      | Czero Set                                  |
| A Se                                                                                              | nect .                    |                                            |
| ntry data settings                                                                                |                           | Preset                                     |
| Measurement data entry                                                                            |                           | O Peak Reset                               |
| Select device :                                                                                   |                           |                                            |
| DP1-10000017                                                                                      | ~                         | Preset                                     |
| Channer.                                                                                          |                           | mm                                         |
| ** V                                                                                              |                           | Tolerance JudgmentUpper Limit              |
| O Character string data entry                                                                     |                           | 0.0000 mm                                  |
| Device No. Character string                                                                       |                           | Tolerance JudgmentLower Limit              |
| character song                                                                                    |                           | + 0.0000 mm                                |
|                                                                                                   |                           | —                                          |
|                                                                                                   |                           |                                            |
|                                                                                                   |                           | 0                                          |
| DateTime data entry                                                                               |                           |                                            |
|                                                                                                   |                           |                                            |
|                                                                                                   |                           |                                            |
| Select device :                                                                                   | ~                         |                                            |
|                                                                                                   | ~                         |                                            |
|                                                                                                   | Measuring Tool            |                                            |
| Select device :<br>Data entry devices                                                             | -                         |                                            |
| Select device :<br>Data entry devices<br>Type :                                                   | Measuring Tool<br>Model : |                                            |
| Select device :<br>Data entry devices<br>Type :<br>DP1                                            | Model :                   |                                            |
| Select device :<br>Data entry devices<br>Type :<br>DP1<br>COM :                                   | -                         |                                            |
| Select device :<br>Data entry devices<br>Type :<br>DP1<br>COM :<br>COM13                          | Model :<br>Code No. :     |                                            |
| Select device :<br>Data entry devices<br>Type :<br>DP1<br>COM :<br>COM :<br>COM13<br>Serial No. : | Model :                   |                                            |
| Select device :<br>Data entry devices<br>Type :<br>DP1<br>COM :<br>COM13                          | Model :<br>Code No. :     |                                            |
| Select device :<br>Data entry devices<br>Type :<br>DP1<br>COM :<br>COM :<br>COM13<br>Serial No. : | Model :<br>Code No. :     | OK Cancel                                  |

# **3** Click the [OK] button.

| rocedure type : Procedure n<br>Requential V Time and m                              | <br>value log                  |                    |     |                  |       |    |
|-------------------------------------------------------------------------------------|--------------------------------|--------------------|-----|------------------|-------|----|
| Excel settings                                                                      | Data entry device              | es                 | N   | Aeasuring Tool   |       |    |
| Workbook :<br>C:\Mitutoyo\testitpak.xlsx<br>Worksheet :                             | <br>Device No.<br>DP1-10000017 | Assign rule<br>A:B | СС  | User Control Num | Model | Co |
| Sheet1                                                                              |                                |                    |     |                  |       |    |
| Range of cells (specify the A1 reference style) :                                   |                                |                    |     |                  |       |    |
| First : A2<br>Last : B10                                                            |                                |                    |     |                  |       | c  |
| Move after return direction :                                                       |                                |                    |     |                  |       |    |
| Right ~                                                                             |                                |                    |     |                  |       |    |
| Displacement intervals :                                                            | <                              |                    | >   | <                |       | >  |
| 1                                                                                   |                                |                    |     |                  |       |    |
| Cell address assign rules                                                           | Foot switch option             | n                  |     |                  |       |    |
| Ounspecified                                                                        | Device No.                     | Function           | COM |                  |       |    |
| <ul> <li>Assign for the columns(A,B,)</li> <li>Assign for the rows(1,2,)</li> </ul> |                                |                    |     | +                |       |    |
|                                                                                     |                                |                    |     |                  |       |    |
| Data request :                                                                      |                                |                    |     |                  |       |    |
| Data request:                                                                       |                                |                    |     | 1                |       |    |
| Data skip :                                                                         |                                |                    |     | 2                |       |    |
|                                                                                     |                                |                    |     |                  |       |    |

4 From the [File] menu on the create procedure screen, select [Save As].

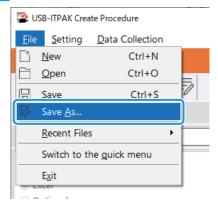

No. 99MAM030A

5 Enter a file name and save the file.

» The full path for the file name will be displayed in the [Setting File] field on the create procedure screen.

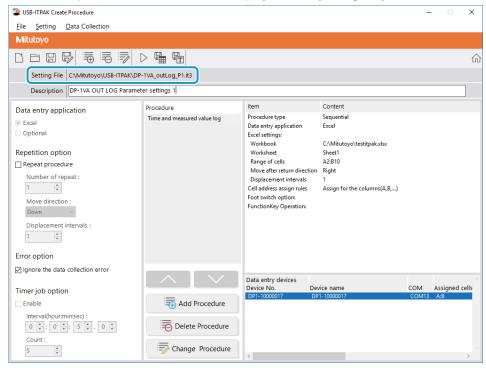

# 7.8.2 Collecting Log Data

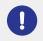

When you are performing data collection, disable the [AutoSave] feature in Excel. For details about using Excel, see the documentation for Excel.

# Tips

After data is collected, the Excel file where measurement data was entered is saved. If you need to keep a copy of the Excel file before it was saved, make a back-up beforehand.

## **1** Open the setting file to use, and then open the data collection screen.

For details, see the following:

- Sequential measurement: 🗐 "6.2.2 Collecting Measurement Data" (page 37)
- Individual measurement: 📃 "6.4.2 Collecting Measurement Data" (page 64)

#### **2** Start the collection operation for log data.

Long press the DP-1VA [OUT LOG] button to start the collection operation.

- » Data will be entered according to the procedure that is saved in the setting file.
- » During data collection, the next cell into which data is entered will be displayed in green.

| E   | <b>.</b> 5 | 🔿 🚽 🗧 testi                    | <b>F</b> - | - 🗆       | ×                     |
|-----|------------|--------------------------------|------------|-----------|-----------------------|
| F   | ïle Hon    | r   Inser   Page   Form   Data | Revif View | ♀ Tell me | . Sigr <mark>)</mark> |
| A2  | 2          | ▼ : × √ f <sub>x</sub>         |            |           | ¥                     |
|     | А          | В                              | с          | D         |                       |
| 1   | Time       | Measurement value              |            |           |                       |
| 2   |            |                                |            |           |                       |
| 3   |            |                                |            |           |                       |
| 4   |            |                                |            |           |                       |
| 5   |            |                                |            |           |                       |
| 6   |            |                                |            |           |                       |
| 7   |            |                                |            |           |                       |
| 8   |            |                                |            |           |                       |
| 9   |            |                                |            |           |                       |
| 10  |            |                                |            |           | -                     |
|     | <          | Sheet1 +                       | : •        |           | •                     |
| Rea | dy         |                                |            | +         | 100%                  |

Do not perform operations such as pressing the [Data request] button in USB-ITPAK while the log data is being collected. The log data collection operation will be stopped and may not finish correctly. If the collection operation is stopped, you must perform the following operations and then perform this procedure again from the beginning.

- Turn the power of DP-1VA off and then on again.
- Reopen the data collection screen.

» When all the data has been entered, a completion message will be displayed on the data collection screen.

| USB-ITPAK - C:\Mitutoyo\USB-ITPAK\DP-1VA_outLog_P1.it3                                                                                                    | - 🗆 🛛      |  |  |  |  |
|----------------------------------------------------------------------------------------------------|------------|--|--|--|--|
| Mitutoyo                                                                                                    |            |  |  |  |  |
| Procedure : Time and measured value log ( Sequential )                                                                                                    |            |  |  |  |  |
| The import of all pieces of measurement data has been completed. Zero Set                                                                                                    |            |  |  |  |  |
| 01A+000015.66                                                                                                    | Preset     |  |  |  |  |
| 014+000015.00                                                                                                    | Peak Reset |  |  |  |  |
| Data request     Data cancel     Data skip     II Pause     III     Pause     III     Pause     IIIIIIII     Pause     IIII     P | Stop       |  |  |  |  |

#### Tips

- If the DP-1VA log data does not completely fill the input cell range that is specified in USB-ITPAK, the completion message will not be displayed. Check the message that is printed by DP-1VA.
- If there is too much DP-1VA log data for the input cell range that is specified in USB-ITPAK, the completion message will be displayed when all the input cells are filled. To enter all the log data, update the input cell range.

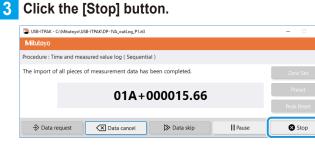

» A confirmation message will be displayed.

## 4 Click one of the following buttons:

[Yes]: The Excel file where measurement data was entered is saved, and the display switches to the [Quick Menu] screen or the create procedure screen.

[No]: The display switches to the [Quick Menu] screen or the create procedure screen without saving the Excel file where measurement data was entered.

[Cancel]: The confirmation message closes, and you return to the data collection screen.

| USB-ITPAK Check                                                                                                    | × |
|----------------------------------------------------------------------------------------------------|---|
| Save the current contents?<br>Click "Yes" to overwrite the current data.<br>Click "No" to delete the current data. |   |
| Yes <u>N</u> o Cancel                                                                                              |   |

MEMO

# **USB-ITPAK Screen Structure**

This chapter explains the layout and contents of each screen in USB-ITPAK.

The USB-ITPAK screens are shown below.

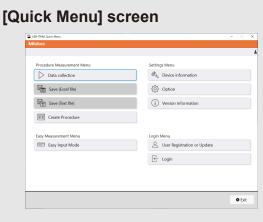

(E "8.1 [Quick Menu] screen" (page 150))

[Tool Selection Window] screen

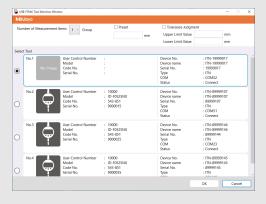

(E "8.3 [Tool Selection Window] Screen" (page 163))

# [Measuring Tool Setup Mode] screen

|                                       |                                |                                                |                 | 11                            |               | ک 🗠            |
|---------------------------------------|--------------------------------|------------------------------------------------|-----------------|-------------------------------|---------------|----------------|
| Batch Setup/<br>Acquisition           |                                |                                                | Set Up in Batch | Acquire in Batch              | Save File     | Read File      |
| Individual Setup/                     | Error Display                  |                                                |                 |                               |               |                |
| Acquisition<br>Measuring Tool Control | Data Output                    | 0.000 mm                                       |                 |                               |               |                |
|                                       | User Control Number            | 10000                                          |                 |                               |               |                |
|                                       | Unit Display                   | Display in mm ~                                |                 |                               |               |                |
|                                       | Measurement System             | ABS Measuring Syst                             | tem ~           |                               |               |                |
|                                       | Counting Direction             | Negative Counting                              | *               |                               |               |                |
|                                       | Resolution                     | 0.001 m                                        | im              |                               |               |                |
|                                       | Operation Mode                 | Serial Communication                           | on Mode Bidin   | ectional Communicati          | on Mode 🗠     |                |
|                                       |                                | Operation Mode                                 | formal Measure  | ment Mode 🗠                   |               |                |
|                                       | Preset                         | Preset 1 Value                                 | 0.000 m         | m                             |               |                |
|                                       | Tolerance Judgment             | ON (Normal Displa<br>ON (Enlarged Displ<br>OFF |                 | oper Limit Value<br>-0.001 mm | Lower Limit V | alue<br>105 mm |
| The operation has been cor            | npleted successfully. [Acquire | e in Batch)                                    |                 |                               |               |                |

# Create procedure screen

| Mitutovo                                                                                                    |                                                        |                                                                                                    |                                                                                                    |                               |           |
|----------------------------------------------------------------------------------------------------|--------------------------------------------------------|----------------------------------------------------------------------------------------------------|----------------------------------------------------------------------------------------------------|-------------------------------|-----------|
|                                                                                                    | ≥                                                      |                                                                                                    |                                                                                                    |                               |           |
| Description Measure 3 sides, visi                                                                                                    | al inspection.                                         |                                                                                                    |                                                                                                    |                               |           |
| Data entry application<br>© Excel<br>Optional<br>Repetition option<br>Number of repeat 1<br>1 0<br>Mave direction :<br>Besidence Intervals :<br>1 0 | Procedure<br>3 sole mass visual impection              | Bern<br>Procedure type<br>Data antry upplication<br>Eace attrings<br>Workhook<br>Workhook<br>Workhook<br>Workhook<br>Workhook<br>Workhoek<br>Range of calls<br>More after return direction<br>Digidecorrect intervals<br>Cell address assign rules<br>Foot nuch: option<br>FunctionKgr Opennicer | Content<br>Sequential<br>Date!<br>(UMRusoyoUUSP:(TPAR)See<br>Serropt,F1<br>H115114<br>H115114<br>H115114<br>Assign for the rows(12) | mple'/TPAK_Sar                | nple,Forr |
|                                                                                                    | Add Procedure     Delete Procedure     Control Control | ITN-69999114 IT<br>FSW-19999033 FS                                                                                                    | INISE NATINE<br>IN-69999114<br>IN-1999003<br>IN-1999004                                                                             | COM<br>COM4<br>COM12<br>COM11 |           |

(E) "8.2 Create Procedure Screen" (page 155))

# [Measuring Tool Information Window] screen

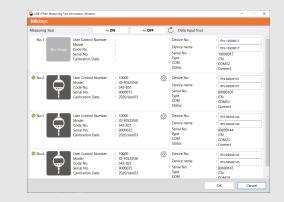

(E "8.4 [Device information] Screen" (page 165))

# [Option] screen

| Language              |                  |               |        |
|-----------------------|------------------|---------------|--------|
| English               |                  |               | ~      |
| Data format           |                  |               |        |
| Replace decimal s     | ymbol            |               |        |
| Startup processing    |                  |               |        |
| Load the setting file | e previously use | d             |        |
| Login Settings        |                  |               |        |
| Enable Login          |                  |               |        |
| Newline Code for In   | put Tool Reco    | gnized as HID |        |
| Tab(0x2B)             |                  |               | ~      |
|                       |                  | ОК            | Cancel |
|                       |                  |               |        |

( "8.5 [Option] Screen" (page 174))

# [Version information] screen

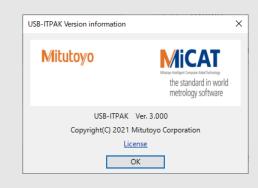

(E) "8.6 [Version information] Screen" (page 176))

[Add procedure] screen/[Change Procedure] screen (Excel (sequential measurement/batch measurement))

| Excel settings                                                                                                    | Data entry devi  | ces         | Measuring T     | pol         |      |
|----------------------------------------------------------------------------------------------------|------------------|-------------|-----------------|-------------|------|
| Workbook :<br>Worksheet :<br>Range of cells specify the A1 reference type:<br>First :<br>Last :<br>Last :<br>Select :<br>Select : | Device No.       | Assign rule | CC User Control | Num., Model | C0 + |
| 1 address assign rules                                                                                                    | Foot switch opti | on          |                 |             |      |
| ○ Unspecified<br>Assign for the columns(A.8,)<br>Assign for the rows(1,2,)                                                                                                    | Device No.       | Function    |                 | +           |      |
| TunctionKey Operation Data request: Data cancel: Data skip::                                                                                                    |                  |             |                 | 0           |      |

(E) "8.8.1 Entering Data into Excel with Sequential Measurement or Batch Measurement" (page 179))

# [Character string data settings] screen

|              | Character string data settings | ×              |
|--------------|--------------------------------|----------------|
|              | Select foot switch :           |                |
|              | FSW-19999033                   | ~              |
|              | Device information             |                |
|              | Serial No. :                   | -              |
|              | 19999033                       |                |
|              | Type :                         |                |
|              | FSW                            |                |
|              | COM :                          |                |
|              | COM8                           |                |
|              | Character string data :        |                |
|              |                                |                |
|              |                                | _              |
|              | OK Cano                        | el             |
|              |                                |                |
| /EE "8 10 [C | haracter string data setting   | al Scroop" (pa |
| • -          | naracter string data setting   | sjoueen (pa    |
| 202))        |                                |                |

# [User Registration or Update] screen

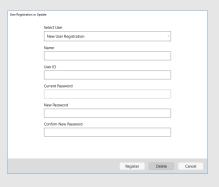

(E) "8.7 [User Registration or Update] Screen" (page 177)"

# [Data entry device settings] screen (Excel (sequential measurement/ batch measurement))

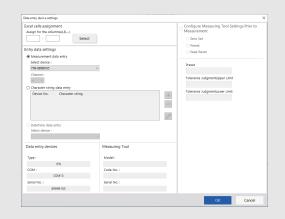

(E) "8.9.1 Entering Data into Excel with Sequential Measurement or Batch Measurement" (page 190))

# [Foot switch option settings] screen

| Foot switch option settings | ×      |  |  |  |  |  |
|-----------------------------|--------|--|--|--|--|--|
| Select foot switch :        |        |  |  |  |  |  |
| FSW-19999033                | ~      |  |  |  |  |  |
| Device information          |        |  |  |  |  |  |
| Serial No. :                |        |  |  |  |  |  |
| 19999033                    |        |  |  |  |  |  |
| Type :                      |        |  |  |  |  |  |
| FSW                         |        |  |  |  |  |  |
| COM :                       |        |  |  |  |  |  |
| COM8                        |        |  |  |  |  |  |
| Function :                  |        |  |  |  |  |  |
| Data request                | ~      |  |  |  |  |  |
|                             |        |  |  |  |  |  |
| ОК                          | Cancel |  |  |  |  |  |
|                             |        |  |  |  |  |  |

(E) "8.11 [Foot switch option settings] Screen" (page 203))

# [Add procedure] screen/[Change Procedure] screen (Excel (individual measurement))

| rocedure type :                |                                          | Procedure  | name :                 |                  |                |                   |       |      |   |
|--------------------------------|------------------------------------------|------------|------------------------|------------------|----------------|-------------------|-------|------|---|
| ndividual                      |                                          | individual | measurement at         | 2 poin           |                |                   |       |      |   |
| Data entry device              | es                                       |            |                        |                  |                | Measuring Tool    |       |      |   |
| Device No.                     | Workbook                                 |            | Worksheet              | Assigned cells   | Direction      | User Control Num. | Model | Code |   |
| ITN-69999114<br>ITN-69999115   | C:\Mftutoyo\US8-IT<br>C:\Mftutoyo\US8-IT |            | Sample,F1<br>Sample,F1 | L13L13<br>H14L14 | Right<br>Right | EVA-No.08         | 0     | NEV  | + |
| <                              |                                          |            |                        |                  |                |                   |       | >    |   |
| Foot switch opti<br>Device No. | Function                                 | сом        | ]                      |                  |                | • <               | -     | >    |   |
| Foot switch opti               |                                          | COM        |                        |                  |                | < <               |       | >    |   |

(E "8.8.2 Entering Data into Excel with Individual Measurement" (page 186))

# [Add procedure] screen/[Change Procedure] screen (arbitrary application)

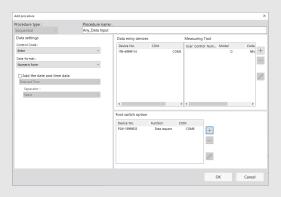

(E "8.8.3 Entering Data into an Arbitrary Application" (page 187))

# Data collection screen

# (III That-Cuttoryout)B: (FRATGroupended, Market Measurement, Bask.18)

# [Data entry device settings] screen (Excel (individual measurement))

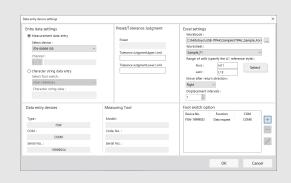

(E "8.9.2 Entering Data into Excel with Individual Measurement" (page 197))

# [Data entry device settings] screen (arbitrary application)

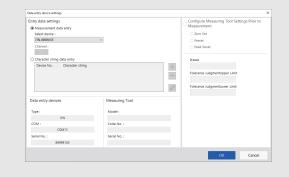

(E) "8.9.3 Entering Data into an Arbitrary Application" (page 200))

# [Login] screen

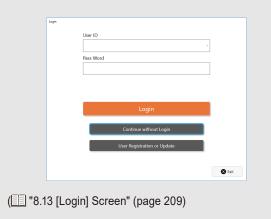

# 8.1 [Quick Menu] screen

This menu screen is for calling such screens as the data collection screen, create procedure screen, [Model information] screen, and [Select model] screen. The screen call buttons are available or unavailable depending on whether you are logged in or not or the USB dongle is connected or not.

| SB-ITPAK Quick Menu        | - 🗆 X                       |
|----------------------------|-----------------------------|
| Mitutoyo                   |                             |
|                            | - 6                         |
| Procedure Measurement Menu | Settings Menu               |
| ① Data collection          | Device information          |
| 2 Save (Excel file)        | Coption                     |
| 3 Save (Text file)         | (j) Version Information (9) |
| (4) EII Create Procedure   |                             |
| Easy Measurement Menu      | Login Menu                  |
| 5 Easy Input Mode          | User Registration or Update |
|                            | E Login                     |
|                            |                             |
|                            |                             |
|                            | Exit (2)                    |

| No. | Name                        | Description of operation                                                                                                    |
|-----|-----------------------------|----------------------------------------------------------------------------------------------------|
| 1   | [Data collection] button    | After opening a setting file created beforehand, exe-<br>cutes data collection according to the instructions dis-<br>played on the screen.<br>For details, see 🗐 "8.1.1 Operation of the [Data collec-<br>tion] Button" (page 152).             |
| 2   | [Save (Excel file)] button  | After data collection is complete by the operation of<br>the [Data collection] button of [Quick Menu], saves the<br>measurement data as an Excel file.<br>For details, see 🗐 "8.1.2 Operation of the [Save (Excel<br>file)] Button" (page 153). |
| 3   | [Save (Text file)] button   | After data collection is complete by the operation of<br>the [Data collection] button of [Quick Menu], saves the<br>measurement data as a text file.<br>For details, see 18.1.3 Operation of the [Save (Text<br>file)] Button" (page 154).      |
| (4) | [Create Procedure] button   | Displays the create procedure screen.                                                                                                    |
| 5   | [Easy Input Mode] button    | Selects the measuring tool to use, and collects data in the Excel. For details, see 🗐 "5. Measurement Data Collection Using the Quick Entry Mode".                                                                                              |
| 6   | User ID                     | Displays the ID of the login user when the Login<br>function is enabled in [Login settings] on the [Option]<br>screen.<br>For details, see 🗐 "8.5 [Option] Screen" (page 174).                                                                  |
| 7   | [Device information] button | Displays the [Measuring Tool Information Window] screen.                                                                                                    |

| No.  | Name                                 | Description of operation                                                                                                    |
|------|--------------------------------------|----------------------------------------------------------------------------------------------------|
| 8    | [Option] button                      | Displays the [Option] screen.                                                                                                    |
| 9    | [About] button                       | Displays the [Version information] screen.                                                                                                    |
| 10   | [User Registration or Update] button | Displays the [User Registration or Update] screen.                                                                                                    |
| 1    | [Logout]/[Login] button              | <ul> <li>Displays the [Login] screen.</li> <li>The [Logout]/[Login] button is displayed when the Login function is enabled in [Login settings] on the [Option] screen.</li> <li>For details, see 18.5 [Option] Screen" (page 174).</li> <li><b>Tips</b> <ul> <li>The [Logout] button is displayed when you are logged in.</li> <li>Clicking the [Logout] button displays the logout completion dialog box.</li> </ul> </li> </ul> |
| (12) | [Exit] button                        | Exits USB-ITPAK.                                                                                                    |

# Tips

The [Data collection], [Save (Excel file)], [Save (Text file)], and [Create Procedure] buttons are available when an appropriate USB dongle is connected to the PC. For details about a USB dongle, see 🛄 "2.4 Connecting the USB Dongle" (page 15).

#### 8.1.1 Operation of the [Data collection] Button

Opens a setting file created beforehand and then executes data collection according to the procedure in the setting file.

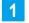

# 1 Click the [Data collection] button.

» The [Open] screen will be displayed.

# **2** Open the setting file to use.

Select a setting file (extension: itp, it2) from the list, and then click the [Open] button.

The message [Do you want to collect data after cancel the current data?] will be displayed. »

# Tips

If [Load the setting file previously used] is selected under the [Startup processing] field in 💷 "8.5 [Option] Screen" (page 174), the setting file that was last used is automatically loaded when USB-ITPAK starts. If this option is enabled, proceed to step 3.

# 3 Click one of the following buttons:

[Yes]: The input cells are cleared by deleting the measurement data that has been entered in the Excel file that is set as the output destination.

[No]: The measurement data that has been entered in the Excel file that is set as the output destination is left alone.

[Cancel]: The confirmation message closes, and you return to the [Quick Menu] screen.

If you click the [Yes] or [No] button, the data collection screen will be displayed. »

For details about the [Data collection] screen, see 🗐 "8.12 Data Collection Screen" (page 204).

# 8.1.2 Operation of the [Save (Excel file)] Button

After data collection is complete by the operation of the [Data collection] button of [Quick Menu], save the measurement data as an Excel file.

## Tips

For returning to the [Quick Menu] after performing data collection from the [Create Procedure] screen, the [Save (Excel file)] button cannot be operated.

Click the [Save (Excel file)] button.

# 2 Select a file name from the [Select the save workbook] field.

From the drop-down list, select a file name for the Excel file to save.

| Save to Excel file                     |                   | ×      |
|----------------------------------------|-------------------|--------|
| Select the save workbook :             |                   |        |
| C:\Mitutoyo\USB-ITPAK\Sample\ITPAK_Sam | ple_Form_1_GB.xls | ~      |
| Save :                                 |                   |        |
| ○ Overwrite                            |                   |        |
| Save Copy As                           |                   |        |
|                                        | ОК                | Cancel |

# **3** Under the [Save] field, select [Overwrite] or [Save Copy As].

## 4 Click the [OK] button to save the file.

If you select [Save Copy As] under the [Save] field, the [Save As] screen will be displayed. Enter a file name, and then click the [Save] button.

If you are using multiple Excel workbooks with one setting file, repeat steps 1 through 3 for each file to save them.

# 8.1.3 Operation of the [Save (Text file)] Button

After data collection is complete by the operation of the [Data collection] button of [Quick Menu], save the measurement data as a text file.

# Tips

For returning to the [Quick Menu] after performing data collection from the [Create Procedure] screen, the [Save (Text file)] button cannot be operated.

# Click the [Save (Text file)] button.

## 2 Select an option under the [Save method] field.

Select the method for specifying the range of data to save from the measurement data on the Excel worksheet.

- [Follow the procedure setting range] The range set in the [Range of cells (specify the A1 reference style)] fields on the [Add procedure] screen of the setting file is selected.
- [Selected range] Directly select a range of cells on the displayed Excel file to set it.

## **3** Select an option under the [Separator] field.

Select a character to delimit Excel columns in the text file that is saved from the Excel worksheet data. Select from [TAB], [Comma], or [Semicolon].

## 4 Select options under the [Select an Excel subject for save] field.

1 In the [Select procedure] field, select the procedure to save.

From the drop-down list, select the target procedure to save.

2 In the [Workbook] field, select the name of the Excel workbook.

From the drop-down list, select the Excel workbook name that is registered to the procedure to save.

| Save to Text file                                                                                                    | >                                                  |
|----------------------------------------------------------------------------------------------------|----------------------------------------------------|
| Save method<br>O Follow the procedure setting range<br>Selected range                                                                     | Separator<br>O TAB<br>© Comma(,)<br>O Semicolon(;) |
| Select an Excel subject for save<br>Select procedure :<br>3 side measurement<br>Workbook :<br>C:\Mitutoyo\USB-ITPAK\Sample\ITPAK_Sample_F | v<br>om 1.68.vir                                   |
| Worksheet :<br>Sample_F1<br>Range of cells :<br>H11:L13                                                                                   | Unit_tobas                                         |
| [                                                                                                    | OK Cancel                                          |

## 5 Click the [OK] button.

» The [Save As] screen will be displayed.

6 Enter a file name, and then click the [Save] button.

» The file will be saved.

# 8.2 Create Procedure Screen

This screen is for creating a setting file that contains a measurement procedure and collecting measurement data.

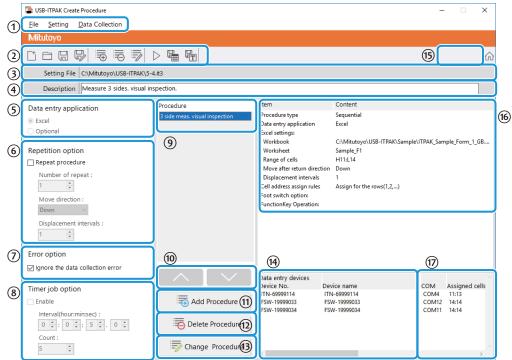

| No. | Name                              | Function                                                                                                    |  |  |  |
|-----|-----------------------------------|----------------------------------------------------------------------------------------------------|--|--|--|
| 1   | Menu bar                          | Displays the create procedure screen functions in a menu bar.<br>For details, see 🗐 "8.2.1 [File] Menu" (page 158) to 🗐 "8.2.3 [Data<br>Collection] Menu" (page 160).                                                                                |  |  |  |
| 2   | Tool bar                          | Displays the create procedure screen functions in a tool bar.<br>For details, see 🗐 "8.2.1 [File] Menu" (page 158) to 🗐 "8.2.3 [Data<br>Collection] Menu" (page 160).                                                                                |  |  |  |
| 3   | [Setting File] field              | Displays the path of the opened setting file.                                                                                                    |  |  |  |
| 4   | [Description] field               | Enters a description of the setting file. This field can be left blank. <b>Tips</b>                                                                                                    |  |  |  |
| 5   | [Data entry application]<br>field | Up to 100 characters can be entered.<br>Select which application to enter data into.<br>• [Excel]<br>Enters data into Excel.<br>• [Optional]<br>Enters data into the application (such as Notepad or Word) that is<br>active when data is collected. |  |  |  |

| No. | Name                         | Function                                                                                                    |  |  |  |
|-----|------------------------------|----------------------------------------------------------------------------------------------------|--|--|--|
| 6   | [Repetition option] field    | <ul> <li>Selects [Repeat procedure] and sets [Number of repeat], [Move direction], and [Displacement intervals] when running the procedure registered in the [Procedure] field multiple times during data collection.</li> <li>[Number of repeat]<br/>Specifies the number of times to repeat the procedure that has been created.</li> <li>[Move direction]<br/>Specifies in which direction to move the cell after data is entered</li> </ul> |  |  |  |
|     |                              | <ul> <li>([Right] or [Down]).</li> <li>[Displacement intervals]<br/>Specifies the number of cells to move after data is entered ([1] to<br/>[100]).</li> </ul>                                                                                                    |  |  |  |
| 7   | [Error option] field         | Select [Ignore data collection errors] to ignore the following errors,<br>which can occur during data collection.<br>• The used device is wrong.                                                                                                    |  |  |  |
|     |                              | <ul> <li>An error occurred during data reception.<br/>Device No. = [Device]<br/>Click [Ignore] to ignore the error and continue, or click [Retry] to<br/>try again.</li> <li>For details about error messages, see III "10.2.8 Data Collection<br/>Screen" (page 235).</li> </ul>                                                                                                    |  |  |  |
| 8   | [Timer job option] field     | Select [Enable] to automatically enter measurement data at the specified time interval.<br>For details, see 🗐 "8.2.4 [Timer job option] Field" (page 161).                                                                                                    |  |  |  |
| 9   | [Procedure] field            | Displays a list of procedure names of the procedures that have been created.                                                                                                    |  |  |  |
| 10  | [ <b>▲</b> ][▼] buttons      | Moves the procedure selected in the [Procedure] field up or down one line.                                                                                                    |  |  |  |
| (1) | [Add Procedure] button       | Creates a new procedure.<br>For details, see 🗐 "8.2.2 [Setting] Menu" (page 159).                                                                                                    |  |  |  |
| 12  | [Delete Procedure]<br>button | Deletes a procedure that has been created.<br>For details, see 🗐 "8.2.2 [Setting] Menu" (page 159).                                                                                                    |  |  |  |
| 13  | [Change Procedure]<br>button | Modifies a procedure.<br>For details, see 🗐 "8.2.2 [Setting] Menu" (page 159).                                                                                                    |  |  |  |

| No. | Name                                    | Function                                                                                                    |
|-----|-----------------------------------------|----------------------------------------------------------------------------------------------------|
| •   | [Data entry devices]<br>field           | <ul> <li>Displays information about the devices to be used for data collection (USB-ITN, USB-FSW, U-WAVE-R, IT-0xxU, DP-1VA). The first three characters under [Device No.] and [Device name] will be displayed as identification information, according to the connected model as follows:</li> <li>ITN: USB-ITN, IT-0xxU</li> <li>DP1: DP-1VA</li> <li>FSW: USB-FSW</li> <li>UWR: U-WAVE-R</li> <li>Tips</li> <li>If USB-FSW will be used for entering character string data, it will be displayed in the field for displaying detailed information about the devices to be used for data collection.</li> <li>If USB-FSW will be used for requesting data or canceling data entry, it will be displayed under the [Foot switch option] field in the procedure details field.</li> <li>[ITN] is displayed for IT-0xxU because it is treated as a model of USB-ITN device. For IT-0xxU, [8] is displayed as the first numeral of the numeric part, as in [ITN-8*******], so you can identify each model by</li> </ul> |
|     |                                         | the serial number following the identification information.                                                                                                    |
| (5) | User ID                                 | Displays the ID of the login user when the Login function is enabled<br>in [Login settings] on the [Option] screen.<br>For details, see 🗐 "8.5 [Option] Screen" (page 174).                                                                                                    |
| 16  | Procedure details field                 | Displays the settings of the procedure that is selected in the [Proce-<br>dure] field.                                                                                                    |
| 17  | [Measuring tool infor-<br>mation] field | Displays [User Control Number], [Model], [Code No.], and [Serial No.] of the measuring tool.                                                                                                    |

# 8.2.1 [File] Menu

This menu is for opening and saving setting files.

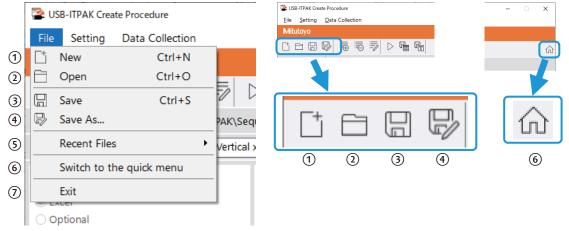

| No. | Name                       | Function                                                                                                    |
|-----|----------------------------|----------------------------------------------------------------------------------------------------|
| 1   | [New]                      | Creates a new setting file.<br>This operation can also be performed by clicking icon<br>① on the tool bar.                                                          |
| 2   | [Open]                     | Opens a saved setting file.<br>This operation can also be performed by clicking icon<br>② on the tool bar.                                                          |
| 3   | [Save]                     | Saves the setting file by overwriting the existing file.<br>This operation can also be performed by clicking icon<br>③ on the tool bar.                             |
| 4   | [Save As]                  | Saves the setting file under a new name.<br>This operation can also be performed by clicking icon<br>④ on the tool bar.                                             |
| 5   | [Recent Files]             | Opens a setting file by selecting it from the sub menu<br>that is displayed. The sub menu displays the five most<br>recently opened or saved setting files.         |
| 6   | [Switch to the quick menu] | Switches the display from the create procedure screen<br>to the [Quick Menu] screen.<br>This operation can also be performed by clicking icon<br>⑥ on the tool bar. |
| 0   | [Exit]                     | Exits USB-ITPAK.                                                                                                    |

# 8.2.2 [Setting] Menu

This menu is for adding/deleting/modifying procedures.

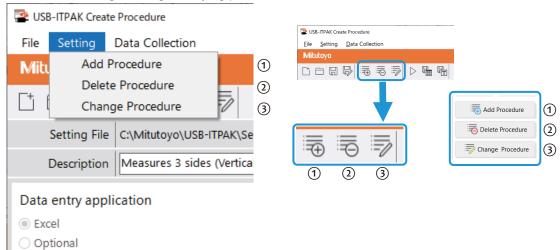

| No. | Name               | Function                                                                                                    |  |  |  |
|-----|--------------------|----------------------------------------------------------------------------------------------------|--|--|--|
| 1   | [Add Procedure]    | Creates a new procedure in the open setting file.                                                                       |  |  |  |
|     |                    | This operation can also be performed by clicking icon $①$ on the tool bar or button $①$ on the create procedure screen. |  |  |  |
| 2   | [Delete Procedure] | Deletes the procedure that is selected in the [Procedure] field on th create procedure screen.                          |  |  |  |
|     |                    | This operation can also be performed by clicking icon ② on the tool bar or button ③ on the create procedure screen.     |  |  |  |
| 3   | [Change Procedure] | Modifies the procedure that is selected in the [Procedure] field on the create procedure screen.                        |  |  |  |
|     |                    | This operation can also be performed by clicking icon $③$ on the tool bar or button $③$ on the create procedure screen. |  |  |  |

# 8.2.3 [Data Collection] Menu

This menu is for starting data collection and saving after data collection is complete.

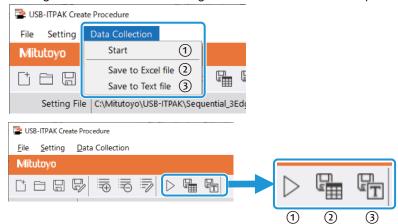

| No. | Name                 | Function                                                                                                    |  |  |  |  |
|-----|----------------------|----------------------------------------------------------------------------------------------------|--|--|--|--|
| 1   | [Start]              | Starts the data collection operation.<br>This operation can also be performed by clicking icon ① on the tool bar.                                                                                                    |  |  |  |  |
| 2   | [Save to Excel file] | Saves the collected data as an Excel file.<br>This operation can also be performed by clicking icon ② on the<br>tool bar.<br>For details, see 🗐 "8.1.2 Operation of the [Save (Excel file)] But-<br>ton" (page 153). |  |  |  |  |
| 3   | [Save to Text file]  | Saves the collected data as a text file.<br>This operation can also be performed by clicking icon ③ on the tool bar.<br>For details, see 🗐 "8.1.3 Operation of the [Save (Text file)] Button" (page 154).            |  |  |  |  |

# 8.2.4 [Timer job option] Field

These settings are for automatically entering measurement data at a specified time interval. You can use this function with batch measurement.

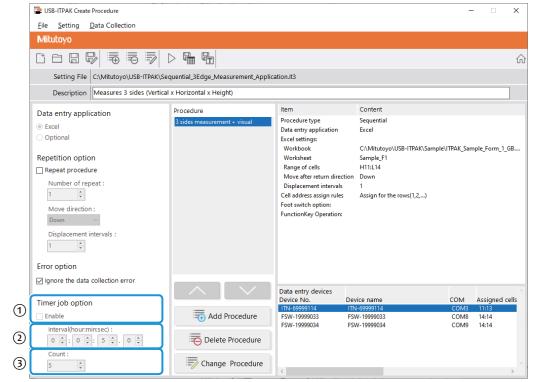

| No. | Name                           | Function                                                                                                    |
|-----|--------------------------------|----------------------------------------------------------------------------------------------------|
| 1   | [Enable] field                 | Specifies whether to enable this setting.<br>If you select [Enable], the items ② through ③ can be set.<br>This field can be selected only with batch measurement.       |
|     |                                | Tips                                                                                                    |
|     |                                | If you add a sequential measurement procedure, this setting will not be available.                                                                                      |
| 2   | [Interval(hour:min:sec)] field | Sets the time interval for making data requests.<br>The allowable interval is from 0.0 seconds to 24 hours<br>(0:0:0.0 to 24:0:0.0).                                    |
| 3   | [Count] field                  | Sets the number of times to make data requests.<br>The maximum number of times that can be set is 60,000.                                                               |
|     |                                | Tips                                                                                                    |
|     |                                | If [Excel] is set for [Data entry application], you cannot specify<br>this setting. Data will be entered until the entry range specified in<br>the procedure is filled. |

# Tips

• During data collection, a certain amount of transmission time (T1) is required to read in the measurement data from the measuring tool. Therefore, if the time interval specified in the [Interval(hour:min:sec)] field (T2) is less than the transmission time (T1), the actual data collection time interval (T3) will differ from the specified interval. Note that the transmission time (T1) differs depending on the device that is used for data entry and the number of devices. For one device, the transmission time (T1) is about 0.3 seconds for USB-ITN or IT-0xxU, about 1 second for DP-1VA (when printing), and about 0.1 seconds for a U-WAVE transmitter. However, with a U-WAVE transmitter, 0.5 seconds is included in the transmission time (T1), regardless of the number of devices.

| Data entry device  | No. of<br>devices | T1    | T2      |       | тз                             |
|--------------------|-------------------|-------|---------|-------|--------------------------------|
| USB-ITN / IT-0xxU  | 1                 | 0.3 s | < 0.5 s | 0.5 s | Same as the specified interval |
|                    | 2                 | 0.6 s | > 0.5 s | 0.6 s | Exceeds the specified interval |
|                    | 3                 | 0.9 s | > 0.5 s | 0.9 s |                                |
| DP-1VA             | 1                 | 1 s   | > 0.5 s | 1 s   | Exceeds the specified interval |
| U-WAVE transmitter | 1                 | 0.6 s | = 0.6 s | 0.6 s | Same as the specified interval |
|                    | 2                 | 0.7 s | > 0.6 s | 0.7 s | Exceeds the specified interval |
|                    | 3                 | 0.8 s | > 0.6 s | 0.8 s |                                |

• With a U-WAVE transmitter, if the data collection time interval (T2) is less than 0.6 seconds, blank data might be entered even if the value in the measuring tool has changed.

| SB-ITPAK - C:\Mitutoyo\U    | - 🗆 ×                                      |           |          |      |  |  |
|-----------------------------|--------------------------------------------|-----------|----------|------|--|--|
| Mitutoyo                    |                                            |           |          |      |  |  |
| Procedure : 3 posi. batch i |                                            |           |          |      |  |  |
| Timer job is in progress    | Timer job is in progress Time Left : 2s(2) |           |          |      |  |  |
|                             | Preset                                     |           |          |      |  |  |
|                             | Peak Reset                                 |           |          |      |  |  |
| ⇒ Data request              | X Data cancel                              | Data skip | II Pause | Stop |  |  |

# 8.3 [Tool Selection Window] Screen

Select the number of measurement items and a device you will use for measurement. On the [Quick Menu] screen, click the [Easy Input Mode] button to display this screen.

|   | 😰 USI | B-ITPAK Tool Selection Windo | w                                                      |                                                   |                                                                  | – 🗆 X                                                                                    |
|---|-------|------------------------------|--------------------------------------------------------|---------------------------------------------------|------------------------------------------------------------------|------------------------------------------------------------------------------------------|
|   | Mit   | utoyo                        |                                                        |                                                   |                                                                  |                                                                                          |
| 1 | Nur   | nber of Measurement Ito      | ems 1 - Group                                          | 5 Preset mm                                       | Tolerance Judgment Upper Limit Value Lower Limit Value           | mm 6                                                                                     |
|   | Selec | t Tool                       |                                                        |                                                   |                                                                  | 7                                                                                        |
| 2 | ۲     | No.1<br>No Image             | User Control Number<br>Model<br>Code No.<br>Serial No. | :<br>:<br>:                                       | Device No.<br>Device name<br>Serial No.<br>Type<br>COM<br>Status | : ITN-19999017<br>: ITN-19999017<br>: 19999017<br>: ITN<br>: ITN<br>: COM52<br>: Connect |
|   | 0     | No.2                         | User Control Number<br>Model<br>Code No.<br>Serial No. | : 10000<br>: ID-F0525NX<br>: 543-851<br>: 9000015 | Device No.<br>Device name<br>Serial No.<br>Type<br>COM<br>Status | : ITN-89999107<br>: ITN-89999107<br>: 89999107<br>: ITN<br>: COM51<br>: Connect          |
|   | 0     | No.3                         | User Control Number<br>Model<br>Code No.<br>Serial No. | : 10000<br>: ID-F0525NX<br>: 543-851<br>: 9000025 | Device No.<br>Device name<br>Serial No.<br>Type<br>COM<br>Status | : ITN-89999144<br>: ITN-89999144<br>: 89999144<br>: ITN<br>: COM23<br>: Connect          |
|   | 0     | No.4                         | User Control Number<br>Model<br>Code No.<br>Serial No. | : 10000<br>: ID-F0525NX<br>: 543-851<br>: 9000035 | Device No.<br>Device name<br>Serial No.<br>Type                  | : ITN-89999145<br>: ITN-89999145<br>: 89999145<br>: ITN<br>: ITN                         |
|   |       | 3                            | 4                                                      |                                                   | 9                                                                | OK Cancel                                                                                |

| No. | Name                                   | Function                                                                                                    |
|-----|----------------------------------------|----------------------------------------------------------------------------------------------------|
| 1   | [Number of Measurement<br>Items] field | Sets the number of measurement points.                                                                                                    |
| 2   | [Select Tool] field                    | Selects a measuring tool to use.                                                                                                    |
| 3   | Measuring tool type                    | <ul> <li>Displays the measuring tool type with one of the following icons:</li> <li>Caliper <ul> <li>Caliper</li> <li>Height gauge</li> <li>Micrometer</li> <li>Dial gauge</li> <li>No icon</li> </ul> </li> <li>Tips <ul> <li>For a measuring tool that does not support Digimatic S1 communication, "No Image" will be displayed as the measuring tool type.</li> </ul> </li> </ul> |
| (4) | Measuring tool information             | Displays [User Control Number], [Model], [Code No.], and [Serial<br>No.] of the measuring tool.<br><b>Tips</b><br>For a measuring tool that does not support Digimatic S1 communica-<br>tion, the measuring tool information will be blank.                                                                                                    |
| 5   | [Preset] field                         | Select this checkbox to apply preset and set the preset value.<br><b>Tips</b><br>[Preset] is configurable when [Number of Measurement Items] is set to<br>"1" and a measuring tool that supports Digimatic S1 communication is<br>selected.                                                                                                    |

| No. | Name                               | Function                                                                                        |
|-----|------------------------------------|-------------------------------------------------------------------------------------------------|
| 6   | [Tolerance Judgment] field         | Select this checkbox to apply tolerance judgment and set the upper and lower limits.            |
|     |                                    | Tips                                                                                            |
|     |                                    | [Tolerance Judgment] is configurable when [Number of Measurement Items] is set to "1".          |
| 7   | Data entry device informa-<br>tion | Displays [Device No.], [Device name], [Serial No.], [Type], and [COM] of the data entry device. |
| 8   | [Cancel] button                    | Returns to the [Quick Menu] screen.                                                             |
| 9   | [OK] button                        | Displays the data collection screen.                                                            |

# 8.4 [Device information] Screen

This screen is for setting device information. On the [Quick Menu] screen, click the [Device information] button to display this screen.

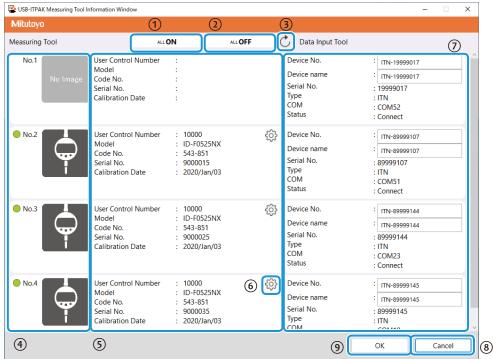

| No. | Name                       | Function                                                                                                    |
|-----|----------------------------|----------------------------------------------------------------------------------------------------|
| 1   | [ALL ON] button            | Turns on the measuring tool.                                                                                                    |
| 2   | [ALL ON] button            | Turns off the measuring tool.                                                                                                    |
| 3   | Refresh button             | Checks the connection status of the measuring tools again and refreshes the screen.                                                                                                    |
| (4) | Measuring tool type        | Displays the measuring tool type with one of the following icons:<br>Caliper<br>Legistic gauge<br>Caliper<br>Legistic gauge<br>Legistic gauge<br>Legistic gauge<br>Legisti |
| 5   | Measuring tool information | tion, "No Image" will be displayed as the measuring tool type.<br>Displays [User Control Number], [Model], [Code No.], [Serial No.],<br>and [Calibration Date] of the measuring tool.                                                                                                    |
|     |                            | <b>Tips</b><br>For a measuring tool that does not support Digimatic S1 communica-<br>tion, the measuring tool information will be blank.                                                                                                    |
| 6   | Setting mode button        | Displays the [Measuring Tool Setup Mode] screen.<br><b>Tips</b><br>The setting mode button appears for a measuring tool that supports<br>Digimatic S1 communication.                                                                                                    |

#### 8 USB-ITPAK Screen Structure

| No. | Name                               | Function                                                                                                    |
|-----|------------------------------------|----------------------------------------------------------------------------------------------------|
| 7   | Data entry device informa-<br>tion | <ul> <li>Displays [Device No.], [Device name], [Serial No.], [Type], and<br/>[COM] of the data entry device.</li> </ul> |
|     |                                    | <ul> <li>Up to 20 single-byte alphanumeric characters and symbols<br/>can be entered in [Device No.].</li> </ul>        |
|     |                                    | <ul> <li>Up to 32 characters can be entered in [Device name].</li> </ul>                                                |
| 8   | [Cancel] button                    | Discards the setting changes and returns to the [Quick Menu] screen.                                                    |
| 9   | [OK] button                        | Saves the setting changes and returns to the [Quick Menu] screen.                                                       |

# 8.4.1 [Measuring Tool Setup Mode] Screen

This screen is for setting measuring tool information. Click the setting mode button on the [Measuring Tool Information Window] screen to display this screen.

|    | 😰 USB-TTPAK Measuring Tool Setup Mode – 🗆 X |                               |                                                                                                    |
|----|---------------------------------------------|-------------------------------|----------------------------------------------------------------------------------------------------|
|    | Mitutoyo                                    |                               |                                                                                                    |
| 1  | Serial No.: 9000015 Code                    | No.: 543-851 Model: ID-F05    | 525NX 6 🕙 🞧                                                                                            |
| 2  | Batch Setup/<br>Acquisition                 |                               | Set Up in Batch Acquire in Batch Save File Read File                                                   |
| 3) | Individual Setup/<br>Acquisition            | Error Display<br>Data Output  | 0.000 mm                                                                                               |
| Ð  | Measuring Tool Control                      | User Control Number           | 10000                                                                                                  |
|    |                                             | Unit Display                  | Display in mm 👻                                                                                        |
|    |                                             | Measurement System            | ABS Measuring System 👻                                                                                 |
|    |                                             | Counting Direction            | Negative Counting ~                                                                                    |
|    |                                             | Resolution                    | 0.001 mm                                                                                               |
|    |                                             | Operation Mode                | Serial Communication Mode Bidirectional Communication Mode 👻                                           |
|    |                                             |                               | Operation Mode Normal Measurement Mode ~                                                               |
|    |                                             | Preset                        | Preset 1 Value 0.000 mm                                                                                |
|    |                                             | Tolerance Judgment            | ○ ON (Normal Display)     Upper Limit Value     Lower Limit Value       ○ ON (Enlarged Display)     P1 |
| 5) | The operation has been con                  | pleted successfully. [Acquire |                                                                                                    |

| No. | Name                                    | Function                                                                                                    |
|-----|-----------------------------------------|----------------------------------------------------------------------------------------------------|
| 1   | Measuring tool informa-<br>tion         | Displays [Serial No.], [Code No.], and [Model] of the measuring<br>tool.<br><b>Tips</b><br>If the following information is received from the measuring tool, the |
|     |                                         | corresponding icon will be displayed:                                                                                                    |
|     |                                         | A : Receiving error information                                                                                                    |
|     |                                         | <ul> <li>Receiving a voltage drop</li> <li>Receiving a calibration timing alarm</li> </ul>                                                                       |
|     |                                         |                                                                                                    |
| 2   | [Batch Setup/Acquisition]<br>tab        | Sets or retrieves all measuring tool items at once. It is also used to save measuring tool setting information in a file or load it from a file.                 |
|     |                                         | Tips                                                                                                    |
|     |                                         | For details about each item of the measuring tool, see the user's man-<br>ual attached to the tool.                                                              |
| 3   | [Individual Setup/Acquisi-<br>tion] tab | Sets or retrieves measuring tool items individually. It is also used to send a command and receive the response result.                                          |
| 4   | [Measuring Tool Control]<br>tab         | Sets the power control to the measuring tool.                                                                                                    |
| 5   | Process status                          | Displays the process status.                                                                                                    |
| 6   | Device selection button                 | Returns to the [Measuring Tool Information Window] screen.                                                                                                    |
| 7   | Quick menu button                       | Displays the [Quick Menu] screen.                                                                                                    |

#### Tips

- On the [Measuring Tool Setup Mode] screen, "NACK" will be displayed in the field of the items that are not supported by the measuring tool.
- On the [Measuring Tool Setup Mode] screen, "Error" or "Input error" will be displayed in the field that has imperfect setup contents such as a format error.

## ■ [Batch Setup/Acquisition] tab

The [Batch Setup/Acquisition] tab is for setting or retrieving all measuring tool items at once. It is also used to save measuring tool setting information in a file or load it from a file.

| State USB-ITPAK Measuring Tool Setup | Mode                           |                                                                             |                   |                             | -                | □ ×       |
|--------------------------------------|--------------------------------|-----------------------------------------------------------------------------|-------------------|-----------------------------|------------------|-----------|
| Mitutoyo                             |                                |                                                                             |                   |                             |                  |           |
| Serial No.: 9000015 Code N           | No.: 543-851 Model: ID-F05     | 25NX                                                                        |                   |                             |                  | \land 🏠   |
| Batch Setup/<br>Acquisition          |                                |                                                                             | Set Up in Batch   | Acquire in Batch            | Save File        | Read File |
|                                      | Error Display                  |                                                                             | 1                 | 2                           | 3                | 4         |
| Individual Setup/<br>Acquisition     | Data Output                    | 0.000 mm                                                                    |                   |                             |                  |           |
| Measuring Tool Control               | User Control Number            | 10000                                                                       |                   |                             |                  |           |
|                                      | Unit Display                   | Display in mm                                                               | •                 |                             |                  |           |
|                                      | Measurement System             | ABS Measuring S                                                             | ystem ~           |                             |                  |           |
|                                      | Counting Direction             | Negative Countin                                                            | ng ~              |                             |                  |           |
|                                      | Resolution                     | 0.001                                                                       | mm                |                             |                  |           |
|                                      | Operation Mode                 | Serial Communica                                                            | tion Mode Bidirec | tional Communicatio         | n Mode 🗠         |           |
|                                      |                                | Operation Mode                                                              | Normal Measureme  | ent Mode 🗠                  |                  |           |
|                                      | Preset                         | Preset 1 Value                                                              | 0.000 mm          |                             |                  |           |
|                                      | Tolerance Judgment             | <ul> <li>ON (Normal Disp</li> <li>ON (Enlarged Disp</li> <li>OFF</li> </ul> |                   | er Limit Value<br>-0.001 mm | Lower Limit Valu | _         |
| The operation has been com           | inleted successfully. [Acquire | in Batchl                                                                   |                   |                             |                  |           |

| No. | Name                      | Function                                                              |
|-----|---------------------------|-----------------------------------------------------------------------|
| 1   | [Set Up in Batch] button  | Sets all the displayed information to the measuring tool.             |
| 2   | [Acquire in Batch] button | Retrieves and displays all the information set to the measuring tool. |
| 3   | [Save File] button        | Saves the displayed information to a specific location.               |
| 4   | [Read File] button        | Loads and displays the information from a file.                       |

### • Setting items

| No. | Name                | Description                                                                                                    |
|-----|---------------------|----------------------------------------------------------------------------------------------------|
| 1   | Error Display       | Displays the display error.                                                                                          |
| 2   | Data Output         | Displays the display value data output.                                                                              |
| 3   | User Control Number | Displays the user management number. Up to 10 single-byte alpha-<br>numeric characters and symbols can be specified. |
| 4   | Unit Display        | Displays the display unit. It can also be selected.                                                                  |
| 5   | Measurement System  | Displays the display coordinate system. It can also be selected.                                                     |
| 6   | Counting Direction  | Displays the counting direction. It can also be selected.                                                            |

| No. | Name                                   | Description                                                                                                    |
|-----|----------------------------------------|----------------------------------------------------------------------------------------------------|
| 7   | Resolution                             | Displays the minimum display value. It can also be specified as up<br>to an 8-digit number.<br><b>Tips</b><br>The resolution cannot be set unless it is the value supported<br>by the measuring tool. Check with the measuring tool's User's<br>Manual for the resolution. |
| 8   | Operation Mode                         | Displays the operating mode. It can also be selected.<br><b>Tips</b><br>When you click the [Select all] button, all the checkboxes are selected.<br>Clicking the [Clear all] button clear all the checkboxes.                                                              |
| 9   | Preset 1 value                         | Displays the preset value. It can also be specified as up to an 8-digit number.                                                                                                    |
| 10  | Tolerance Judgment                     | Displays the tolerance judgment setting. It can also be set.<br><b>Tips</b><br>[Arithmetic coefficient A] $\rightarrow$ [Calculation coefficient A]<br>[Arithmetic coefficient C] $\rightarrow$ [Calculation coefficient C]                                                |
| 11  | Upper Limit Value/Lower<br>Limit Value | Displays the upper and lower limits for Preset 1. They can also be specified as up to an 8-digit number.                                                                                                    |
| 12  | Upper Limit Value/Lower<br>Limit Value | Displays the upper and lower limits for INC. They can also be spec-<br>ified as up to an 8-digit number.                                                                                                    |
| 13  | Calculation                            | Displays the arithmetic function. It can also be set.<br><b>Tips</b><br>[Arithmetic coefficient A] $\rightarrow$ [Calculation coefficient A]<br>[Arithmetic coefficient C] $\rightarrow$ [Calculation coefficient C]                                                       |
| 14  | Calculation coefficient A              | Displays the arithmetic coefficient. It can also be specified as up to an 8-digit number.                                                                                                    |
| 15  | Current Date                           | Displays the current date. It can also be set.                                                                                                    |
| 16  | Calibration Warning<br>Function        | Displays the Calibration Timing Warning function ON/OFF. It can also be set.                                                                                                    |
| 17  | Calibration Warning<br>Displayed       | Displays the calibration timing alarm.                                                                                                    |
| 18  | Last Calibration Date                  | Displays the previous calibration date. It can also be set.                                                                                                    |
| 19  | Prior Warning Date                     | Displays the advance warning date. It can also be set.                                                                                                    |
| 20  | Next Calibration Date                  | Displays the next warning date. It can also be set.                                                                                                    |
| 21  | Analog Bar Display                     | Displays the analog bar display ON/OFF. It can also be set.<br><b>Tips</b><br>When you select the [ON] option button, the analog bar display value<br>can be set.                                                                                                    |
| 22  | Analog Bar Graduation<br>Value         | Displays the analog bar display value. It can also be specified as up to an 8-digit number.                                                                                                    |
| 23  | Auto-off Time                          | Displays the auto-off time ON/OFF. It can also be set.                                                                                                    |
|     |                                        | <b>Tips</b><br>When you select the [ON] option button, the auto-off time can be speci-<br>fied as a number between 0 and 127.                                                                                                    |

| No. | Name                            | Description                                                                                                    |
|-----|---------------------------------|----------------------------------------------------------------------------------------------------|
| 24  | Digimatic 1/2 Switching         | Retrieves Digimatic setting status set to the measuring tool.<br>Digimatic settings can also be set to the measuring tool.                                           |
| 25  | Switch Function Select          | Retrieves Switch Function Select information set to the measuring<br>tool.<br>Arbitrary Switch Function Select information can also be set to the<br>measuring tool. |
| 26  | Display Hold                    | Displays the display hold ON/OFF. It can also be set.                                                                                                    |
| 27  | Function Lock                   | Displays the Function Lock ON/OFF. It can also be set.                                                                                                    |
|     |                                 | <b>Tips</b><br>When you select the [ON] option button, the Function Lock item can be<br>set.                                                                         |
| 28  | Function Lock Item              | Displays the Function Lock item. It can also be set.                                                                                                    |
|     |                                 | <b>Tips</b><br>When you click the [Select all] button, all the checkboxes are selected.<br>Clicking the [Unselect all] button unselects all the checkboxes.          |
| 29  | Parameter Lock                  | Displays the parameter lock ON/OFF. It can also be set.                                                                                                    |
|     |                                 | <b>Tips</b><br>When you select the [ON] option button, the parameter lock item can<br>be set.                                                                        |
| 30  | Parameter Lock Item             | Displays the parameter lock item. It can also be set.                                                                                                    |
|     |                                 | <b>Tips</b><br>When you click the [Select all] button, all the checkboxes are selected.<br>Clicking the [Unselect all] button unselects all the checkboxes.          |
| 31  | Current Position Data<br>Output | Displays the current position data output.                                                                                                    |
| 32  | FW Version                      | Displays the firmware version.                                                                                                    |
| 33  | Corporation Name                | Displays the manufacturing company name.                                                                                                    |

## [Individual Setup/Acquisition] tab

The [Individual Setup/Acquisition] tab is for setting or retrieving measuring tool items individually. It is also used to send a command and receive the response result.

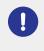

If the [Individual Setup/Acquisition] tab was used to set measuring tool items individually, click the [Aquire] button or the [Batch load] button in the [Batch Setup/Acquisition] tab to retrieve the measuring tool setting information again.

| USB-ITPAK Measuring Tool Setup | n Mode                          |                                  |     |                           |           | - 🗆 X      | ٦  |
|--------------------------------|---------------------------------|----------------------------------|-----|---------------------------|-----------|------------|----|
| Mitutoyo                       | , mode                          |                                  |     |                           |           |            |    |
| Serial No.: 9000015 Code       | No.: 543-851 Model: ID-F0525NX  | :                                |     |                           |           | 《 ①        | 1  |
| Batch Setup/<br>Acquisition    |                                 |                                  |     | 1                         | Set Up    | Acquire    | 0  |
| Individual Setup/              | Selecting Display or Setup Iten | n Tolerance Judgment             | v   |                           |           |            |    |
| (4                             |                                 | ON (Normal Display)              |     | Upper Limit Valu          | e Lower L | imit Value |    |
| Measuring Tool Control         | 0                               | ON (Enlarged Display)<br>OFF     | P1  | -0.001                    | mm        | -0.005 mm  |    |
|                                | Ŭ                               |                                  | INC | 0.000                     | mm        | 0.000 mm   |    |
|                                |                                 | 0                                |     | 8                         | 9         | 10         |    |
|                                |                                 |                                  |     | Y                         | 9         |            | 5  |
|                                | Transmission Data               | Duplicate<br>Acquisition Command | s   | Duplicate<br>etup Command | Clear     | Send       | ļ  |
| 5                              |                                 |                                  |     |                           |           |            |    |
|                                | Received Data                   |                                  |     |                           |           | Clear      | 11 |
| 6                              |                                 |                                  |     |                           |           |            |    |
| The operation has been con     | npleted successfully. [Acquire] |                                  |     |                           |           |            |    |

| No. | Name                                        | Function                                                                                                    |
|-----|---------------------------------------------|----------------------------------------------------------------------------------------------------|
| 1   | [Set Up] button                             | Sets the displayed information to the measuring tool.                                                                                            |
| 2   | [Acquire] button                            | Retrieves and displays all the information set to the measuring tool.                                                                            |
| 3   | [Selecting Display or Setup<br>Item] field  | Selects the setting items.                                                                                                    |
| 4   | Setting items                               | Displays the setting items that are selected in the [Select Dis-<br>play or Setup Item] field.                                                   |
|     |                                             | <b>Tips</b><br>The displayed items are the same as in the [Batch Setup/Acquisi-<br>tion] tab. For details, see III "• Setting items" (page 168). |
| 5   | [Transmission Data] field                   | Enters a command to be sent to the measuring tool.                                                                                               |
|     |                                             | Tips                                                                                                    |
|     |                                             | Enter a send command in one line at a time.                                                                                                    |
|     |                                             | <ul> <li>To enter multiple send commands, separate them with line feeds.</li> </ul>                                                              |
| 6   | [Received Data] field                       | Displays the response data from the measuring tool.                                                                                              |
| 7   | [Duplicate Acquisition Com-<br>mand] button | Displays the commands to retrieve the setting items that are selected in the [Select Display or Setup Item] field in the [Send data] field.      |

#### 8 USB-ITPAK Screen Structure

| No.  | Name                                | Function                                                                                                    |
|------|-------------------------------------|----------------------------------------------------------------------------------------------------|
| 8    | [Duplicate Setup Command]<br>button | Displays the commands to set the information in the setting items to the measuring tool in the [Transmission Data] field. |
| 9    | [Clear] button                      | Deletes the information in the [Transmission Data] field.                                                                 |
| 10   | [Send] button                       | Sends the information in the [Transmission Data] field to the measuring tool.                                             |
| (11) | [Clear] button                      | Deletes the information in the [Received Data] field.                                                                     |

## [Measuring Tool Control] tab

The [Measuring Tool Control] tab is for setting the power control to the measuring tool.

0

If the [Measuring Tool Control] tab was used to set a measuring tool, click the [Batch load] button in the [Batch Setup/Acquisition] tab or the [Acquire] button in the [Individual Setup/Acquisition] tab to retrieve the measuring tool setting information again.

| 👺 USB-ITPAK Measuring Tool Setup | Mode                                 |                           | - 🗆 X |
|----------------------------------|--------------------------------------|---------------------------|-------|
| Mitutoyo                         |                                      |                           |       |
| Serial No.: 90000060 Code        | No.: 543-854 Model: ID-F0550ENX      |                           | 《 俞   |
| Batch Setup/<br>Acquisition      | Power ON/OFF                         | Power ON v Set Up         | 1     |
| Individual Setup/<br>Acquisition | Serial Communication Mode            | Data Output Mode 👻 Set Up | 2     |
| Measuring Tool Control           | Origin Set/Preset & Recall           | Set Up                    | 3     |
|                                  | Zero Set                             | Set Up                    | (4    |
|                                  | Peak Reset                           | Set Up                    | 5     |
|                                  | Analog Bar Centering                 | Set Up                    | 6     |
|                                  | Forced 'Calibration Warning' Display | Display Reset Y Set Up    | 0     |
|                                  | Forced 'Error' Display               | Set Up                    | 8     |
|                                  | Error Reset                          | Set Up                    | 9     |
|                                  | Settings Initialization              | Set Up                    | 10    |
|                                  |                                      |                           |       |
|                                  |                                      |                           |       |
|                                  |                                      |                           |       |

The operation has been completed successfully. [Acquire in Batch]

| No. | Name                                            | Function                                                        |
|-----|-------------------------------------------------|-----------------------------------------------------------------|
| 1   | [Power ON/OFF] field                            | Sends the power ON/OFF to the measuring tool.                   |
| 2   | [Serial Communication Mode]<br>field            | Sends the communication mode to the measuring tool.             |
| 3   | [Origin Set/Preset & Recall] field              | Sends the origin set/preset recall to the measuring tool.       |
| 4   | [Zero Set] field                                | Sends the zero set to the measuring tool.                       |
| 5   | [Peak Reset] field                              | Sends the peak reset to the measuring tool.                     |
| 6   | [Analog Bar Centering] field                    | Sends the analog bar reset to the measuring tool.               |
| 7   | [Forced 'Calibration Warning'<br>Display] field | Sends the display reset/forcible display to the measuring tool. |
| 8   | [Forced 'Error' Display] field                  | Sends the forcible error display to the measuring tool.         |
| 9   | [Error Reset] field                             | Sends the error reset to the measuring tool.                    |
| 10  | [Settings Initialization] field                 | Sends the setting initialization to the measuring tool.         |

# 8.5 [Option] Screen

This screen is for setting the operation of USB-ITPAK.

|     | Option                                        | × |
|-----|-----------------------------------------------|---|
| 1   | Language<br>English ~                         |   |
|     | rngusn V                                      |   |
| 2   | Data format                                   |   |
|     | ☑ Replace decimal symbol                      |   |
| 3   | Startup processing                            |   |
| 0   | Load the setting file previously used         |   |
| 0   |                                               | - |
| 4   | Login Settings                                |   |
|     | □ Enable Login                                |   |
| (5) | Newline Code for Input Tool Recognized as HID |   |
|     | Tab(0x2B) V                                   |   |
|     |                                               |   |
|     | 6 OK Cancel                                   |   |

| No. | Name                | Function                                                                                                    |  |  |
|-----|---------------------|----------------------------------------------------------------------------------------------------|--|--|
| 1   | [Language] field    | Select the language to use for USB-ITPAK.                                                                                                    |  |  |
| 2   | [Data format] field | Select [Replace decimal symbol] to use the decimal separator spec-<br>ified in Windows.<br>By default, USB-ITPAK uses a period [.] as the decimal separator for<br>measurement data.                                                                                                    |  |  |
|     |                     | Tips         The symbol that is set as the decimal separator in Windows can be confirmed in [Decimal symbol] on the [Customize Format] screen in [Control Panel] + [Clock, Language, and Region] + [Region and Language] + [Aditional settings].         Tips         Tips <t< th=""></t<> |  |  |

| No. | Name                                                        | Function                                                                                                    |
|-----|-------------------------------------------------------------|----------------------------------------------------------------------------------------------------|
| 3   | [Startup processing]                                        | Sets the startup operation of USB-ITPAK.                                                                                                    |
|     | field                                                       | <ul> <li>[Load the setting file previously used]</li> <li>When you click the [Data collection] button on the [Quick Menu] screen, the setting file that was last used is loaded, and the data collection screen will be displayed.</li> <li>If you click the [Create Procedure] button on the [Quick Menu] screen, the create procedure screen will be displayed with the setting file that was last used opened.</li> </ul> |
| 4   | [Login Settings] field                                      | Select [Enable Login] to enable the Login function.                                                                                                    |
| 5   | [Newline Code for Input<br>Tool Recognized as<br>HID] field | Select the key scan code used by USB-ITN in the HID mode.                                                                                                    |
| 6   | [OK] button                                                 | Saves the setting changes.                                                                                                    |
| 7   | [Cancel] button                                             | Discards the setting changes.                                                                                                    |

# 8.6 [Version information] Screen

This screen is for displaying version information about USB-ITPAK.

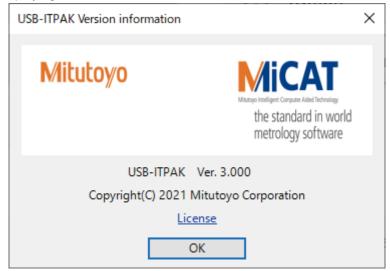

## ■ To display the [License] screen

Click [License] on the [Version information] screen.

| 👺 License                                                                                                    | -       |        | ×      |
|----------------------------------------------------------------------------------------------------|---------|--------|--------|
| The software may contain portions of the following libraries, subject to the below licenses.                                                                                                    |         |        | Â      |
| *** CommonServiceLocator ***                                                                                                    |         |        |        |
| SPDX identifier<br>MIT                                                                                                    |         |        |        |
| License text<br>MIT License                                                                                                    |         |        |        |
| Copyright (c)                                                                                                    |         |        |        |
| Permission is hereby granted, free of charge, to any person obtaining a copy of this software and associated documentation files (th<br>The above copyright notice and this permission notice shall be included in all copies or substantial portions of the Software.<br>THE SOFTWARE IS PROVIDED "AS IS", WITHOUT WARRANTY OF ANY KIND, EXPRESS OR IMPLIED, INCLUDING BUT NOT LIMITED TO                                                                                                    |         |        |        |
| *** Newtonsoft.Json ***                                                                                                    |         |        |        |
| Microsoft Public License (MS-PL)<br>This license governs use of the accompanying software. If you use the software, you accept this license. If you do not accept the licen                                                                                                    | nse, do | not us | e th   |
| <ol> <li>Definitions         The terms "reproduce," "reproduction," "derivative works," and "distribution" have the         same meaning here as under U.S. copyright law.         A "contribution" is the original software, or any additions or changes to the software.         A "contributor" is any person that distributes its contribution under this license.             "Licensed patents" are a contributor's patent claims that read directly on its contribution.     </li> </ol> |         |        |        |
| <ul> <li>2. Grant of Rights</li> <li>(A) Copyright Grant- Subject to the terms of this license, including the license conditions and limitations in section 3, each contribute</li> <li>(B) Patent Grant- Subject to the terms of this license, including the license conditions and limitations in section 3, each contributor g</li> </ul>                                                                                                    |         |        |        |
| 3. Conditions and Limitations<br>(A) No Trademark License. This license does not grant you rights to use any contributors' name logo, or trademarks                                                                                                    |         |        | ~<br>> |

# 8.7 [User Registration or Update] Screen

This screen is for registering users used in the Login function.

| User Registration or Up | date                    |        |
|-------------------------|-------------------------|--------|
| 1                       | Select User             |        |
| _                       | New User Registration ~ |        |
| 2                       | Name                    |        |
| 3                       | User ID                 |        |
|                         | Current Password        |        |
| 4                       |                         |        |
| (5)                     | New Password            |        |
| 6                       | Confirm New Password    |        |
| -                       |                         |        |
|                         |                         |        |
|                         | Register Delete         | Cancel |
|                         | 7 8                     | 9      |

| No. | Name                            | Function                                                                                          |
|-----|---------------------------------|---------------------------------------------------------------------------------------------------|
| 1   | [Select User] field             | Select a user to update. To register a new user, select [New User Registration].                  |
| 2   | [Name] field                    | Sets a user name consisting of up to 32 characters.                                               |
| 3   | [User ID] field                 | Sets a user ID consisting of 8 to 32 single-byte alphanumeric characters and symbols.             |
|     |                                 | Tips                                                                                              |
|     |                                 | An existing user ID cannot be specified.                                                          |
|     |                                 | • To use an existing user ID, delete it first.                                                    |
| 4   | [Current Password] field        | To change the password, enter the current password.                                               |
| 5   | [New Password] field            | Sets a new password string consisting of 8 to 32 single-byte alphanumeric characters and symbols. |
|     |                                 | Tips                                                                                              |
|     |                                 | The following character strings cannot be used for the password:                                  |
|     |                                 | <ul> <li>Character string already used as the password for the same user<br/>ID</li> </ul>        |
|     |                                 | Same character string as the current password                                                     |
| 6   | [Confirm New Password]<br>field | Enters the same character string as in the [New Password] field.                                  |
| 7   | [Register] button.              | Registers the settings.                                                                           |
| 8   | [Delete] button                 | Deletes the information of the user ID that is selected in the [Se-<br>lect User] field.          |
| 9   | [Cancel] button                 | Discards the setting changes.                                                                     |

### Tips

Clicking the [Register] or [Delete] button displays the [User Registration and Update Completion] dialog box.

| User Registration and Update Completion         |   |
|-------------------------------------------------|---|
|                                                 | 仚 |
|                                                 |   |
| User information has been successfully updated. |   |
|                                                 |   |
|                                                 |   |
| Continue with Another Registration End          |   |
|                                                 |   |
|                                                 |   |

# 8.8 [Add procedure] Screen/[Change Procedure] Screen

The [Add procedure] screen is for creating a new procedure. The [Change Procedure] screen is for modifying a procedure that has been created.

On the create procedure screen, click the [Add Procedure] button to display the [Add procedure] screen. Or, select a procedure in the [Procedure] field and then click the [Change Procedure] button to display the [Change Procedure] screen.

# 8.8.1 Entering Data into Excel with Sequential Measurement or Batch Measurement

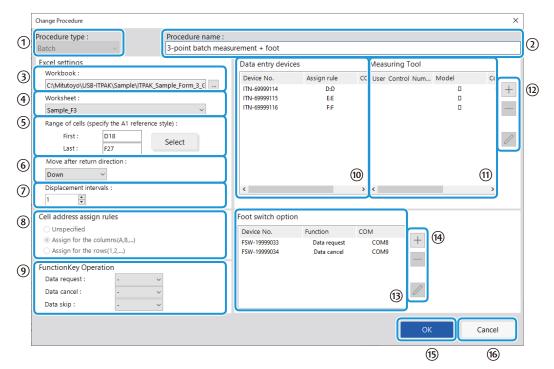

| No. | Name                   | Function                                                                                                    |
|-----|------------------------|----------------------------------------------------------------------------------------------------|
| 1   | [Procedure type] field | Select [Sequential], [Batch], or [Individual] as the proce-<br>dure type for data collection.<br>For details, see 🗐 "6 Measurement Data Collection Us-<br>ing the Procedure Measurement Menu (Basic Operation)"<br>(page 27).                                 |
| 2   | [Procedure name] field | Enter the name for the procedure you are creating. The procedure name is displayed in the [Procedure] field in the center of the create procedure screen. Enter a name that will be easy to recognize when checking. Tips Up to 32 characters can be entered. |
| 3   | [Workbook] field       | Select the destination file in which to enter measurement data. You can click the [] button to select the file to use from the [Open] screen.                                                                                                    |

| No. | Name                                                       | Function                                                                                                    |
|-----|------------------------------------------------------------|----------------------------------------------------------------------------------------------------|
| 4   | [Worksheet] field                                          | From the drop-down list, select the destination worksheet in which to enter measurement data.                                                                                                    |
| 5   | [Range of cells (specify the A1<br>reference style)] field | Specifies the range of cells in which to enter measure-<br>ment data in A1-style notation. You can directly enter the<br>cell addresses, or you can select the range of cells in<br>Excel.                                                                                                    |
|     |                                                            | <ul> <li>Tips</li> <li>A1-style notation is a format for specifying a cell address by specifying the column with a letter and the row with a number.</li> <li>If [Repeat procedure] is being used on the create procedure screen, specify the range of cells for data entry for the first procedure.</li> </ul>                                                                                                    |
|     |                                                            | For details about selecting the range of cells for data entry in Excel, see 🗐 "■ Selecting a range of input cells in Excel" (page 182).                                                                                                    |
| 6   | [Move after return direction] field                        | Specifies in which direction to move the cell after data is<br>entered ([Right] or [Down]).<br>For details, see III "■ About the [Move after return direc-<br>tion] and [Displacement intervals] settings" (page 183).                                                                                                    |
| 7   | [Displacement intervals] field                             | Specifies the number of cells to move after data is en-<br>tered ([1] to [100]).<br>For details, see                                                                                                    |
| 8   | [Cell address assign rules] field                          | Select whether to assign the columns (vertical) or the rows (horizontal) of the Excel worksheet to the data entry devices.<br>For details, see III " About the [Cell address assign rules] setting" (page 185).                                                                                                    |
| 9   | [FunctionKey Operation] field                              | <ul> <li>You can assign the [Data request] function, [Data cancel] function, and [Data skip] function to the function keys (F1 to F8) of the PC.</li> <li>From the drop-down lists, select the function key to assign to each function.</li> <li><b>Tips</b> <ul> <li>If [Unspecified] is selected under the [Cell address assign rules] field, this setting is not available.</li> <li>You cannot assign the [Data request] function, [Data cancel] function, and [Data skip] function to the same function key.</li> </ul> </li> </ul> |
| 10  | [Data entry devices] field                                 | Displays information about the devices that will be used for entering measurement data and character string data.                                                                                                    |
| (1) | [Measuring Too] field                                      | Displays [User management No.], [Model], [Code No.],<br>and [Serial No.] of the measuring tool.                                                                                                    |
| 12  | Buttons for the [Data entry devic-<br>es] field            | <ul> <li>[+]: Adds a data entry device to the [Data entry devices] field.</li> <li>[-]: Deletes the data entry device that is selected in the [Data entry devices] field.</li> <li>[√]: Changes the settings for the data entry device that is selected in the [Data entry devices] field.</li> <li>For details, see</li></ul>                                                                                                    |

| No.  | Name                                       | Function                                                                                                    |
|------|--------------------------------------------|----------------------------------------------------------------------------------------------------|
| 13   | [Foot switch option] field                 | Displays information about the devices that will be used<br>for foot switch operation. USB-FSW devices to which a<br>data control function ([Data request], [Data cancel], [Data<br>skip], [Zero set], [Preset], or [Peak reset]) is assigned are<br>displayed. |
|      |                                            | Tips                                                                                                    |
|      |                                            | If USB-FSW will be used for entering character string data, it will be displayed in $\textcircled{0}$ .                                                                                                    |
|      |                                            | For details, see 🗐 "8.10 [Character string data settings]<br>Screen" (page 202).                                                                                                    |
| 14)  | Buttons for the [Foot switch option] field | [+]: Adds a USB-FSW device to the [Foot switch option] field.                                                                                                    |
|      |                                            | [-]: Deletes the USB-FSW device that is selected in the<br>[Foot switch option] field.                                                                                                    |
|      |                                            | $[\checkmark]$ : Changes the settings of the USB-FSW device that is selected in the [Foot switch option] field.                                                                                                    |
|      |                                            | For details, see 🗐 "8.11 [Foot switch option settings]<br>Screen" (page 203).                                                                                                    |
| 15   | [OK] button                                | Saves the setting changes.                                                                                                    |
| (16) | [Cancel] button                            | Discards the setting changes.                                                                                                    |

### Selecting a range of input cells in Excel

To enter measurement data into Excel, you must specify the range of cells for data entry. There are two methods for specifying the cell range: Directly enter the cell addresses, or select the range of cells in Excel.

As an example, here we explain the procedure for selecting the input range in Excel.

**1** In Excel, select the range of cells to enter measurement data into.

| E    | <b>]</b> • | ਰਾ∂ਾ              | ÷         | ITPAK_Sam   | ple_Form_1_ | GB [Comp | atibility Mo | de] - Excel | ħ            | - 6     | ×       |
|------|------------|-------------------|-----------|-------------|-------------|----------|--------------|-------------|--------------|---------|---------|
| Fi   | le         | Home li           | nsert Pag | ge Layout   | Formulas    | Data     | Review       | View        | ♀ Tell me    | Sign in | ₽ Share |
| H1   | 1          | <b>•</b> :        | × ✓       | fx ⊦        | 111         |          |              |             |              |         | ~       |
|      | F          | G                 | Н         | I           | J           | К        | L            | М           | N            | (       |         |
| 1    |            |                   |           |             |             |          |              |             |              |         |         |
| 3    | IN         | SPEC              | OIT       |             |             |          |              |             |              | 5/      | AMF     |
| 6    |            |                   |           |             |             | BBI      | B Corpora    | ation       | Approval     | Insp    | ector   |
| 7    |            |                   | Lot       | No.         |             | 0        | CCC Divisi   | on          |              |         |         |
| 8    |            |                   |           | r of lots   |             | Date     |              |             |              |         |         |
| 9    |            |                   |           | inspections |             | H        | 4            |             |              |         |         |
| 10   | Unit       | Measuring<br>item | X1        | X2          | Х3          | X4       | X5           | judgment    | Special note | e       |         |
| 11   |            |                   | H11       |             |             |          |              |             |              |         |         |
|      |            |                   |           |             |             |          |              |             |              |         | L13     |
| 12   |            |                   |           |             |             |          |              |             |              |         |         |
| 13   |            |                   |           |             |             |          | L13          |             | Drawing No.  |         | -       |
|      | . ►        | Sam               | ple_F1    | ÷           | · · · · · · |          | : [          | •           | •            |         | •       |
| Read | iy         |                   |           |             |             | Count: 2 |              |             |              |         | + 100%  |

2 In the [Range of cells (specify the A1 reference style)] field on the [Add procedure] screen or the [Change Procedure] screen, click the [Select] button.

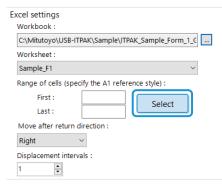

The cell range that was selected in step 1 will be entered as follows:

[First]: H11 [Last]: L13

## About the [Move after return direction] and [Displacement intervals] settings

This section explains the [Move after return direction] and [Displacement intervals] settings and their behavior during data collection.

• [Move after return direction]

Specify in which direction to move the cell after data is entered.

• If [Right] is selected

| X1   | X2   | ХЗ | ×4 | X5 |
|------|------|----|----|----|
| 0.03 | 0.04 | *  |    |    |
|      |      |    |    |    |
|      |      |    |    |    |

• If [Down] is selected

| X1   | X2 | ХЗ | X4 | X5 |
|------|----|----|----|----|
| 0.04 |    |    |    |    |
| 0.05 |    |    |    |    |
|      |    |    |    |    |

- [Displacement intervals]
  - Specify the number of cells to move after data is entered.

Example: If the settings are configured as below, the cell for the next entry will be two cells down.

- [Down] is set for [Move after return direction].
- [2] is set for [Displacement intervals].

| X1   | X2 | ХЗ | ×4 | X5 |
|------|----|----|----|----|
| 0.06 |    |    |    |    |
|      |    |    |    |    |
|      |    |    |    |    |

• For sequential measurement, when the input cell exceeds the input cell range during data collection, data entry finishes for the current row or column, and the input cell moves to the next row or column.

Example: If the settings are configured as below, entry finishes for the first column at the third data entry, and entry moves to the second column.

- The cell range in the [Range of cells (specify the A1 reference style)] fields is set to 4 rows × 5 columns.
- [Down] is set for the [Move after return direction] field.
- [2] is set for the [Displacement intervals] field.

| X1                      | X2 | X3 | X4 | Х5 |
|-------------------------|----|----|----|----|
| 0.061                   |    |    |    |    |
|                         |    |    |    |    |
| 0.062                   |    |    |    |    |
|                         |    |    |    |    |
| $\overline{\mathbf{X}}$ |    |    |    |    |

### About the [Cell address assign rules] setting

Select whether to assign the columns (vertical) or the rows (horizontal) of the Excel worksheet to the data entry devices.

• [Unspecified]

Do not assign a device to the Excel cells.

If data is entered from a device registered to the procedure during data collection, the data is written to the current input cell at that moment in the order it is entered, regardless of the cell position.

#### Tips

- If [Batch] is selected in the [Procedure type] filed, you cannot select [Unspecified].
- If you select [Unspecified], operations with the function keys or foot switches are not allowed because the order of data entry from data entry devices cannot be set.

#### [Assign for the columns(A,B,...)]

Assign a device to each column in the Excel worksheet.

Example: The figure below shows an example where Tool 1 is assigned to column [C], Tool 2 is assigned to column [D], ..., and Tool 5 is assigned to column [G].

Data entered from Tool 1 is written to cells C3, C4, and C5.

| File     |         |        | Sample |       | ⊡ —<br>v  ΩTelln |       | ×<br>n Þ |
|----------|---------|--------|--------|-------|------------------|-------|----------|
| 17       |         | • : ×  | - 🗸 j  | £x    |                  |       | ~        |
| A        | В       | С      | D      | E     | F                | G     |          |
| 1        | Parts   | Tool1  | Tool2  | Tool3 | Tool4            | Tool5 |          |
| 3        | Sample1 |        |        |       |                  |       |          |
| 4        | Sample2 |        |        |       |                  |       |          |
| 5        | Sample3 |        |        |       |                  |       |          |
| <u>د</u> | Þ       | Sheet1 | +      | : [   | 4                |       | • •      |
| Read     | Ready   |        |        |       |                  |       |          |

### • [Assign for the rows(1,2,...)]

Assign a device to each row in the Excel worksheet.

Example: The figure below shows an example where Tool 1 is assigned to row [3], Tool 2 is assigned to row [4], and Tool 3 is assigned to row [5].

Data entered from Tool 1 is written to cells C3, D3, E3, F3, and G3.

| File |       |         | Sampl   |                |         | 🗖<br>ne Sign ir | ×<br>, , |
|------|-------|---------|---------|----------------|---------|-----------------|----------|
| 18   |       | · : 🗙   | √ j     | f <sub>x</sub> |         |                 | *        |
| A    | В     | С       | D       | E              | F       | G               |          |
| 1    |       |         |         |                |         |                 |          |
| 2    | Parts | Sample1 | Sample2 | Sample3        | Sample4 | Sample5         |          |
| з    | Tool1 |         |         |                |         | $\rightarrow$   |          |
| 4    | Tool2 |         |         |                |         |                 |          |
| 5    | Tool3 |         |         |                |         |                 |          |
| -    | •     | Sheet1  | +       | : [            | 4       |                 | • •      |
| Read | у     | Ę       |         | ─ -            | - I     | + 100           | )%       |

# 8.8.2 Entering Data into Excel with Individual Measurement

| Procedure type :             | Procedu                                                          |                  |                   |                |                  |       |        |
|------------------------------|------------------------------------------------------------------|------------------|-------------------|----------------|------------------|-------|--------|
| Individual                   | <ul> <li>individua</li> </ul>                                    | I measurement at | t 2 poin          |                |                  |       |        |
| Data entry device            | 25                                                               |                  |                   |                | Measuring Tool   |       |        |
| Device No.                   | Workbook                                                         | Worksheet        | Assigned cells    | Direction      | User Control Num | Model | Code   |
| ITN-69999114<br>ITN-69999115 | C:\Mitutoyo\USB-ITPAK\Sample\I<br>C:\Mitutoyo\USB-ITPAK\Sample\I |                  | L13L13<br>H14:L14 | Right<br>Right | EVA-No.08        |       | (4)    |
| Foot switch opti             | on                                                               |                  |                   |                | ^                |       |        |
| Device No.                   | Function COM                                                     |                  |                   |                |                  |       |        |
| FSW-19999033                 | Data request COM8                                                |                  |                   |                |                  |       |        |
|                              |                                                                  | _                |                   |                |                  | ок    | Cancel |

| No. | Name                                            | Function                                                                                                    |
|-----|-------------------------------------------------|----------------------------------------------------------------------------------------------------|
| 1   | [Procedure type] field                          | Select [Sequential], [Batch], or [Individual] as the procedure type for data collection.                                                                                                    |
|     |                                                 | For details, see 🗐 "6 Measurement Data Collection Us-<br>ing the Procedure Measurement Menu (Basic Operation)"<br>(page 27).                                                                                         |
| 2   | [Procedure name] field                          | Enter the name for the procedure you are creating. The procedure name is displayed in the [Procedure] field in the center of the create procedure screen. Enter a name that will be easy to recognize when checking. |
|     |                                                 | Tips                                                                                                    |
|     |                                                 | Up to 32 characters can be entered.                                                                                                    |
| 3   | [Data entry devices] field                      | Displays information about the devices that will be used for entering measurement data and character string data.                                                                                                    |
| 4   | [Measuring Tool] field                          | Displays [User management No.], [Model], [Code No.], and [Serial No.] of the measuring tool.                                                                                                    |
| 5   | Buttons for the [Data entry devic-<br>es] field | [+]: Adds a data entry device to the [Data entry devices] field.                                                                                                    |
|     |                                                 | [-]: Deletes the data entry device that is selected in the [Data entry devices] field.                                                                                                    |
|     |                                                 | $[\checkmark]$ : Changes the settings for the data entry device that is selected in the [Data entry devices] field.                                                                                                  |
|     |                                                 | For details, see 🗐 "8.9 [Data entry device settings] Screen"<br>(page 190).                                                                                                    |

| No. | Name                       | Function                                                                                                    |
|-----|----------------------------|----------------------------------------------------------------------------------------------------|
| 6   | [Foot switch option] field | Displays information about the devices that will be used for<br>foot switch operation.<br>USB-FSW devices to which a data control function ([Data<br>request], [Data cancel], [Data skip], [Zero set], [Preset], or<br>[Peak reset]) is assigned are displayed. |
|     |                            | <b>Tips</b><br>If USB-FSW will be used for entering character string data, it is<br>treated as a data entry device.                                                                                                    |
|     |                            | For details, see 🔲 "8.10 [Character string data settings] Screen" (page 202).                                                                                                    |
| 7   | [OK] button                | Saves the setting changes.                                                                                                    |
| 8   | [Cancel] button            | Discards the setting changes.                                                                                                    |

# 8.8.3 Entering Data into an Arbitrary Application

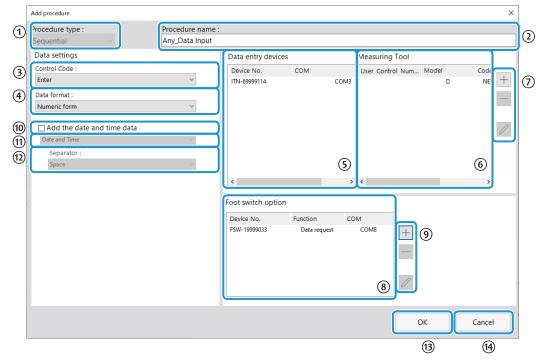

| No. | Name                   | Function                                                                                                    |
|-----|------------------------|----------------------------------------------------------------------------------------------------|
| 1   | [Procedure type] field | Select [Sequential], [Batch], or [Individual] as the procedure type for data collection.<br>For details, see 🗐 "6 Measurement Data Collection Us-<br>ing the Procedure Measurement Menu (Basic Operation)"<br>(page 27).      |
| 2   | [Procedure name] field | Enter the name for the procedure you are creating. The<br>procedure name is displayed in the [Procedure] field in the<br>center of the create procedure screen. Enter a name that<br>will be easy to recognize when checking. |
|     |                        | <b>Tips</b><br>Up to 32 characters can be entered.                                                                                                    |

| No. | Name                                             | Function                                                                                                    |
|-----|--------------------------------------------------|----------------------------------------------------------------------------------------------------|
| 3   | [Control Code] in the [Data set-<br>tings] field | Select a control code to add after data is entered.<br>As the control code, you can select from [Unspecified],<br>[Enter], [Up], [Down], [Right], [Left], and [Tab].                                                                                                    |
|     |                                                  | <ul> <li>Tips</li> <li>If Notepad is used as the application in which to enter data and you select [Enter] as the control code, a new line will be entered after the numeric data.</li> </ul>                                                                                                    |
|     |                                                  | <ul> <li>The behavior of the control code differs depending on the ap-<br/>plication used. Check the behavior of the control code in the<br/>application beforehand, and then select a control code.</li> </ul>                                                                                                    |
| 4   | [Data format] in the [Data set-<br>tings] field  | Select the format in which data will be entered into the<br>application.<br>For the purposes of explanation, the following is an exam-<br>ple where the measuring tool on channel 1 of COM 13 has<br>measured 32.14 mm.<br>[Numeric form]:<br>Only measurement data is entered.<br>Example: [32.14]<br>[Command form]:<br>The channel number and measurement data are entered.<br>Example: [01A+00032.14]<br>[COM+Command form]:<br>The COM number (three digits), channel number, and mea-<br>surement data are entered. |
| 5   | [Data entry devices] field                       | Example: [01301A+00032.14]<br>Displays information about the devices that will be used for<br>entering measurement data and character string data.                                                                                                    |
| 6   | [Measuring Tool] field                           | Displays [User management No.], [Model], [Code No.], and [Serial No.] of the measuring tool.                                                                                                    |
|     | Buttons for the [Data entry devic-<br>es] field  | <ul> <li>[+]: Adds a data entry device to the [Data entry devices] field.</li> <li>[-]: Deletes the data entry device that is selected in the [Data entry devices] field.</li> <li>[√]: Changes the settings for the data entry device that is selected in the [Data entry devices] field.</li> <li>For details, see I "8.9 [Data entry device settings] Screen" (page 190).</li> </ul>                                                                                                    |
| 8   | [Foot switch option] field                       | Displays information about the devices that will be used for<br>foot switch operation. USB-FSW devices to which a data<br>control function ([Data request], [Data cancel], [Data skip],<br>[Zero set], [Preset], or [Peak reset]) is assigned are dis-<br>played.<br><b>Tips</b>                                                                                                    |
|     |                                                  | If USB-FSW will be used for entering character string data, it is treated as a data entry device.<br>For details, see 🗐 "8.10 [Character string data settings] Screen" (page 202).                                                                                                    |

| No.  | Name                                       | Function                                                                                                    |
|------|--------------------------------------------|----------------------------------------------------------------------------------------------------|
| 9    | Buttons for the [Foot switch option] field | <ul> <li>[+]: Adds a USB-FSW device to the [Foot switch option] field.</li> <li>[-]: Deletes the USB-FSW device that is selected in the [Foot switch option] field.</li> <li>[√]: Changes the settings of the USB-FSW device that is selected in the [Foot switch option] field.</li> <li>For details, see</li></ul>                                                                                                    |
| 10   | [Add the date and time data] field         | Specifies whether to add date and time data during data collection. If you select [Add the date and time data], the items <sup>(1)</sup> through <sup>(1)</sup> can be set.                                                                                                    |
| (1)  | Date and time data format                  | Select one of the following for the format of the date and<br>time data.<br>For the purposes of explanation, the following is an exam-<br>ple where the measuring tool has measured 32.14 mm.<br>[Date and Time]: The date and time are added.<br>Example: 32.14 01/23/2013 12:34:56<br>[Date]: Only the date is added.<br>Example: 32.14 01/23/2013<br>[Time] Only the time is added.<br>Example: 32.14 12:34:56                                                                                                    |
|      | [Separator]                                | <ul> <li>For the character that separates the measurement data and the date and time data, you can select from [Space], [Tab], [Comma (,)], or [Semicolon (;)].</li> <li><b>Tips</b> If you select [Numeric form] in the [Data format] field and one of the following in the [Separator] field, an error may be displayed in Excel when measurement data is entered. <ul> <li>[Space]</li> <li>[Comma (,)]</li> <li>[Semicolon (;)]</li> </ul> Also, if negative values (values that begin with a minus sign) are entered into Excel, Excel may display the error [The formula you typed contains an error.]. If this error is displayed, take the following actions. <ul> <li>Select [Tab] for [Separator].</li> <li>Set the cell format in Excel to [Text] ahead of time.</li> </ul> </li> </ul> |
|      | [OK] button                                | Saves the setting changes.                                                                                                    |
| (14) | [Cancel] button                            | Discards the setting changes.                                                                                                    |

# 8.9 [Data entry device settings] Screen

This screen is for configuring settings for devices, etc. that enter measurement data or character string data.

Click the [+] button under the [Data entry devices] field on the [Add procedure] or [Change Procedure] screen to display this screen.

# 8.9.1 Entering Data into Excel with Sequential Measurement or Batch Measurement

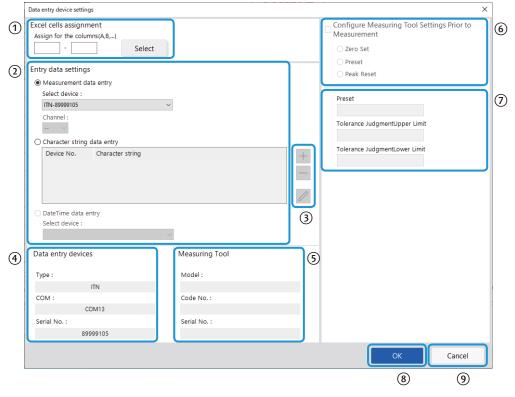

| No. | Name                           | Function                                                                                                    |
|-----|--------------------------------|----------------------------------------------------------------------------------------------------|
| 1   | [Excel cells assignment] field | Enter the Excel row numbers or column numbers to assign the data entry device to.<br>For details, see  "■ About filling in the [Excel cells assign- |
|     |                                | ment] field" (page 193).                                                                                                    |

| No. | Name                                                                 | Function                                                                                                    |
|-----|----------------------------------------------------------------------|----------------------------------------------------------------------------------------------------|
| 2   | [Entry data settings] field                                          | Select [Measurement data entry] or [Character string data<br>entry] according to the type of data to enter.<br>[Measurement data entry]:<br>Select this option to enter measurement data (numerical<br>data) from a measuring tool. Select the data entry device<br>(USB-ITN/IT-0xxU/DP-1VA/U-WAVE-R) to use from the [Se-<br>lect device] drop-down list.<br>If you select a U-WAVE-R device, select which channel the<br>device uses for transmission from the [Channel] drop-down<br>list. |
|     |                                                                      | <b>Tips</b><br>If you start U-WAVEPAK to confirm the channel, first exit USB-IT-<br>PAK.                                                                                                    |
|     |                                                                      | [Character string data entry]:<br>Select this option to enter character string data by pressing a<br>foot switch. If you click the [+] button in the [Character string<br>data entry] field, the [Character string data settings] screen is<br>displayed.<br>For details, see III "8.10 [Character string data settings]                                                                                                    |
|     |                                                                      | Screen" (page 202).<br>[DateTime data entry]:<br>Select this option to add date and time that the measurement<br>data was collected. Select the data entry device (USB-ITN/<br>IT-0xxU/DP-1VA/U-WAVE-R) to which to assign the date and<br>time data from the [Select device] drop-down list.<br>For details, see III ■ About the settings for the date and<br>time data entry device" (page 194).                                                                                            |
| 3   | Buttons for the [Character<br>string data entry] field               | <ul> <li>[+]: Adds a USB-FSW device to the [Character string data entry] field.</li> <li>[-]: Deletes the USB-FSW device that is selected in the [Character string data entry] field.</li> <li>[√]: Changes the settings for the USB-FSW device that is selected in the [Character string data entry] field.</li> <li>For details, see III "8.10 [Character string data settings] Screen" (page 202).</li> </ul>                                                                              |
| 4   | [Data entry devices] field                                           | Displays information about the device that is selected in the [Entry data settings] field.                                                                                                    |
| 5   | [Measuring Tool] field                                               | Displays [Model], [Code No.], and [Serial No.] of the measur-<br>ing tool.                                                                                                    |
| 6   | [Configure Measuring Tool<br>Settings Prior to Measurement]<br>field | Select this checkbox to perform zero set, preset, or peak<br>reset for the measuring tool before measurement, and then<br>select the target operation option button.                                                                                                    |
|     |                                                                      | <b>Tips</b><br>The [Configure Measuring Tool Settings Prior to Measurement]<br>field is available when [Procedure type] is set to [Batch] and the<br>[Measurement data entry] radio button in [Entry data settings] is<br>selected a measuring tool that supports Digimatic S1 communi-<br>cation.                                                                                                    |

| No. | Name                                 | Function                                                                                                    |
|-----|--------------------------------------|----------------------------------------------------------------------------------------------------|
| 7   | [Preset/Tolerance Judgment]<br>field | Specifies the preset value and tolerance (upper limit/lower limit) of the measuring tool as up to an 8-digit number.                                                                                      |
|     |                                      | Tips                                                                                                    |
|     |                                      | <ul> <li>This field is available when the [Measurement data entry] op-<br/>tion button in [Entry data settings] is selected for a measuring<br/>tool that supports Digimatic S1 communication.</li> </ul> |
|     |                                      | <ul> <li>[Tolerance Judgment Upper Limit] and [Tolerance Judgment<br/>Lower Limit] are available when the [Measurement data entry]<br/>option button in [Entry data settings] is selected.</li> </ul>     |
| 8   | [OK] button                          | Saves the setting changes.                                                                                                    |
| 9   | [Cancel] button                      | Discards the setting changes.                                                                                                    |

- About filling in the [Excel cells assignment] field
- If [Assign for the rows(1,2,...)] is displayed under the [Excel cells assignment] field Enter the Excel row numbers (1, 2, ...) in A1-style notation.

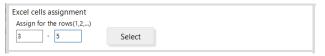

• If [Assign for the columns(A,B,...)] is displayed under the [Excel cells assignment] field

Enter the Excel column numbers (A, B, ...) in A1-style notation.

| Excel cells | assignme   | nt       |
|-------------|------------|----------|
| Assign for  | the column | is(A,B,) |
| С           | - E        | Select   |

You can also enter this information by selecting a range in Excel and then clicking the [Select] button under the [Excel cells assignment] field.

For example, to set column [C] (or row [3]) to column [E] (or row [5]) to device 1, select the range as shown below and then click the [Select] button under the [Excel cells assignment] field. [C] (or [3]) will be entered in the left field and [E] (or [5]) will be entered in the right field under the [Excel cells assignment] field.

| E        | <del>ا</del> ا       | e          | : Sampl   | le2 团           | <b>-</b>     |           | ×   |
|----------|----------------------|------------|-----------|-----------------|--------------|-----------|-----|
| Fi       | ile Horr             | Inser Page | Form Data | Revie Viev      | v 🛛 🖓 Tell n | ne Sign i | n 🔸 |
| C3       | -                    | · : 🗙      | √ j       | f <sub>sc</sub> |              |           | *   |
|          | A B                  | С          | D         | E               | F            | G         |     |
| 1        |                      |            |           |                 |              |           |     |
| 2        | Parts                | Tool1      | Tool2     | Tool3           | Tool4        | Tool5     |     |
| 3        | Sample1              |            |           |                 |              |           |     |
| 4        | Sample2              |            |           |                 |              |           |     |
| 5        | Sample3              |            |           |                 |              |           |     |
| <u> </u> | •                    | Sheet1     | ÷         | : [             | •            |           | •   |
| Rea      | Ready 🔠 🗉 – – + 100% |            |           |                 |              |           |     |

#### Tips

Select the cell range after the [Data entry device settings] screen has been displayed. If you specify the cell range before the screen is displayed, the specified range will not be reflected in the [Excel cells assignment] field.

### About the settings for the date and time data entry device

If you configure the date and time entry settings for a measurement data entry device, the date and time that the data was collected can be automatically entered when measurement data is read in. The types of procedures and settings for which the date and time data can be entered are as follows.

| [Procedure<br>type] | [Cell address assign rules]  | Supported |
|---------------------|------------------------------|-----------|
| Sequential          | Unspecified                  | _         |
|                     | Assign for the columns(A,B,) | ✓ *1      |
|                     | Assign for the rows(1,2,)    | ✓ *1      |
| Batch               | Unspecified                  | _         |
|                     | Assign for the columns(A,B,) | ✓ *2      |
|                     | Assign for the rows(1,2,)    | √ *2      |
| Individual          |                              | _         |

Note: ✓ means supported; — means not supported

\*1 The settings for date and time data entry can be specified for each data entry device.

\*2 The settings for date and time data entry can be specified just one of the data entry devices.

The procedure for configuring the settings for date and time data entry is explained below. Configure the data entry device to which the date and time data will be assigned beforehand.

# 1 Click the [+] button under the [Data entry devices] field on the [Add procedure] or [Change Procedure] screen.

| Add procedure                                                                                  |                                          |                                                  |                       |                                    |          |
|------------------------------------------------------------------------------------------------|------------------------------------------|--------------------------------------------------|-----------------------|------------------------------------|----------|
| Procedure type :<br>Batch ~                                                                    | Procedure name :<br>Batch 3point Date an | d time input                                     |                       |                                    |          |
| Excel settings<br>Workbook :<br>C\/Mitutoyo\USB-ITPAK\Sample\test.xlsx<br>Worksheet :<br>Short |                                          | Data entry devices<br>Device No.<br>ITN-89999105 | Assign rule CC<br>A:D | Measuring Tool<br>User Control Num | Model Co |

» The [Data entry device settings] screen will be displayed.

### **2** Configure the settings for entering date and time data.

2

- 1 In the [Entry data settings] field, select [DateTime data entry].
- 2 In the [Select device] field, select which device to assign the date and time data to. From the drop-down list, select the device to assign.

In the device information that is displayed in the [Select device] field, the information for devices that are registered as measurement data entry devices and the cell assignment information for those devices are displayed.

#### Example: ITN-89999013 [A:A]

1

Device information
 Excel cells assignment

| Data entry device settings                                         |                |  |  |  |  |
|--------------------------------------------------------------------|----------------|--|--|--|--|
| Excel cells assignment<br>Assign for the columns(A,B,)<br>D Select |                |  |  |  |  |
| Entry data settings                                                |                |  |  |  |  |
| O Measurement data entry                                           |                |  |  |  |  |
| Select device :                                                    |                |  |  |  |  |
| ITN-69999114 ~                                                     |                |  |  |  |  |
| Channel :                                                          |                |  |  |  |  |
| Character string data entry                                        |                |  |  |  |  |
| Device No. Character string                                        | +              |  |  |  |  |
|                                                                    | 0              |  |  |  |  |
| DateTime data entry                                                |                |  |  |  |  |
| Select device :                                                    |                |  |  |  |  |
| ITN-89999105[A:D]                                                  |                |  |  |  |  |
| Data entry devices                                                 | Measuring Tool |  |  |  |  |
| Type :                                                             | Model :        |  |  |  |  |
| COM :                                                              | Code No. :     |  |  |  |  |
| Serial No. :                                                       | Serial No. :   |  |  |  |  |
|                                                                    |                |  |  |  |  |

#### Tips

If the data entry device to assign the date and time data to is not configured, you cannot select [DateTime data entry].

3 Under the [Excel cells assignment] field, specify the row numbers or the column numbers to assign the data entry device to. As an example, here we enter [D] to assign the date and time data to column D.

### Tips

If [DateTime data entry] is selected, only the start cell position can be entered in the [Excel cells assignment] field.

For the target cell range for date and time data entry, the range of the number of rows or columns in the cell range of the selected measurement data entry device is applied, based on the position of the start cell.

For example, for a measurement data entry device whose [Excel cells assignment] field is [A:B], if start cell [C] is specified for date and time data entry, the [Excel cells assignment] field for date and time data entry becomes [C:D].

4 Click the [OK] button.

» The information of the device to which date and time data is assigned will be displayed in the [Data entry devices] field on the [Add procedure] or [Change Procedure] screen.

#### Tips

The example below shows how to look at the device information that is displayed in the [Data entry devices] field.

| Add procedure                                                                         |                                          |                                                                  |                           |   |                                    |       | ×    |
|---------------------------------------------------------------------------------------|------------------------------------------|------------------------------------------------------------------|---------------------------|---|------------------------------------|-------|------|
|                                                                                       | Procedure name :<br>Batch 3point Date ar | nd time input                                                    |                           |   |                                    |       |      |
| Excel settings<br>Workbook :<br>C:\Mitutoyo\USB-ITPAK\Sample\test.xlsx<br>Worksheet : |                                          | Data entry devices<br>Device No.<br>ITN-89999105<br>ITN-89999105 | Assign rule<br>A:D<br>D:G | _ | Measuring Tool<br>User Control Num | Model | Co + |
| Choot1                                                                                | ~                                        | <u></u>                                                          |                           |   |                                    |       |      |

[A:A] ④

Example:

| ITN-69999013 | D:D | DateTime |
|--------------|-----|----------|
| 1            | 2   | 3        |

- ① : Measurement data entry device to which date and time data entry has been assigned
- (2) : The row or column number of the cell into which date and time data will be entered
- ③ : A character string that indicates that date and time data entry is set
- (4) : The row or column number of the cell into which the measurement data from the device in (1) will be entered

# 8.9.2 Entering Data into Excel with Individual Measurement

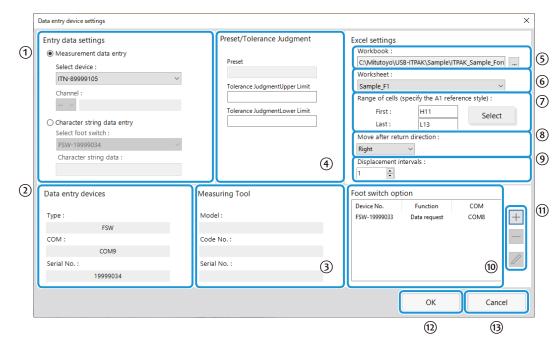

| No. | Name                        | Function                                                                                                    |
|-----|-----------------------------|----------------------------------------------------------------------------------------------------|
| 1   | [Entry data settings] field | Select [Measurement data entry] or [Character string data<br>entry] according to the type of data to enter.<br>[Measurement data entry]:<br>Select this option to enter measurement data (numerical<br>data) from a measuring tool. Select the data entry device<br>(USB-ITN/IT-0xxU/DP-1VA/U-WAVE-R) to use from the<br>[Select device] drop-down list.<br>If you select a U-WAVE-R device, select which channel<br>the device uses for transmission from the [Channel] drop-<br>down list. |
|     |                             | <b>Tips</b><br>If you start U-WAVEPAK to confirm the channel, first exit<br>USB-ITPAK.<br>[Character string data entry]:<br>Select this option to enter character string data by press-<br>ing a foot switch. Select the data entry device (USB-<br>FSW) to use from the [Select foot switch] drop-down list.<br>Also, enter the character string to enter when the foot<br>switch is pressed in the [Character string data] field.                                                          |
|     |                             | <b>Tips</b><br>Up to 32 characters can be entered.                                                                                                    |
| 2   | [Data entry devices] field  | Displays information about the device that is selected in the [Entry data settings] field.                                                                                                    |
| 3   | [Measuring Tool] field      | Displays [Model], [Code No.], and [Serial No.] of the mea-<br>suring tool.                                                                                                    |

| No. | Name                                                    | Function                                                                                                    |
|-----|---------------------------------------------------------|----------------------------------------------------------------------------------------------------|
| 4   | [Preset/Tolerance Judgment] field                       | Specify the preset value and tolerance (upper limit/lower limit) of the measuring tool as up to an 8-digit number.                                                                                                    |
|     |                                                         | Tips                                                                                                    |
|     |                                                         | <ul> <li>This field is available when the [Measurement data entry]<br/>option button in [Entry data settings] is selected for a mea-<br/>suring tool that supports Digimatic S1 communication.</li> </ul>                                                                                                    |
|     |                                                         | <ul> <li>[Tolerance Judgment Upper Limit] and [Tolerance Judg-<br/>ment Lower Limit] are available when the [Measurement<br/>data entry] option button in [Entry data settings] is selected.</li> </ul>                                                                                                    |
| 5   | [Workbook] field                                        | Select the destination file in which to enter measurement data. You can click the [] button to select the file to use from the [Open] screen.                                                                                                    |
| 6   | [Worksheet] field                                       | From the drop-down list, select the destination worksheet in which to enter measurement data.                                                                                                    |
| 7   | [Range of cells (specify the A1 reference style)] field | Specifies the range of cells in which to enter measure-<br>ment data in A1-style notation. You can directly enter the<br>cell addresses, or you can select the range of cells in<br>Excel.                                                                                                    |
|     |                                                         | Tips                                                                                                    |
|     |                                                         | A1-style notation is a format for specifying a cell address by specifying the column with a letter and the row with a number.                                                                                                    |
|     |                                                         | For details about selecting the range of cells for data<br>entry in Excel, see 🕮 "■ Selecting a range of input cells<br>in Excel" (page 182).                                                                                                    |
| 8   | [Move after return direction] field                     | Specifies in which direction to move the cell after data is<br>entered ([Right] or [Down]).<br>For details, see  "■ About the [Move after return direc-                                                                                                    |
|     | [Displacement intervala] field                          | tion] and [Displacement intervals] settings" (page 183).                                                                                                    |
| 9   | [Displacement intervals] field                          | Specifies the number of cells to move after data is en-<br>tered ([1] to [100]).<br>For details, see                                                                                                    |
| 10  | [Foot switch option] field                              | Displays information about the devices that will be used<br>for foot switch operation. USB-FSW devices to which a<br>data control function ([Data request], [Data cancel], [Data<br>skip], [Zero set], [Preset], or [Peak reset]) is assigned are<br>displayed.                                                      |
|     |                                                         | Tips                                                                                                    |
|     |                                                         | If USB-FSW will be used for entering character string data, it is treated as a data entry device.                                                                                                    |
|     |                                                         | For details, see 📰 "8.10 [Character string data settings]<br>Screen" (page 202).                                                                                                    |
| (1) | Buttons for the [Foot switch option] field              | <ul> <li>[+]: Adds a USB-FSW device to the [Foot switch option] field.</li> <li>[-]: Deletes the USB-FSW device that is selected in the [Foot switch option] field.</li> <li>[√]: Changes the settings of the USB-FSW device that is selected in the [Foot switch option] field.</li> <li>For details, see</li></ul> |

#### 8 USB-ITPAK Screen Structure

| No.  | Name                                                | Function |
|------|-----------------------------------------------------|----------|
| (12) | (D) [OK] button Saves the setting changes.          |          |
| 13   | ③ [Cancel] button     Discards the setting changes. |          |

8.9.3 Entering Data into an Arbitrary Application

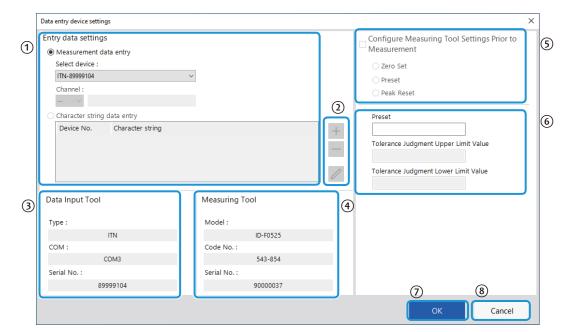

| No. | Name                                                   | Function                                                                                                    |
|-----|--------------------------------------------------------|----------------------------------------------------------------------------------------------------|
| 1   | [Entry data settings] field                            | Select [Measurement data entry] or [Character string data<br>entry] according to the type of data to enter.<br>[Measurement data entry]:<br>Select this option to enter measurement data (numerical<br>data) from a measuring tool. Select the data entry device<br>(USB-ITN/IT-0xxU/DP-1VA/U-WAVE-R) to use from the [Se-<br>lect device] drop-down list.<br>If you select a U-WAVE-R device, select which channel the de-<br>vice uses for transmission from the [Channel] drop-down list. |
|     |                                                        | <b>Tips</b><br>If you start U-WAVEPAK to confirm the channel, first exit USB-IT-<br>PAK.                                                                                                    |
|     |                                                        | [Character string data entry]:<br>Select this option to enter character string data by pressing a<br>foot switch. If you click the [+] button in the [Character string<br>data entry] field, the [Character string data settings] screen is<br>displayed.<br>For details, see 🔲 "8.10 [Character string data settings]<br>Screen" (page 202).                                                                                                    |
| 2   | Buttons for the [Character<br>string data entry] field | <ul> <li>[+]: Adds a USB-FSW device to the [Character string data entry] field.</li> <li>[-]: Deletes the USB-FSW device that is selected in the [Character string data entry] field.</li> <li>[√]: Changes the settings for the USB-FSW device that is selected in the [Character string data entry] field.</li> <li>For details, see □ "8.10 [Character string data settings] Screen" (page 202).</li> </ul>                                                                               |
| 3   | [Data entry devices] field                             | Displays information about the device that is selected in the [Entry data settings] field.                                                                                                    |
| 4   | [Measuring Tool] field                                 | Displays [Model], [Code No.], and [Serial No.] of the measur-<br>ing tool.                                                                                                    |

| No. | Name                                                                 | Function                                                                                                    |  |
|-----|----------------------------------------------------------------------|----------------------------------------------------------------------------------------------------|--|
| 5   | [Configure Measuring Tool<br>Settings Prior to Measurement]<br>field | Select this checkbox to perform zero set, preset, or peak<br>reset for the measuring tool before measurement, and then<br>select the target operation option button.                                                                                                    |  |
|     |                                                                      | <b>Tips</b><br>The [Configure Measuring Tool Settings Prior to Measurement]<br>field is available when [Procedure type] is set to [Batch] and the<br>[Measurement data entry] option button in [Entry data settings] is<br>selected for a measuring tool that supports Digimatic S1 commu-<br>nication. |  |
| 6   | [Preset/Tolerance Judgment]<br>field                                 | Specify the preset value and tolerance (upper limit/lower limit) of the measuring tool as up to an 8-digit number.                                                                                                    |  |
|     |                                                                      | Tips                                                                                                    |  |
|     |                                                                      | <ul> <li>This field is available when the [Measurement data entry] op-<br/>tion button in [Entry data settings] is selected for a measuring<br/>tool that supports Digimatic S1 communication.</li> </ul>                                                                                               |  |
|     |                                                                      | <ul> <li>[Tolerance Judgment Upper Limit] and [Tolerance Judgment<br/>Lower Limit] are available when the [Measurement data entry]<br/>option button in [Entry data settings] is selected.</li> </ul>                                                                                                   |  |
| 7   | [OK] button                                                          | Saves the setting changes.                                                                                                    |  |
| 8   | [Cancel] button                                                      | Discards the setting changes.                                                                                                    |  |

# 8.10 [Character string data settings] Screen

This screen is for selecting which USB-FSW device to use to enter character string data and for setting the character string to enter.

Click the [+] button under the [Character string data entry] field on the [Data entry device settings] screen to display this screen.

|   | Character string data settings X |        |  |  |  |
|---|----------------------------------|--------|--|--|--|
| 1 | Select foot switch :             |        |  |  |  |
|   | FSW-19999033                     | ~      |  |  |  |
|   | Device information               |        |  |  |  |
|   | Serial No. :                     |        |  |  |  |
|   | 1999903                          | 3      |  |  |  |
|   | Type :                           |        |  |  |  |
|   | FSW                              |        |  |  |  |
|   | COM :                            |        |  |  |  |
|   | COM8                             |        |  |  |  |
| 2 | Character string data :          |        |  |  |  |
|   |                                  |        |  |  |  |
|   |                                  |        |  |  |  |
|   | ОК                               | Cancel |  |  |  |
|   |                                  |        |  |  |  |

| No. | Name                          | Function                                                                                                    |  |
|-----|-------------------------------|----------------------------------------------------------------------------------------------------|--|
| 1   | [Select foot switch] field    | From the drop-down list, select the USB-FSW device to use. Information about the selected device is displayed in the [Device information] field. |  |
| 2   | [Character string data] field | Enter the character string to enter when the foot switch is pressed.                                                                             |  |
|     |                               | <ul><li>Tips</li><li>Up to 32 characters can be entered.</li></ul>                                                                               |  |
|     |                               | <ul> <li>If you are entering data into an arbitrary application, only<br/>single-byte characters can be used.</li> </ul>                         |  |

# 8.11 [Foot switch option settings] Screen

This screen is for selecting which device to use for foot switch operations and for selecting which function to apply when the foot switch is pressed.

Click the [+] button under the [Foot switch option] field on the [Add procedure] or [Change Procedure] screen to display this screen.

|   | Foot switch option settings |                    |        |  |
|---|-----------------------------|--------------------|--------|--|
| 1 | Select foot switch :        |                    |        |  |
|   |                             | FSW-19999033       | $\sim$ |  |
|   | Ŀ                           | Device information |        |  |
|   | L                           | Serial No. :       |        |  |
|   | L                           | 19999033           |        |  |
|   | L                           | Type :             |        |  |
|   | L                           | FSW                |        |  |
|   | L                           | COM :              |        |  |
|   | L                           | COM8               |        |  |
| 2 | 2) Function :               |                    |        |  |
|   |                             | Data request       | ~      |  |
|   |                             |                    |        |  |
|   |                             | OK Cancel          |        |  |
|   |                             |                    |        |  |

| No. | Name                       | Function                                                                                                    |
|-----|----------------------------|----------------------------------------------------------------------------------------------------|
| 1   | [Select foot switch] field | From the drop-down list, select the USB-FSW device to use.<br>Information about the selected device is displayed in the<br>[Device information] field.                                                                                                    |
|     | [Function] field           | <ul> <li>Select which function to apply when the foot switch is pressed from the following options:</li> <li>Data request</li> <li>Data cancel</li> <li>Data skip</li> <li>Zero set</li> <li>Preset</li> <li>Peak reset</li> <li>Tips</li> <li>[Zero set], [Preset], and [Peak Reset] are selectable when [Procedure type] is set to [Sequential] or [Individual] for a measuring tool that supports Digimatic S1 communication.</li> <li>The [Function] field is not specifiable when [Procedure type] is set to [Batch] for a measuring tool that supports Digimatic S1 communication.</li> <li>If you are entering data into an arbitrary application, only the [Data request] function can be assigned to the USB-FSW device.</li> </ul> |

# 8.12 Data Collection Screen

This screen is for performing operations related to data collection, such as reading in or deleting measurement data.

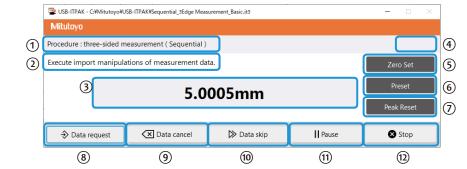

| No. | Name              | Function                                                            |
|-----|-------------------|---------------------------------------------------------------------|
| 1   | [Procedure] field | Displays the procedure currently being used to collect data.        |
|     |                   | <b>Tips</b><br>This field is not displayed in the quick entry mode. |

| No. | Name                      | Function                                                                                                    |
|-----|---------------------------|----------------------------------------------------------------------------------------------------|
| 2   | Information message field | Displays the following messages according to the state of operation.                                                                                                    |
|     |                           | [Execute import manipulations of measurement data.] :<br>This message is displayed when collecting data with<br>sequential measurement or batch measurement. Start the<br>data collection operation with one of the following meth-<br>ods:                                                                                                    |
|     |                           | <ul> <li>Press the DATA switch on the measuring tool or the<br/>connection device (USB-ITN/IT-0xxU/DP-1VA/U-<br/>WAVE transmitter).</li> </ul>                                                                                                    |
|     |                           | • On the [Data collection] screen, click the [Data request] button.                                                                                                    |
|     |                           | <ul> <li>Press the foot switch to which the [Data request] func-<br/>tion is assigned.</li> </ul>                                                                                                    |
|     |                           | • Press the function key to which the [Data request] func-<br>tion is assigned.                                                                                                    |
|     |                           | [Please execute the foot switch operation.] :<br>To enter a character string, press the foot switch to which<br>the character string that you want to enter is assigned.                                                                                                    |
|     |                           | <ul> <li>[Execute data entry operation.] :<br/>This message is displayed when collecting data with individual measurement. Start the data collection operation with one of the following methods:</li> <li>Press the DATA switch on the measuring tool or the connection device (USB-ITN/IT-0xxU/DP-1VA/U-WAVE transmitter).</li> <li>Press the foot switch to which the [Data request] function is assigned.</li> <li>Press the function key to which the [Data request] function is assigned.</li> </ul> |
|     |                           | [The import of all pieces of measurement data has been<br>completed.] :<br>Data collection has completed. Click the [Stop] button and<br>save the measurement data.                                                                                                    |
| 3   | Measurement data display  | Displays the data received from the measuring tool.                                                                                                    |
|     |                           | <ul> <li>Tips</li> <li>Data from a measuring tool that does not support Digimatic S1 communication is displayed in the communication command format.</li> </ul>                                                                                                    |
|     |                           | <ul> <li>If the upper and lower limits for tolerance judgment are set<br/>when a "batch" or "individual" procedure is created, the<br/>tolerance judgment result will be displayed in one of the<br/>following colors:</li> <li>Green: Tolerance judgment OK</li> <li>Red: Tolerance judgment NG</li> <li>Black: No tolerance judgment</li> </ul>                                                                                                    |
| 4   | User ID                   | Displays the ID of the login user when the Login function<br>is enabled in [Login settings] on the [Option] screen.<br>For details, see 🗐 "8.5 [Option] Screen" (page 174).                                                                                                    |
| 5   | [Zero Set] button         | Resets the zero point of the measuring tool.                                                                                                    |

| No.  | Name                           | Function                                                                                                    |  |
|------|--------------------------------|----------------------------------------------------------------------------------------------------|--|
| 6    | [Preset] button                | Resets the preset value of the measuring tool.                                                                                                    |  |
|      |                                | Tips                                                                                                    |  |
|      |                                | Preset cannot be set when the measuring tool is in the Peak detection (TIR: runout width display) mode.                                                                             |  |
| 7    | [Peak Reset] button            | Resets the peak value of the measuring tool.                                                                                                    |  |
|      |                                | <b>Tips</b><br>Peak reset can be set when the measuring too in the Peak                                                                                                    |  |
|      |                                | detection mode.                                                                                                    |  |
| 8    | [Data request] button          | Runs data collection.                                                                                                    |  |
|      |                                | Tips                                                                                                    |  |
|      |                                | This function cannot be used with individual measurement.                                                                                                    |  |
| 9    | [Data cancel] button           | Deletes the entered data.                                                                                                    |  |
|      |                                | Tips                                                                                                    |  |
|      |                                | This function cannot be used with individual measurement.                                                                                                    |  |
| 10   | [Data skip] button             | Skips the entry of the next piece of data.                                                                                                    |  |
|      |                                | Tips                                                                                                    |  |
|      |                                | This function cannot be used with individual measurement.                                                                                                    |  |
|      |                                | This function cannot be used in the quick entry mode.                                                                                                    |  |
| (1)  | [Pause] button/[Resume] button | Pauses or resumes data collection. During data collection,<br>the [Pause] button is displayed. While collection is paused,<br>the [Resume] button is displayed.<br>For details, see |  |
| (12) | [Stop] button                  | Stops data collection.                                                                                                    |  |

#### Tips

- The [Zero Set], [Preset], and [Peak Reset] buttons are valid only for a measuring tool that supports Digimatic S1 communication.
- If [Procedure type] is set to [Individual] for a measuring tool that supports Digimatic S1 communication, the [Zero Set], [Preset], and [Peak Reset] buttons can work only with the foot switch.

#### ■ Pausing/resuming operation when collecting data in Excel

The procedure for pausing and resuming data collection is shown below.

#### Tips

To use a finished Excel file after pausing data collection, perform the following operations and then proceed to step 2.

- 1 Open the setting file to use.
- 2 Open the data collection screen.
- 3 The message [Do you want to collect data after cancel the current data?] will be displayed. Click [No].

For details, see the following:

- Sequential measurement: 🗐 "6.2.2 Collecting Measurement Data" (page 37)
- Batch measurement: 🗐 "6.3.2 Collecting Measurement Data" (page 51)
- Individual measurement: 🛄 "6.4.2 Collecting Measurement Data" (page 64)

#### 1 Click the [Pause] button.

» Data collection will be paused.

| USB-ITPAK - C:¥Mitutoyo¥USB-ITPAK¥Sequential_3Edge Measurement_Basic.it3 |                              |             |          | – 🗆 X      |
|--------------------------------------------------------------------------|------------------------------|-------------|----------|------------|
| Mitutoyo                                                                 |                              |             |          |            |
| Procedure : three-side                                                   | d measurement ( Sequential ) |             |          |            |
|                                                                          |                              |             |          | Zero Set   |
|                                                                          | 5.0                          | 005mm       |          | Preset     |
|                                                                          |                              |             |          | Peak Reset |
| Data request                                                             | Data cancel                  | ≫ Data skip | ► Resume | 🛿 Stop     |

While collection is paused, you can perform the following operations:

- Specify the start cell to use when data collection is resumed.
- Edit the worksheet, such as by entering text.

#### **2** To resume data collection, click the [Resume] button.

» The [Cell address for the resumption] screen will be displayed.

#### Tips

If you were making edits in Excel, such as by entering text, finish the edit operations and then resume data collection. If you resume data collection without finishing the operations, USB-ITPAK may not operate correctly.

#### **3** Select one of the options under the [Select the resumption cell] field, and then click the [OK]

#### button.

| Cell address for the resumption |        |  |  |  |
|---------------------------------|--------|--|--|--|
| Select the resumption cell      |        |  |  |  |
| Active cell                     |        |  |  |  |
| ○ First cell                    |        |  |  |  |
| O Paused cell                   |        |  |  |  |
| Selection of restart procedure  |        |  |  |  |
| Shift to other procedure        |        |  |  |  |
| Select procedure                |        |  |  |  |
| three-sided measurement         | $\sim$ |  |  |  |
| ОК                              | Cancel |  |  |  |

If the paused setting file contains multiple procedures, the settings under the [Selection of restart procedure] field will be available. To resume from another procedure, select [Shift to other procedure], and then select the procedure to resume from the [Select procedure] drop-down list. In this case, the start cell position when the procedure resumes will be the first cell.

#### Tips

If you pause a data collection operation that uses time intervals, the following screen is displayed. Press the [Ctrl], [Shift], and [Space] keys at the same time and resume data collection.

| 👺 USB-ITPAK - C | 👺 USB-ITPAK - C¥Mitutoyo¥USB-ITPAK¥Batch_3points_measurement_Date_and_time_input_timer input.it3 – 🛛 🛛 |             |                 |          |  |
|-----------------|----------------------------------------------------------------------------------------------------|-------------|-----------------|----------|--|
| Mitutoyo        | Mitutoyo                                                                                               |             |                 |          |  |
| Procedure : 3-  | point batch measurement + date (                                                                       | Batch )     |                 |          |  |
| Press [Ctrl + S | Press [Ctrl + Shift + Space] key to start Timer job Zero Set                                           |             |                 | Zero Set |  |
|                 | 0                                                                                                    | 0000mm      |                 | Preset   |  |
| Peak Reset      |                                                                                                    | Peak Reset  |                 |          |  |
| 🕀 Data re       | equest 🔀 Data cancel                                                                                   | ▷ Data skip | <b>  </b> Pause | 🗴 Stop   |  |

# 8.13 [Login] Screen

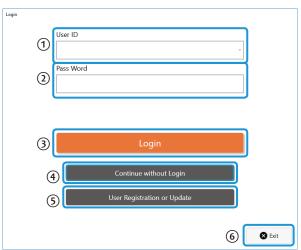

| No. | Name                                    | Function                                             |
|-----|-----------------------------------------|------------------------------------------------------|
| 1   | User ID                                 | Select the user ID. It can also be manually entered. |
| 2   | Pass Word                               | Enter the password.                                  |
| 3   | [Login] button                          | Starts USB-ITPAK with the specified user ID.         |
| 4   | [Continue without Login] button         | Starts USB-ITPAK without a login using the user ID.  |
| 5   | [User Registration or Update]<br>button | Displays the [User Registration or Update] screen.   |

#### Tips

If you click the [Login] or [Continue without Login] button, the [Quick Menu] screen will be displayed.

#### MEMO

# **9** Specifications

# 9.1 Basic Specifications

| Item                                                                                                    | Remarks                                                                                                    |
|----------------------------------------------------------------------------------------------------|----------------------------------------------------------------------------------------------------|
| The number of USB-ITN,<br>USB-FSW, U-WAVE, IT-016U,<br>IT-020U, and DP-1VA devices<br>that can be connected*1                             | Up to 20 devices                                                                                                    |
| The number of data entry de-<br>vices (USB-ITN, USB-FSW,<br>U-WAVE, IT-016U, IT-020U,<br>DP-1VA) that can be regis-<br>tered to USB-ITPAK | Up to 400 devices                                                                                                    |
| Data request (sequential)                                                                                                    | Data request for one device (USB-ITN, U-WAVE, IT-016U, IT-020U, DP-1VA)                                                                          |
| Data request (batch)                                                                                                    | Batch data request for multiple devices (USB-ITN, U-WAVE, IT-016U, IT-020U, DP-1VA)                                                              |
| Data cancel (sequential, batch)                                                                                                    | Deletion of measurement data that was entered                                                                                                    |
| Data skip (sequential, batch)                                                                                                    | Skip execution of the next data entry and move to the following piece of data                                                                    |
| Character string entry by<br>USB-FSW                                                                                                    | Operate a USB-FSW device to enter a preset, arbitrary character string                                                                           |
| CE marking/UKCA marking                                                                                                    | EMC Directive/Electromagnetic Compatibility Regulations: EN61326-1                                                                               |
|                                                                                                    | Immunity test requirement: Clause 6.2 Table 2<br>Emission limit: Class A                                                                         |
|                                                                                                    | RoHS Directive/The Restriction of the Use of Certain Hazardous<br>Substances in Electrical and Electronic Equipment Regulations:<br>EN IEC 63000 |

\*1: Depending on the PC or the USB hub that is used, the maximum number of connections may actually be lower.

If you are using a USB hub, we recommend that you use a USB-certified hub.

# **9.2** Communication Command Specifications

This section explains the specifications of the VCP communication commands that are used for the input and output of measurement data between a USB-ITN, USB-FSW, IT-0xxU, or DP-1VA device and the application software.

For details about communication command specifications for U-WAVE, see 🗐 "U-WAVEPAK User's Manual".

### 9.2.1 VCP Communication API

When using a USB-ITN, USB-FSW, IT-0xxU, or DP-1VA device with application software other than USB-ITPAK, communication is possible with the same operation (API function calls) as the serial communication port (COM) operating with the standard Windows driver.

In general, to communicate through a serial communication port (COM), you must configure the RS-232C communication parameters, such as the communication speed and flow control. However, the communication protocol for virtual serial port (VCP) communication that is used by USB-ITN, USB-FSW, IT-0xxU, and DP-1VA devices does not use RS-232C communication parameters. Therefore, communication is possible without configuring any RS-232C communication parameters or by setting arbitrary values.

### 9.2.2 Common Specifications for Communication Commands

- All of the commands use the ASCII character encoding.
- In VCP communication, the DATA switch or foot switch on a measuring tool is used or commands are entered from the PC to output measurement data, error codes, and foot switch signal.
- VCP communication retrieves only measurement data from a measuring tool through Mitutoyo's unique communication specifications.
- This communication allows you to retrieve the information, such as measurement data and serial number, from a measuring tool that supports Digimatic S1 communication and set the tool.

### 9.2.3 Types and Formats of Communication Commands

The types of communication commands are listed below. The following terms are used in this section.

|           |                                               | Term                                            |  |  |
|-----------|-----------------------------------------------|-------------------------------------------------|--|--|
| Device    | USB-ITN, USB-FSW, IT-016U, IT-020U, or DP-1VA |                                                 |  |  |
| Software  | PC appl                                       | PC application such as USB-ITPAK                |  |  |
|           |                                               | Legend                                          |  |  |
| Direction | Down                                          | Command sent from software to device            |  |  |
|           | Up                                            | Command sent from device to software            |  |  |
| ITN       | Y                                             | Command used by USB-ITN, IT-0xxU, and DP-1VA    |  |  |
|           | Ν                                             | Command not used by USB-ITN, IT-0xxU, or DP-1VA |  |  |
| FSW       | Y                                             | Command used by USB-FSW                         |  |  |
|           | Ν                                             | Command not used by USB-FSW                     |  |  |

| No. | Direction | Code | Command Name                       | ITN | FSW |
|-----|-----------|------|------------------------------------|-----|-----|
| 1   | Down      | V    | Device information request command | Y   | Y   |
| 2   | Up        | 1    | Device information command         | Y   | Y   |
| 3   | Down      | 1    | Measurement data request command   | Y   | N   |
| 4   | Up        | 0    | Measurement data command           | Y   | N   |
| 5   | Up        | 8    | Foot switch signal command         | Ν   | Y   |
| 6   | Up        | 9    | Status command                     | Y   | N   |
| 7   | Down      | Q    | Information command                | Y   | N   |
| 8   | Up        | Q    | Information command                | Y   | N   |
| 9   | Down      | Р    | Setting command                    | Y   | N   |
| 10  | Down      | R    | Information request command        | Y   | N   |
| 11  | Up        | R    | Information command                | Y   | N   |
| 12  | Down      | S    | Setting command                    | Y   | N   |
| 13  | Up        | S    | Information command                | Y   | N   |

The communication command formats are listed in the table below.

#### Device information request command (V) (down)

This command is valid for USB-ITN, USB-FSW, IT-0xxU, and DP-1VA.

This request command is for the software to read the device information.

When the software sends this command to the device, the device responds with "device information command" (1).

| Item         | ASCII value (base 16) | Bytes | Description                        |
|--------------|-----------------------|-------|------------------------------------|
| Command code | V                     | 1     | Device information request command |
| Terminator   | CR [0x0D]             | 1     | CR (carriage return)               |
| Total        |                       | 2     |                                    |

#### Device information command (1) (up)

This command is valid for USB-ITN, USB-FSW, IT-0xxU, and DP-1VA.

This response command is for the software to read the device information.

When the software sends "device information request command (V)" to the device, the device responds with this command.

| Item         | ASCII value (base 16)  | Bytes | Description                                                    |
|--------------|------------------------|-------|----------------------------------------------------------------|
| Command code | 1                      | 1     | Device information command                                     |
| Туре         | ITN<br>FSW             | 3     | Device type<br>ITN = USB-ITN, IT-0xxU, DP-1VA<br>FSW = USB-FSW |
| Serial No.   | 00000000 -<br>99999999 | 8     | Device serial No.                                              |
| Terminator   | CR [0x0D]              | 1     | CR (carriage return)                                           |
| Total        |                        | 13    |                                                                |

#### Measurement data request command (1) (down)

This command is valid for USB-ITN, IT-0xxU, and DP-1VA. This request command is for the software to read the measurement data from the device. When the software sends this command to the device, the device inputs the measurement data from a measuring tool with Digimatic output, and responds with "measurement data command" (0).

| Item         | ASCII value (base 16) | Bytes | Description                      |
|--------------|-----------------------|-------|----------------------------------|
| Command code | 1                     | 1     | Measurement data request command |
| Terminator   | CR [0x0D]             | 1     | CR (carriage return)             |
| Total        |                       | 2     |                                  |

#### Measurement data command (0) (up)

This command is valid for USB-ITN, IT-0xxU, and DP-1VA.

This command is for the device to notify the software of measurement data.

When the software sends "measurement data request command (1)" to the device, the device inputs the measurement data from a measuring tool with Digimatic output, and responds with this command.

Also, when there is a request from the measuring tool, such as when the DATA switch of the measuring tool is pressed, measurement data is input from the measuring tool, and this command is sent to the software.

#### Tips

If an error occurs during the processing of measurement data that was input from a measuring tool with Digimatic output, the device will send "status command" (9) instead of "measurement data command" (0).

| Item                     | ASCII value (base 16)                                     | Bytes          | Description                                                                                                    |
|--------------------------|-----------------------------------------------------------|----------------|----------------------------------------------------------------------------------------------------|
| Command code             | 0                                                         | 1              | Measurement data command                                                                                                    |
| Channel                  | 1                                                         | 1              | Channel (1 fixed)                                                                                                    |
| Measurement data<br>type | A                                                         | 1              | Normal data (A fixed)                                                                                                    |
| Sign                     | +/-                                                       | 1              | '+' if the measurement data is 0                                                                                                    |
| Measurement data         | .0000000 -<br>999999999<br>or<br>.00000000 -<br>999999999 | 8<br>or<br>9   | A period [.] is used as the decimal<br>point character.<br>Values are zero-padded (numbers are<br>displayed as right-justified and zeros<br>are filled in for unused leading digit<br>spaces).<br>If there are no digits past the decimal<br>point, the decimal point is not used at<br>the rightmost digit space. |
| Terminator               | CR [0x0D]                                                 | 1              | CR (carriage return)                                                                                                    |
| Total                    |                                                           | 13<br>or<br>14 |                                                                                                    |

#### Tips

• DP-1VA log data is input with "measurement data command" (0). Input the date, time, and measurement value of log data, as in the following example:

| Date              | December 8, 2017:      | 01A+20171208  |
|-------------------|------------------------|---------------|
| Time              | 8 hrs, 1 min, 59 secs: | 01A+0080159.  |
| Measurement value | 123.45 mm:             | 01A+000123.45 |

 Log data that corresponds to the output format specified by the DP-1VA parameter setting: [OUT LOG] can be entered by long pressing (pressing and holding for 1 second or more, then releasing) the DP-1VA [OUT LOG] button.

Do not send the software's "measurement data request command" (1). For details about operating DP-1VA, see 🗐 "DP-1VA LOGGER User's Manual".

• The output format of the log data, date, time, and measurement value, can be specified by the DP-1VA parameter setting: [OUT LOG]. When [OUT LOG] is [1] (time/measurement value output), the time and measurement value data are input in the following format:

(Example 1) The input result of DP-1VA log data for one measurement:

| 01A+0080159.:  | Time data of the first measurement from the log data              |
|----------------|-------------------------------------------------------------------|
| 01A+000123.45: | Measurement value data of the first measurement from the log data |

(Example 2) The input results of DP-1VA log data for two measurements:

| 01A+0080159.:  | Time data of the first measurement from the log data               |
|----------------|--------------------------------------------------------------------|
| 01A+000123.45: | Measurement value data of the first measurement from the log data  |
| 01A+0082005.:  | Time data of the second measurement from the log data              |
| 01A+000012.00: | Measurement value data of the second measurement from the log data |

#### ■ Foot switch signal command (8) (up)

This command is valid for USB-FSW.

This command is for a USB-FSW device to notify the software of foot switch signals. When a USB-FSW device detects that the foot switch signal is ON, this command is sent to the software.

| Item         | ASCII value (base 16) | Bytes | Description                |
|--------------|-----------------------|-------|----------------------------|
| Command code | 8                     | 1     | Foot switch signal command |
| Trigger type | 0                     | 1     | 0 = unspecified            |
| Terminator   | CR [0x0D]             | 1     | CR (carriage return)       |
| Total        |                       | 3     |                            |

#### ■ Status command (9) (up)

This command is valid for USB-ITN, IT-0xxU, and DP-1VA.

This command is for the device to notify the software of its own status.

When the device detects a status occurrence that should be reported, this command is sent to the software.

| Item         | ASCII value (base 16) | Bytes | Description          |
|--------------|-----------------------|-------|----------------------|
| Command code | 9                     | 1     | Status command       |
| Channel      | 1                     | 1     | Channel (1 fixed)    |
| Status       | (See below)           | 1     | (See below)          |
| Terminator   | CR [0x0D]             | 1     | CR (carriage return) |
| Total        | ·                     | 4     |                      |

The status values are listed in the table below.

| ASCII<br>value | Description                                                                                                    |
|----------------|----------------------------------------------------------------------------------------------------|
| 1              | Measurement data could not be received within the specified time (2 seconds) from a measuring tool with Digimatic output.                                                     |
|                | Examples of possible causes:                                                                                                    |
|                | The measuring tool is turned off.                                                                                                    |
|                | • The USB-ITN, IT-0xxU, or DP-1VA cable is not connected to the measuring tool.                                                                                               |
| 2              | The Digimatic communication data that was read in from a measuring tool with Digimat-<br>ic output does not conform to the Digimatic communication specifications.            |
|                | Examples of possible causes:                                                                                                    |
|                | Noise influences                                                                                                    |
|                | • Defect in the communication circuit of the measuring tool or the USB-ITN, IT-0xxU, or DP-1VA device                                                                         |
| 3              | The Digimatic communication clock (CK) signal that was read in from the measuring tool with Digimatic output does not conform to the Digimatic communication specifica-tions. |
|                | Examples of possible causes:                                                                                                    |
|                | <ul> <li>Interruption of the CK signal of the Digimatic communication cable</li> </ul>                                                                                        |
|                | • Defect in the communication circuit of the measuring tool or the USB-ITN, IT-0xxU, or DP-1VA device                                                                         |
| 4              | The Digimatic communication data (DATA) signal that was read in from the measuring tool with Digimatic output does not conform to the Digimatic communication specifications. |
|                | Examples of possible causes:                                                                                                    |
|                | Interruption of the DATA signal of the Digimatic communication cable                                                                                                    |
|                | • Defect in the communication circuit of the measuring tool or the USB-ITN, IT-0xxU, or DP-1VA device                                                                         |
| 8              | When the measurement data request command was received from the software, the USB-ITN, IT-0xxU, or DP-1VA device that received the request was busy.                          |
|                | Examples of possible causes:                                                                                                    |
|                | • A measurement data request command was received while the Digimatic communi-<br>cation was being processed.                                                                 |
| 9              | The device detected an error other than those defined above.                                                                                                    |

#### Tips

If a command received from the software is invalid, the USB-ITN, IT-0xxU, or DP-1VA device will ignore that command and will not send a response command.

#### ■ Information command (Q) (down)

This command is valid for USB-ITN, IT-0xxU, and DP-1VA that support Digimatic S1 communication. This request command is for the software to read the measuring tool information.

When the software sends this command to the device, the device reads the information from the measuring tool and responds to the software with the information command (Q).

| Item                | ASCII value (base 16) | Bytes | Description                 |
|---------------------|-----------------------|-------|-----------------------------|
| Command code        | Q                     | 1     | Information command         |
| Information command | 01 to 7F              | 2     | See " Information command". |
| Terminator          | CR [0x0D]             | 1     | CR (carriage return)        |
| Total               |                       | 4     |                             |

#### • Information command

| ASCII value | Description                    |    | Response from the measuring tool                                           |
|-------------|--------------------------------|----|----------------------------------------------------------------------------|
| (base 16)   | (base 16) Description          |    | Description                                                                |
| 00          | Company name                   | 8  | ASCII data (MITUTOYO)                                                      |
| 01          | Product serial<br>number       | n  | ASCII data                                                                 |
| 02          | Product code<br>number         | n  | ASCII data                                                                 |
| 03          | User manage-<br>ment No.       | n  | ASCII data (up to 10 characters)                                           |
| 05          | Previous calibra-<br>tion date | 11 | ASCII data (yyyy/mmm/dd)                                                   |
| 06          | Next calibration date          | 11 | ASCII data (yyyy/mmm/dd)                                                   |
| 07          | Advance warn-<br>ing date      | 11 | ASCII data (yyyy/mmm/dd)                                                   |
| 08          | Current date                   | 11 | ASCII data (yyyy/mmm/dd)                                                   |
| 09          | Calibration tim-<br>ing alarm  | 1  | HEX data (0h: No alarm, 1h: Advance warning date, 2h:<br>Calibration date) |

| Uses         Description           0A         Display value         6           8ytes 1 to 4. Display data (3.digit BCD)<br>Byte 5: Negative sign, unit, decimal point           XX XX XXXb         Decimal point data: 0 to 7           Unit data: 00b (millimeters),<br>01b (inches), 10b (no unit)           Negative sign data: 00b (+), 01b (-)           Byte 6: Status flag<br>XXXX X X X Xb           1: Battery voltage drop           1: Calibration timing alarm           1: Tolerance judgment NG           0C           0F         Operating mode           1         Flag mode<br>XxxX 001: Normal measurement mode<br>XxxX 001: Normal measurement mode<br>XxxX 000: Parameter setting mode           10         Display unit         1           11         Switch function<br>select         3           11         Switch function<br>select         3           11         Switch function<br>select         3           11         Switch function<br>select         3           11         Switch function<br>select         3           11         Switch function<br>select         3           11         Switch function<br>select         3           11         Switch function<br>select         3           11         Switch function<br>select         3 <t< th=""><th>ASCII value</th><th>Description</th><th></th><th>Response from the measuring tool</th></t<>                                                                                                    | ASCII value | Description         |       | Response from the measuring tool                                                                                                    |  |
|----------------------------------------------------------------------------------------------------|-------------|---------------------|-------|----------------------------------------------------------------------------------------------------|--|
| data output       Byte 5: Negative sign, unit, decimal point         XX XX XXXD       Decimal point data: 0 to 7         Unit data: 00b (millimeters),<br>01b (inches), 10b (no unit)         Negative sign data: 00b (+), 01b (-)         Byte 6: Status flag         XXXX X X XXD         L: Calibration timing alarm         1: Battery voltage drop         1: Tolerance judgment NG         0F       Operating mode         1       Flag mode<br>xxx0 10xx: Digimatic S1 communication mode<br>xxxx 001: Normal measurement mode<br>xxxx 001: Normal measurement mode<br>xxxx 001: Normal measurement mode<br>xxxx 100: Peak mode (URA)<br>xxxx 010: Peak mode (CIR)<br>xxxx 110: Peak mode (Max)<br>xxxx 110: Peak mode (Max)<br>xxxx 110: Peak mode (Max)<br>xxxx 110: Peak mode (Max)<br>xxxx 110: Peak mode (Max)<br>xxxx 100: Parameter setting mode         10       Display unit       1         11       Switch function<br>select       3         11       Switch function<br>select       3         11       Switch function<br>select       3         11       Switch function<br>select       3         11       Switch function<br>select       3         13       Sinary data<br>Byte 1: F1 key<br>0: No function<br>1: Zero set (INC switching)<br>2: Preset recail<br>Byte 2: F2 key<br>0: No function<br>1: Zero set (INC switching)<br>2: Preset recail<br>Byte 3: F3 key<br>0: No function<br>1: Zero set (INC switching)<br>2: Preset recail<br>Byte 3: F3 key<br>0: No function<br>1: Displayed value hold<br>2: Count direction switching<br>3: Analog bar                                                                                                    | (base 16)   | Description         | Bytes |                                                                                                    |  |
| 1       Switch function         10       Display unit       1         11       Switch function         10       Display unit         11       Flag mode         12       Flag mode         13       Binary data         14       Communication         14       Communication         14       Communication         14       Communication         14       Communication         14       Communication         14       Communication                                                                                                    | 0A          |                     | 6     |                                                                                                    |  |
| Unit data: 00b (millimeters),<br>01b (inches), 10b (no unit)         Negative sign data: 00b (+), 01b (-)         Byte 6: Status flag         XXXX X X X b         I : Battery voltage drop         I : Calibration timing alarm         1 : Calibration timing alarm         1 : Calibration timing alarm         2 : Count aligned         1 : Flag mode         2 : Xxx 000: Normal measurement mode         2 : Xxx 000: Normal measurement mode         2 : Xxx 010: Peak mode (Current value display)         2 : Xxx 010: Peak mode (Max)         2 : Xxx 010: Peak mode (Min)         2 : Xxx 10: No unit display         2 : 10       Switch function         1 : 1 : Flag mode         2 : 2 : 2 : 2 : 2 : 2 : 2 : 2 : 2 : 2 :                                                                                                    |             |                     |       | <u>XX XX XXXX</u> b                                                                                                    |  |
| 01b (inches), 10b (no unit)         Negative sign data: 00b (+), 01b (-)         Byte 6: Status flag         XXXX X X X X         1: Battery voltage drop         1: Calibration timing alarm         1: Calibration timing alarm         0F       Operating mode         1       Flag mode         xxx 0 00: Normal measurement mode         xxxx 001: Normal measurement mode         xxxx 001: Normal measurement mode         xxxx 001: Normal measurement mode         xxxx 001: Normal measurement mode         xxxx 001: Normal measurement mode         xxxx 001: Normal measurement mode         xxxx 001: Normal measurement mode         xxxx 001: Normal measurement mode         xxxx 001: Normal measurement mode         xxxx 001: Normal measurement mode         xxxx 101: Peak mode (Current value display)         xxxx 101: Peak mode (Max)         xxxx 100: Parameter setting mode         10       Display unit         1       Flag mode         xxx x 100: Nullimeter display         xxxx x10: No unit display         11       Switch function         3       Binary data         Byte 1: F1 key         0: No function         1: Switching between inches and millime                                                                                                    |             |                     |       | Decimal point data: 0 to 7                                                                                                    |  |
| 0C       Preset value       6       Same as "Display value data output"         0F       Operating mode       1       Flag mode         10F       Operating mode       1       Flag mode         11       Same as "Display value data output"         0F       Operating mode       1         11       Same as "Display value data output"         0F       Operating mode       1         12       Same as "Display value data output"         0F       Operating mode       1         13       Flag mode       xxx1 xxxx: Data output mode         xxx010       Normal measurement mode         xxxx 0010: Switch custom mode       xxxx 0100: Switch custom mode         xxxx 0101: Peak mode (ITIR)       xxxx 1010: Peak mode (Max)         xxxx 1010: Peak mode (Min)       xxxx xx00: Millimeter display         xxxx 1010: Path mode       Xxxx         10       Display unit       1         11       Switch function select       3         12       Switch function select       3         13       Binary data         14       Communication         15       Communication         16       Communication         17       Pase recall                                                                                                    |             |                     |       |                                                                                                    |  |
| 1       XXXX X X Xb         0C       Preset value       6         0F       Operating mode       1         Flag mode       1         xxx 001: Normal measurement mode         xxx 001: Normal measurement mode         xxxx 0100: Peak mode (ITR)         xxxx 0101: Peak mode (Max)         xxxx 0101: Peak mode (Min)         xxxx 1010: Peak mode (Min)         xxxx 1010: Peak mode (Min)         xxxx 1010: Peak mode (Min)         xxxx 1010: Peak mode (Min)         xxxx 1010: Peak mode (Min)         xxxx 1010: Peak mode (Min)         xxxx 1010: Peak mode (Min)         xxxx 101: Inch display         11       Switch function select         3       Binary data         Byte 1: F1 key       0         0 No function       1: Switching between inches and millimeters         12. Count direction switching       3. Analog bar centering         Byte 2: F2 key       0: No function         1: Zero set (INC switching)       2: Preset recall         Byte 3: F3 key       0: No function         1: Displayed value hold       2. Count direction switching         3. Analog bar scale switching       4. Analog bar scale switching         4. Analog bar scale switching       4.                                                                                                    |             |                     |       | Negative sign data: 00b (+), 01b (-)                                                                                                    |  |
| 1       Same as "Display value data output"         0C       Preset value       6         0F       Operating mode       1         1       Flag mode         xx01 Xxxx: Data output mode         xx01 Xxxx: Digimatic S1 communication mode         xxxx 0001: Normal measurement mode         xxxx 0101: Peak mode (CITR)         xxxx 0101: Peak mode (Max)         xxxx 0101: Peak mode (Max)         xxxx 0111: Peak mode (Max)         xxxx 0111: Peak mode (Max)         xxxx 0111: Peak mode (Max)         xxxx 1111: Peak mode (Max)         xxxx 1111: Peak mode (Max)         xxxx x010: Peak mode (Max)         xxxx 111: Peak mode (Max)         xxxx x011: Peak mode (Max)         xxxx x011: Peak mode (Max)         xxxx x101: No unit display         11       Switch function select         3       Binary data         Byte 1: F1 key       0: No function         1: Switch function       3         Binary data         Byte 2: F2 key       0: No function         1: Zero set (INC switching)       2: Preset recall         Byte 3: F3 key       0: No function         1: Zero set (INC in switching)       3: Analog bar centering         Byte 3: F3                                                                                                    |             |                     |       | Byte 6: Status flag                                                                                                    |  |
| 1       Error display         0C       Preset value       6         0F       Operating mode       1         Flag mode       1         xx10 xxxx: Data output mode       xx10 xxxx: Digimatic S1 communication mode         xxxx 0001: Normal measurement mode         xxxx 0010: Switch custom mode         xxxx 0101: Peak mode (TIR)         xxxx 0101: Peak mode (Max)         xxxx 0101: Peak mode (Min)         xxxx 1010: Peak mode (Min)         xxxx 1010: Peak mode (Min)         xxxx xx00: Millimeter display         xxx xx10: Inch display         11       Switch function select         3       Binary data         Byte 1: F1 key         0: No function         1: Switch function select         3       Binary data         Byte 1: F1 key         0: No function         1: Zero set (INC switching)         2: F2 key         0: No function         1: Zero set (INC switching)         2: Preset recall         Byte 3: F3 key         0: No function         1: Display value hold         2: Count direction switching         3: Analog bar scale switching         4: Analog bar centering                                                                                                    |             |                     |       | XXXX X X X X X b                                                                                                    |  |
| 1: Calibration timing alarm         1: Tolerance judgment NG         0C       Preset value       6       Same as "Display value data output"         0F       Operating mode       1       Flag mode<br>xx01 xxxx: Dtata output mode<br>xx10 xxxx: Digimatic S1 communication mode<br>xxxx 0001: Normal measurement mode<br>xxxx 0100: Peak mode (current value display)<br>xxxx 0101: Peak mode (Max)<br>xxxx 0101: Peak mode (Max)<br>xxxx 1010: Peak mode (Min)<br>xxxx 1010: Pearameter setting mode         10       Display unit       1       Flag mode<br>xxxx x01: Inch display<br>xxxx x01: Inch display<br>xxxx x10: No unit display         11       Switch function<br>select       3       Binary data<br>Binary data<br>Byte 1: F1 key<br>0: No function<br>1: Switching between inches and millimeters<br>2. Count direction switching<br>3. Analog bar scale switching<br>4. Analog bar centering<br>Byte 2: F2 key<br>0: No function<br>1: Zero set (INC switching)<br>2: Preset recall<br>Byte 3: F3 key<br>0: No function<br>1: Displayed value hold<br>2. Count direction switching<br>3. Analog bar scale switching<br>4. Analog bar scale switching<br>4. Analog bar scale switching<br>3. Analog bar scale switching<br>4. Analog bar scale switching<br>3. Analog bar scale switching<br>4. Analog bar scale switching<br>4. Analog bar scale switching<br>5. Analog bar scale switching<br>5. Analog bar |             |                     |       | 1: Battery voltage drop                                                                                                    |  |
| 0C       Preset value       6       Same as "Display value data output"         0F       Operating mode       1       Flag mode         xx10 xxxx: Data output mode       xx01 xxxx: Data output mode         xxx001: Normal measurement mode       xxxx 0001: Normal measurement mode         xxxx 0010: Peak mode (current value display)       xxxx 0010: Peak mode (Min)         xxxx 011: Peak mode (Min)       xxxx 1000: Parameter setting mode         10       Display unit       1         11       Flag mode       xxx xx00: Millimeter display         xxx xx000: Switch custom mode       xxxx xx100: No unit display         11       Switch function       3         select       3       Binary data         Byte 1: F1 key       0: No function         1: Switching between inches and millimeters       2. Count direction switching         3       Analog bar centering         Byte 2: F2 key       0: No function         1: Zero set (INC switching)       2: Preset recall         Byte 3: F3 key       0: No function         1: Displayed value hold       2. Count direction switching         3       Analog bar scale switching         4       Analog bar scale switching         4       Analog bar scale switching                                                                                                    |             |                     |       | 1: Error display                                                                                                    |  |
| OC         Preset value         6         Same as "Display value data output"           0F         Operating mode         1         Flag mode<br>xx01 xxxx: Data output mode<br>xx10 xxxx: Digimatic S1 communication mode<br>xxxx 0010: Switch custom mode<br>xxxx 0010: Switch custom mode<br>xxxx 0100: Peak mode (CIIR)<br>xxxx 0100: Peak mode (Max)<br>xxxx 0110: Peak mode (Min)<br>xxxx 0110: Peak mode (Min)<br>xxxx 1000: Parameter setting mode           10         Display unit         1         Flag mode<br>xxxx xx01: Inch display<br>xxxx xx01: Inch display<br>xxxx xx01: No unit display<br>xxxx xx01: No unit display           11         Switch function<br>select         3         Binary data<br>Byte 1: F1 key<br>0: No function<br>1: Switching between inches and millimeters<br>2. Count direction switching<br>3. Analog bar scale switching<br>4. Analog bar centering<br>Byte 2: F2 key<br>0: No function<br>1: Zero set (INC switching)<br>2: Preset recall<br>Byte 3: F3 key<br>0: No function<br>1: Displayed value hold<br>2. Count direction switching<br>3. Analog bar scale switching<br>4. Analog bar scale switching<br>4. Analog bar scale switching<br>3. Analog bar scale switching<br>4. Analog bar scale switching<br>3. Analog bar scale switching<br>3. Analog bar scale switching<br>4. Analog bar scale switching<br>3. Analog bar scale switching<br>3. Analog bar scale switching<br>3. Analog bar scale switching<br>3. Analog bar scale switching<br>4. Analog bar centering                                                                                                    |             |                     |       | 1: Calibration timing alarm                                                                                                    |  |
| 0F         Operating mode         1         Flag mode<br>xx01 xxxx: Data output mode<br>xx10 xxxx: Diginatic S1 communication mode<br>xxxx 0001: Normal measurement mode<br>xxxx 0010: Switch custom mode<br>xxxx 0100: Peak mode (current value display)<br>xxxx 0101: Peak mode (TIR)<br>xxxx 0101: Peak mode (Max)<br>xxxx 0101: Peak mode (Max)<br>xxxx 1000: Parameter setting mode           10         Display unit         1         Flag mode<br>xxxx x000: Millimeter display<br>xxxx x100: Parameter setting mode           11         Switch function<br>select         3         Binary data<br>Byte 1: F1 key<br>0: No function<br>1: Switching between inches and millimeters<br>2. Count direction switching<br>3. Analog bar scale switching<br>4. Analog bar scale switching<br>2: Preset recall<br>Byte 3: F3 key<br>0: No function<br>1: Displayed value hold<br>2. Count direction switching<br>3. Analog bar scale switching<br>4. Analog bar scale switching<br>4. Analog bar scale switching<br>3. Analog bar scale switching<br>4. Analog bar scale switching<br>4. Analog bar scale switching<br>3. Analog bar scale switching<br>4. Analog bar scale switching<br>3. Analog bar scale switching<br>4. Analog bar scale switching<br>4. Analog bar scale switching<br>3. Analog bar scale switching<br>4. Analog bar scale switching<br>4. Analog bar scale switching<br>4. Analog bar scale switching<br>4. Analog bar scale switching<br>4. Analog bar scale switching<br>4. Analog bar scale switching<br>4. Analog bar scale switching<br>4. Analog bar scale switching<br>4. Analog bar scale switching<br>4. Analog bar scale switching<br>4. Analog bar scale switching<br>4. Analog bar scale switching<br>4. Analog bar scale switching<br>4. Analog bar centering                                                                                                    |             |                     |       | 1: Tolerance judgment NG                                                                                                    |  |
| 1       xx01 xxxx: Data output mode<br>xx10 xxxx: Digimatic S1 communication mode<br>xxxx 0001: Normal measurement mode<br>xxxx 0010: Normal measurement mode<br>xxxx 0100: Peak mode (current value display)<br>xxxx 0110: Peak mode (Min)<br>xxxx 0110: Peak mode (Min)<br>xxxx 1000: Parameter setting mode         10       Display unit       1       Flag mode<br>xxxx x000: Millimeter display<br>xxxx 1000: Parameter setting mode         11       Switch function<br>select       3       Binary data<br>Byte 1: F1 key<br>0: No function<br>select         11       Switch function<br>select       3       Binary data<br>Byte 1: F1 key<br>0: No function<br>1: Switching<br>3. Analog bar scale switching<br>3. Analog bar scale switching<br>3. Analog bar scale switching<br>4. Analog bar centering<br>Byte 2: F2 key<br>0: No function<br>1: Zero set (INC switching)<br>2: Preset recall<br>Byte 3: F3 key<br>0: No function<br>1: Displayed value hold<br>2. Count direction switching<br>3. Analog bar scale switching<br>4. Analog bar scale switching<br>4. Analog bar scale switching<br>3. Analog bar scale switching<br>4. Analog bar scale switching<br>3. Analog bar scale switching<br>4. Analog bar scale switching<br>3. Analog bar scale switching<br>4. Analog bar scale switching<br>3. Analog bar scale switching<br>4. Analog bar scale switching<br>3. Analog bar scale switching<br>4. Analog bar centering                                                                                                    |             | Preset value        | 6     | Same as "Display value data output"                                                                                                    |  |
| 10Display unit1Flag mode<br>xxxx xx00: Millimeter display<br>xxxx xx01: Inch display<br>xxxx xx10: No unit display11Switch function<br>select3Binary data<br>Byte 1: F1 key<br>0: No function<br>1: Switching between inches and millimeters<br>2. Count direction switching<br>3. Analog bar scale switching<br>4. Analog bar centering<br>Byte 2: F2 key<br>0: No function<br>1: Zero set (INC switching)<br>2: Preset recall<br>Byte 3: F3 key<br>0: No function<br>1: Displayed value hold<br>2. Count direction switching<br>3. Analog bar scale switching<br>4. Analog bar scale switching<br>1414Communication<br>error0                                                                                                    | 0F          | Operating mode      | 1     | xx01 xxxx: Data output mode<br>xx10 xxxx: Digimatic S1 communication mode<br>xxxx 0001: Normal measurement mode<br>xxxx 0010: Switch custom mode<br>xxxx 0100: Peak mode (current value display)<br>xxxx 0101: Peak mode (TIR)<br>xxxx 0110: Peak mode (Max)<br>xxxx 0111: Peak mode (Min)                                                                                                    |  |
| 11       Switch function select       3       Binary data Byte 1: F1 key         0: No function       1: Switching between inches and millimeters         2. Count direction switching       3. Analog bar scale switching         3. Analog bar scale switching       4. Analog bar centering         Byte 2: F2 key       0: No function         1: Zero set (INC switching)       2: Preset recall         Byte 3: F3 key       0: No function         1: Displayed value hold       2. Count direction switching         3. Analog bar scale switching       3. Analog bar scale switching         11       Communication       0         12       Communication       0                                                                                                    | 10          | Display unit        | 1     | Flag mode<br>xxxx xx00: Millimeter display<br>xxxx xx01: Inch display                                                                                                    |  |
| 14 Communication 0 -<br>error                                                                                                    | 11          |                     | 3     | Binary data<br>Byte 1: F1 key<br>0: No function<br>1: Switching between inches and millimeters<br>2. Count direction switching<br>3. Analog bar scale switching<br>4. Analog bar centering<br>Byte 2: F2 key<br>0: No function<br>1: Zero set (INC switching)<br>2: Preset recall<br>Byte 3: F3 key<br>0: No function<br>1: Displayed value hold<br>2. Count direction switching<br>3. Analog bar scale switching |  |
|                                                                                                    | 14          |                     | 0     |                                                                                                    |  |
| 15  FW version   n  ASCII data                                                                                                    | 15          | error<br>FW version |       | ASCII data                                                                                                    |  |

| ASCII value | Description  |       | Response from the measuring tool |  |
|-------------|--------------|-------|----------------------------------|--|
| (base 16)   | Description  | Bytes | Description                      |  |
| 3D          | Product code | n     | ASCII data                       |  |

#### ■ Information command (Q) (up)

This command is valid for USB-ITN, IT-0xxU, and DP-1VA that support Digimatic S1 communication.

This response command is for the software to read the measuring tool information.

When the software sends "information command (Q) (down)" to the device, the device responds with the information command (Q). If the device receives measuring tool error information, it sends the information command (Q) to the software.

| Item                | ASCII value (base 16)       | Bytes | Description                                                           |
|---------------------|-----------------------------|-------|-----------------------------------------------------------------------|
| Command code        | Q                           | 1     | Information command                                                   |
| Information command | Depends on the com-<br>mand | #     | See "● Information command" in "■<br>Information command (Q) (down)". |
| Terminator          | CR [0x0D]                   | 1     | CR (carriage return)                                                  |
| Total               |                             | 2+#   |                                                                       |

#### Setting command (P) (down)

This command is valid for USB-ITN, IT-0xxU, and DP-1VA that support Digimatic S1 communication. This command is for the software to set the measuring tool.

When the software sends this command to the device, the device sends the setting command to the measuring tool.

| Item            | ASCII value (base 16)       | Bytes | Description              |
|-----------------|-----------------------------|-------|--------------------------|
| Command code    | Р                           | 1     | Setting command          |
| Setting command | Depends on the com-<br>mand | #     | See "  Setting command". |
| Terminator      | CR [0x0D]                   | 1     | CR (carriage return)     |
| Total           |                             | 2+#   |                          |

#### Setting command

| ASCII value |                             |    | Response from the measuring tool                                  |  |  |
|-------------|-----------------------------|----|-------------------------------------------------------------------|--|--|
| (base 16)   | (base 16) Description       |    | Description                                                       |  |  |
| 83          | User manage-<br>ment No.    | n  | ASCII data (up to 10 characters)                                  |  |  |
| 85          | Latest calibration date     | 11 | ASCII data (yyyy/mmm/dd)                                          |  |  |
| 86          | Next calibration date       | 11 | ASCII data (yyyy/mmm/dd)                                          |  |  |
| 87          | Advance warn-<br>ing date   | 11 | ASCII data (yyyy/mmm/dd)                                          |  |  |
| 88          | Current date                | 11 | ASCII data (yyyy/mmm/dd)                                          |  |  |
| 8B          | Origin set/Preset<br>recall | 0  | * The display coordinate system is set to "ABS" at the same time. |  |  |

| ASCII value | Description               |       | Response from the measuring tool                                                                                                    |  |  |
|-------------|---------------------------|-------|----------------------------------------------------------------------------------------------------|--|--|
| (base 16)   | Description               | Bytes | Description                                                                                                    |  |  |
| 8C          | Preset 1 value            | 6     | Bytes 1 to 4: Display data (8-digit BCD)<br>Byte 5: Negative sign, unit, decimal point                                                                                                    |  |  |
|             |                           |       | <u>XX XX XXX</u> b                                                                                                    |  |  |
|             |                           |       | Decimal point data: 0 to 7                                                                                                    |  |  |
|             |                           |       | Unit data: 00b (millimeters),<br>01b (inches), 10b (no unit)                                                                                                    |  |  |
|             |                           |       | Negative sign data: 00b (+), 01b (-)                                                                                                    |  |  |
|             |                           |       | Byte 6: Status flag                                                                                                    |  |  |
|             |                           |       | XXXX X X X Xb                                                                                                    |  |  |
|             |                           |       | 1: Battery voltage drop                                                                                                    |  |  |
|             |                           |       | 1: Error display                                                                                                    |  |  |
|             |                           |       | 1: Calibration timing alarm                                                                                                    |  |  |
|             |                           |       | 1: Tolerance judgment NG                                                                                                    |  |  |
| 8D          | Zero set                  | 0     | * The display coordinate system is set to "INC" at the same time.                                                                                                    |  |  |
| 8E          | Peak reset                | 0     | -                                                                                                    |  |  |
| 8F          | Operating mode            | 1     | Flag mode<br>xx01 xxxx: Data output mode<br>xx10 xxxx: Digimatic S1 communication mode<br>xxxx 0001: Normal measurement mode<br>xxxx 0010: Switch custom mode<br>xxxx 0100: Peak mode (Current value display)<br>xxxx 0101: Peak mode (TIR)<br>xxxx 0110: Peak mode (Min)<br>xxxx 0111: Peak mode (Max)<br>xxxx 1000: Parameter setting mode                                                                                                    |  |  |
| 90          | Display unit              | 1     | Flag mode<br>xxxx xx00: Millimeter display<br>xxxx xx01: Inch display<br>xxxx xx10: No unit display                                                                                                    |  |  |
| 91          | Switch function<br>select | 3     | Binary data         Byte 1: F1 key         0: No function         1: Switching between inches and millimeters         2. Count direction switching         3. Analog bar scale switching         4. Analog bar centering         Byte 2: F2 key         0: No function         1: Zero set (INC switching)         2: Preset recall         Byte 3: F3 key         0: No function         1: Displayed value hold         2. Count direction switching         3. Analog bar scale switching         4. Analog bar centering |  |  |

| ASCII value | I value                    |       | Response from the measuring tool                                                        |  |  |
|-------------|----------------------------|-------|-----------------------------------------------------------------------------------------|--|--|
| (base 16)   | Description                | Bytes | Description                                                                             |  |  |
| 92          | Power ON/OFF               | 1     | Flag mode<br>xxxx xx01: Switching from ON to OFF<br>xxxx xx10: Switching from OFF to ON |  |  |
| 93          | Communication mode setting | 1     | Flag mode<br>xxxx xx01: Data output mode<br>xxxx xx10: Digimatic S1 communication mode  |  |  |
| BC          | Analog bar cen-<br>tering  | 0     | -                                                                                       |  |  |

#### ■ Information request command (R) (down)

This command is valid for USB-ITN, IT-0xxU, and DP-1VA that support Digimatic S1 communication. This request command is for the software to read the device information.

| Item         | ASCII value (base 16) | Bytes | Description                 |
|--------------|-----------------------|-------|-----------------------------|
| Command code | R                     | 1     | Information request command |
| Terminator   | CR [0x0D]             | 1     | CR (carriage return)        |
| Total        |                       | 2     |                             |

#### ■ Information command (R) (up)

This command is valid for USB-ITN, IT-0xxU, and DP-1VA that support Digimatic S1 communication. This response command is for the software to read the device information.

When the software sends "information request command (R) (down)" to the device, the device responds with the information command (R).

| Item             | ASCII value (base 16) | Bytes | Description                                                                                            |
|------------------|-----------------------|-------|----------------------------------------------------------------------------------------------------|
| Command code     | R                     | 1     | Information command                                                                                    |
| Information type | 1                     | 1     | Setting of the key scan code used<br>by the device in the HID mode<br>0: Enter (0x28)<br>1: Tab (0x2B) |
| Terminator       | CR [0x0D]             | 1     | CR (carriage return)                                                                                   |
| Total            |                       | 3     |                                                                                                    |

#### Setting command (S) (down)

This command is valid for USB-ITN, IT-0xxU, and DP-1VA that support Digimatic S1 communication. This request command is for the software to set the device.

| Item             | ASCII value (base 16) | Bytes | Description                                                                                            |
|------------------|-----------------------|-------|----------------------------------------------------------------------------------------------------|
| Command code     | S                     | 1     | Setting command                                                                                        |
| Information type | 0 or 1                | 1     | Setting of the key scan code used<br>by the device in the HID mode<br>0: Enter (0x28)<br>1: Tab (0x2B) |
| Terminator       | CR [0x0D]             | 1     | CR (carriage return)                                                                                   |
| Total            |                       | 3     |                                                                                                    |

#### ■ Information command (S) (up)

This command is valid for USB-ITN, IT-0xxU, and DP-1VA that support Digimatic S1 communication. This response command is for the software to set the device.

When the software sends "setting command (S) (down)" to the device, the device responds with the information command (S).

| Item             | ASCII value (base 16) | Bytes | Description                                                                                            |
|------------------|-----------------------|-------|----------------------------------------------------------------------------------------------------|
| Command code     | S                     | 1     | Information command                                                                                    |
| Information type | 0 or 1                | 1     | Setting of the key scan code used<br>by the device in the HID mode<br>0: Enter (0x28)<br>1: Tab (0x2B) |
| Terminator       | CR [0x0D]             | 1     | CR (carriage return)                                                                                   |
| Total            |                       | 3     |                                                                                                    |

# 9.3 Log File

A measurement log file is created when measurement data is retrieved on the data collection screen, and it is saved when measurement data is saved. This section describes the measurement log file format.

#### Tips

- A measurement log file is saved in the same folder as a setting file used for measurement.
- If a measurement log file already exists, log data is recorded following the previous log data.
- The extension of a measurement log file is csv.

| No. | Name                      | Description                                                                                                    |
|-----|---------------------------|----------------------------------------------------------------------------------------------------|
| 1   | Measurement time          | The year, month, and day and the date and time of measure-<br>ment are saved in the "YYYY/MM/DD HH:MM:SS.FFF" format.                                                                       |
| 2   | MEASURED VALUE            | The measured value is saved as an 8-digit single-byte number<br>if the measuring device supports Digimatic S1 communication.<br>Otherwise, it is saved in the communication command format. |
| 3   | Operation                 | The following operations performed during data collection are saved:                                                                                                    |
|     |                           | • Measurement data collection: Click the [Data collection] but-<br>ton or press the measuring tool button.                                                                                  |
|     |                           | Data cancel: Click the [Data cancel] button.                                                                                                    |
|     |                           | Data skip: Click the [Data skip] button.                                                                                                    |
|     |                           | Pause: Click the [Pause] button.                                                                                                    |
|     |                           | Resume: Click the [Resume] button.                                                                                                    |
|     |                           | Exit: Click the [Exit] button.                                                                                                    |
| 4   | Measurer ID               | The ID of the login user is saved. If no one is logged in, it will be blank.                                                                                                    |
| 5   | Measuring tool serial No. | The serial number of the measuring tool is saved.                                                                                                    |
| 6   | Measuring tool code No.   | The code number of the measuring tool is saved.                                                                                                    |
| 7   | Measuring tool model      | The model of the measuring tool is saved.                                                                                                    |

# 9.4 Standard Accessories

The accessories of the purchased USB-ITPAK V3.0 (No.06AGR543) are as follows.

| Name                             | Quan-<br>tity | Remarks                                                                |
|----------------------------------|---------------|------------------------------------------------------------------------|
| USB dongle                       | 1             | For removing restrictions of program                                   |
|                                  |               | <ul> <li>Connect to the PC USB port when using the software</li> </ul> |
|                                  |               | <ul> <li>USB versions are USB 2.0 full-speed or USB 1.1</li> </ul>     |
| USB-ITPAK<br>Installation Manual | 1 set         | Provided in print                                                      |

# **10** Troubleshooting

This chapter explains what to do if a problem occurs while using USB-ITPAK. If a problem persists after you take the actions described here, contact the agent where you purchased the product or a Mitutoyo sales office with the following information.

- The serial number of your USB-ITN, USB-FSW, U-WAVE, IT-016U, IT-020U, or DP-1VA device, or USB dongle
- USB-ITPAK version
- The make and model number of your PC
- The OS and Excel versions
- The make and model number of your USB hub (if you are using one)
- The device information and connection setup of any other USB devices connected to your PC

## **10.1** When a Problem Occurs

| Problem                                    | Cause                                                                                                    | Action                                                                                                    |
|--------------------------------------------|----------------------------------------------------------------------------------------------------|----------------------------------------------------------------------------------------------------|
| USB-ITPAK does not start.                  | <ul> <li>U-WAVEPAK is running.</li> </ul>                                                                   | • USB-ITPAK and U-WAVEPAK<br>cannot be used simultaneously.<br>Exit U-WAVEPAK, and then<br>start USB-ITPAK.                                                                                                    |
|                                            | • [Run this program in compati-<br>bility mode for] is selected on<br>the [USB-ITPAK Properties]<br>screen. | • Right-click the USB-ITPAK<br>shortcut icon on the desktop,<br>and then select [Property] from<br>the menu that is displayed to<br>display the [USB-ITPAK Prop-<br>erties] screen. In the [Compat-<br>ibility] tab, clear the [Run this<br>program in compatibility mode<br>for] check box. |
| There is a part that cannot select a menu. | • The USB dongle is not connect-<br>ed to the PC.                                                           | <ul> <li>Connect the USB dongle, and<br/>then restart USB-ITPAK.</li> <li>Purchase USB-ITPAK V3.0<br/>(No. 06AGR543) to obtain the<br/>USB dongle.</li> </ul>                                                                                                    |

| Problem                                                | Cause                                                                                               | Action                                                                                                    |
|--------------------------------------------------------|----------------------------------------------------------------------------------------------------|----------------------------------------------------------------------------------------------------|
| Measurement data cannot be entered.                    | <ul> <li>The measuring tool is turned<br/>off.</li> </ul>                                           | • Turn on the power, and then continue work.                                                                                                    |
|                                                        | • The connection device is not correctly recognized by the PC.                                      | Check the connection of the device.                                                                                                    |
|                                                        | <ul> <li>The data collection operation<br/>has been paused.</li> </ul>                              | • On the data collection screen, click the [Resume] button, and then continue work.                                                                                                    |
|                                                        | <ul> <li>The application where mea-<br/>surement data will be entered is<br/>not active.</li> </ul> | <ul> <li>If [Optional] is selected in [Data<br/>entry application], the appli-<br/>cation for data entry must be<br/>active. If the application is not<br/>active, select the application to<br/>make it active.</li> </ul>                |
|                                                        | <ul> <li>The Japanese kanji conversion<br/>mode is not set to [Direct Input].</li> </ul>            | <ul> <li>If [Optional] is selected in [Data<br/>entry application], the Japanese<br/>kanji conversion mode must be<br/>set to [Direct Input]. If it is not<br/>set to [Direct Input], change the<br/>setting to [Direct Input].</li> </ul> |
| Measurement data is not entered in the specified cell. | The wrong cell range is specified.                                                                  | Check the cell range setting.                                                                                                    |
| Processing speed is slow.                              | The number of connected devices has increased.                                                      | If the number of connected devic-<br>es increases, the following pro-<br>cesses begin to require more time.<br>• The startup time of the PC or<br>Windows                                                                                  |
|                                                        |                                                                                                    | • The startup time of USB-ITPAK                                                                                                    |
|                                                        |                                                                                                    | The time for data collection     using batch measurement                                                                                                    |
|                                                        |                                                                                                    | • The time it takes to switch from<br>the create procedure screen to<br>the data collection screen                                                                                                    |
|                                                        |                                                                                                    | It is recommended that you use<br>the software with 20 connected<br>devices or fewer.                                                                                                    |

| Problem                                                                                                    | Cause                                                                    | Action                                                                                                    |
|----------------------------------------------------------------------------------------------------|--------------------------------------------------------------------------|----------------------------------------------------------------------------------------------------|
| When the PC wakes up<br>from standby or hibernation<br>mode, the connection de-<br>vice is not correctly recog-<br>nized. | The device is being used with a<br>USB hub or an expansion USB<br>board. | If you are using the device with<br>a USB hub or an expansion USB<br>board, the device may not be<br>correctly recognized depending on<br>the PC model or BIOS settings.                                                                                                    |
|                                                                                                    |                                                                          | Disconnect the connection device,<br>and then reconnect it. If the device<br>is still not recognized after you<br>reconnect it, restart the PC.                                                                                                    |
|                                                                                                    |                                                                          | Tips                                                                                                    |
|                                                                                                    |                                                                          | The connection device supports<br>standby/hibernation mode, but<br>its operation is not guaranteed<br>for all PCs and USB hubs. If<br>problems occur with standby/hi-<br>bernation mode in your operating<br>environment, disable standby/<br>hibernation mode in your PC's<br>power settings. For details about<br>the power settings, see the in-<br>structions that are included with<br>your PC. |
| A security warning is dis-<br>played when USB-ITPAK starts up.                                                            | Security software is blocking USB-ITPAK communication.                   | Add the USB-ITPAK executable file "itpak.exe" to your security software's exception list.                                                                                                    |

| Problem                                         | Cause                                                                                           | Action                                                                                                    |
|-------------------------------------------------|-------------------------------------------------------------------------------------------------|----------------------------------------------------------------------------------------------------|
| A connected device is not correctly recognized. | The device is not connected correctly.                                                          | • You can check the connection<br>status on the [Device informa-<br>tion] screen in USB-ITPAK. If<br>the device is not displayed, dis-<br>connect it and then reconnect<br>it, and check the connection<br>status again. When checking<br>the status, you must restart<br>USB-ITPAK. |
|                                                 | <ul> <li>The USB hub to which the de-<br/>vice is connected is not recog-<br/>nized.</li> </ul> | • You can check the connection<br>status in the [Device Manager]<br>screen in Windows. If the USB<br>hub is not recognized, discon-<br>nect it and then reconnect it,<br>and check the connection sta-<br>tus again.                                                                 |
|                                                 | <ul> <li>The device or connecting cable may be damaged.</li> </ul>                              | <ul> <li>Check the state of the device<br/>and connecting cable. If there<br/>is a malfunction, [UnKnown<br/>device] may be displayed in<br/>the Windows [Device Manager]<br/>screen.</li> </ul>                                                                                     |
|                                                 |                                                                                                 | Tips                                                                                                    |
|                                                 |                                                                                                 | If devices are connected through<br>multiple USB hubs, Windows<br>may not recognize the USB<br>hubs. We recommend using USB<br>hubs that are USB certified.                                                                                                    |

# **10.2** When an Error Message is Displayed

This section explains the contents and actions to take for the most common USB-ITPAK error messages.

### 10.2.1 General Error Messages

| Error message                                                                                             | Cause                                                                                          | Action                                                                                                    |
|----------------------------------------------------------------------------------------------------|------------------------------------------------------------------------------------------------|----------------------------------------------------------------------------------------------------|
| Failed to identify the USB<br>dongle.<br>Check for proper connection<br>of the USB dongle.                | The USB dongle is not connected to the PC.                                                     | Connect the USB dongle, and then restart USB-ITPAK.<br><b>Tips</b><br>USB-ITPAK will run if the USB don-<br>gle version is the same or later than<br>the USB-ITPAK version. For details,<br>see I "• USB dongle version and<br>operating specifications" (page<br>15).                                                                                                    |
|                                                                                                    | The USB dongle may not be con-<br>nected.                                                      | Check that the USB dongle is<br>properly connected, and continue<br>with operation.                                                                                                    |
| Could not confirm the en-<br>abled devices. Please check<br>device connection.                            | No USB-ITN, USB-FSW,<br>U-WAVE-R, IT-016U, IT-020U, or<br>DP-1VA device is connected.          | Connect a device to use, and then restart USB-ITPAK.                                                                                                    |
|                                                                                                    | The VCP driver has not been<br>installed for USB-ITN, USB-FSW,<br>IT-016U, IT-020U, or DP-1VA. | Install the VCP driver, and then restart USB-ITPAK.                                                                                                    |
| U-WAVE-R of factory-de-<br>fault state was found.                                                         | A U-WAVE-R device in its facto-<br>ry-default state is connected.                              | Use U-WAVEPAK to set up the U-WAVE-R device.                                                                                                    |
| ST************************************                                                                    | A U-WAVE status packet was received.                                                           | The contents of the error and the action to take differ depending on the displayed status code. Take the appropriate action for the status code. For example, the status code [50] indicates that a channel number that is not registered to the U-WAVE-R device was specified, and therefore a registered channel number must be specified.<br>For details about status codes, see III "U-WAVEPAK User's Manual". |
| TI************************************                                                                    | The U-WAVE transmitter on the                                                                  | Check the connection status of the                                                                                                    |
| (U-WAVE-T disconnected)<br>The specified location does<br>not contain information<br>about your hardware. | specified channel is disconnected.<br>The VCP driver to install was not<br>found.              | U-WAVE transmitter.<br>Select the folder for the connected<br>device from the [Drivers] folder<br>on the supplied CD. Select the<br>VCP driver and you will be able to<br>install it.                                                                                                    |

### 10.2.2 Create Procedure Screen

| Error message                                                                                                    | Cause                                                                                 | Action                                                                                                    |
|----------------------------------------------------------------------------------------------------|---------------------------------------------------------------------------------------|----------------------------------------------------------------------------------------------------|
| Failed to find the setting file.                                                                                                    | The selected setting file does not exist.                                             | Check whether the setting file exists.                                                                                                    |
| Could not control Excel.<br>Please check Excel condi-<br>tion.                                                                          | This error occurs when USB-IT-<br>PAK cannot control Excel.                           | Check the condition of the Excel<br>application into which measure-<br>ment data should be entered.<br>Example:                                                                                               |
|                                                                                                    |                                                                                       | <ul> <li>If a cell on the Excel worksheet<br/>being operated on is in edit<br/>mode, exit edit mode.</li> </ul>                                                                                               |
|                                                                                                    |                                                                                       | <ul> <li>If a settings dialog is open in<br/>Excel, close the dialog.</li> </ul>                                                                                                    |
| Failed to find the specified<br>Excel file.<br>Workbook = [Workbook]                                                                    | The Excel file that is registered in the setting file does not exist.                 | Check whether the Excel file exists.                                                                                                    |
| Failed to find the specified<br>Worksheet.<br>Workbook = [Workbook]<br>Worksheet = [Worksheet]                                          | The worksheet that is registered in the setting file does not exist.                  | Check whether the worksheet exists.                                                                                                    |
| Device used in the proce-<br>dure is not connected.<br>Connect the device to re-<br>start the USB-ITPAK or<br>change the device to use. | A device used in the procedure is not connected.                                      | If a device that is used in a proce-<br>dure is not connected, the name<br>of the procedure that is shown in<br>the center of the create procedure<br>screen is displayed in red. Do one<br>of the following: |
| Device used in the proce-<br>dure is not connected.                                                                                     |                                                                                       | <ul> <li>Connect the disconnected de-<br/>vice, and then restart USB-IT-<br/>PAK.</li> </ul>                                                                                                    |
| Connect the device to restart the USB-ITPAK.                                                                                            |                                                                                       | • Select the procedure that is dis-<br>played in red, click the [Change<br>Procedure] button, and then<br>change the device to use.                                                                           |
| An invalid procedure has been set.                                                                                                    | The information that is registered<br>in the setting file may have been<br>corrupted. | Create the procedure again.                                                                                                    |

### 10.2.3 [Device Information] Screen

| Error message                                      | Cause                                                 | Action                                   |
|----------------------------------------------------|-------------------------------------------------------|------------------------------------------|
| The specified device No.<br>has already been used. | The specified device No. is in use by another device. | Specify a device No. that is not in use. |

## 10.2.4 [Measuring Tool Setup Mode] Screen

| Error message                                                                                       | Cause                                                                                                    | Action                                                                                                    |
|----------------------------------------------------------------------------------------------------|----------------------------------------------------------------------------------------------------|----------------------------------------------------------------------------------------------------|
| Failed to transmit data to the measuring tool                                                       | This error occurs when USB-IT-<br>PAK fails to send to the measuring tool.                                                                                    | <ul> <li>Check the connection of the measuring tool and input tool.</li> <li>Check the state of the measuring tool (power, error occurrence, etc.).</li> </ul>                                                                                                    |
| Failed to receive data from the measuring tool                                                      | This error occurs when USB-IT-<br>PAK fails to receive from the measuring tool.                                                                               |                                                                                                    |
| An error has occurred.<br>Check the contents of the<br>error. [Process name]                        | This error occurs when USB-IT-<br>PAK fails to send to or receive<br>from the measuring tool.                                                                 | <ul> <li>Check the connection of the measuring tool and input tool.</li> <li>If this error is displayed, check the settings of the measuring tool.</li> <li>For details on each item of the measuring tool, refer to the manual supplied with each device.</li> </ul> |
| Incorrect data received from the measuring tool                                                     | This error occurs when USB-IT-<br>PAK receives unauthorized data<br>from the measuring tool.                                                                  | <ul> <li>Check the connection of the measuring tool and input tool.</li> <li>Check the state of the measuring tool (power, error occurrence, etc.).</li> </ul>                                                                                                    |
| Failed to save file.                                                                                | This error occurs when USB-IT-<br>PAK encounters an error while saving a file.                                                                                | Check if the target file is being used by another application.                                                                                                    |
| Failed to read file.                                                                                | This error occurs when USB-IT-<br>PAK encounters an error while<br>loading a file.                                                                            | Make sure that the target file ex-<br>ists and is not corrupted.                                                                                                    |
| An input error has occurred.                                                                        | This error occurs when USB-IT-<br>PAK encounters a format error in<br>an item set on the screen.                                                              | <ul> <li>Check the setting of the item<br/>where the error occurred.</li> <li>For details on each item of the<br/>measuring tool, refer to the<br/>manual supplied with each<br/>device.</li> </ul>                                                                   |
| A format error occurred<br>when reading the file. [Name<br>of the item where the error<br>occurred] | This error occurs when USB-IT-<br>PAK encounters an item setting<br>error while loading a file.                                                               |                                                                                                    |
| Error occurred in measuring<br>instrument [code = Error<br>number]                                  | This error occurs when USB-IT-<br>PAK encounters an error while<br>communicating with the measur-<br>ing tool. The error number (911 to<br>919) is displayed. | For details on the description of<br>a displayed error number and its<br>solution, see                                                                                                    |

### 10.2.5 [Add procedure] Screen/[Change Procedure] Screen

| Error message                                                                                                    | Cause                                                                                                    | Action                                                                                                    |
|----------------------------------------------------------------------------------------------------|----------------------------------------------------------------------------------------------------|----------------------------------------------------------------------------------------------------|
| Could not control Excel.<br>Please check Excel condi-<br>tion.<br>Workbook = [Workbook]<br>Worksheet = [Worksheet]                              | This error occurs when USB-IT-<br>PAK cannot control Excel.                                                                         | <ul> <li>Check the condition of the Excel application indicated in the error message.</li> <li>Example:</li> <li>If a cell on the Excel worksheet being operated on is in edit mode, exit edit mode.</li> <li>If a settings dialog is open in Excel, close the dialog.</li> </ul> |
| The specified Key has al-<br>ready been used.                                                                                                   | The selected function key has<br>already been assigned to another<br>function.                                                      | Select a different function key to assign.                                                                                                    |
| Device can not be regis-<br>tered anymore.                                                                                                    | The maximum number of devices<br>that can be registered (400) has<br>been exceeded.                                                 | Do not register more than 400 devices.                                                                                                    |
| No configurable device is<br>connected.<br>When the device is added,<br>connect the device to restart<br>the USB-ITPAK.                         | No configurable USB-ITN, USB-<br>FSW, U-WAVE, IT-016U, IT-020U,<br>or DP-1VA device is connected, or<br>all devices are registered. | To add a USB-ITN, USB-FSW,<br>U-WAVE, IT-016U, IT-020U, or<br>DP-1VA device, save the created<br>setting file, connect the device,<br>and then restart USB-ITPAK.                                                                                                    |
| Selected device is not con-<br>nected.<br>Connect the device to re-<br>start the USB-ITPAK or<br>change the device to use.                      | The selected device is not con-<br>nected.                                                                                          | <ul> <li>Do one of the following:</li> <li>Connect the selected device,<br/>and then restart USB-ITPAK.</li> <li>Delete the unconnected device<br/>with the [-] button, and then<br/>assign another device with the<br/>[+] button.</li> </ul>                                    |
| No configurable foot-switch<br>device is connected.<br>When the foot switch device<br>is added, connect the device<br>to restart the USB-ITPAK. | No configurable USB-FSW device<br>is connected, or all devices are<br>registered.                                                   | To add a USB-FSW device, save<br>the created setting file, connect<br>the device, and then restart<br>USB-ITPAK.                                                                                                    |
| Specify the Excel file.                                                                                                    | No Excel file is specified in [Work-<br>book] under the [Excel settings]<br>field.                                                  | Specify the Excel file to use.                                                                                                    |
| Specify the data entry cell range.                                                                                                    | Nothing is specified in [Range of cells].                                                                                           | In the [First] and [Last] fields under<br>[Range of cells], enter a cell range<br>in A1-style notation.                                                                                                    |
| Set device(s).                                                                                                    | Nothing is set in the [Data entry devices] field.                                                                                   | Under the [Data entry devices]<br>field, click the [+] button, and then<br>set a data entry device.                                                                                                    |
| Set the procedure name.                                                                                                    | Nothing is set in the [Procedure name] field.                                                                                       | In the [Procedure name] field,<br>enter a procedure name.                                                                                                    |
| The entered procedure<br>name has already been<br>registered.                                                                                   | The procedure name that was en-<br>tered is already in use by another<br>procedure.                                                 | Enter a different procedure name.                                                                                                    |

| n incorrect address was entered                                                                                            | Enter a correct cell address in A1-                                                                                                    |
|----------------------------------------------------------------------------------------------------|----------------------------------------------------------------------------------------------------|
| [First] under the [Range of cells]<br>Id.                                                                                  | style notation.                                                                                                    |
| n incorrect address was entered<br>[Last] under the [Range of cells]<br>eld.                                               | Enter a correct cell address in A1-<br>style notation.                                                                                                    |
| ne cell range assigned to the<br>ata entry device is not included in<br>ange of cells] under the [Excel<br>attings] field. | <ul> <li>Do one of the following:</li> <li>Change the range of cells that<br/>is assigned to the data entry<br/>device.</li> <li>Change [Displacement inter-<br/>vals] under the [Excel settings]</li> </ul> |
| n<br>[<br>ne                                                                                                    | incorrect address was entered<br>[Last] under the [Range of cells]<br>d.<br>e cell range assigned to the<br>a entry device is not included in<br>ange of cells] under the [Excel                             |

### 10.2.6 [Data entry device settings] Screen

| Error message                                                                                                    | Cause                                                                                                    | Action                                                                                                    |
|----------------------------------------------------------------------------------------------------|----------------------------------------------------------------------------------------------------|----------------------------------------------------------------------------------------------------|
| No configurable foot-switch<br>device is connected.<br>When the foot switch device<br>is added, connect the device<br>to restart the USB-ITPAK. | No configurable USB-FSW device<br>is connected, or all devices are<br>registered.                                                                | To add a USB-FSW device, save<br>the created setting file, connect<br>the device, and then restart<br>USB-ITPAK.                                                                                                    |
| Specify the data entry cell range.                                                                                                    | Nothing is entered in the [Excel cells assignment] field.                                                                                        | Enter a value in the [Excel cells assignment] field in A1-style nota-tion.                                                                                                    |
| Beyond the data entry cell<br>range is assigned.<br>Perform setting again.                                                                      | A value outside the data input<br>range was entered in the [Excel<br>cells assignment] field.                                                    | Enter a row number or column<br>number in the [Excel cells assign-<br>ment] field that is within the cell<br>range entered in [Range of cells]<br>under the [Excel settings] field on<br>the [Add procedure] screen.                                                                                             |
| Specify the character string data entry device.                                                                                                 | No device for character string data entry has been set.                                                                                          | Click the [+] button under the [En-<br>try data settings] field, and then<br>set a character string data entry<br>device.                                                                                                    |
| Specify the channel.                                                                                                    | Nothing is selected in the [Chan-<br>nel] field.                                                                                                 | If you have selected a U-WAVE-R<br>device in the [Select device]<br>field, you must also select which<br>channel the device uses for trans-<br>mission from the [Channel] drop-<br>down list. Make a selection in the<br>[Channel] field.                                                                        |
| U-WAVE-T Measurement<br>mode = Button driven                                                                                                    | When a batch measurement pro-<br>cedure was being created, the<br>channel of a U-WAVE transmitter<br>in button-driven mode was select-<br>ed.    | <ul> <li>Do one of the following:</li> <li>Select the channel of a<br/>U-WAVE transmitter in<br/>event-driven mode.</li> <li>After creating the procedure,<br/>change the measurement mode<br/>of the U-WAVE transmitter that<br/>is registered to the selected<br/>channel to event-driven mode.</li> </ul>     |
| U-WAVE-T Measurement<br>mode = Event driven                                                                                                    | When an individual measurement<br>procedure was being created, the<br>channel of a U-WAVE transmitter<br>in event-driven mode was select-<br>ed. | <ul> <li>Do one of the following:</li> <li>Select the channel of a<br/>U-WAVE transmitter in but-<br/>ton-driven mode.</li> <li>After creating the procedure,<br/>change the measurement mode<br/>of the U-WAVE transmitter that<br/>is registered to the selected<br/>channel to button-driven mode.</li> </ul> |

### 10.2.7 [Character string data settings] Screen

| Error message | Cause                                                         | Action                                                |
|---------------|---------------------------------------------------------------|-------------------------------------------------------|
|               | Nothing is entered in the [Charac-<br>ter string data] field. | Enter something in the [Character string data] field. |

### 10.2.8 Data Collection Screen

| Error message                                                                                                    | Cause                                                                                                    | Action                                                                                                    |
|----------------------------------------------------------------------------------------------------|----------------------------------------------------------------------------------------------------|----------------------------------------------------------------------------------------------------|
| The used device is wrong.                                                                                                    | Data was entered from a device<br>other than the device that is set in<br>the procedure of the setting file.                                                                                              | Enter data from the correct device.                                                                                                    |
| An error occurred during<br>data reception.<br>Device No. = [Device] Click<br>Ignore to proceed anyway or<br>Retry to try again. | A timeout error occurred during a data request operation.                                                                                                    | If there is no response from the<br>measuring tool about 2 seconds<br>after a data request, USB-ITPAK<br>cancels the data entry from the<br>measuring tool. Check that the<br>power of the measuring tool is on,<br>and then click the [Retry] button<br>to try the data request operation<br>again. If you click the [Ignore] but-<br>ton and the data entry application<br>is Excel, the data entry position<br>moves to the next cell. |
| Could not confirm the en-<br>abled devices. [COM No.]<br>Please check device con-<br>nection.                                    | Communication could not be<br>made with a USB-ITN, USB-FSW,<br>U-WAVE-R, IT-016U, IT-020U, or<br>DP-1VA device.                                                                                           | Check the connection status of the<br>USB-ITN, USB-FSW, U-WAVE-R,<br>IT-016U, IT-020U, or DP-1VA<br>device that is indicated by [COM<br>No.].                                                                                                    |
| The selected cell is not a<br>target cell to enter data.<br>Select the cell again.                                               | The selected cell is not within the target cell range for data entry.                                                                                                    | Select a cell that is within the tar-<br>get cell range for data entry.                                                                                                    |
| Failed to character string<br>data entry.<br>Check the character string<br>data.                                                 | This error occurs when an ap-<br>plication other than Excel is the<br>destination for character string<br>data entry, and USB-ITPAK was<br>unable to communicate with the<br>application for some reason. | Check that the application for char-<br>acter string data entry is running,<br>restart USB-ITPAK, and then run<br>the data collection operation again.                                                                                                    |
| Failed to character string<br>data entry.<br>Check the Excel condition<br>and character string data.                             | This error occurs if Excel is the destination application for character string data entry, and USB-IT-PAK was unable to communicate with Excel for some reason.                                           | Check that Excel is running, re-<br>start USB-ITPAK, and then run the<br>data collection operation again.                                                                                                    |

| Error message                                                                                                    | Cause                                                       | Action                                                                                                    |
|----------------------------------------------------------------------------------------------------|-------------------------------------------------------------|----------------------------------------------------------------------------------------------------|
| Could not control Excel.<br>Please check Excel condi-<br>tion.<br>Workbook = [Workbook]<br>Worksheet = [Worksheet] | This error occurs when USB-IT-<br>PAK cannot control Excel. | <ul> <li>Check the condition of the Excel application indicated in the error message.</li> <li>Example:</li> <li>If a cell on the Excel worksheet being operated on is in edit mode, exit edit mode.</li> <li>If a settings dialog is open in Excel, close the dialog.</li> <li>Disable the automatic save feature in Excel.</li> </ul> |

# **11** Appendix

#### 11.1 **Usage Hints**

#### 11.1.1 Using a Setting File on Another PC

#### Using the same devices

Copy the following files to the other PC:

- Setting file
- · The Excel file that is registered in the setting file

Note that the full path (drive name and folder name) of the Excel file is registered in the setting file. Therefore, you should copy the Excel file to the same location on the other PC.

### Using different devices

The operation is basically the same as that described in "
Using the same devices" (page 237). However, because you will be using different devices, the devices Nos. that are registered in the setting file will need to be changed. Change the device Nos. on the copy destination PC to match those on the original PC beforehand. The copied setting file can then be used without modifications.

For details about changing device No., see 🗐 "8.4 [Device information] Screen" (page 165).

#### 11.1.2 Playing a Sound when Data is Entered

You can create an Excel macro that plays a sound when data is entered. For details about macros, see the Excel documentation.

# 11.1.3 Data Request and Data Cancel Operations when Using U-WAVE

For U-WAVE, the conditions for the data request and data cancel operations differ depending on the measurement mode (button driven or event driven). The operation conditions for each mode are shown below.

For details about the measurement modes (button driven and event driven) and how to operate with each mode, see 🗐 "U-WAVEPAK User's Manual".

| Procedure    | Oneration                              |              | Measurem | ent mode     |
|--------------|----------------------------------------|--------------|----------|--------------|
| type         | Operat                                 | Operation    |          | Event driven |
|              | DATA switch                            | Data request | √*1      |              |
|              | (U-WAVE transmitter)                   | Data cancel  | √*2      | _            |
|              | Foot switch                            | Data request | _        | $\checkmark$ |
| Sequential   | (via USB-FSW)                          | Data cancel  | ✓        | ✓            |
|              | Data collection screen or              | Data request | _        | $\checkmark$ |
|              | function key                           | Data cancel  | ✓        | $\checkmark$ |
|              | DATA switch                            | Data request | _        |              |
|              | (U-WAVE transmitter)                   | Data cancel  | —        | _            |
|              | Foot switch                            | Data request | _        | $\checkmark$ |
| Batch        | (via USB-FSW)                          | Data cancel  | ✓        | $\checkmark$ |
|              | Data collection screen or function key | Data request | _        | $\checkmark$ |
|              |                                        | Data cancel  | ✓        | ✓            |
|              | DATA switch                            | Data request | ✓        |              |
|              | (U-WAVE transmitter)                   | Data cancel  | √*3      | _            |
| La Part La L | Foot switch<br>(via USB-FSW)           | Data request | _        | $\checkmark$ |
| Individual   |                                        | Data cancel  | ✓        | √            |
|              | Data collection screen or              | Data request | _        |              |
|              | function key                           | Data cancel  | —        |              |

#### When the data entry application is Excel

Note:  $\checkmark$  means compatible; — means not compatible

\*1 Except when [Cell address assign rules] is [Unspecified].

\*2 The data cancel operation during measurement processing is possible by using the DATA switch on the U-WAVE transmitter that is registered to the procedure.

For measurement where multiple procedures are combined, the data cancel operation of the U-WAVE transmitter cannot be done across multiple procedures.

For example, if measurement processing consists of procedure A and procedure B, a U-WAVE transmitter that is registered only to procedure B cannot be used to perform a data cancel operation in procedure A.

\*3 Data cancel is possible for each data entry range of the measuring tool to which the U-WAVE transmitter is connected.

| When the | ne data entry | application | is not Excel |
|----------|---------------|-------------|--------------|
|----------|---------------|-------------|--------------|

| Procedure    | Operation                           |              | Measurem      | ent mode     |
|--------------|-------------------------------------|--------------|---------------|--------------|
| type         | Opera                               | tion         | Button driven | Event driven |
|              | DATA switch                         | Data request | $\checkmark$  |              |
|              | (U-WAVE transmitter)                | Data cancel  | _             | _            |
|              | Foot switch                         | Data request | _             | $\checkmark$ |
| Sequential   | (via USB-FSW)                       | Data cancel  | —             | —            |
|              | Data collection screen              | Data request | _             | $\checkmark$ |
|              |                                     | Data cancel  | _             | _            |
|              | DATA switch                         | Data request | _             | —            |
|              | (U-WAVE transmitter)                | Data cancel  | —             | —            |
|              | Foot switch                         | Data request | _             | $\checkmark$ |
| Batch        | Batch (via USB-FSW)                 | Data cancel  | —             | _            |
|              | Data collection screen              | Data request | _             | $\checkmark$ |
|              |                                     | Data cancel  | —             | —            |
|              | DATA switch                         | Data request | ✓             |              |
|              | (U-WAVE transmitter)                | Data cancel  | —             | _            |
| la dividua d | vidual Foot switch<br>(via USB-FSW) | Data request | _             |              |
| Individual   |                                     | Data cancel  |               | <u> </u>     |
|              | Data collection screen              | Data request | _             |              |
|              |                                     | Data cancel  | —             | —            |

Note: ✓ means compatible; — means not compatible

# **11.2** Uninstalling USB-ITPAK

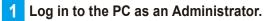

**2** Click the Windows Start button, and then select [All programs]  $\rightarrow$  [USB-ITPAK]  $\rightarrow$  [Uninstall USB-ITPAK].

#### Tips

Press the X key while holding the Windows logo key to open the menu, and then select [Programs and Features] to open [Programs and Features]. From the list, select USB-ITPAK and click [Uninstall].

- **3** When [Are you sure you want to completely remove USB-ITPAK and all of its components?] is displayed, click the [Yes] button.
  - » [USB-ITPAK was successfully removed from your computer.] will be displayed.

#### 4 Click the [OK] button.

This completes the uninstallation of USB-ITPAK.

# **11.3** Uninstalling the VCP Driver

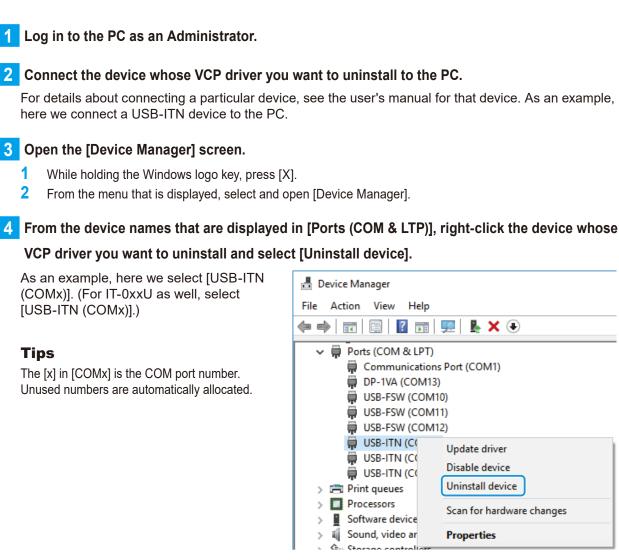

Select [Delete the driver software for this device.] and then click the [Uninstall] button.

| Uninstall Device                                             | ×      |
|--------------------------------------------------------------|--------|
| USB-ITN (COM4)                                               |        |
| Warning: You are about to uninstall this device from your sy | /stem. |
| Delete the driver software for this device                   |        |
| Uninstall                                                    | cel    |

This completes the uninstallation of the VCP driver.

After uninstallation is complete, restart the OS or disconnect and reconnect the connection device. The connection device will be recognized as a USB human interface device, and the HID driver will be automatically installed.

# Index

| Α                                                                                               |
|-------------------------------------------------------------------------------------------------|
| About this document ······ix                                                                    |
| [Add procedure] screen/[Change Procedure]<br>screen                                             |
| Configuring the [Cell address assign rules]<br>field······185                                   |
| Configuring the [Move after return direction]<br>and [Displacement intervals] fields······· 183 |
| Entering data into arbitrary applications ·· 187                                                |
| Individual measurement (Excel) 186                                                              |
| Selecting the input cell range in Excel ···· 182                                                |
| Sequential/batch measurement (Excel) ·· 179                                                     |
| Appendix237                                                                                     |

### В

| Basic specifications211           |
|-----------------------------------|
| Batch measurement41               |
| Collecting measurement data 51    |
| Connection example 41             |
| Creating a setting file 43        |
| Measurement data entry example 42 |
| Measurement example 42            |
|                                   |

### С

| [Character string data settings] screen 202          |
|------------------------------------------------------|
| Checking the Device Information21                    |
| Collecting measurement data                          |
| Advanced operation 69                                |
| Basic operation 27                                   |
| Communication commands, common specifications212     |
| Communication commands, specifications 212           |
| Communication commands, types and formats ·· 212     |
| Device information command (1) (up)····· 213         |
| Device information request command (V)<br>(down) 213 |
| Foot switch signal command (8) (up)······ 215        |
| Information command (Q) (down) ········ 217          |
| Information command (Q) (up)······ 219               |
|                                                      |

| Information command (R) (up) 221                                                            |
|---------------------------------------------------------------------------------------------|
| Information command (S) (down) 222                                                          |
| Information request command (R) (down)221                                                   |
| Measurement data command (0) (up) ···· 214                                                  |
| Measurement data request command (1)<br>(down)······214                                     |
| Setting command (P) (down) 219                                                              |
| Setting command (S) (down) 221                                                              |
| Status command (9) (up) ······ 216                                                          |
| Contents by purpose 3                                                                       |
| Conventions and Wording Used in This<br>Documentiv                                          |
| Conventions and wording indicating<br>referential information or referential<br>locationsiv |
| Conventions indicating prohibited and<br>mandatory actions ······iv                         |
| Safety reminder conventions and wording<br>warning against potential hazardsiv              |
| Create procedure screen155                                                                  |
| [Data Collection] menu······ 160                                                            |
| [File] menu 158                                                                             |
| [Setting] menu ······ 159                                                                   |
| [Timer job option] field 161                                                                |

### D

| Data collection screen 204                              |
|---------------------------------------------------------|
| Pause/resume operation ······ 206                       |
| [Data entry device settings] screen 190                 |
| Configuring the [Excel cells assignment] field 193      |
| Date and time entry device settings 194                 |
| Entering data into arbitrary applications·· 200         |
| Individual measurement (Excel)······· 197               |
| Sequential/batch measurement (Excel) ·· 190             |
| Data entry, playing a sound237                          |
| Data request and data cancel operations<br>(U-WAVE) 238 |
| Data entry into an arbitrary application ··· 239        |
| Data entry into Excel 238                               |

| Date and time entry (for Excel)121                                                                                                |
|----------------------------------------------------------------------------------------------------|
| Collecting measurement data 128                                                                                                   |
| Connection example 121                                                                                                    |
| Creating a setting file 123                                                                                                    |
| Measurement data entry example 122                                                                                                |
| Measurement example 121                                                                                                    |
| Disclaimerviii                                                                                                    |
| Disposal of Old Electrical & Electronic Equipment<br>(Applicable in the European Countries with<br>Separate Collection Systems)vi |
| Disposal of Products outside the European<br>Countries ······v                                                                    |
| Document map, positioning of this document $\cdots {\rm i} {\rm x}$                                                               |
| Dongle, about ······vii                                                                                                    |
| DP-1VA, log data entry138                                                                                                    |
| Collecting log data ····· 144                                                                                                    |
| Connection example 138                                                                                                    |
| Creating a setting file 140                                                                                                    |
| Log data entry example 138                                                                                                    |

### Ε

| Electromagnetic compatibility (EMC)······v      |
|-------------------------------------------------|
| Error messages 229                              |
| [Add procedure]/[Change Procedure] screen 231   |
| [Character string data settings] screen ··· 234 |
| Create procedure screen ······ 230              |
| Data collection screen 234                      |
| [Data entry device settings] screen ······· 233 |
| [Device information setting] screen 230         |
| General error messages ······ 229               |
| Export control compliance ······v               |

### F

| Foot switch, entering a character string78 |
|--------------------------------------------|
| Collecting measurement data                |
| Connection example 78                      |
| Creating a setting file 80                 |
| Measurement data entry example             |
| Measurement example78                      |
| Foot switch, entering measurement data 69  |
| Collecting measurement data76              |
| Connection example 69                      |

| Creating a setting file 71               |
|------------------------------------------|
| Measurement data entry example           |
| Measurement example ······ 70            |
| [Foot switch option settings] screen 203 |
| For U-WAVE users                         |

### Η

| Hardware specifications   | 5  |
|---------------------------|----|
| How to read this document | ٠x |

### I

| Individual measurement 55                       |
|-------------------------------------------------|
| Collecting measurement data 64                  |
| Connection example 55                           |
| Creating a setting file 57                      |
| Measurement data entry example 56               |
| Measurement example 55                          |
| Installing the VCP Driver9                      |
| Intended readers and purpose of this document x |
| Intended readers ······x                        |
| Purpose·····x                                   |

### L

| Log file ·····        | 223 |
|-----------------------|-----|
| [Login] screen ······ | 209 |

### Μ

| Measurement, combining and repeating procedures           | 98 |
|-----------------------------------------------------------|----|
| Collecting measurement data                               | 06 |
| Connection example                                        |    |
| Creating a setting file10                                 | 00 |
| Measurement data entry example                            | 99 |
| Measurement example                                       | 98 |
| Measurement, combining two procedures                     | 88 |
| Collecting measurement data                               | 96 |
| Connection example                                        | 88 |
| Creating a setting file                                   | 90 |
| Measurement data entry example                            | 88 |
| Measurement example ······                                | 88 |
| Measurement Data Collection Using the Quick<br>Entry Mode | າາ |
|                                                           | 23 |

| Measurement data, entering at a specified time<br>interval130 |
|---------------------------------------------------------------|
| Collecting measurement data 134                               |
| Connection example 130                                        |
| Creating a setting file 132                                   |
| Measurement data entry example 131                            |
| Measurement example 130                                       |
| Measurement data, entering into arbitrary applications108     |
| Collecting measurement data118                                |
| Connection example 108                                        |
| Creating a setting file110                                    |
| Measurement data entry example 109                            |
| Measurement example 108                                       |
| [Measuring Tool Information Window] screen 165                |
| [Measuring tool setup mode] screen167                         |
| [Batch Setup/Acquisition] tab 168                             |
| [Individual Setup/Acquisition] tab ········· 171              |
| [Measuring Tool Control] tab 173                              |
| Mitutoyo software end user license agreement …i               |
| Copyright·····ii                                              |
| Disclaimer ······ii                                           |
| Export controliii                                             |
| Importanti                                                    |
| License······i                                                |
| Miscellaneous ·····iii                                        |
| Restrictions ······i                                          |
| Termination ·····iii                                          |
| Warrantyii                                                    |

### Ν

| Notes on Export to European Countriesv |
|----------------------------------------|
| Notice regarding this documentH2       |

### 0

| [Option] screen | 174 |
|-----------------|-----|
| Overview        | 1   |

### Ρ

| PC screensxi             |  |
|--------------------------|--|
| PC system requirements 5 |  |

| Precautions for use, general27                                     |
|--------------------------------------------------------------------|
| Checking the operation of a procedure 27                           |
| Handling Excel files during data collection 27                     |
| Handling Excel files registered to procedures                      |
| Preparations before use5                                           |
| Problem occurs ······ 225                                          |
| Product names and model numbers covered in this document ·······H2 |
| Product overview 1                                                 |

### Q

| [Quick Menu] screen150                |
|---------------------------------------|
| [Data collection] button 152          |
| [Save (Excel file)] button ······ 153 |
| [Save (Text file)] button ······ 154  |

### R

| Representatio | n of brackets | or marks. | xi |
|---------------|---------------|-----------|----|
|               |               |           |    |

### S

| Sequential measurement 2            | 8 |
|-------------------------------------|---|
| Collecting measurement data 3       | 7 |
| Connection example 2                | 8 |
| Creating a setting file 3           | 0 |
| Measurement data entry example 2    | 9 |
| Measurement example ······2         | 8 |
| Setting file, using on another PC23 | 7 |
| Using different devices ······ 23   | 7 |
| Using the same devices ······ 23    | 7 |
| Software specifications             | 5 |
| Applications                        | 5 |
| OS                                  | 5 |
| Specifications21                    | 1 |
| Standard accessories 22             | 4 |
| Starting and Closing the Program1   | 7 |
| [Login] screen ······ 1             | 8 |
| [Quick Menu] screen ······ 1        | 9 |
| System configuration                | 2 |
|                                     |   |

### Т

| [Tool Selection Window] screen ······163 |
|------------------------------------------|
| Trademarks······xi                       |
| Troubleshooting                          |

### U

| Usage hints237                                     |
|----------------------------------------------------|
| USB dongle, connecting15                           |
| USB dongle version and operating specifications 15 |
| USB dongle version label location 15               |
| USB-ITPAK                                          |
| Exiting 20                                         |
| Screen structure 147                               |
| Starting 17                                        |
| USB-ITPAK, installing                              |
| USB-ITPAK, uninstalling 240                        |
| [User Registration or Update] screen177            |

### V

| VCP communication API212       | 2 |
|--------------------------------|---|
| VCP driver, uninstalling24     | 1 |
| [Version information] screen17 | 6 |

### W

### SERVICE NETWORK

#### Europe

#### Mitutoyo Europe GmbH

Borsigstrasse 8-10, 41469 Neuss, GERMANY TEL: 49 (0)2137 102-0 FAX: 49 (0)2137 102-351

#### Mitutoyo CTL Germany GmbH

Von-Gunzert-Strasse 17, 78727 Oberndorf, GERMANY TEL: 49 (0)7423 8776-0 FAX: 49 (0)7423 8776-99

#### KOMEG Industrielle Messtechnik GmbH

Zum Wasserwerk 3, 66333 Völklingen, GERMANY TEL: 49 (0)6898 91110 FAX: 49 (0)6898 911100

#### Germany

#### Mitutoyo Deutschland GmbH

Borsigstrasse 8-10, 41469 Neuss, GERMANY TEL: 49 (0)2137 102-0 FAX: 49 (0)2137 86 85

#### M<sup>3</sup> Solution Center Hamburg

Tempowerkring 9·im HIT-Technologiepark 21079 Hamburg, GERMANY TEL: 49 (0)40 791894-0 FAX: 49 (0)40 791894-50

#### M<sup>3</sup> Solution Center Berlin

Ernst-Lau-Straße 6, 12489 Berlin, GERMANY TEL:49(0)30 2611 267 FAX: 49 30 67988729

#### M<sup>3</sup> Solution Center Eisenach

Neue Wiese 4, 99817 Eisenach,GERMANY TEL: 49 (0)3691 88909-0 FAX: 49 (0)3691 88909-9

#### M<sup>3</sup> Solution Center Ingolstadt

Marie-Curie-Strasse 1A, 85055 Ingolstadt, GERMANY TEL: 49 (0)841 954920 FAX: 49 (0)841 9549250

#### M<sup>3</sup> Solution Center Leonberg

Am Längenbühl 3, 71229 Leonberg, GERMANY TEL: 49 (0)7152 6080-0 FAX: 49 (0)7152 608060

#### Mitutoyo-Messgeräte Leonberg GmbH

Heidenheimer Strasse 14, 71229 Leonberg, GERMANY TEL: 49 (0)7152 9237-0 FAX: 49 (0)7152 9237-29

#### U.K.

#### Mitutoyo (UK) Ltd. HQ

Joule Road, West Point Business Park, Andover, Hampshire SP10 3UX, UNITED KINGDOM TEL: 44 (0)1264 353123 FAX: 44 (0)1264 354883

#### **Coventry M<sup>3</sup> Solution Centre**

Unit6, Banner Park, Wickmans Drive, Coventry, West Midlands CV4 9XA, UNITED KINGDOM TEL: 44 (0)2476 426300

#### Halifax M<sup>3</sup> Solution Centre

Lowfields Business Park, Navigation Close, Elland, West Yorkshire HX5 9HB, UNITED KINGDOM TEL: 44 (0)1422 375566

#### East Kilbride M<sup>3</sup> Solution Centre

The Bairds Building, Rankine Avenue, Scottish Enterprise Technology Park, East Kilbride G75 0QF, UNITED KINGDOM TEL: 44 (0)1355 581170

#### France

#### Mitutoyo France

Paris Nord 2-123 rue de la Belle Etoile, BP 59267 ROISSY EN FRANCE 95957 ROISSY CDG CEDEX, FRANCE

TEL: 33 (0)149 38 35 00

#### M<sup>3</sup> Solution Center LYON

Parc Mail 523, cours du 3ème millénaire, 69791 Saint-Priest, FRANCE TEL: 33 (0)149 38 35 70

#### M<sup>3</sup> Solution Center STRASBOURG

Parc de la porte Sud, Rue du pont du péage, 67118 Geispolsheim, FRANCE TEL: 33 (0)149 38 35 80

#### M<sup>3</sup> Solution Center CLUSES

Espace Scionzier 480 Avenue des Lacs, 74950 Scionzier, FRANCE

TEL: 33 (0)1 49 38 35 90

#### M<sup>3</sup> Solution Center TOULOUSE

Aeroparc Saint Martin Cellule B08 ZAC de Saint Martin du Touch 12 rue de Caulet 31300 Toulouse, FRANCE

TEL: 33 (0)1 49 38 42 90

#### M<sup>3</sup> Solution Center RENNES

2, rue Claude Chappe, PA le Vallon - ZAC Mivoie, 35230 Noyal-Châtillon-sur-Seiche, FRANCE

TEL: 33 (0)1 49 38 42 10

\*As of March 2022

#### Italy

#### Mitutoyo Italiana S.r.l.

Corso Europa, 7 - 20045 Lainate (MI), ITALY TEL: 39 02 935781 FAX: 39 02 93578255

#### M<sup>3</sup> Solution Center BOLOGNA

Via dei Carpini1/A - 40011 Anzola Emilia (BO), ITALY TEL: 39 02 93578215 FAX: 39 02 93578255

#### M<sup>3</sup> Solution Center CHIETI

Contrada Santa Calcagna - 66020 Rocca S. Giovanni (CH), ITALY TEL: 39 02 93578280 FAX: 39 02 93578255

#### M<sup>3</sup> Solution Center PADOVA

Via G. Galilei 21/F - 35035 Mestrino (PD), ITALY TEL: 39 02 93578268 FAX: 39 02 93578255

#### Netherlands

#### Mitutoyo Nederland B.V.

Koningsschot 41, 3905 PR Veenendaal, THE NETHERLANDS TEL: 31(0)318-534911

#### Mitutoyo Nederland B.V. / M<sup>3</sup> Solution Center Enschede

Institutenweg 50, 7521 PK Enschede, THE NETHERLANDS TEL: 31(0)318-534911

# Mitutoyo Nederland B.V. / M<sup>3</sup> Solution Center Eindhoven

De Run 1115, 5503 LB Veldhoven, THE NETHERLANDS TEL: 31(0)318-534911

#### Mitutoyo Research Center Europe B.V.

De Rijn 18, 5684 PJ Best, THE NETHERLANDS TEL:31(0)499-320200 FAX:31(0)499-320299

#### Belgium

# Mitutoyo Belgium N.V. / M<sup>3</sup> Solution Center Melsele

Schaarbeekstraat 20, B-9120 Melsele, BELGIUM TEL: 32 (0)3-2540444

#### Sweden

#### Mitutoyo Scandinavia AB

Släntvägen 6, 194 27 Upplands Väsby, SWEDEN TEL: 46 (0)8 594 109 50 FAX: 46 (0)8 590 924 10

# Mitutoyo Scandinavia AB / M<sup>3</sup> Solution Center Alingsås

Ängsvaktaregatan 3A, 441 38 Alingsås, SWEDEN TEL: 46 (0)8 594 109 50 FAX:46 (0)322 63 31 62

#### Mitutoyo Scandinavia AB / M<sup>3</sup> Solution Center Värnamo

Kalkstensvägen 7, 331 44 Värnamo, SWEDEN TEL: 46 (0)8 594 109 50 FAX: 46 (0)370 463 34

#### Switzerland

#### Mitutoyo (Schweiz) AG

Steinackerstrasse 35, 8902 Urdorf, SWITZERLAND TEL: 41 (0)447361150

#### Mitutoyo (Suisse) SA

Rue Galilée 4, 1400 Yverdon-les Bains, SWITZERLAND TEL: 41 (0)244259422 FAX: 41 (0)447361151

#### Poland

#### Mitutoyo Polska Sp.z o.o.

Ul.Graniczna 8A, 54-610 Wroclaw, POLAND TEL: 48 (0)71354 83 50 FAX: 48 (0)71354 83 55

#### Czech Republic

#### Mitutoyo Česko s.r.o.

Dubská 1626, 415 01 Teplice, CZECH REPUBLIC TEL: 420 417-514-011 Email: info@mitutoyo.cz

**Mitutoyo Česko s.r.o. M<sup>3</sup> Solution Center Ivančice** Ke Karlovu 62/10, 664 91 Ivančice, CZECH REPUBLIC TEL: 420 417-514-011 Email: info@mitutoyo.cz

#### Mitutoyo Česko s.r.o. M<sup>3</sup> Solution Center Ostrava Mošnov

Mošnov 314, 742 51 Mošnov, CZECH REPUBLIC TEL: 420 417-514-050 Email: info@mitutoyo.cz

#### Mitutoyo Česko s.r.o. Slovakia Branch

Hviezdoslavova 124, 017 01 Povážská Bystrica, SLOVAKIA TEL: 421 948-595-590 Email: info@mitutoyo.sk

#### Hungary

#### Mitutoyo Hungária Kft.

Galamb József utca 9, 2000 Szentendre, HUNGARY TEL: 36 (30) 6410210

#### Romania

#### Mitutoyo Romania SRL

1A Drumul Garii Odai Street, showroom, Ground Floor, 075100 OTOPENI-ILFOV, ROMANIA TEL: 40 (0)311012088 FAX: +40 (0)311012089

#### Showroom in Brasov

Strada Ionescu Crum Nr.1, Brasov Business Park Turnul 1, Mezanin, 500446 Brasov-Judetul Brasov, ROMANIA TEL/FAX: 40 (0)371020017

#### **Russian Federation**

#### Mitutoyo RUS LLC

Sharikopodshipnikovskaya St., 13, bld.5, Moscow, 115088, RUSSIAN FEDERATION TEL: 7 495 545 43 90

#### Finland

#### Mitutoyo Scandinavia AB Finnish Branch

Viherkiitäjä 2A, 33960, Pirkkala, FINLAND TEL: 358 (0)40 355 8498

#### Austria

#### Mitutoyo Austria GmbH

Salzburger Straße 260 / 3 A-4600 Wels, AUSTRIA TEL: 43 (0)7242 219 998

# Mitutoyo Austria GmbH Goetzis Regional showroom

Lastenstrasse 48a, 6840 Götzis, AUSTRIA

#### Singapore

#### Mitutoyo Asia Pacific Pte. Ltd.

Head office / M<sup>3</sup> Solution Center 24 Kallang Avenue, Mitutoyo Building, SINGAPORE 339415 TEL:(65)62942211 FAX:(65)62996666

#### Malaysia

#### Mitutoyo (Malaysia) Sdn. Bhd. Kuala Lumpur Head Office / M<sup>3</sup> Solution Center

Mah Sing Integrated Industrial Park, 4, Jalan Utarid U5/14, Section U5, 40150 Shah Alam, Selangor, MALAYSIA TEL:(60)3-78459318 FAX:(60)3-78459346

#### Penang Branch office / M<sup>3</sup> Solution Center

30, Persiaran Mahsuri 1/2, Sunway Tunas, 11900 Bayan Lepas, Penang, MALAYSIA TEL:(60)4-6411998 FAX:(60)4-6412998

#### Johor Branch office / M<sup>3</sup> Solution Center

70 (Ground Floor), Jalan Molek 1/28, Taman Molek, 81100 Johor Bahru, Johor, MALAYSIA TEL:(60)7-3521626 FAX:(60)7-3521628

#### Thailand

Mitutoyo (Thailand) Co., Ltd. Bangkok Head Office / M<sup>3</sup> Solution Center

76/3-5, Chaengwattana Road, Kwaeng Anusaowaree, Khet Bangkaen, Bangkok 10220, THAILAND TEL:(66)2080 3500 FAX:(66)2521 6136

#### Chonburi Branch / M<sup>3</sup> Solution Center

7/1, Moo 3, Tambon Bowin, Amphur Sriracha, Chonburi 20230, THAILAND TEL:(66)2080 3563 FAX:(66)3834 5788

#### ACC Branch / M<sup>3</sup> Solution Center

122/8, 122/9, Moo 6, Tambon Donhuaroh, Amphur Muangchonburi, Chonburi 20000, THAILAND TEL:(66)2080 3565

#### Indonesia

#### PT. Mitutoyo Indonesia

#### Head Office / M<sup>3</sup> Solution Center

Jalan Sriwijaya No.26 Desa cibatu Kec. Cikarang Selatan Kab. Bekasi 17530, INDONESIA TEL: (62)21-2962 8600 FAX: (62)21-2962 8604

#### Vietnam

#### Mitutoyo Vietnam Co., Ltd Hanoi Head Office / M<sup>3</sup> Solution Center

1st & 2nd floor, MHDI Building, No. 60 Hoang Quoc Viet Road, Nghia Do Ward, Cau Giay District, Hanoi, VIETNAM

TEL:(84)24-3768-8963 FAX:(84)24-3768-8960

#### Ho Chi Minh City Branch Office / M<sup>3</sup> Solution Center

123 Dien Bien Phu Street,Ward 15,Binh Thanh District, Ho Chi Minh City, VIETNAM TEL:(84)28-3840-3489 FAX:(84)28-3840-3498

#### Hai Phong City Branch Office

Room 511, 5th Floor, Thanh Dat 3 Building, No. 4 Le Thanh Tong Street, May To Ward, Ngo Quyen District, Hai Phong City, VIETNAM TEL:(84)22-5398-9909

#### Philippines

### Mitutoyo Philippines, Inc. Head Office / M<sup>3</sup> Solution Center

Unit 1B & 2B LTI, Administration Building 1, Annex 1, North Main Avenue, Laguna Technopark, Binan Laguna 4024, PHILIPPINES TEL/FAX:(63) 49 544 0272

#### India

#### Mitutoyo South Asia Pvt. Ltd. Head Office

C-122, Okhla Industrial Area, Phase-I, New Delhi-110 020, INDIA TEL: (91) 11-40578485/86

#### **MSA Technical Center**

Plot no. 65, Ground Floor, Udyog Vihar, Phase-4 Gurgaon, Haryana - 122016, INDIA TEL : (91) 124–2340286/287

#### Mumbai Region Head office

303, Sentinel Hiranandani Business Park Powai, Mumbai-400 076, INDIA TEL: (91) 22-25700684/685/837/839

#### Pune Office / M<sup>3</sup> Solution Center

G4/G5, Pride Kumar Senate, Off. Senapati Bapat Road, Pune-411 016, INDIA TEL:(91) 20-25660043/44/45

#### Ahmedabad Office / M<sup>3</sup> Solution Center

A-104 & A-105, First Floor, Solitaire Corporate Park, Near Divya Bhaskar Press, S.G. Road, Ahmedabad - 380 015, INDIA TEL: (91) 079 - 29704902/903

#### Bengaluru Region Head office / M<sup>3</sup> Solution Center

116/117-2, Ground Floor, Sy. No. 93 & 94, 3rd Phase, Peenya Industrial Area, Bengaluru-560 058, INDIA

TEL: (91) 80-25630946/47/48/49

#### **Coimbatore Office**

Regus, Srivari Srimath, 3rd Floor, Door No:1045, Avinashi Road, Coimbatore - 641 018,INDIA TEL: (91) 9345005663

#### Chennai Office / M<sup>3</sup> Solution Center

No. 624, Anna Salai Teynampet, Chennai-600 018, INDIA TEL: (91) 44-24328823/24/25

#### Kolkata Office

Unit No. 1208,Om Tower, 32,J.L..Nehru Road, Kolkata-700 071, INDIA TEL: (91) 33-22267088/40060635/22266817

#### Taiwan

#### Mitutoyo Taiwan Co., Ltd. / M<sup>3</sup> Solution Center Taipei

4F., No.71, Zhouzi St., Neihu Dist.,Taipei City 114, TAIWAN (R.O.C.)

TEL:886(2)5573-5900 FAX:886(2)8752-3267

#### Taichung Branch / M<sup>3</sup> Solution Center Taichung

1F., No. 299, Gaotie 1st Rd., Wuri Dist., Taichung City 414, TAIWAN (R.O.C.)

TEL:886(4)2338-6822 FAX:886(4)2338-6722

#### Kaohsiung Branch / M<sup>3</sup> Solution Center Kaohsiung

1F., No.31-1, Haibian Rd., Lingya Dist., Kaohsiung City 802, TAIWAN (R.O.C.) TEL:886(7)334-6168 FAX:886(7)334-6160

#### South Korea

#### Mitutoyo Korea Corporation Head Office / M<sup>3</sup> Solution Center

(Sanbon-Dong, Geumjeong High View Build.), 6F, 153-8, Ls-Ro, Gunpo-Si, Gyeonggi-Do, 15808 KOREA TEL:82(31)361-4200 FAX:82(31)361-4201

#### **Busan Office / M<sup>3</sup> Solution Center**

(3150-3, Daejeo 2-dong) 8,Yutongdanji 1-ro 49beon-gil, Gangseo-gu, Busan, 46721 KOREA TEL:82(51)324-0103 FAX:82(51)324-0104

#### Daegu Office / M<sup>3</sup> Solution Center

(Galsan-dong, Daegu Business Center), 301-Ho, 217, Seongseogongdan-ro, Dalseo-gu, Daegu 42704 KOREA TEL:82(53)593-5602 FAX:82(53)593-5603

#### China

Mitutoyo Measuring Instruments (Shanghai) Co., Ltd. 8th Floor, Tower 1 Lujiazui Jinkong Square No.1788/1800 Century Ave., Pudong New District, Shanghai 200122, CHINA TEL:86(21)5836-0718 FAX:86(21)5836-0717

#### Suzhou Office / M<sup>3</sup> Solution Center (Suzhou)

No. 46 Baiyu Road, Suzhou 215021, CHINA TEL:86(512)6522-1790 FAX:86(512)6251-3420

#### Wuhan Office / M<sup>3</sup> Solution Corner

Room 1701, Wuhan Wanda Center, No. 96, Linjiang Road, Wuchang District, Wuhan Hubei 430060, CHINA

TEL:86(27)8544-8631 FAX:86(27)8544-6227

#### **Chengdu Office**

1-701, New Angle Plaza, 668# Jindong Road, Jinjiang District, Chengdu, Sichuan 610066,CHINA TEL:86(28)8671-8936 FAX:86(28)8671-9086

#### Hangzhou Office

Room 804, Eastern International Business Center Building 1, No.600 Jinsha Road of

Hangzhou Economic and Technological Development Zone, 310018, CHINA TEL: 86(571)8288-0319 FAX: 86(571)8288-0320

# Tianjin Office / M<sup>3</sup> Solution Center China (Tianjin)

Room D 12/F, TEDA Building, No.256 Jie-fang Nan Road Hexi District, Tianjin 300042, CHINA TEL:86(22)5888-1700 FAX:86(22)5888-1701

#### **Changchun Office**

Room 815, 8F, Building A1, Upper East International No.3000 Dongsheng Street, Erdao District, Changchun, Jilin, 130031, CHINA TEL:86(431)8192-6998 FAX:86(431)8192-6998

#### **Chongqing Office**

Room 1312, Building 3, Zhongyu Plaza, No.86, Hongjin Avenue, Longxi Street, Yubei District, Chongqing, 400000, CHINA

TEL:86(23)6595-9950 FAX:86(23)6595-9950

#### **Qingdao Office**

Room 638, 6F, No.192 Zhengyang Road, Chengyang District, Qingdao, Shandong, 266109, CHINA TEL:86(532)8096-1936 FAX:86(532)8096-1937

TEL:86(532)8096-1936 FAX:86(532)8096

#### Xi'an Office

Room 805, Xi'an International Trade Center, No. 196 Xiaozhai East Road, Xi'an, 710061, CHINA TEL:86(29)8538-1380 FAX:86(29)8538-1381

## Dalian Office / M<sup>3</sup> Solution Center China (Dalian)

Room A-106 Shuijing SOHO, No.16 Harbin Road,Economic Development Zone,Dalian, 116600 CHINA TEL:86(411)8718 1212 FAX:86(411)8754-7587

#### **Zhengzhou Office**

Room1801,18/F,Unit1,Building No.23, Shangwu Inner Ring Road, Zhengdong New District,Zhengzhou City, Henan 450018, CHINA

TEL:86(371)6097-6436 FAX:86(371)6097-6981

# Dongguan Office / M<sup>3</sup> Solution Center China (Dongguan)

Room 801, No 65, Chang'an Section Guanchang Road, Chang'an Town, Dongguan City, Guangdong 523841, CHINA

TEL:86(769)8541 7715 FAX:86(769)-8541 7745

#### **Fuzhou Office**

Room 2104, City Commercial Centre, No.129 Wu Yi Road N., Fuzhou City, Fujian 350005, CHINA

TEL: 86 (591) 8761 8095 FAX: 86 (591) 8761 8096

#### Changsha Office

Room 2207, Building 1, Shiner International Plaza, No. 88, Kaiyuan Middle Road, Changsha City, Hunan 410100, CHINA

TEL: 86 (731) 8401 9276 FAX: 86 (731) 8401 9376

#### Changzhou Office

Room 1502, Joint Financial Tower, No.255, Tongjiang North Road, Tianning District, Changzhou City, Jiangsu 2130002, CHINA

TEL:86(519)8815 8319 FAX:86(519)8815 8319

#### Wenzhou Office

Room 512, Building 4, Xinjingdujiayuan, Sanyang Street, Ouhai District, Wenzhou City, Zhejiang 325014, CHINA

Mitutoyo Measuring Instruments (Suzhou) Co., Ltd. No. 46 Baiyu Road, Suzhou 215021, CHINA TEL:86(512)6252-2660 FAX:86(512)6252-2580

#### U.S.A.

#### **Mitutoyo America Corporation**

965 Corporate Blvd., Aurora, IL 60502, U.S.A. TEL:1-(630)820-9666 Toll Free No. 1-888-648-8869 FAX:1-(630)978-3501

Headquarters (Aurora) / M<sup>3</sup> Solution Center 965 Corporate Blvd., Aurora, IL 60502, U.S.A.

Seattle (Renton) Office / M<sup>3</sup> Solution Center 1000 SW 34th St. Suite G, Renton, WA 98057 U.S.A.

TEL:1-(888)-648-8869

#### Houston Office / M<sup>3</sup> Solution Center

4560 Kendrick Plaza Drive Suite 120 Houston, TX 77032, U.S.A.

TEL:1-(888)-648-8869 FAX:1-(281)227-0937

Cincinnati (Mason) Office / M<sup>3</sup> Solution Center

6220 Hi-Tek Ct., Mason, OH 45040, U.S.A. TEL:1-(888)-648-8869 FAX:1-(513)754-0718

Detroit (Novi) Office / M<sup>3</sup> Solution Center

46850 Magellan Drive, Suite 100 Novi, MI 48377, U.S.A. TEL:1-(888)-648-8869 FAX: 1-(248)-926-0928

#### Los Angeles (City of Industry) Office / M<sup>3</sup> Solution Center

16925 E. Gale Ave., City of Industry, CA 91745, U.S.A. TEL:1-(888)-648-8869 FAX:1-(626)369-3352

# Charlotte (Huntersville) Office / M<sup>3</sup> Solution Center

11515 Vanstory Dr., Suite 140, Huntersville, NC 28078, U.S.A.

TEL:1-(888)-648-8869 FAX:1-(704)875-9273

# Boston (Marlborough) Office / M<sup>3</sup> Solution Center

753 Forest Street, Suite 110, Marlborough, MA 01752, U.S.A. TEL:1-(888)648-8869 FAX:1-(508)485-0782

Mitutoyo America Corporation Calibration Lab 965 Corporate Blvd., Aurora, IL 60502, U.S.A. TEL:1-(888)-648-8869 FAX:1-(630)978-6477

#### Mituotyo America Corporation CT-Lab Chicago

965 Corporate Blvd., Aurora, IL 60502, U.S.A. TEL: 1-(888)-648-8869 FAX: 1-(630)-820-3418

# Mitutoyo Research & Development America, Inc.

11533 NE 118th St., Kirkland, WA 98034-7111, U.S.A. TEL:1-(425)821-3906 FAX:1-(425)821-3228

#### Mitutoyo Research & Development America, Inc. - California Office

16925 Gale Ave. City of Industry, CA 91745-1806 U.S.A. TEL: 1-(425)821-3906 FAX: 1-(425)821-3228

#### Canada

#### Mitutoyo Canada Inc.

2121 Meadowvale Blvd., Mississauga, Ont. L5N 5N1., CANADA TEL:1-(905)821-1261 FAX:1-(905)821-4968

#### **Montreal Office**

7075 Place Robert-Joncas Suite 129, Montreal, Quebec H4M 2Z2, CANADA TEL:1-(514)337-5994 FAX:1-(514)337-4498

#### Brazil

### Mitutoyo Sul Americana Ltda.

#### Head office / M<sup>3</sup> Solution Center

Rodovia Índio Tibiriçá 1555, CEP 08655-000 -Vila Sol Nascente - Suzano - SP - BRASIL TEL: 55 (11) 5643-0004/0041

#### Filial Campinas / M<sup>3</sup> Solution Center

Avenida Francisco Alfredo Junior, nº 307, Sala 01 e 02, Bairro Swiss Park – Campinas – São Paulo – BRASIL CEP 13049255

TEL: 55 (19) 3397-3412

#### Filial Curitiba / M<sup>3</sup> Solution Center

Rua Sergipe, nº 101, Sala A, Bairro Boneca do Iguaçu, São José dos Pinhais – Paraná – BRA-SIL CEP 83040120

TEL: 55 (41) 3534-1728

#### Argentina

#### Mitutoyo Sul Americana Ltda.

#### Argentina Branch / M<sup>3</sup> Solution Center

Av. B. Mitre 891/899 – C.P. (B1603CQI) Vicente López –Pcia. Buenos Aires – ARGENTINA TEL:54 (11) 4730-1433 FAX:54 (11) 4730-1411

#### Sucursal Cordoba / M<sup>3</sup> Solution Center

Av. Ricchieri 2872 L.4 – B<sup>o</sup> Jardin – CP X5014O-PJ Cordoba, ARGENTINA TEL:54 (351) 464-4125

#### Mexico

#### Mitutoyo Mexicana, S.A. de C.V.

Industria Elēctrica No.15, Parque Industrial, Naucalpan de Juārez, Estado de Mēxico C.P.53370, MÉXICO TEL: 52 (01-55) 5312-5612 FAX: 52 (01-55) 5312-3380

#### Monterrey Office / M<sup>3</sup> Solution Center

Blv. Interamericana No. 103, Parque Industrial FINSA, C.P. 66636 Apodaca, N.L., MÉXICO TEL: 52(01-81) 8398-8227/8228/8242/8244 FAX: 52(01-81) 8398-8226

#### Tijuana Office / M<sup>3</sup> Solution Center

Calle José María Velazco 10501-C, Col. Cd. Industrial Nueva Tijuana, C.P. 22500 Tijuana, B.C., MÉXICO TEL: 52 (01-664) 647-5024

#### Querétaro Office / M<sup>3</sup> Solution Center

Av. Cerro Blanco No.500-1, Colonia Centro Sur, Querétaro, Querétaro, C.P. 76090, MÉXICO TEL: 52 (01-442) 340-8018, 340-8019 and 340-8020 FAX: 52 (01-442) 340-8017

## Mitutoyo Mexicana, S.A. de C.V. Querétaro Calibration Laboratory

Av. Cerro Blanco 500 30 Centro Sur, Querétaro, Querétaro, C.P. 76090, MÉXICO TEL: 52 (01-442) 340-8018, 340-8019 and 340-8020 FAX: 52 (01-442) 340-8017

#### Aguascalientes Office / M<sup>3</sup> Solution Center

Av. Aguascalientes No. 622, Local 15 Centro Comercial El Cilindro Fracc. Pulgas Pandas Norte, C.P. 20138, Aguascalientes, Ags. MÉXICO

TEL: 52 (01-449) 174-4140 and 174-4143

#### Irapuato Office / M<sup>3</sup> Solution Center

Boulevard a Villas de Irapuato No. 1460 L.1 Col. Ejido Irapuato C.P. 36643 Irapuato, Gto., MÉXICO TEL: 52 (01-462) 144-1200 and 144-1400

### **Revision Record**

|       | Date of publication | Revision status | Details of revision |
|-------|---------------------|-----------------|---------------------|
| April | 1, 2022             | First edition   | Publication         |

# Mitutoyo Corporation

20-1, Sakado 1-Chome, Takatsu-ku, Kawasaki-shi, Kanagawa 213-8533, Japan Tel: +81 (0)44 813-8230 Fax: +81 (0)44 813-8231 Home page: https://www.mitutoyo.co.jp/global.html

For the EU Directive, Authorized representative and importer in the EU: Mitutoyo Europe GmbH Borsigstrasse 8-10, 41469 Neuss, Germany

For the UK Regulation, Authorized representative and importer in the UK: Mitutoyo (UK) Ltd. Joule Road, West Point Business Park, Andover, Hampshire SP10 3UX, UNITED KINGDOM